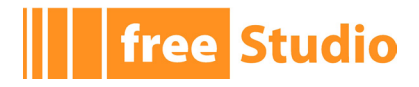

# **UserInterface User Manual**

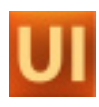

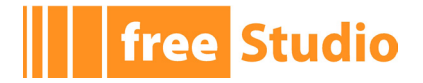

UserInterface User Manual Revision 1.3 - 2011-05-20 Published by Eliwell Controls S.r.l. Via dell'Industria, 15 Z.I. Paludi 32010 Pieve d'Alpago (BL) © Eliwell Controls S.r.l. 2010. All Rights Reserved.

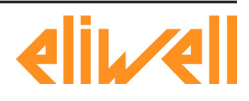

## **The Studio**

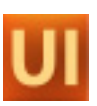

## **Contents**

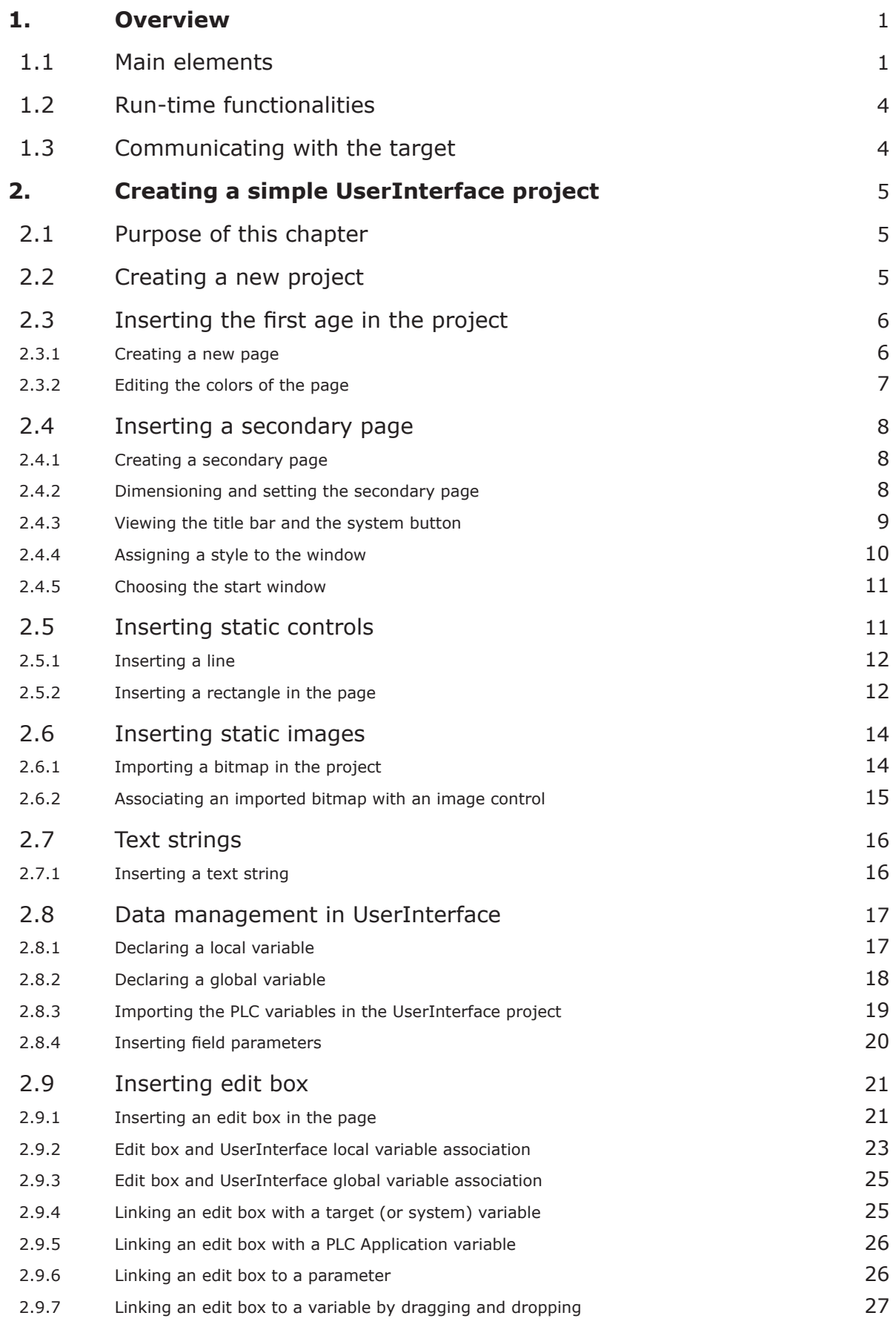

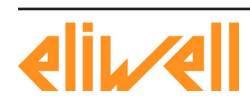

UI

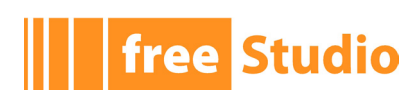

 $\overline{a}$ 

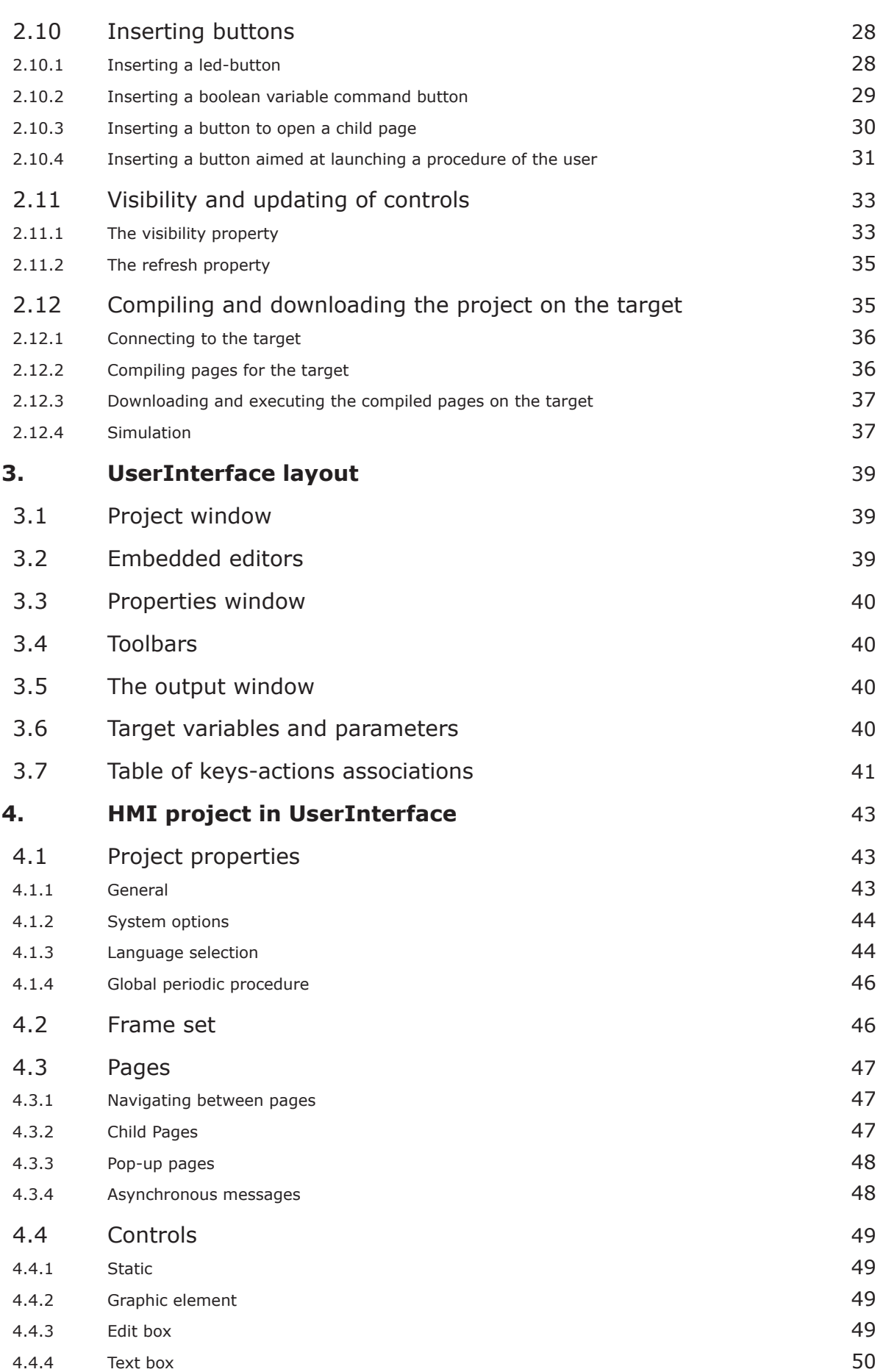

<u> 1989 - Johann Barn, mars ar breis an t-</u>

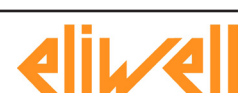

## **The Studio**

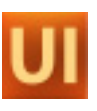

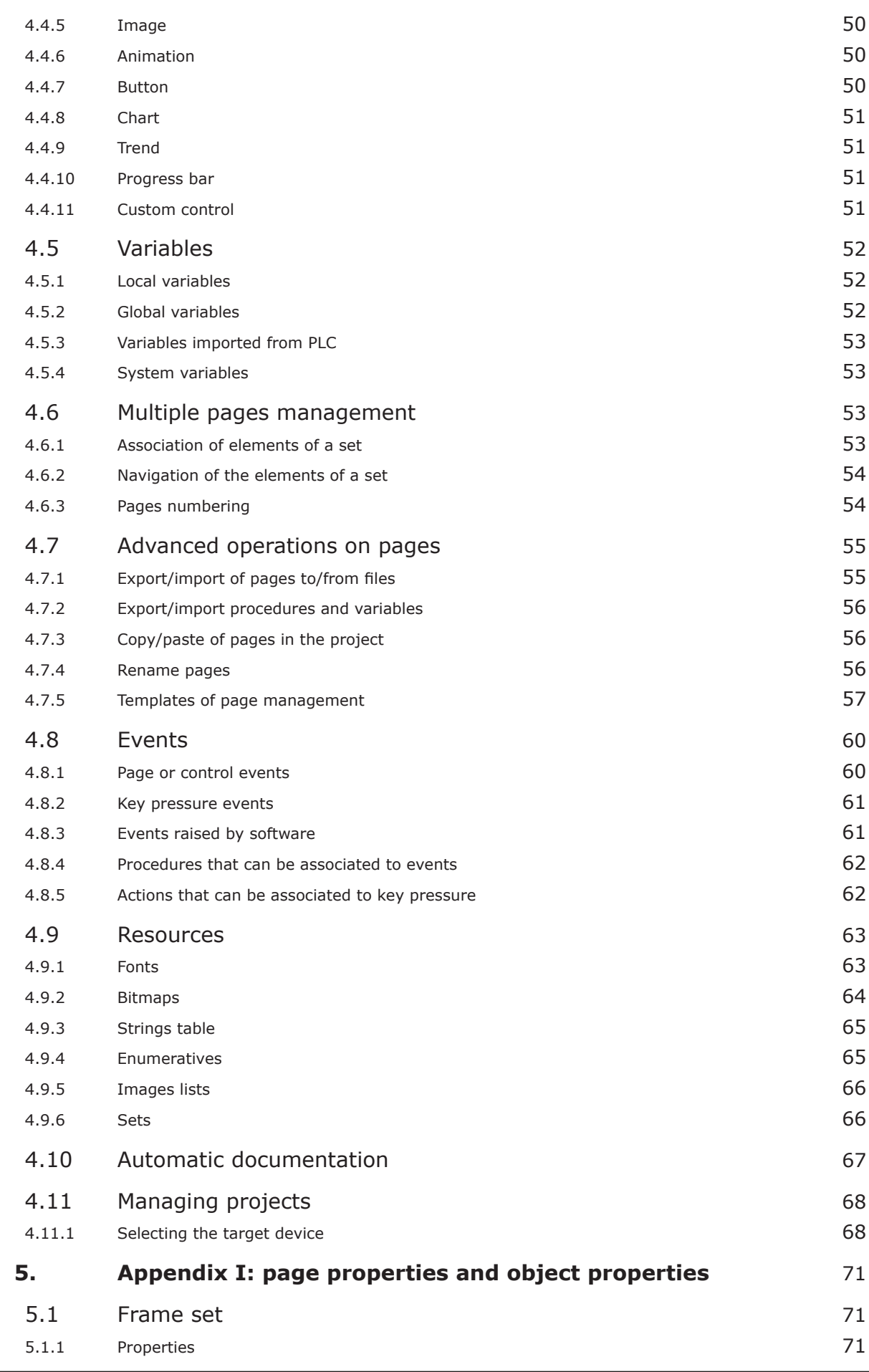

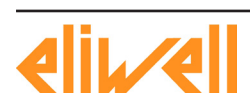

UI

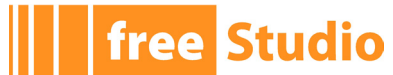

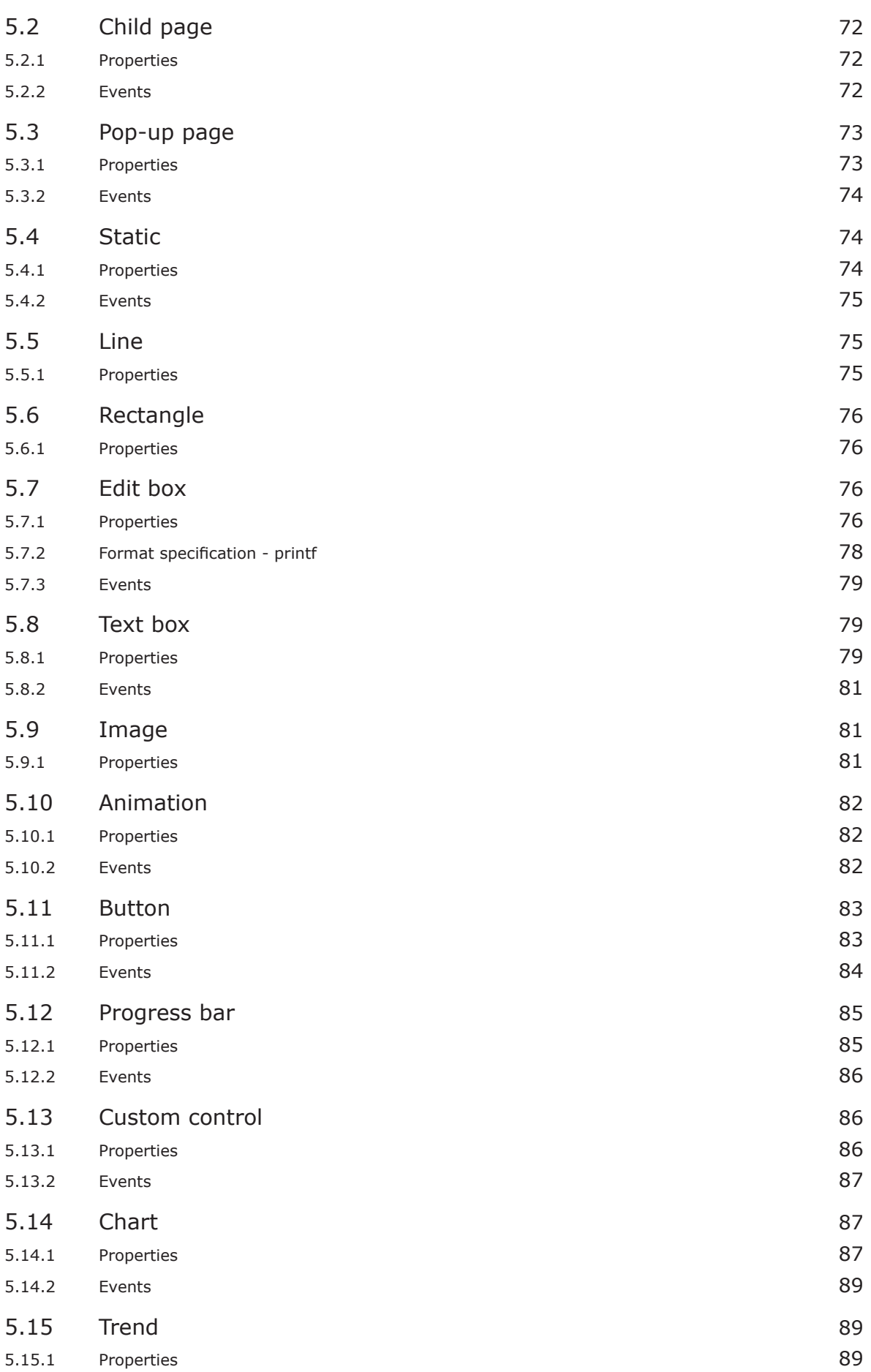

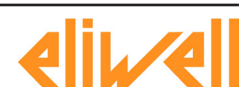

## **The Studio** -

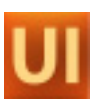

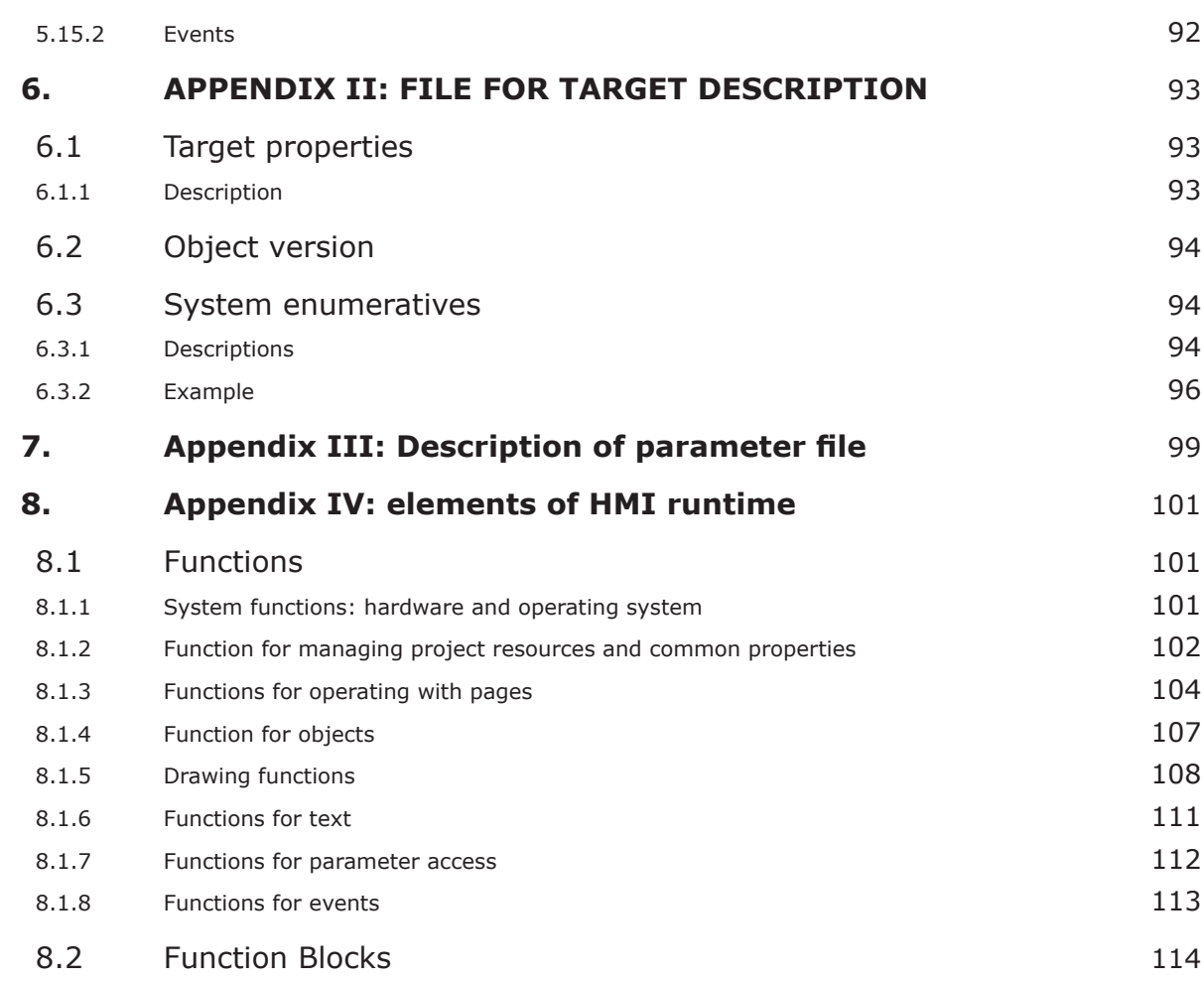

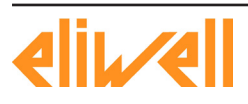

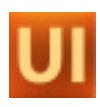

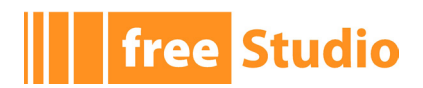

 $\overline{\phantom{a}}$ 

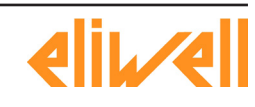

<u> 1989 - Johann Barbara, martxa a</u>

<span id="page-8-0"></span>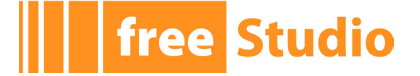

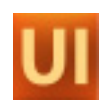

## **1. OVERVIEW**

UserInterface is a software application that allows the developer to create user interfaces for embedded systems based on HMI runtime.

UserInterface is an easy to learn and use software, which allows the user to implement graphical interfaces in a visual way. The realized pages are viewed in UserInterface as they will appear on the final target.

Thanks to its multi-pages structure, UserInterface can support HMI (Human Machine Interface) applications with an arbitrary number of pages.

It is equipped with a considerable number of tools to realize even complex applications and it interfaces directly to the PLC IEC1131 Application compiler for managing the variables which are defined in the target PLC application.

The following paragraphs show you the main features of this product.

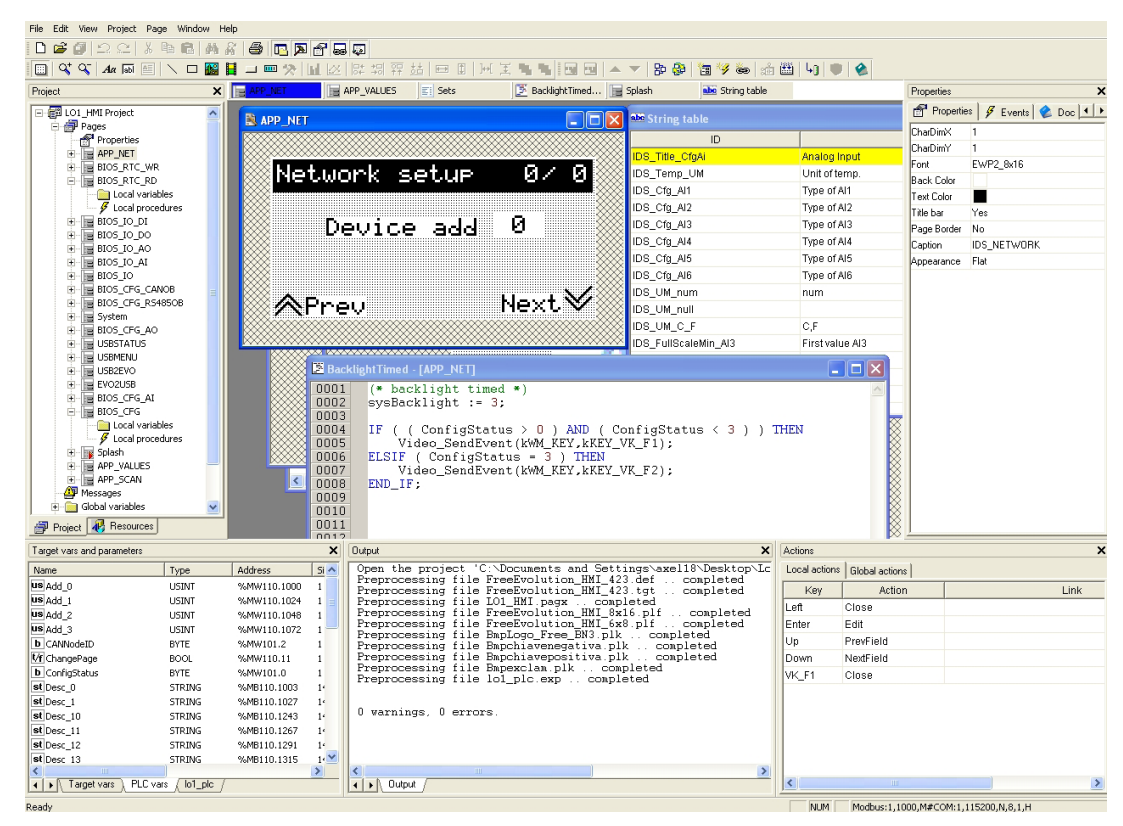

## **1.1 MAIN ELEMENTS**

#### **Set of controls**

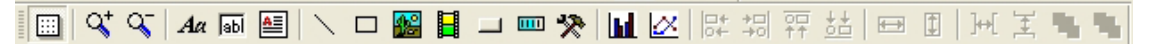

Each page may contain an arbitrary number of defined graphic controls. There are two classes of graphic controls:

- ∙ Static controls: drawing tools such as lines, rectangles, and figures.
- ∙ Dynamic controls: multilayered objects, which enable data and images display and user interaction (strings, editboxes, textboxes, buttons, progress, charts and trends, custom controls).

UserInterface is an open system, allowing the implementation of custom controls which may be included in the target system.

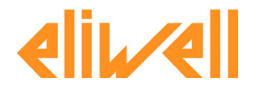

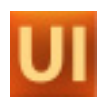

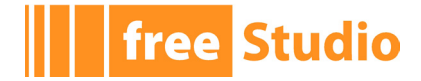

#### Fle Edit Wew Project Page Window Help<br>|DBO||22||※中国||多次||中国||図面||図面|<br>||ロ||QQ||&回回||ノロ園|||Ⅱ 目目沙||三区||?: .<br>EEI- 189 8 7 6 10 11 12  $\begin{array}{rcl}\n\hline \text{The image is} & \text{The image is} \\
\hline \text{The image is} & \text{The image is} \\
\hline \text{The image is} & \text{The image is} \\
\hline \text{The image is} & \text{The image is} \\
\hline \text{The image is} & \text{The image is} \\
\hline \text{The image is} & \text{The image is} \\
\hline \text{The image is} & \text{The image is} \\
\hline \text{The image is} & \text{The image is} \\
\hline \text{The image is} & \text{The image is} \\
\hline \text{The image is} & \text{The image is} \\
\hline \text{The image is} & \text{The image is} \\
\h$ Project  $\times$   $\mathbb{E}$  APP\_NET BIOS\_RTC\_WR BIOS\_IO\_AO B APP\_SCAN **E** USBMENU  $E = 810$  $\boxed{\Box \Box \times}$  **EL BIOS RTC\_WR ELAPP NET BIOS RTC Values** Network setup  $9 \times 9$ 0 : 0 : 0 Й Device add 0 / 0 / 0 BUDS 10 AO RTC urdate | Analog Output ØZ. ø  $\overline{\ln}$ **ELAPP SCAN AD1**  $\overline{\mathbf{a}}$ Σ .......... ......... Χ **A02** ø . . . . . . . . . . Y **AO3** ø Next≫ ∕ Prev Network scan... USB-Host Handling **BIOS\_CFG\_AO**  $\overline{\text{USE}} \rightarrow \text{free}$  EVO  $\overline{\text{}}$ Analog Output  $0 \times 0$  $free EVO \rightarrow USB$ Type of A01/A05 I modulated #SetParUMCf9Ao(0)  $\sqrt{\frac{N}{N}}$ Next $\sqrt{N}$ ∕ePrev Project & Resources NUM Modbus:1.1000.M#COM:1.115200.N.8.1.H

**Multi-pages structure**

UserInterface supports the definition of an arbitrary number of pages (full-screen or pop-up). Each page may contain links to other pages, so that the whole project takes a tree structure.

#### **Resources management**

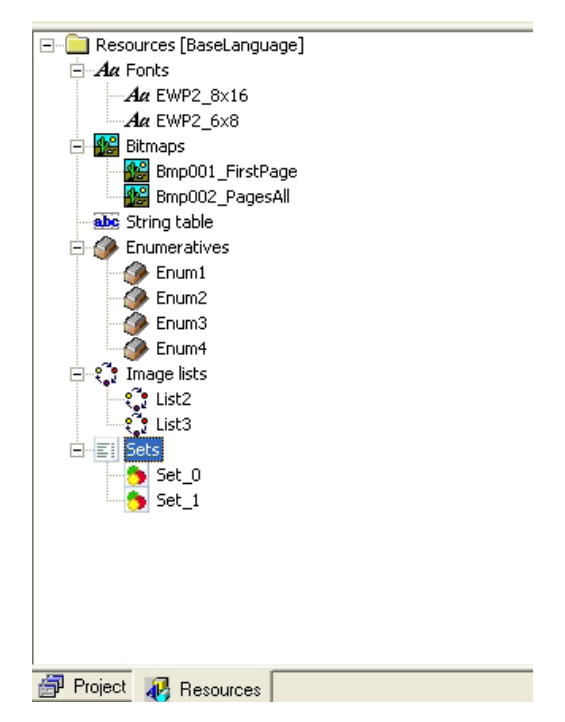

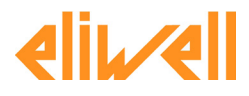

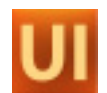

The controls' properties in the page are not statically defined in the project code, but they can be managed separately as resources.

Resources include fonts for characters display, images, string table, enumerated data types, and elements sets.

Specifically regarding the images, UserInterface allows to import bitmap files directly from the Windows-formatted file (*.bmp*, *.gif*, *.emf*, *.jpg*, .*ico* etc.).

#### **Languages management**

**free Studio** 

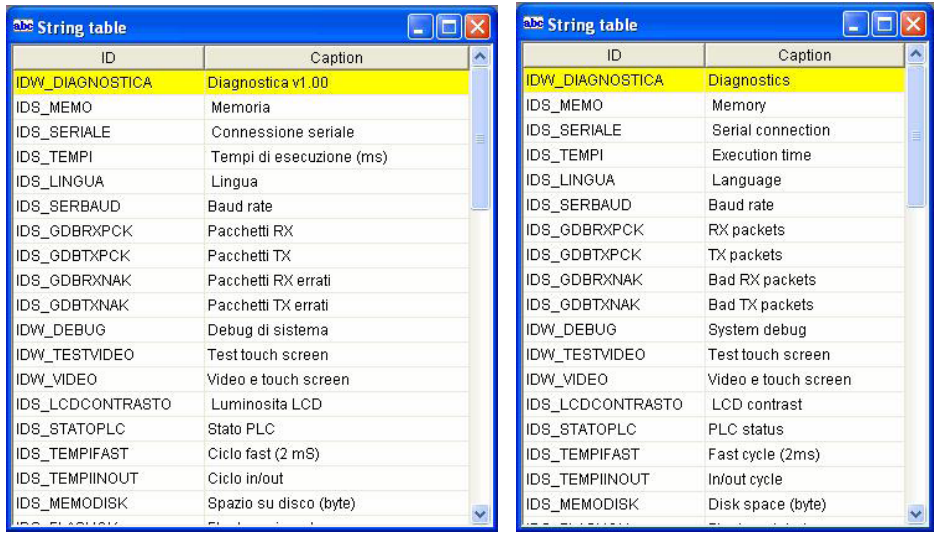

Strings and enumerated data types are structured as to ease the multilingual device; moreover UserInterface provides a function to export/import the above mentioned elements to/from a text file, in order to simplify the translation from a language to another.

#### **Variables and procedures**

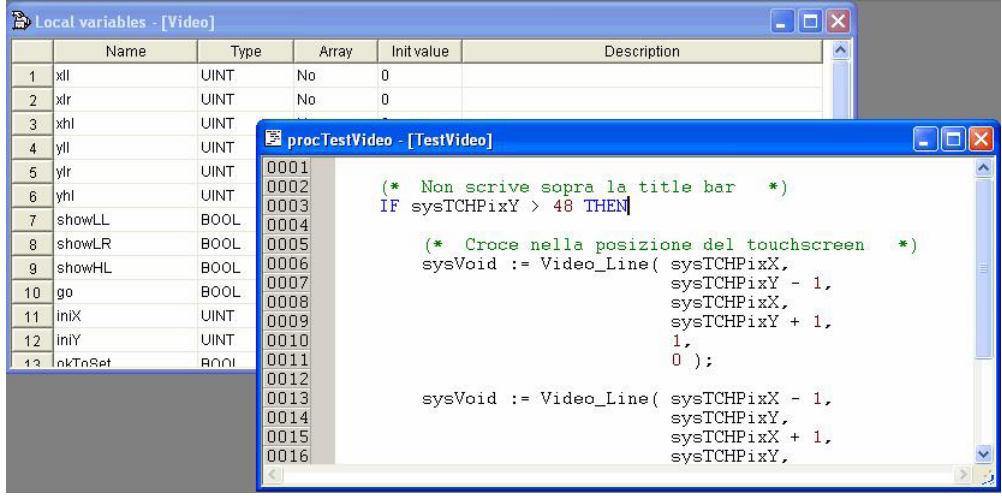

UserInterface enables the implementation of procedures which may be as complex as you want in the ST language. Through these procedures, the user can interact with the UserInterface application, the PLC application or the target system variables to customize the interface's behaviour or the whole CNC.

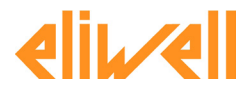

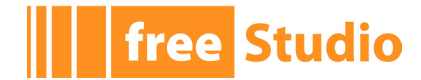

## <span id="page-11-0"></span>**1.2 RUN-TIME FUNCTIONALITIES**

#### **Asynchronous messages management(1)**

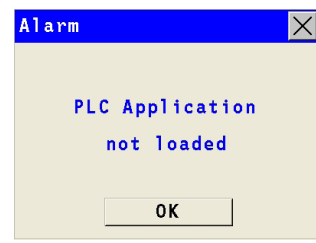

UserInterface supports the issue of asynchronous messages whatever their complexity. You can entirely customize the issue messages management by typing a simple ST procedure.

#### **Multilingual support**

UserInterface allows you to change strings, resources, and enumerations language without recompiling nor reloading the application.

#### **Events management**

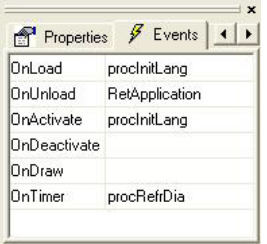

UserInterface applications are structured in events; the user may seize the available events and manage them through ST-coded procedures.

## **1.3 COMMUNICATING WITH THE TARGET**

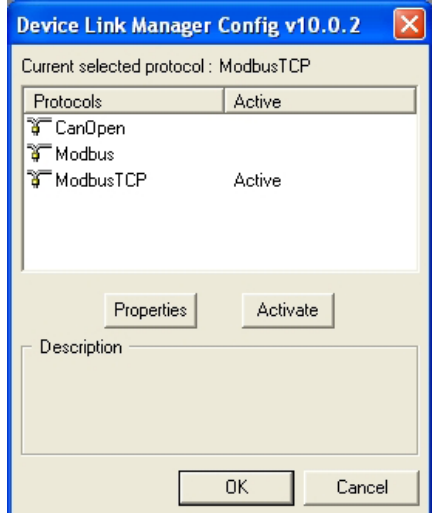

You can establish the communication with the target device through the PC communication drivers, thus using one of the available custom protocols (which can be easily implemented thanks to the modular structure of the communication system).

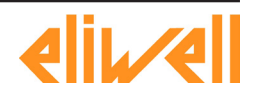

<span id="page-12-0"></span>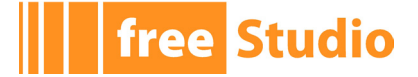

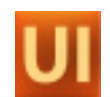

## **2. CREATING A SIMPLE USERINTERFACE PROJECT**

## **2.1 PURPOSE OF THIS CHAPTER**

This chapter aims to lead the user to realize a simple HMI project with UserInterface, through a sequence of easy steps.

Here below you can find the list of this chapter's topics.

- Creating a new project: starting at zero the realization of a HMI project.
- Inserting the first page in the project.
- Inserting a secondary page.
- Inserting static controls: how to insert simple objects (lines, rectangles, etc.) in a page.
- Inserting static images: how to insert an image in a page, starting at a *.bmp* file.
- Inserting strings: how to insert a text label.
- Inserting edit boxes: how to access the data of the system and the control PLC, how to declare new variables, how to insert text frames to view/edit these data.
- Inserting buttons: learning to use an essential control for the interaction between the user and the system.
- Compiling and downloading the project.

## **2.2 CREATING A NEW PROJECT**

Launch UserInterface, then select the *New Project* command from the *File* menu. The following dialog box appears.

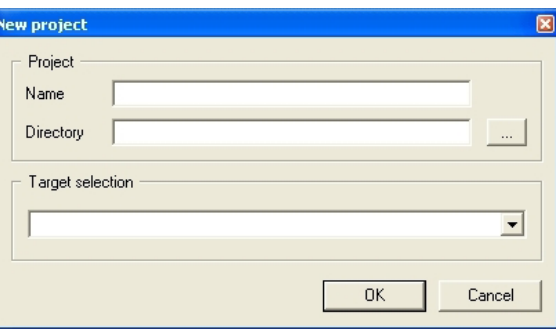

Type the name you want to assign to the project in the *Name* field, and in the *Directory* field specify the directory where you want to create the project folder.

Select the target which will execute the HMI from the *Target selection* menu. The contents of this menu can be customized: if the desired target does not appear in the list, refer to your hardware provider.

Confirm your choice by pressing *OK*. UserInterface automatically creates the folder *l:\ Demo manuale\Demo HMI* as specified in *Directory*.

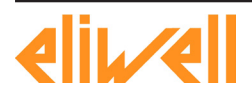

<span id="page-13-0"></span>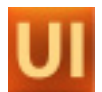

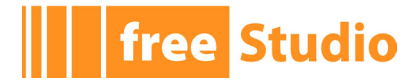

## **2.3 INSERTING THE FIRST AGE IN THE PROJECT**

## **2.3.1 CREATING A NEW PAGE**

To insert a new page in the project, right-click on the *Pages* item of the project tree.

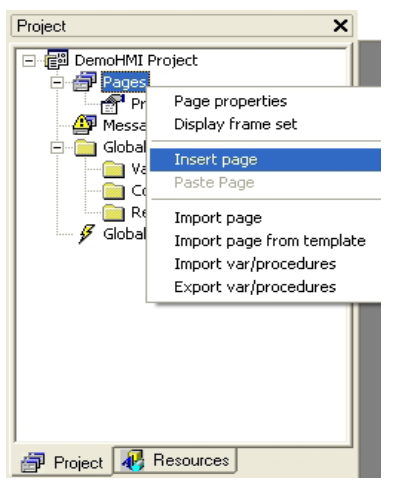

Select the *Insert page* option from the menu which has just shown up. This causes a dialog box to appear where you have to specify the page name and whether the page is a pop-up one or not.

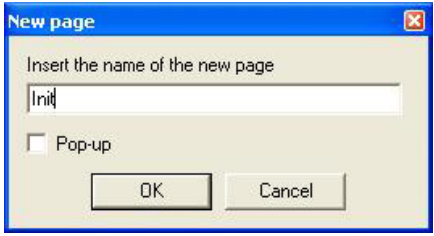

If you do not select the *Pop-up* property when creating it, the page is called *Child Page*. Its main feature is that it fits the whole video area. Consequently the user cannot define position and size of a child page because they are automatically set depending on the video area and on an eventual frame set (see 4.2).

Choose to create a child page and call it *Init*: type the name *Init* in the apposite field and press *OK* to confirm your choice. A new node appears in the pages folder of the project tree.

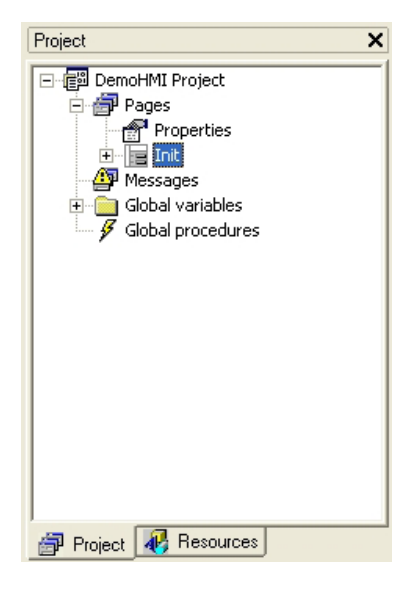

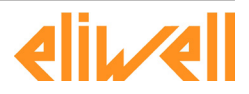

<span id="page-14-0"></span>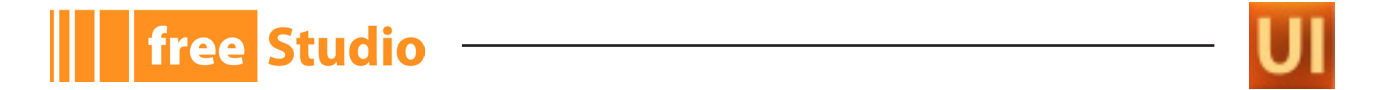

Double-click on the *Init* item to open the document with this page preview<sup>(1)</sup>, which is blank at the moment.

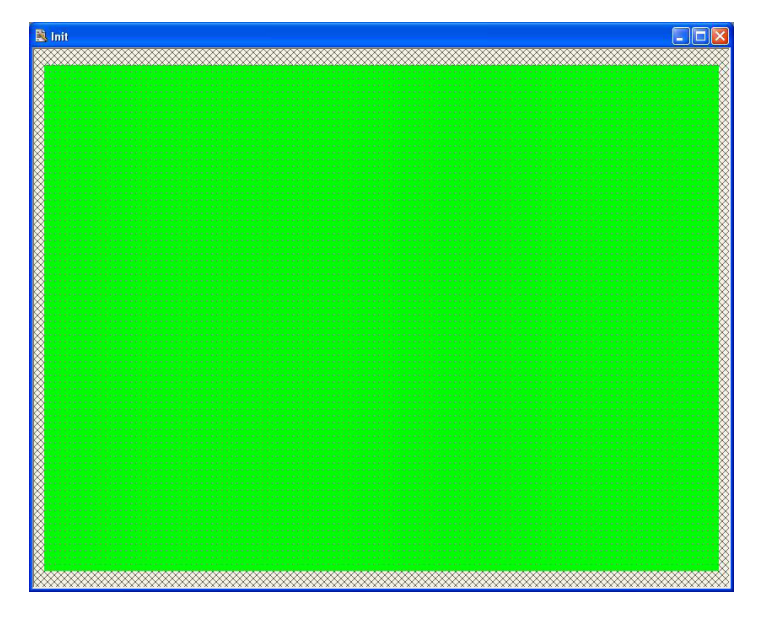

#### **2.3.2 EDITING THE COLORS OF THE PAGE**

You can edit the background color of the page and the foreground default text color through the page properties: double-click in the *Background Color* field. A little button appears.

 $\cdot$ 

Pressing it, the colors palette appears<sup>(1)</sup>. Then you can select the desired color.

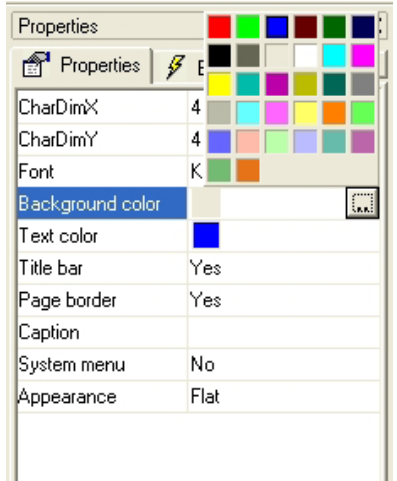

Choose grey as background color and black as default text color $(1)$ .

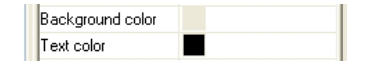

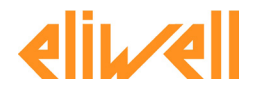

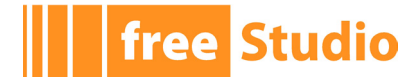

## <span id="page-15-0"></span>**2.4 INSERTING A SECONDARY PAGE**

#### **2.4.1 CREATING A SECONDARY PAGE**

Let us assume that you want to create a secondary page: right-click on the *Pages* item of the project tree and choose the *Insert page* option from the contextual menu. Type the name *Pag2* in the dialog box which appears and select the pop-up property.

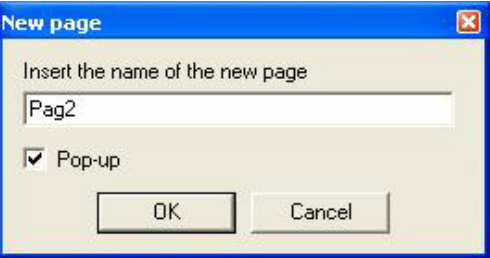

Consequently a new item appears in the *Pages* folder of the project tree.

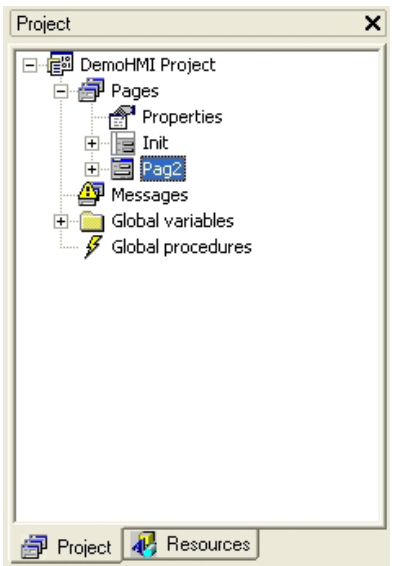

### **2.4.2 DIMENSIONING AND SETTING THE SECONDARY PAGE**

Note that the icon of the *Init* page different from the new *Pag2* one. In fact, the last one has been created as pop-up page, whereas the first one has been created as child page.

Pop-up pages are not subjected to any restriction from the frame set (see 4.2): their dimensions and positions can be chosen by the user.

Assign to the secondary window the dimensions  $300x180$  pixel and set it  $(x, y) = (250,$ 150) because these are the top left-hand corner's coordinates of the window. Double-click on the *Pag2* item of the project tree. In this way you open the corresponding document. Assign dimensions and position.

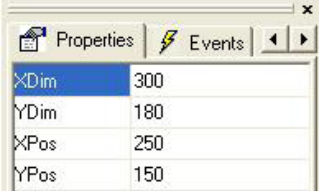

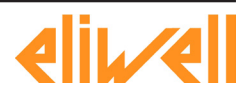

<span id="page-16-0"></span>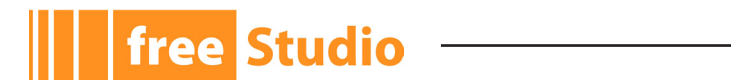

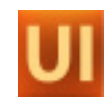

After editing the colors, too, the new window will look like the picture below $(1)$ .

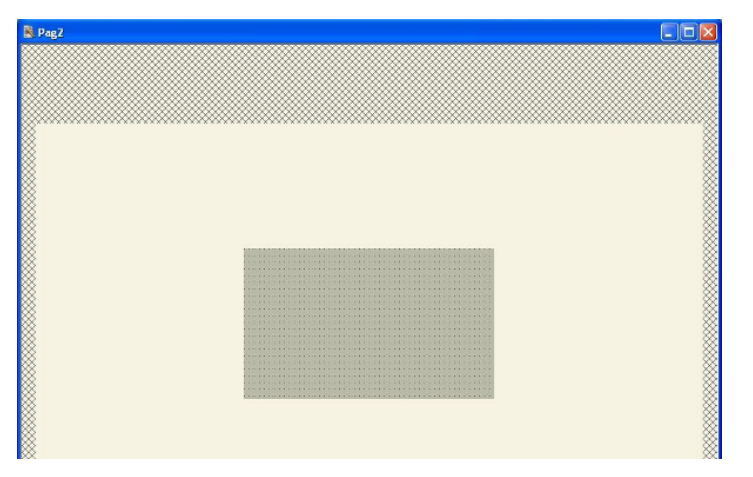

The grey area in the centre is the active area of the *Pag2* page, whereas the clearer area which surrounds it represents the video area of the target system. In this way you obtain a clear vision of the new page placement.

#### **2.4.3 VIEWING THE TITLE BAR AND THE SYSTEM BUTTON**

UserInterface enables the automatic creation of a title bar (*Title bar* properties = *Yes*) and of a button to close the page (*System menu* properties = *Yes*), besides the print of a text string as title (*Caption* properties).

Let us assume that you want to activate the title bar and the close button, and to print the *Pagina 2* string as title.

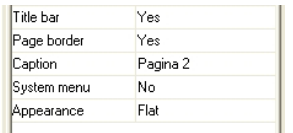

Then the secondary page looks like the following picture $(1)$ .

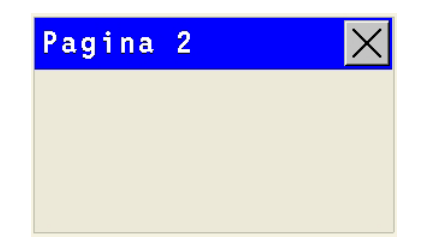

The text and the background color and the used font are the same for all the pages of the project, so you will not find them in this specific page properties. In order to customize these features, double-click on the *Properties* item of the project tree.

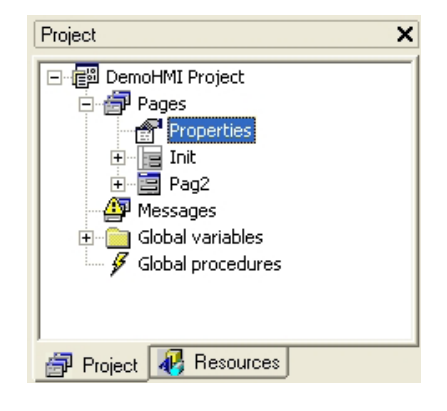

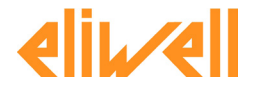

<span id="page-17-0"></span>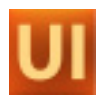

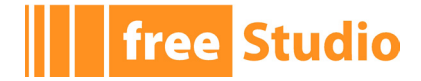

A multi-tabs window opens. In *System options* assign the font (in this case 8x16), the text color and the background color (in this case respectively white and blue).

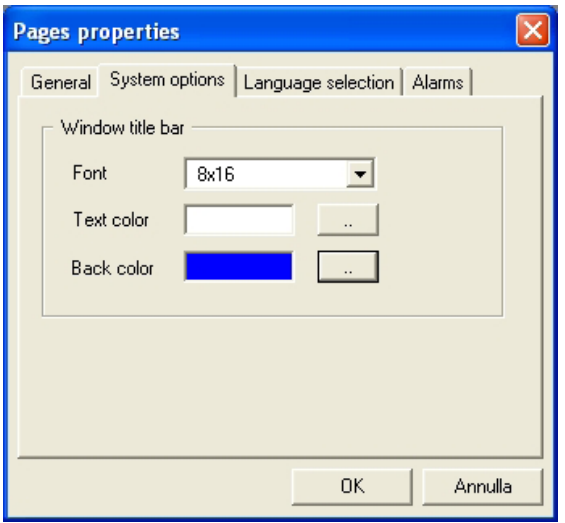

Then the secondary page looks like the following figure<sup>(1)</sup>.

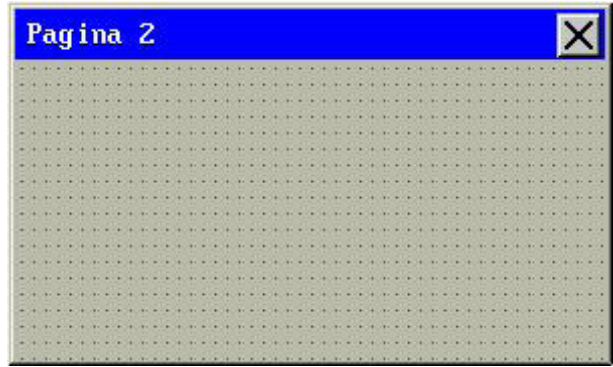

### **2.4.4 ASSIGNING A STYLE TO THE WINDOW**

UserInterface supports three styles for the windows, which you can select through the *Appearance* property: *Flat* (the default style when you create a window), *Sunken* and *Raised*.

Choose the last one.

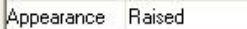

The window looks like the picture below $(1)$ .

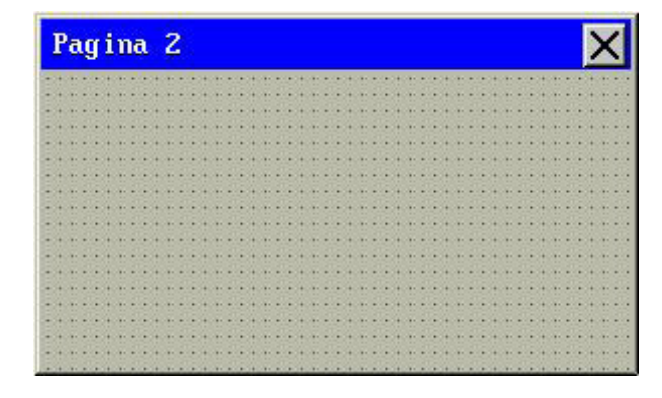

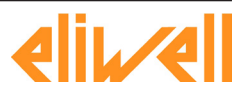

<span id="page-18-0"></span>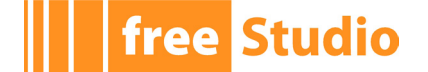

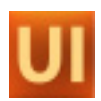

#### **2.4.5 CHOOSING THE START WINDOW**

The user has to indicate the start window of the whole HMI project. The start window will open at the HMI application start. If the project consists in one single page, the system will take this one as start page. You can indicate the start page in the project properties window, which you can open by double-clicking on the *Properties* item of the project tree. The *General* window is used for this purpose.

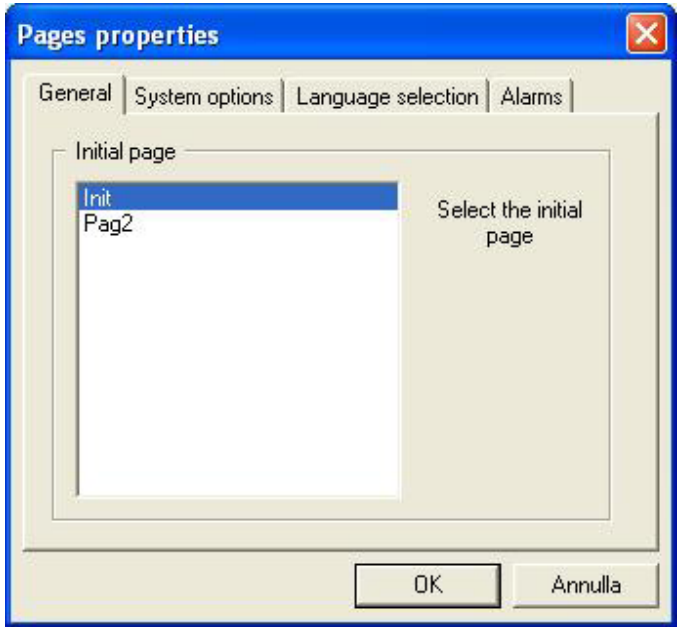

In order to indicate the start page, select the desired one from the list. Then confirm your choice by clicking *OK*.

The start page is marked in the project tree by a red triangle.

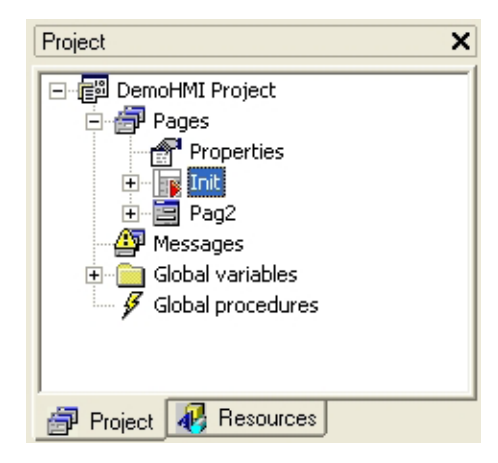

## **2.5 INSERTING STATIC CONTROLS**

The two pages which you have just created are blank yet. Go back to the first page (*Init*) and start inserting some controls.

Static controls are objects which are drawn once, when opening the page, and they do not change until the page is active.

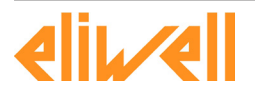

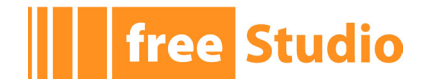

### <span id="page-19-0"></span>**2.5.1 INSERTING A LINE**

Insert a line by clicking the corresponding button in the *Page toolbar*.

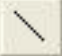

Move the mouse to the active area of the page. A cross *+* appears. The object will be inserted in the grid near to the mouse cursor.

Confirm the insertion point by left-clicking. A new *Line* control appears<sup>(1)</sup>. It has a default size and horizontal alignment.

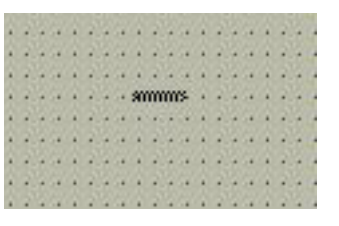

You can resize it by dragging one of the two ends of the line<sup>(1)</sup>.

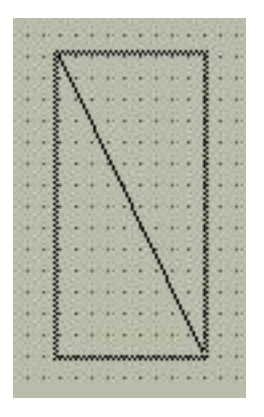

You can edit the line thickness through the *Thickness points* property of the control. For example, assign a 3 pixel thickness.

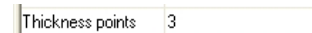

In the page preview you can see how the line looks like $(1)$ .

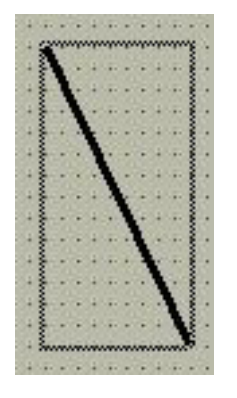

#### **2.5.2 INSERTING A RECTANGLE IN THE PAGE**

Press the corresponding button in the *Page toolbar*.

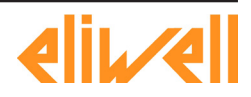

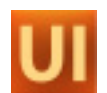

Move the mouse to the active area of the page. A cross *+* appears. The object will be inserted in the grid near to the mouse cursor.

**free Studio** 

Confirm the insertion point by left-clicking. A new *Rectangle* control appears<sup>(1)</sup>. It has a default size.

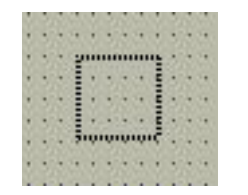

You can edit both the dimensions dragging one of the rectangle vertexes, or one dimension at a time dragging one of the rectangle's sides $(1)$ .

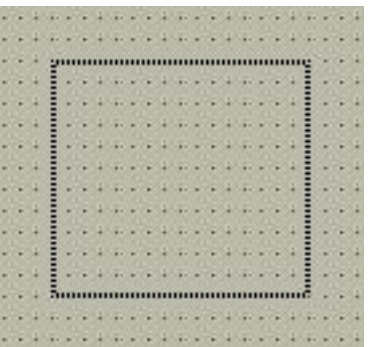

You can customize the border and the background color and the transparency through the control properties. For example, make the rectangle white and opaque with white border and thickness set to 1.

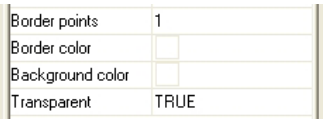

In the page preview you can see how the rectangle looks like $(1)$ .

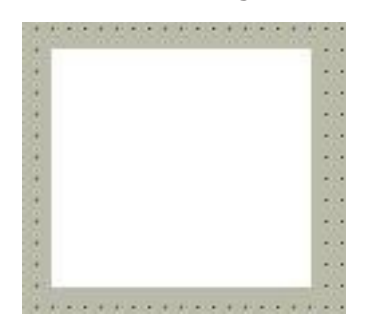

Now superimpose another rectangle to the first one. Let us assume that you want the new rectangle to be transparent with black borders, and thickness set to 2.

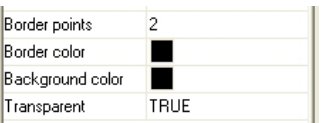

In the page preview you will see the following image $(1)$ .

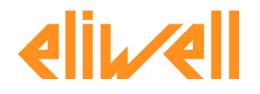

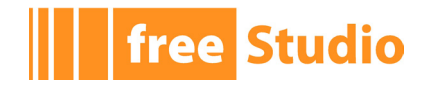

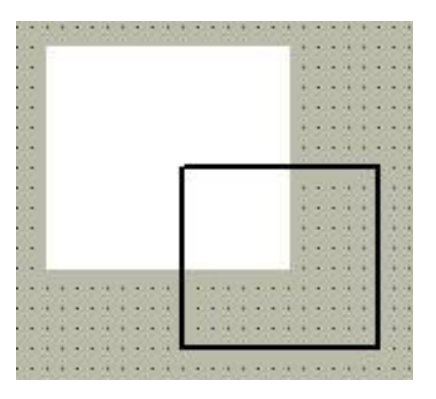

## <span id="page-21-0"></span>**2.6 INSERTING STATIC IMAGES**

The following paragraph shows you how to insert static images in the page. Static images are different from animations (images which may change dynamically, even though they have fixed position and dimensions) and from floating images (images which move in the page).

## **2.6.1 IMPORTING A BITMAP IN THE PROJECT**

Image that has to be visualized must be available on PC as a basic Windows image file (*.bmp*, *.dib*, *.emf*, *.gif*, *.ico*, *.jpg*, *.wmf* ...). If this pre-condition holds, you can start the importing procedure.

Right-click the *Bitmaps* item in the resources tree and select the *Import bitmap* command in the contextual menu which appears.

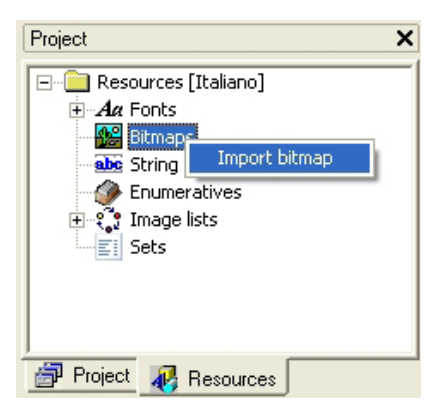

A dialog window opens.

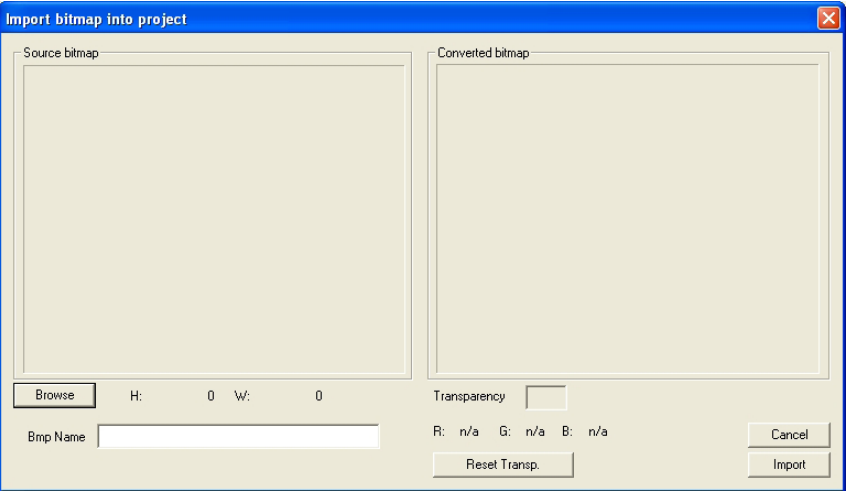

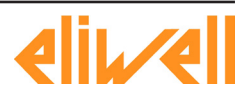

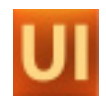

Pressing the *Browse* button, you can navigate in the computer resources and select the source file. In this case, the source file is  $Bulb0n.jpg$ , which represents a lighted bulb<sup>(1)</sup>.

<span id="page-22-0"></span>**free Studio** 

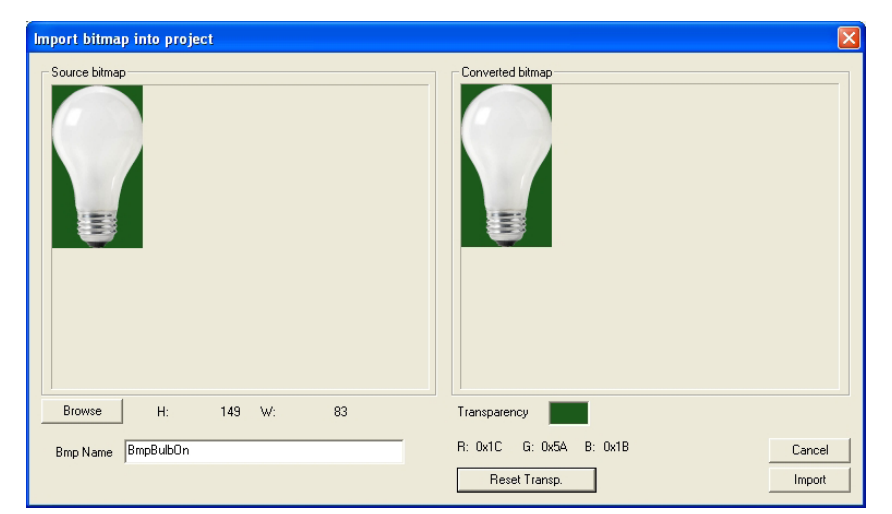

In the *Bitmap Name* field, you can assign the bitmap name which will appear in the resources tree; the default name is the file name without extension and preceded by the *Bmp* prefix.

The *Transparency color* field lets you specify the transparency color, that is a color which will not be really drawn but will let the elements appear through the bitmap background.

You can customize the transparency color by taking the desired one with the mouse from the *Converted bitmap* window.

*RGB* indicate the transparency color components. If the values are *n/a* it means that no transparency color has been selected. The *Reset Transp.* button lets to cancel the last selected transparency color.

At last you can confirm the operation by clicking the *Import* button. The imported bitmap appears as a new item in the resources tree.

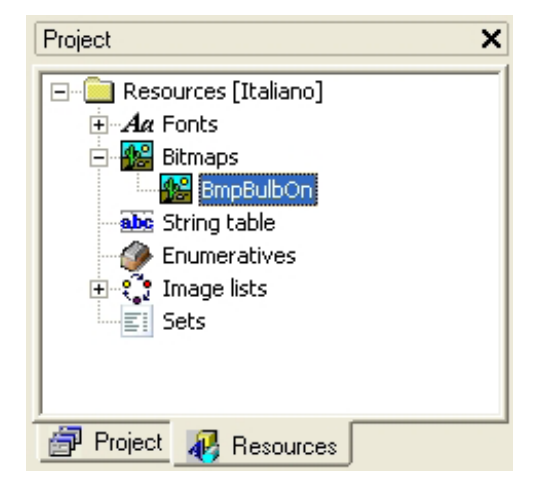

#### **2.6.2 ASSOCIATING AN IMPORTED BITMAP WITH AN IMAGE CONTROL**

The control which is aimed to display the static images is called *Image*: press the corresponding button in the *Page toolbar*.

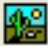

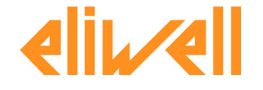

<span id="page-23-0"></span>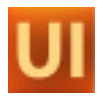

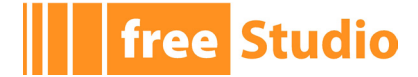

Move the mouse to the active area of the page. A cross *+* appears. The object will be inserted in the grid near to the mouse cursor.

Confirm the insertion point by left-clicking. A new blank frame appears $(1)$ .

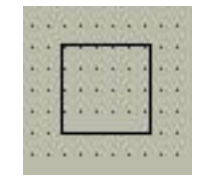

Trough the *Bitmap* property specify the image which this *Image* control must display.

Choose the desired bitmap from the list; in this case, you can see and select the only bitmap which you have imported: *BmpBulbOn*.

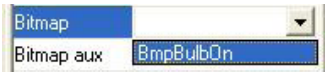

The control changes its size to be compatible with the assigned bitmap measures. The image in the page preview looks like the following picture $(1)$ .

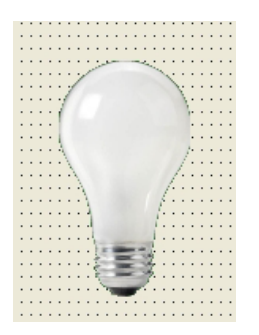

## **2.7 TEXT STRINGS**

Text strings are not part of static controls because they have some properties which let them change in a page through time. Visibility, selection, and refresh may be assigned to variables, which may change their value at any time.

#### **2.7.1 INSERTING A TEXT STRING**

Click the corresponding button in the *Page toolbar*.

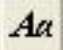

Move the mouse to the active area of the page. A cross *+* appears. The object will be inserted in the grid near to the mouse cursor.

Confirm the insertion point by left clicking. A new *Static* (that is string) control with the default text *str* appears<sup>(1)</sup>.

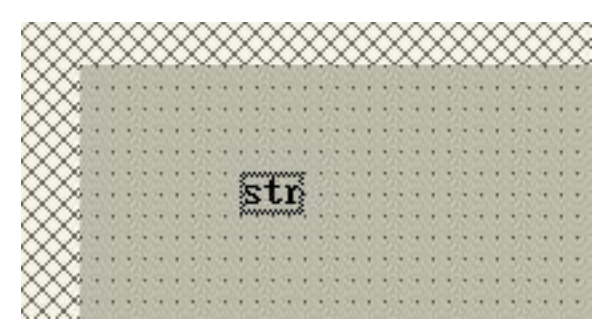

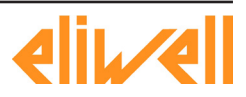

<span id="page-24-0"></span>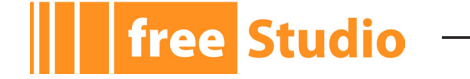

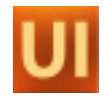

You can edit the contents of the string through the *Text* property of the control. For example, *Text string*.

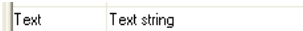

The page preview looks like the image below.

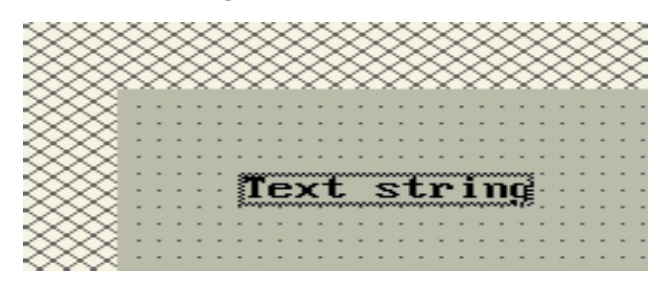

This is the basic use of the string. Alternatively you can assign strings by taking them from the resources (see 4.9.3).

## **2.8 DATA MANAGEMENT IN USERINTERFACE**

This paragraph shows you the variables management in UserInterface. It is possible to distinguish the data in local variables (visible in the page scope only) and global variables (visible from every page). For some controls it is possible to use parameters and sets.

### **2.8.1 DECLARING A LOCAL VARIABLE**

First of all declare a local variable, which you can use just in the specific page where the declaration takes place.

In the pages tree, under the *Init* page item, right-click on the *Local variables* item and select *Open* in the contextual menu which appears.

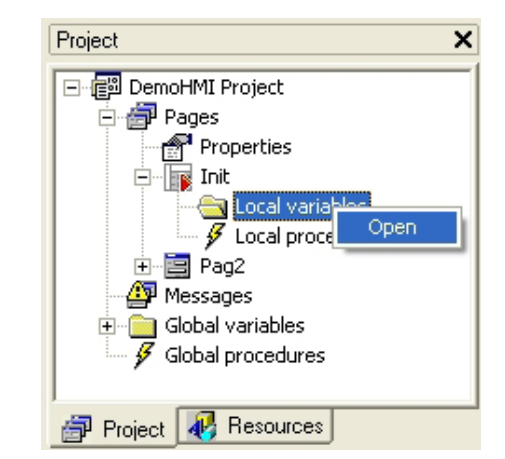

The local variables editor window opens. It is blank at present. Click the *New record* button in the *Project toolbar.*

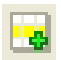

A dialog window opens requesting to specify the new variable's basic features. We can declare *n* as a new 16 bit unsigned integer variable.

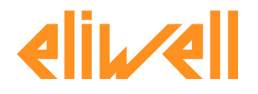

<span id="page-25-0"></span>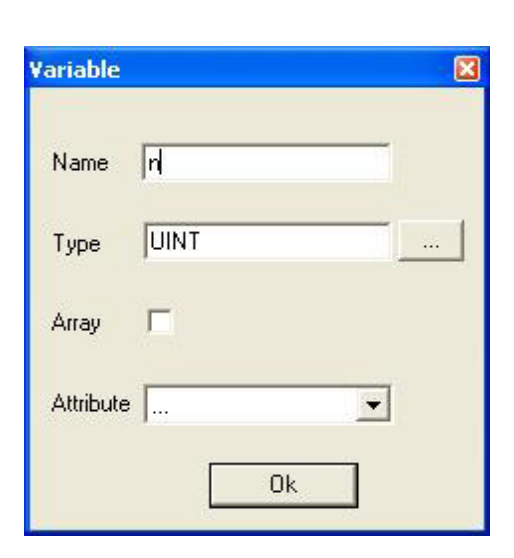

Confirm the operation by clicking *Ok*. The new corresponding record is added to the variables editor.

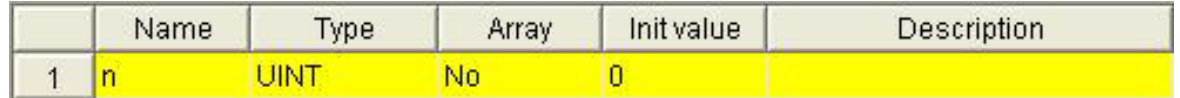

You can change this new variable's features editing the fields of the record which you have just created. For example, you may assign an initial value different from null and a comment.

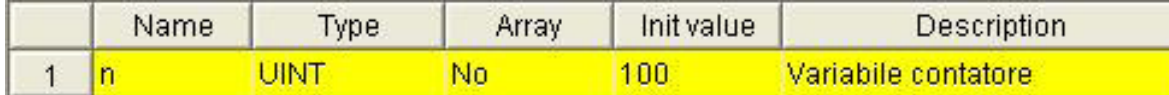

When you save the project by clicking the apposite button

or when you close the variables editor, UserInterface adds a new item in the pages tree. It corresponds to the local variable which you have just declared.

団

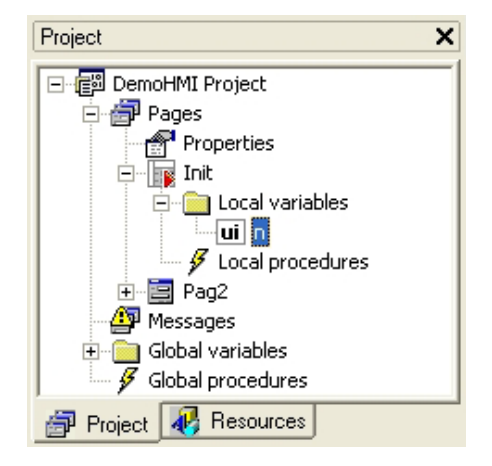

#### **2.8.2 DECLARING A GLOBAL VARIABLE**

Let us assume that you want to declare a floating point global variable *t*: right-click on the *Variables* item under the *Global variables* node of the resources tree and select the *Open* command in the contextual menu which appears.

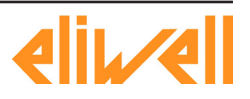

**free Studio** 

<span id="page-26-0"></span>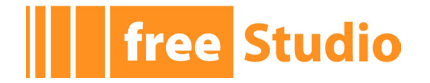

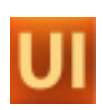

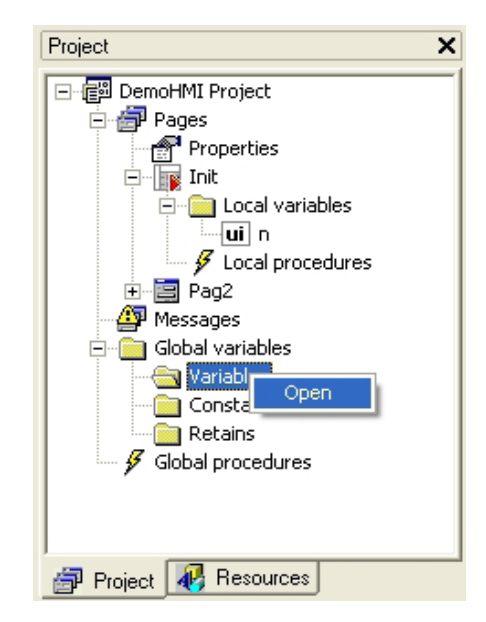

Follow the steps as shown in paragraph 2.8.1, until the new global variable appears as a new item in the pages tree.

#### **2.8.3 IMPORTING THE PLC VARIABLES IN THE USERINTERFACE PROJECT**

Usually an HMI project is not a stand-alone one, but is an interface for a PLC. More precisely, if the PLC project has been carried out with Application, you can easily publish some variables to UserInterface.

A variable of the Application project can be exported to UserInterface if it has been allocated on a datablock (it is not an automatic variable). If this pre-condition holds, when compiling the PLC, the program automatically creates an *.exp* file, which contains a list of the exported variables with their location in the datablocks, which the UserInterface program can work out.

In order to import in UserInterface the variables which have been exported from the PLC Application project, you have to select the *Link PLC variables file*… from the *Project*  menu.

A window opens and lets you select the file which contains the exported variables.

If you confirm to include the *.exp* file in the UserInterface project, a new table called *PLC vars* appears in the libraries window. It contains the list of the exported variables.

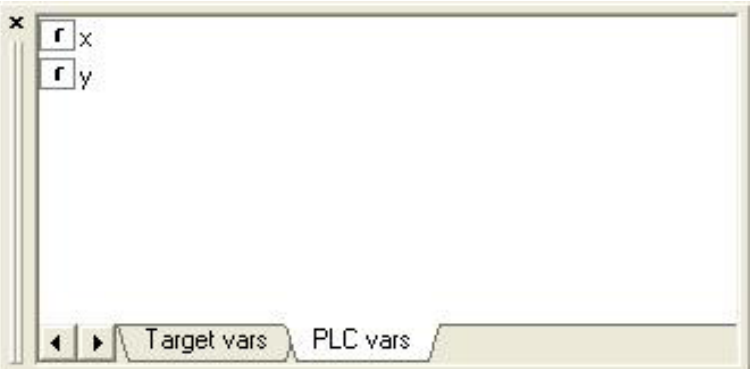

When you need to update the list of the exported variables, if the *.exp* file has not been moved to another directory, it is not necessary to repeat the above mentioned procedure. It is enough to launch the *Refresh PLC variables* command from the *Project* menu.

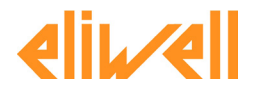

<span id="page-27-0"></span>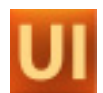

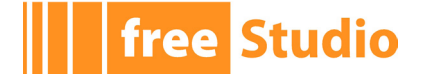

#### **2.8.4 INSERTING FIELD PARAMETERS**

Target system usually has internal variables and is connected on a fieldbus, so it needs to show some variables of the different devices which are connected on the net.

For this reason, UserInterface lets you link a specific file which contains the variables definition on the bus. Click the apposite button in the toolbar.

## 肋

The parameters management window appears.

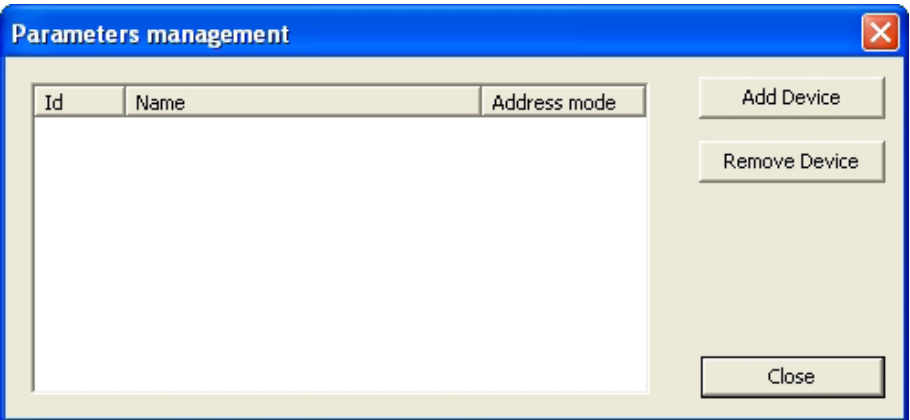

Through the *Add Device* button you can add a new object linked to the target on the fieldbus.

The selection window appears. Then you have to take from your PC a *.parx* file (see chapter 7). After inserting this file, the parameters management window will look like the image below.

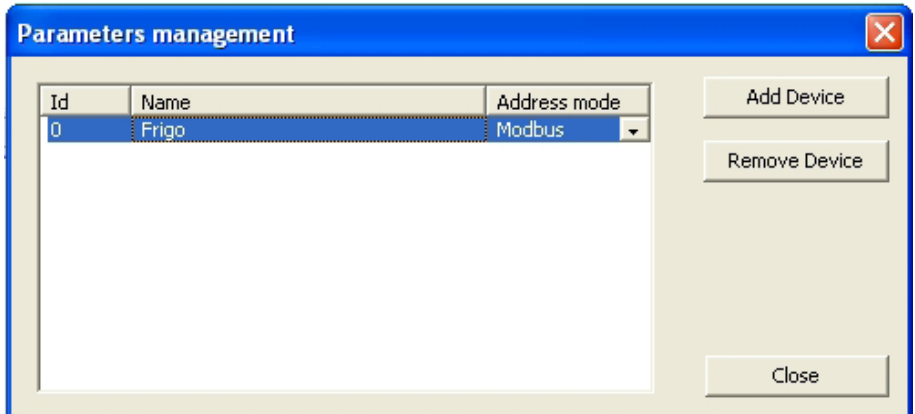

A device called *Frigo* has been inserted. In order to see the relevant parameters, click the *Close* button.

In the *Window target vars and parameters* you will see the device and its parameters.

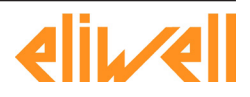

<span id="page-28-0"></span>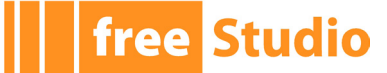

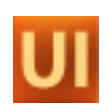

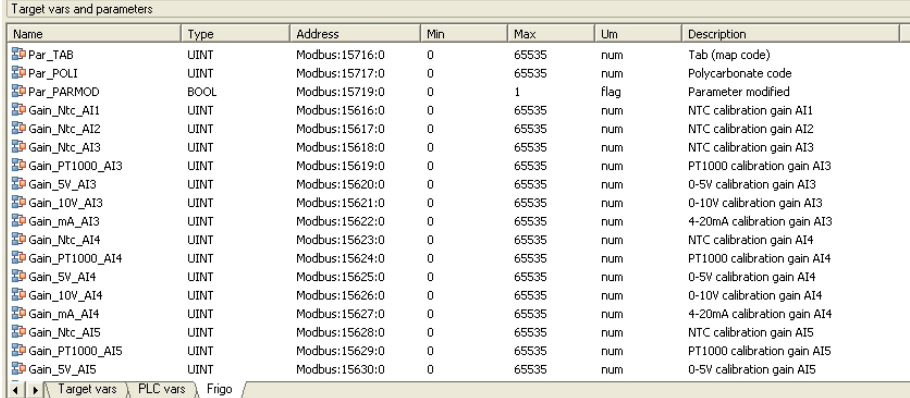

When you need to update the list of parameters, if the *.parx* file has not been moved to another directory, it is not necessary to repeat the above mentioned procedure, but it is enough to press the button

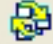

## **2.9 INSERTING EDIT BOX**

An edit box is a text frame which lets you display and eventually edit an associated variable or parameter.

#### **2.9.1 INSERTING AN EDIT BOX IN THE PAGE**

Insert an *Edit box* control in the page by pressing the corresponding button in the *Page toolbar*.

 $\overline{BD}$ 

Move the mouse to the active area of the page. A cross *+* appears. The object will be inserted in the grid near to the mouse cursor.

Confirm the insertion point by left-clicking. A new text frame appears $(1)$ . It consists by default in a certain number of characters and its font is specified in the *Font* property of the page.

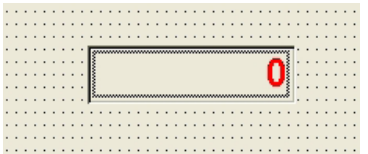

Edit this control's properties as you can see below $(1)$ .

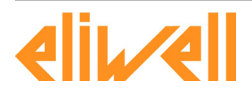

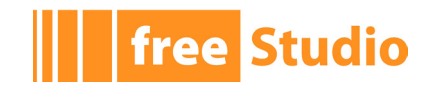

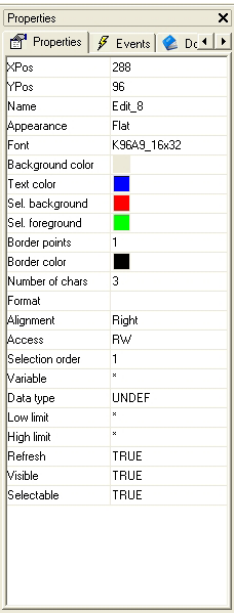

In the following list you can find all the changes which may be carried out:

- *Appearance*: you can make the edit box appearance "sunken" by assigning the *Sunken*  property.
- *Font*: you can customize font by choosing, for example, a 16x32 font instead of the default 8x16 font.
- *Select background* and *Select Foreground*: respectively text and background colors when the edit box is selected.
- *Number of Chars*: maximum number of characters which can be displayed.
- *Access*: in order to set the read-only mode, replace *RW* (read-write) with *RO* (readonly).
- *Refresh*: in order to constantly update the contents of the edit box, select the *TRUE* option. Otherwise, the contents are refreshed just when drawing the page for the first time.
- *Format*: it represents the display format of the associated variable's value. The format value can be inserted only if a variable is just available. It opens a dialog window with these settings according to the type of variable (integer, real, string).

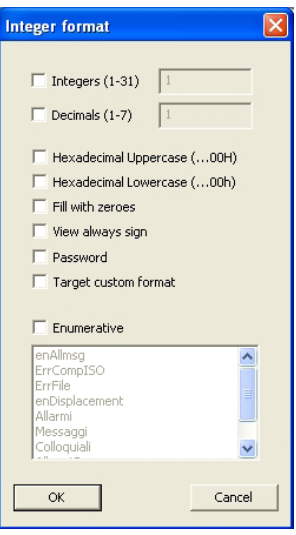

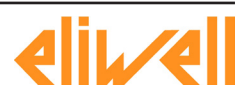

## <span id="page-30-0"></span>**free Studio**

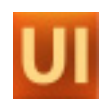

- ∙ *Integers*: number of digit before comma
- ∙ *Decimals*: number of digit after comma
- ∙ *Hexadecimal Uppercase*: the number is shown as 0...0H representation with uppercase H letter
- ∙ *Hexadecimal Lowercase*: the number is shown as 0...0h representation with lowercase h letter
- ∙ *Fill with zeros*: fill the entire editbox controls with 0 where there are not numbers
- ∙ *View always sign*: show the +/- symbol in editbox
- ∙ *Password*: show only \* symbols
- ∙ *Target custom format*: the target can define custom format to show the data in a particular way. In that case there is a variable on the target with the value of the corresponding user mode.
- ∙ *Enumerative*: this representation allows to select a string value corresponding to numeric value defined in *Resources*, under *Enumeratives*.

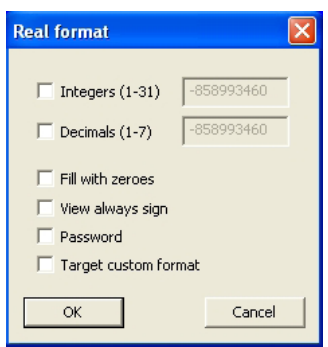

- ∙ *Integers*: number of digit before comma
- ∙ *Decimals*: number of digit after comma
- ∙ *Fill with zeros*: fill the entire editbox controls with 0 whrere there are not numbers
- ∙ *View always sign*: show the +/- symbol in editbox
- ∙ *Password*: show only \* symbols
- ∙ *Target custom format*: the target can define custom format to show the data in a particular way. In that case there is a variable on the target with the value of the corresponding user mode.

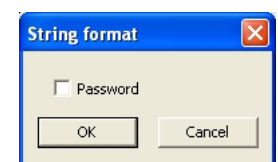

∙ *Password*: show only \* symbols.

The *Target custom format* is a special feature which enables a particular custom format implemented on the target.

The format is specified according with language *printf* syntax (see 5.7.2).

### **2.9.2 EDIT BOX AND USERINTERFACE LOCAL VARIABLE ASSOCIATION**

The edit box which you have just inserted lacks an essential element: the associated variable to take the values to display from. Let us assume that you want to link the edit box to a local variable (in order to get information on how to declare a local variable, see 2.8.1).

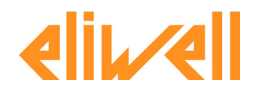

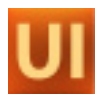

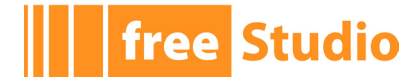

Select the edit box by clicking it once and select the *Variable* property.

You can either type the name of the variable or click on the field and open the dialog window by clicking on the apposite button.

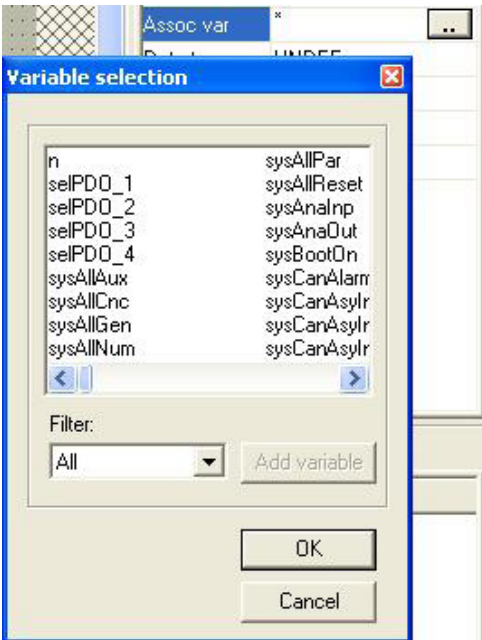

You can restrict the research just to the local variables of the *Init* page (consequently only the *n* variable) by using the *Filter* tool.

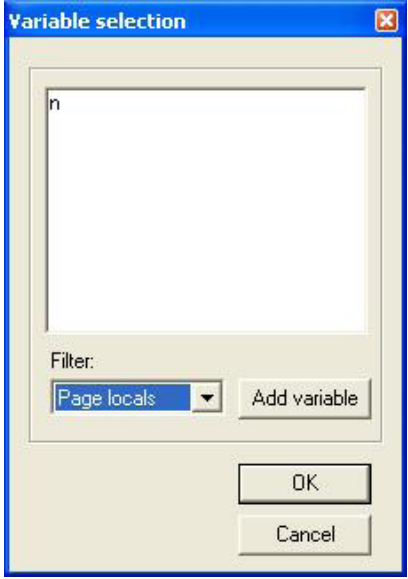

Select the local variable. The *Variable* field in the table properties refreshes accordantly.

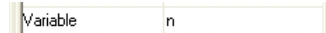

Then the *Edit box* control shows the *n* local variable's value constantly refreshed.

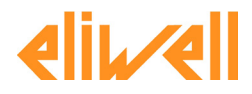

<span id="page-32-0"></span>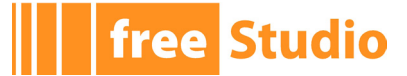

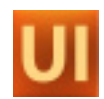

#### **2.9.3 EDIT BOX AND USERINTERFACE GLOBAL VARIABLE ASSOCIATION**

The principle to associate the *Edit box* control with a global variable is similar to the one to associate the *Edit box* control with a local variable. The difference consists in the variable declaration (in order to get information on how to declare a global variable, see § 2.8.2).

You can associate the Edit box with the global variable through the dialog window which was introduced in the preceding paragraph, but in this case it is necessary to use a different filter in the *Filter* field.

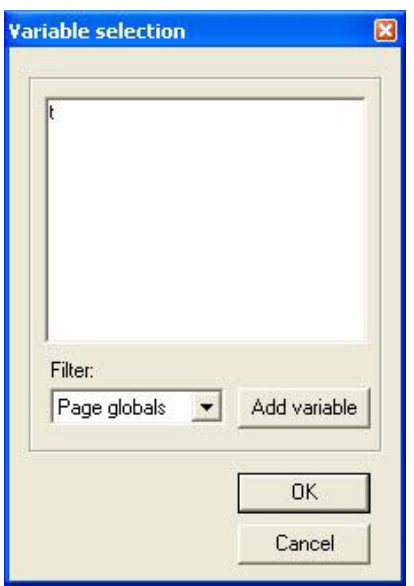

#### **2.9.4 LINKING AN EDIT BOX WITH A TARGET (OR SYSTEM) VARIABLE**

The target system executing PLC and HMI often publishes some variables which allow the interaction between user interface and system. In UserInterface, such variables are called target variables. You can view them in the *Target vars* table of the *Target Vars and Parameters* window.

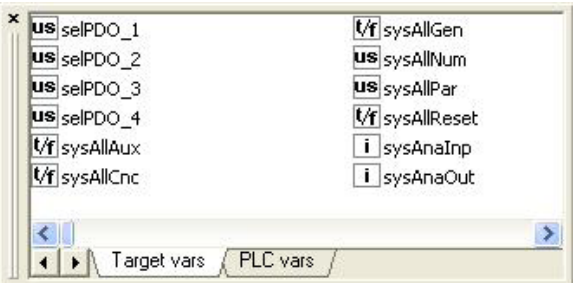

You can associate an Edit box with a target variable through the dialog window which opens from the *Variable* field, but in this case it is necessary to use a different filter in the *Filter* field.

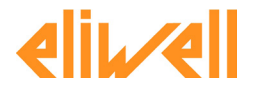

<span id="page-33-0"></span>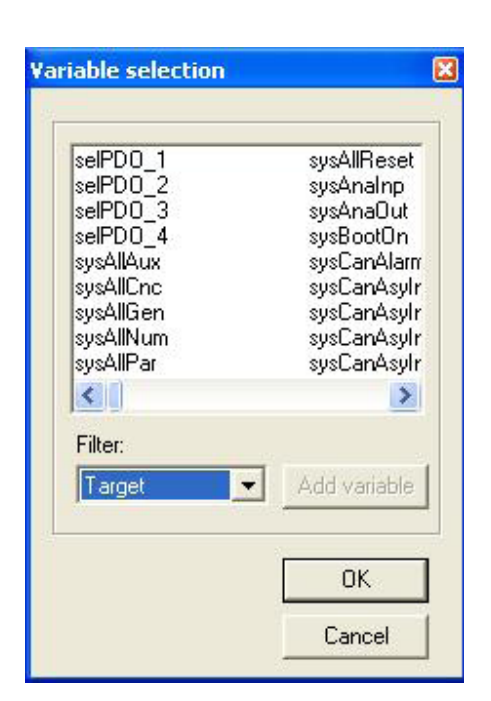

## **2.9.5 LINKING AN EDIT BOX WITH A PLC APPLICATION VARIABLE**

You can associate an Edit box with a PLC Application variable through the dialog window which opens from the *Assoc* var field (see 2.9.2), but in this case it is necessary to use a different filter in the *Filter* field.

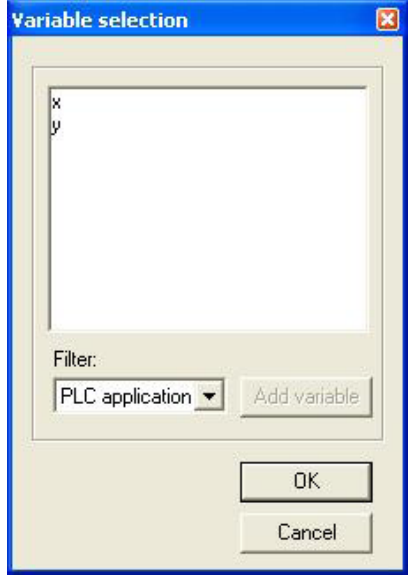

### **2.9.6 LINKING AN EDIT BOX TO A PARAMETER**

You can associate an Edit box with a parameter through the dialog window which opens from the *Variable* field (see 2.9.2), but in this case it is necessary to use a different filter in the *Filter* field.

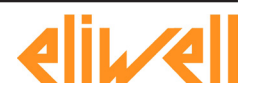

**free Studio** 

<span id="page-34-0"></span>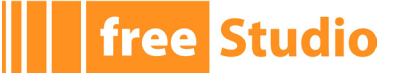

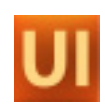

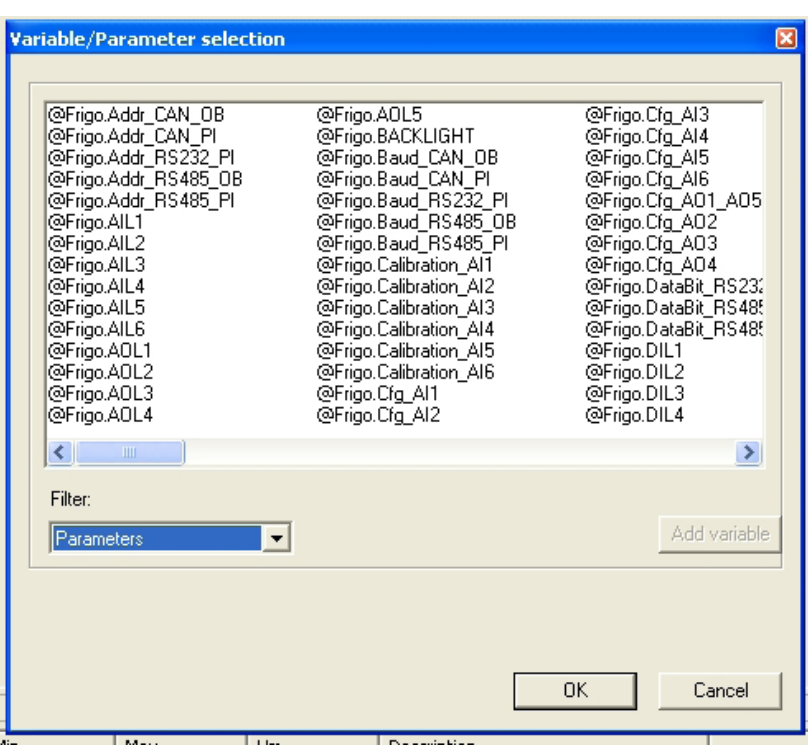

The name of parameters is composed of *@device.variable name*, differently from variables which show just their name.

The parameter may be inserted in the apposite controls property in the following forms:

- explicit form = *@d.oi.os:type: d* = numerical ID of the device, *oi = object index*, *os = object subindex type= PLC type* (e. g. *@1.2010.0:UINT*);
- implicit form = *@dev.name: dev* = symbolic identifier of the device, *name* = symbolic name of the parameter (e. g. *Frigo.AIL1*).

The *d* (ID) field of the device is a numerical or symbolic identifier (to be defined at project creation). It refers to a specific device which may be local (the device which executes the pages itself) or on the fieldbus.

The *dev* field is a symbolic identifier of a device whose numerical ID can be retrieved by UserInterface.

#### **2.9.7 LINKING AN EDIT BOX TO A VARIABLE BY DRAGGING AND DROPPING**

You may add variables and parameters to the *Target vars and parameters* window by dragging and dropping them in the page. UserInterface will request to define the type of control to insert, to associate it with the variable.

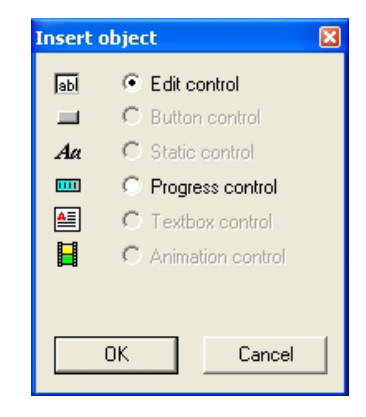

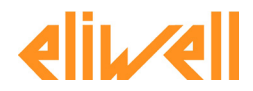

<span id="page-35-0"></span>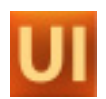

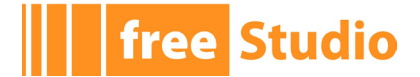

## **2.10 INSERTING BUTTONS**

Buttons are very versatile controls which play an essential role in the interaction between user and system, particularly in case of touchscreen systems without keyboard.

This chapter's aim is to show four kinds of use of the button control:

- LED-button to view the state of a boolean variable;
- command button of a boolean variable's state;
- opening button of a secondary page;
- activation button to start the execution of a customized procedure.

#### **2.10.1 INSERTING A LED-BUTTON**

The following paragraph teaches you how to use a button which shows an associated boolean variable's state.

Insert a new button in the page by pressing the corresponding button in the *Page toolbar*.

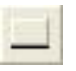

Move the mouse in the active area of the page; a cross  $+$  appears. The object will be inserted in the grid near to the mouse cursor.

Confirm the insertion point by left-clicking. A new *Button* control appears. It has a default size.

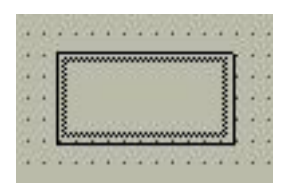

You may edit both the dimensions by dragging one of the button's vertexes or one dimension at a time by dragging one of the button's sides.

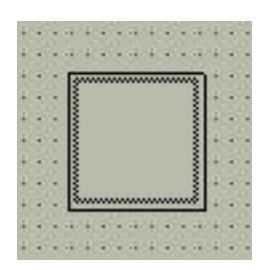

The *Border color* and the *Background Color* properties determine the border and the background color when the button is inactive, whereas the *Selection Border* and *Selection Background* properties define the border and the background color when the button is selected $(1)$ .

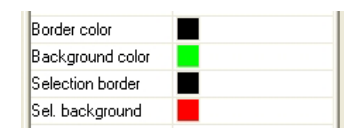

The *Selection variable* property determines the state of the button and, consequently, the couple of colors related to the control. This property may be associated either with a constant value (*FALSE* = the control is always inactive, *TRUE* = the control is always selected) or with a boolean variable whose value determines dynamically the selection state.

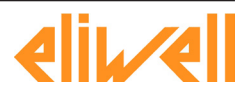
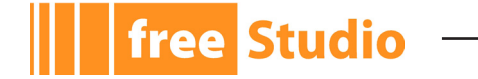

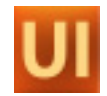

Declare a boolean global variable *b* and associate it with the control button as selection variable.

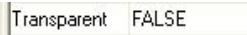

You may customize the button appearance through the *Appearance* property. For example, choose the *Sunken* option<sup>(1)</sup>.

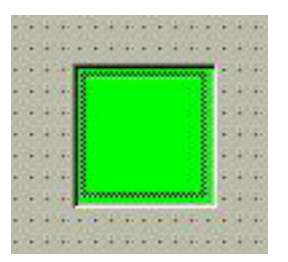

# **2.10.2 INSERTING A BOOLEAN VARIABLE COMMAND BUTTON**

Insert a new button in the page by following the aforesaid instructions (see 2.10.1). Set it beside the LED button and let a text string show on it by means of the *Text property*<sup>(1)</sup>.

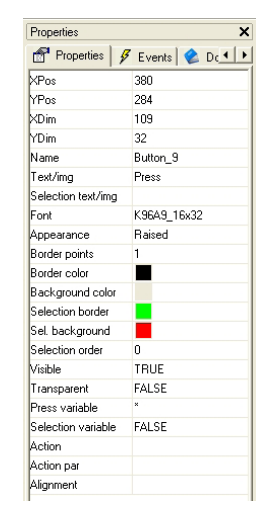

The preview looks like as follows $(1)$ .

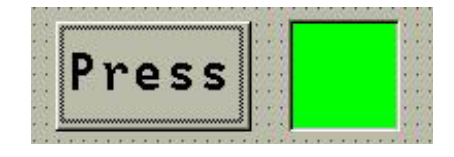

The *Press variable* property allows the user to associate a boolean variable with a button control. The boolean variable's value corresponds to the pressure state of the button.

For example, associate the button which you have just created with the global variable *b* which has been created paragraph 2.10.1.

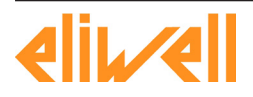

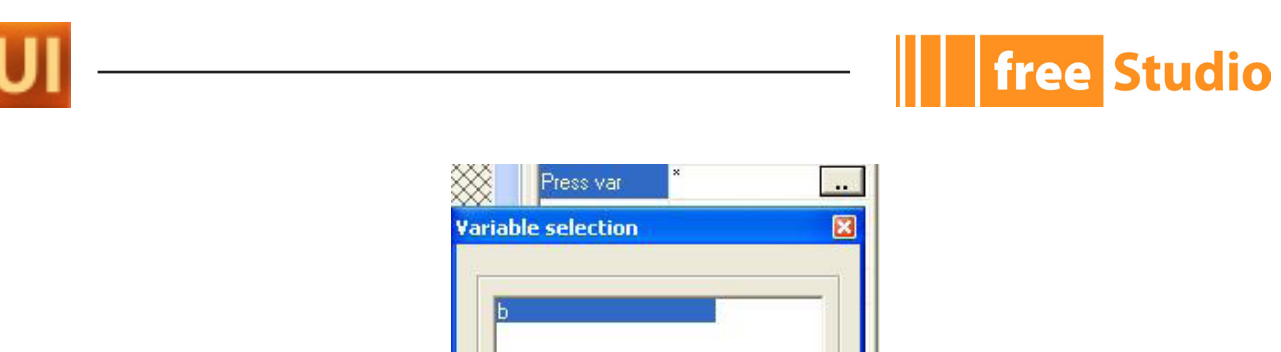

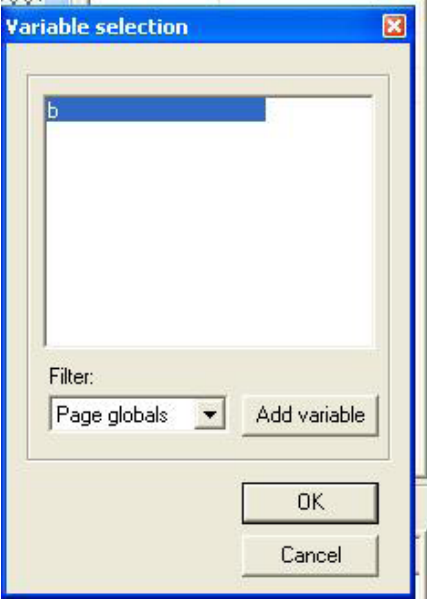

At runtime, the LED-button (see 2.10.1) will be red when pressing the *Press* button. Otherwise it will be green.

# **2.10.3 INSERTING A BUTTON TO OPEN A CHILD PAGE**

Paragraph 2.4.1 showed you how to create a pop-up page.

The following paragraph explains how to invoke the *Pag2* page from the *Init* page by pressing a button.

First of all insert a new button in *Init* and set it under the previously created *Press* button (see 2.10.2). As it should be exactly alike the previous one except the text string and the function, you can copy and paste the *Press* button and afterwards customize its properties.

Select the *Press* button by clicking once: the selection rectangle appears inside the control $(1)$ .

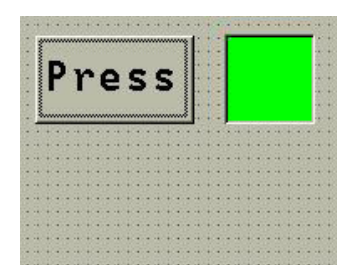

Press successively *Ctrl+C* and *Ctrl+V*. A cross *+* appears. The object will be inserted in the grid near the mouse pointer.

Confirm the insertion point by clicking under *Press*. A copy of the control appears<sup>(1)</sup>; it is the same as the source button except its position and name.

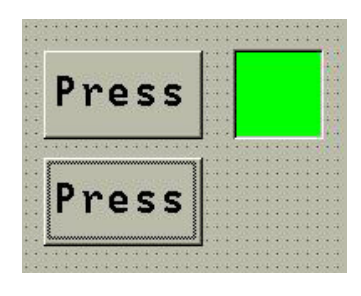

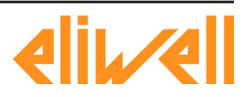

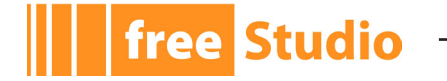

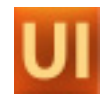

You can access this new control's properties and customize them according to the relative purpose<sup>(1)</sup>.

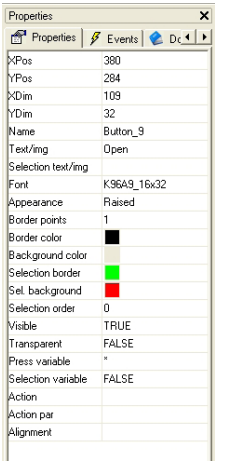

The preview looks like this $(1)$ .

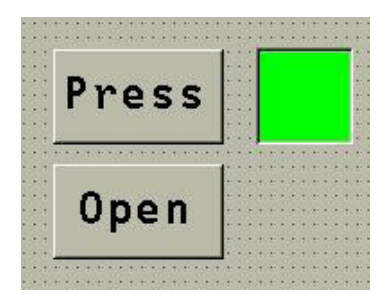

The button control has got a very important attribute, which has not been represented in the properties grid above: the *Action* attribute allows the user to associate an action with the button pressure. Some actions require an additional parameter which you may specify in the *Action par* field.

In this case let us assume that you want that the pressure of the *Open* button opens the *Pag2* page. To obtain this select the *OpenPage* action in the *Action* field; then type the name of the child page *Pag2* in the *Action par* field.

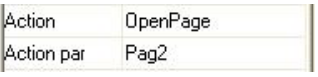

# **2.10.4 INSERTING A BUTTON AIMED AT LAUNCHING A PROCEDURE OF THE USER**

UserInterface enables the user to implement some procedures (see 4.8.4) through which it is possible to customize the HMI behaviour: this feature makes UserInterface projects very versatile.

Let us suppose that you want to create a procedure to increment the local variable *n* of the *Init* page. As this procedure applies on a local variable, it will be local in the *Init*  page, too.

First of all create the procedure: expand the *Init* page tree, right-click on the *Local prcedures* item and select the *Insert procedure* command in the contextual menu which appears.

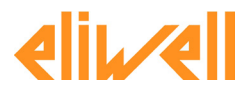

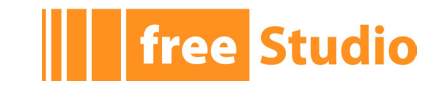

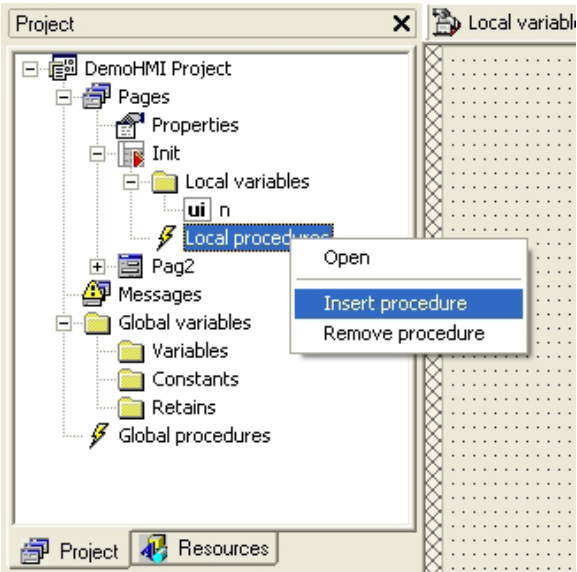

A little dialog window opens. The user is then required to type the new procedure's name. In this case, it may be *prcIncrem*.

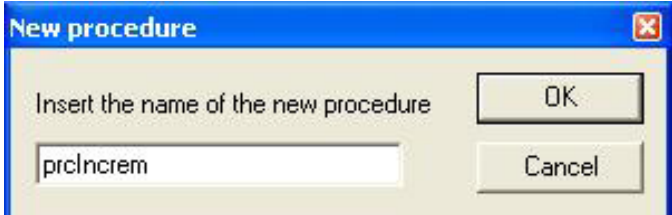

Press the *OK* button. Then UserInterface adds a new item in the page tree: it corresponds to the local variable which has been just declared.

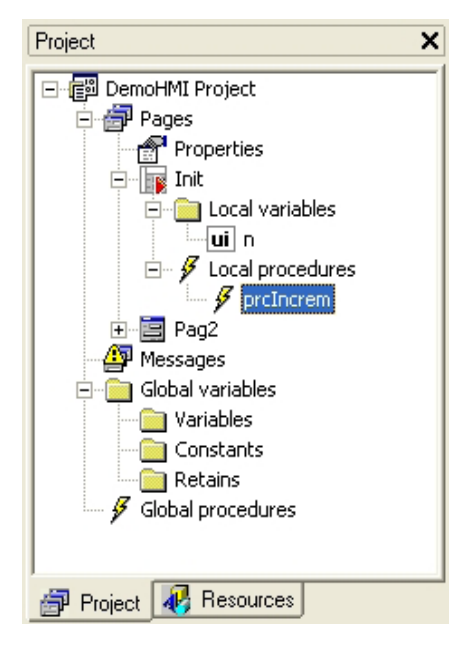

Double-click on the above mentioned new item: the ST language editor opens and lets you either implement or edit the selected procedure's code.

Write a procedure that applies a unit increment to the *n* variable.

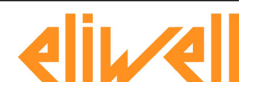

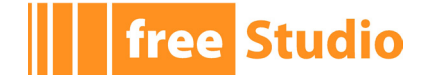

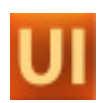

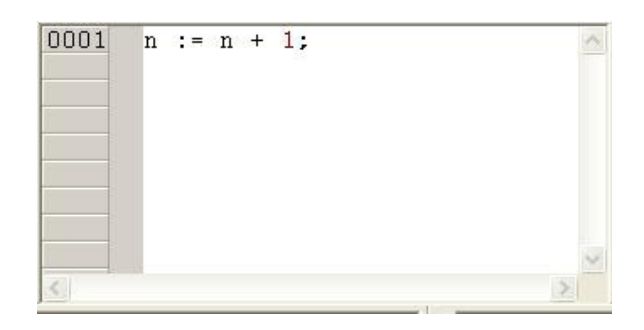

Then close the document.

Insert a new button beside the edit box associated with the *n* variable and type the character  $+$  in the *Text* property<sup>(1)</sup>.

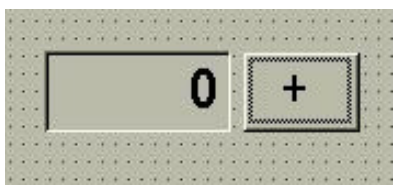

Let us suppose that you want to execute the *prcIncrem* procedure by clicking the *+* button: select the *Call* action in the *Action* field and type the procedure's name in the *Action par* field.

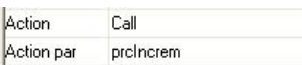

Every time the user will press the *+* button when executing the HMI, *n* will increase by one and the edit box will show the up-to-date value.

# **2.11 VISIBILITY AND UPDATING OF CONTROLS**

As stated in the previous paragraphs, each control has its own properties which the user may customize through the properties table fields.

Some of these features are specifically related to a single type of control. Others may be included in the properties set of different objects. The following paragraphs concern two important properties which are common to some kinds of control.

# **2.11.1 THE VISIBILITY PROPERTY**

Almost all of controls are endowed with the *Visibility* property, which determines whether the object is visible or not. This property can be associated either with a constant value (*FALSE* = the control is always hidden, *TRUE* = the control is always shown) or a boolean variable, whose value dynamically establishes the visibility state.

By following the instructions in paragraph 2.7.1 you have inserted the string: *Stringa di testo* in the *Init* page. At present this string is always visible, as you can deduce from the assigned value to its *Visibility* property.

> Visible TRUE

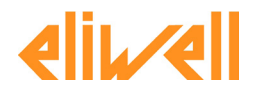

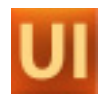

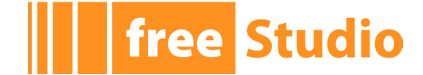

Let us assume that you want to assign this control's visibility to the local variable *n*, which is displayed in the edit box created in paragraph 2.9.2 and managed by the *prcIncrem* procedure, which was implemented in paragraph 2.10.4 and started up by the *+* button. More precisely, let us suppose that you want the text string visible when *n* is even, whereas hidden when *n* is odd.

To this purpose, it is necessary to declare a new boolean local variable which indicates whether at present *n* is even.

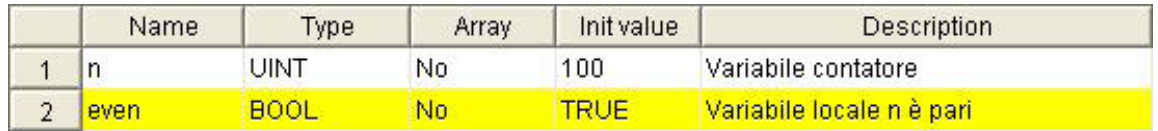

Then it is necessary to edit the *prcIncrem* procedure so that, when it refreshes the *n*  value, it evaluates again whether it is even or odd. In order to access the *prcIncrem*  source code, select the corresponding item in the project tree by right-clicking. Afterwards, choose *Open* from the contextual menu which appears.

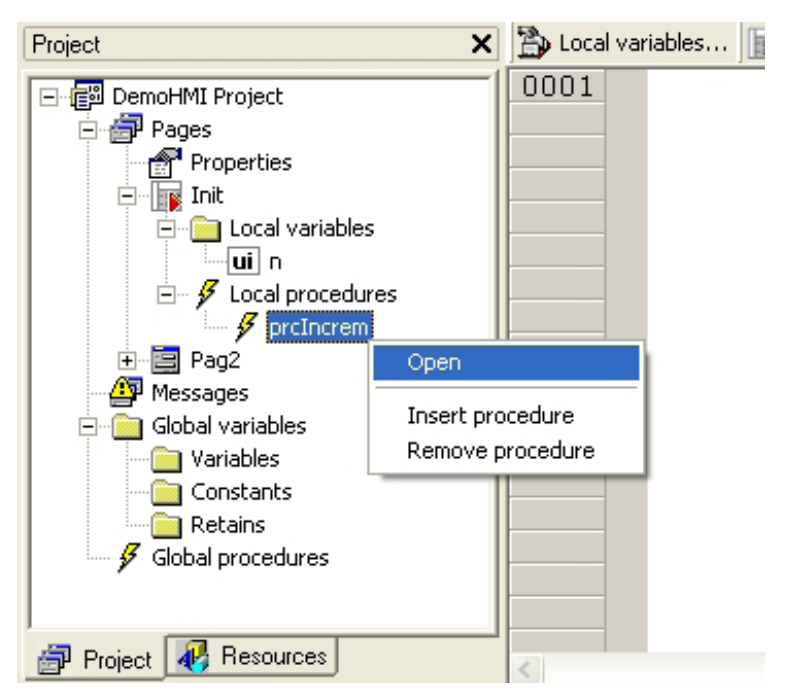

The ST language editor opens and the procedure's code may be extended as follows.

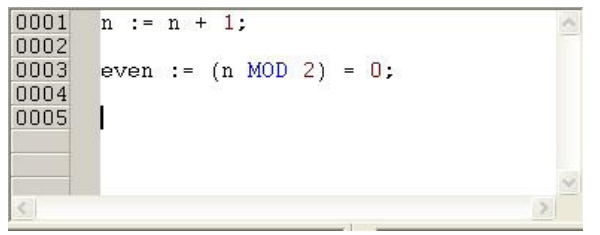

In order to associate the string's visibility state with the *even* boolean variable, select the text string and click the *Visibility* field: a button appears.

After clicking it, a dialog box opens. Select the *radio button Variable*, which enables the overhead variables list; change the filter *Filter* into *Page locals* and select the only local boolean variable that is *even*.

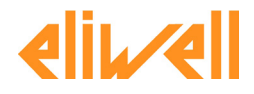

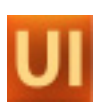

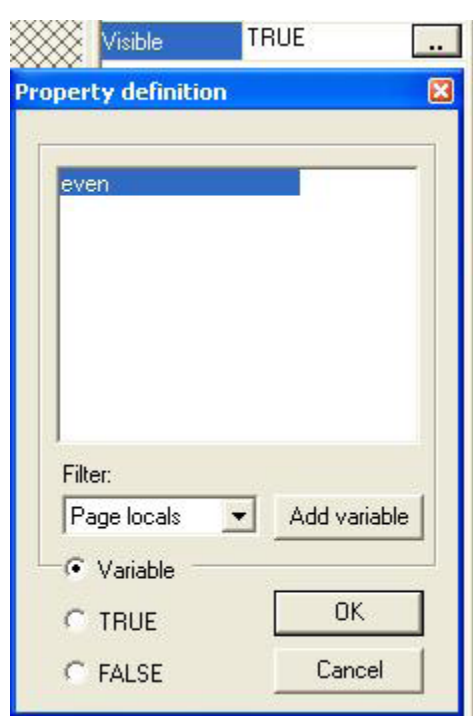

Confirm your choice by clicking *OK.* The result is the following.

Visible even

# **2.11.2 THE REFRESH PROPERTY**

**free Studio** 

When available, the *Refresh* property determines it the associated object has to be drawn once (when opening the page or coming back from a child page) or it needs to be constantly refreshed.

This property distinguishes, for example, the edit box and the text box.

With regard to the edit box, the refresh property has to be set when compiling and it cannot be edited at runtime. If you assign *Refresh* = *TRUE*, the associated variable's value is constantly read and refreshed, otherwise (*Refresh* = *FALSE*) the value is read and refreshed only when you open the page or when you come back from a child page.

There is another option about text boxes: you can associate a boolean variable that is used as trigger for refresh: when the trigger variable becomes *TRUE*, the control's contents are refreshed then it is automatically reset by UserInterface to *FALSE*.

# **2.12 COMPILING AND DOWNLOADING THE PROJECT ON THE TARGET**

The following paragraph shows you how to compile and download a HMI project on the target board that runs UserInterface.

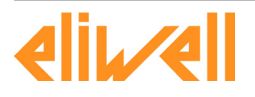

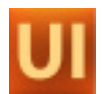

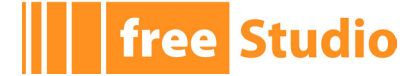

# **2.12.1 CONNECTING TO THE TARGET**

Launch the *Communication settings* command from the *Project* menu. This causes the following dialog window to open.

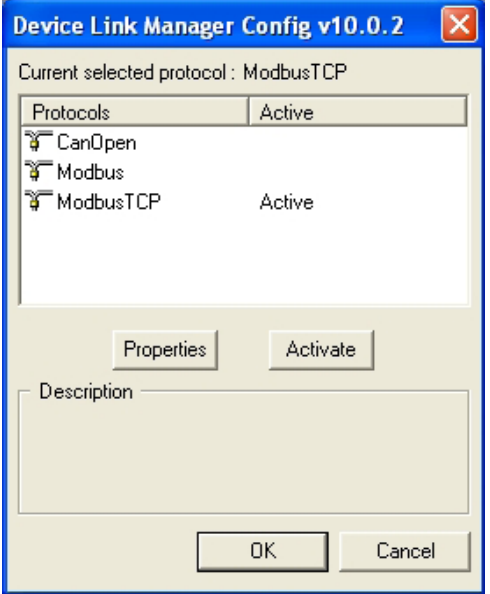

The user is required to select a suitable communication protocol from the left column and to activate it by pressing the *Activate* button.

Then the *Properties* button becomes active: by clicking it the user accesses another dialog window which is different in accordance with the specific selected control and lets set the protocol's parameters. Let us consider the following example.

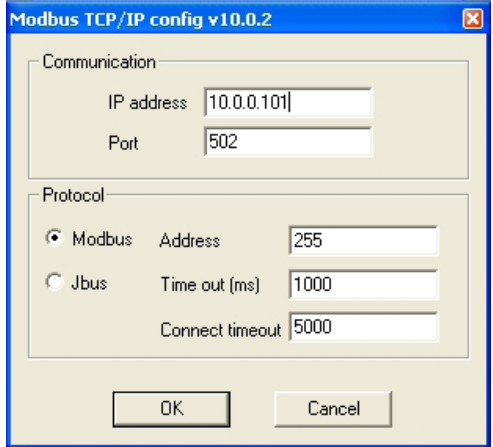

# **2.12.2 COMPILING PAGES FOR THE TARGET**

You can start compiling the HMI project by clicking the corresponding button in the User-Interface's *Project toolbar*.

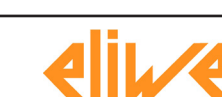

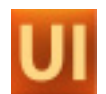

Compilation is composed of two phases: the first one consists in the PLC code generation which realizes the pages as they have been planned in UserInterface. The program shows in the *Output window* the progress level of the compilation and displays eventual errors.

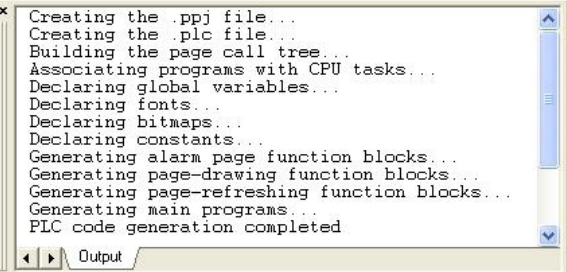

The second one consists in the compilation of the PLC code which has been generated during the first phase. It can be started only if the first phase has been accomplished without any error.

This process is carried out by an external tool: the PLC command-line compiler *llc*, which UserInterface automatically invokes with the suitable parameters.

### **2.12.3 DOWNLOADING AND EXECUTING THE COMPILED PAGES ON THE TARGET**

At the end of the compilation, if all the phases have been successfully accomplished, you will see the downloading button become active in the *Project toolbar*

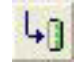

Clicking it, you activate again the PLC command-line compiler *llc*, which this time just downloads the compiled code in the target.

The downloading permission management depends on the implementation of the on board firmware. Consequently it changes according to the destination target of the download.

# **2.12.4 SIMULATION**

**free Studio** 

Depending on the target device you are interfacing with, you may be able to simulate the execution of the HMI application with UserInterface's integrated simulation environment: Simulation.

In order to start the simulation, just click on the appropriate item on the Project toolbar.

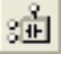

Refer to Simulation's manual to gain information on how to control the simulation.

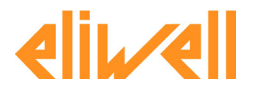

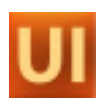

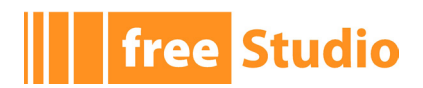

 $\overline{\phantom{0}}$ 

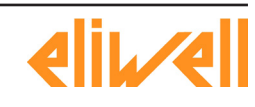

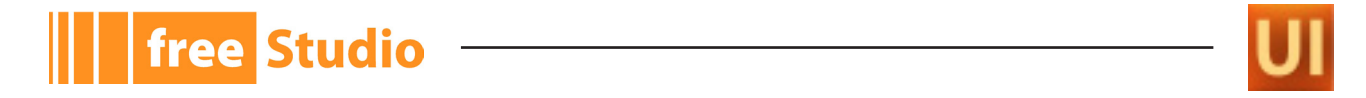

# **3. USERINTERFACE LAYOUT**

The following picture shows you the layout and the essential elements of UserInterface.

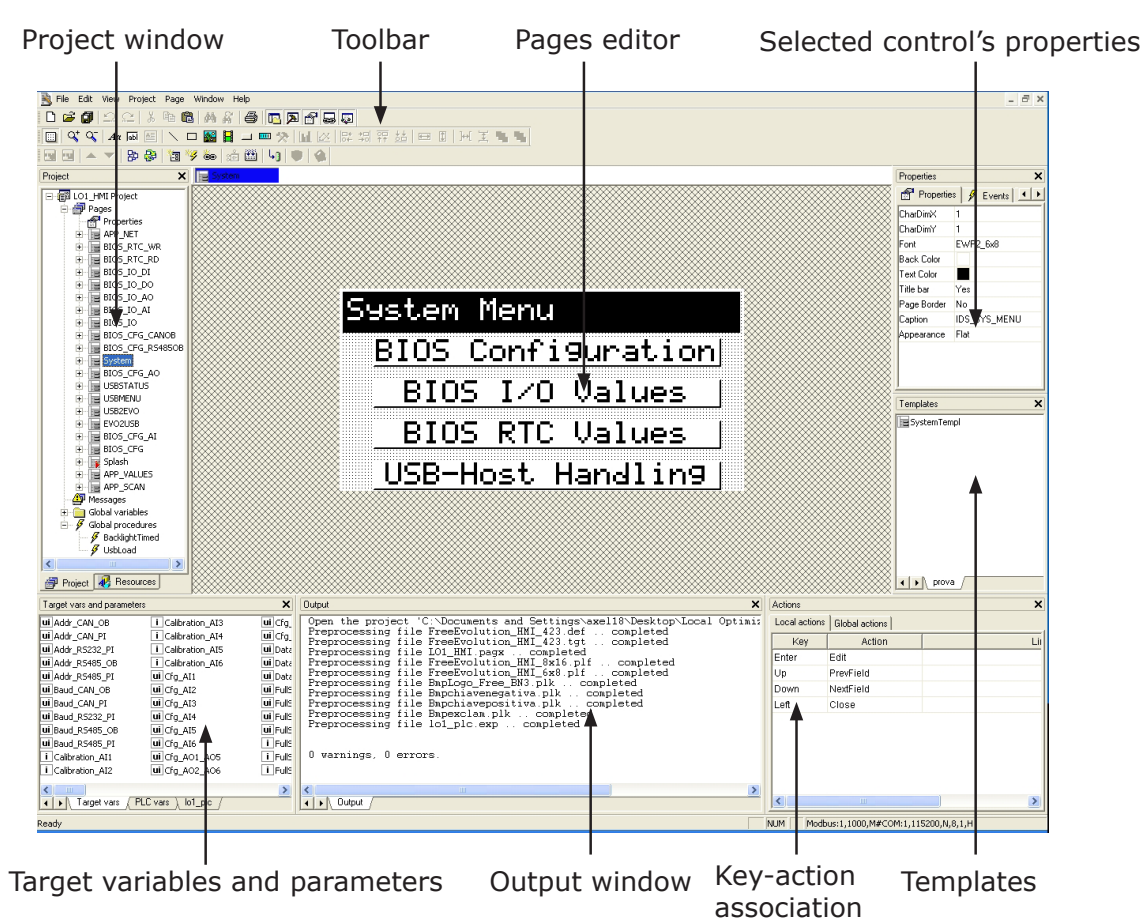

# **3.1 PROJECT WINDOW**

This window includes two pages which are alternatively selectable by pressing the corresponding tab:

- Project: it shows the project tree and all the objects the project is composed of, hierarchically arranged. The pages node contains the project properties and the single pages. Each page contains the list of the local variables (visible and usable only in the page where they are declared) and the local procedures, which can be invoked only from the page where they are implemented. Moreover there is the node of the asynchronous messages, the node of the global variables (visible and usable from whatever page) and the node of the global procedures which you can invoke from whatever page.
- Resources: it shows the project resources, that is fonts, bitmaps, strings table, enumerated data types, images lists, and sets.

# **3.2 EMBEDDED EDITORS**

UserInterface is endowed with three types of editor:

- Pages editor: in order to open this editor, double-click the name of the desired page in the project tree (see 3.1). This tool shows you a page preview and lets you edit it: you may either add or remove controls (see 4.4), customize properties, manage the events and the documentation.

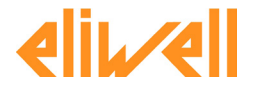

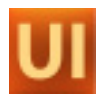

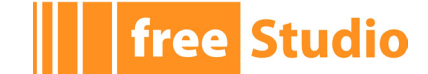

- Variables editor: by double-clicking on a local or global variable in the project tree, you can see respectively the declaration table of the local variables or the global variable table.
- Procedures editor: it allows the user in implementing procedures to be associated to the events which are defined for the various project's objects (pages and controls) or generated from the user himself (see 4.8).

# **3.3 PROPERTIES WINDOW**

Each time you select an object in the pages editor, the properties window automatically refreshes and shows the selected object's properties and events.

This window is composed of many pages which you may select alternatively by pressing the corresponding tag above.

- Properties: it shows a table including the selected object's properties either it is a whole page or it is a page's control. The user is enabled to customize this values through the right-hand column of the table.
- Events: it shows a table including the typical events of the currently selected object. The user may associate either a local or variable procedure with each event by typing its name on the corresponding row of the event in the right-hand column.
- Doc: it displays a table which shows the *Description* field of the currently selected object. The user may describe the object and this description will be included in the automatic documentation management (see 4.10).

# **3.4 TOOLBARS**

The user can give commands to UserInterface through some useful toolbars. A toolbar can be defined as a collection of buttons which you may enable by left-clicking them and whose functions are intuitively represented by their icons.

The toolbars support tooltips, too. A tooltip is a small text frame containing a short description of the object which UserInterface automatically displays when you hover with the mouse over a button.

UserInterface is endowed with three essential toolbars:

- Main toolbar: it contains the commands to open and save the project, to cancel/restore the last changes, to print, to display or close other toolbars.
- Project toolbar: it allows you to add new elements to the project as variables, pages, events, actions, as well as to enable or prevent the simulation mode and to compile and download the whole project.
- Page toolbar: it allows you to choose a new type of control to be inserted in the active page, to align or equally space several controls, or to set the vertical order of the elements on the page.

# **3.5 THE OUTPUT WINDOW**

UserInterface prints in this window some messages which indicate the progress and the output of the requested processes: opening and compilation of a project, resources importing/exporting, etc..

# **3.6 TARGET VARIABLES AND PARAMETERS**

This window shows the list of external variables, available for UserInterface coding.

The window is composed of several pages which you may alternatively select by pressing the corresponding tab. One page contains the list of the available variables (file *.tgt*),

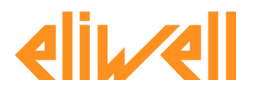

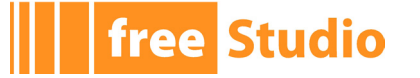

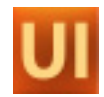

another page contains the list of the variables which have been exported from the PLC Application (file *.exp*). Other pages are optional, as many as the number of devices with external parameters linked to the project.

# **3.7 TABLE OF KEYS-ACTIONS ASSOCIATIONS**

This table takes primary importance in case of traditional keyboards without touchscreen where the user interact with the system by pressing the relevant keys.

See in paragraph 4.8.5 the list of actions which may be associated to keys.

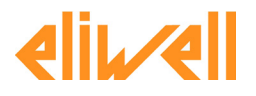

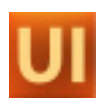

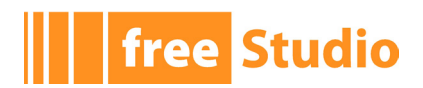

 $\overline{\phantom{0}}$ 

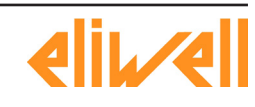

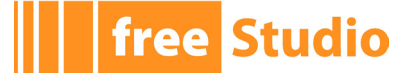

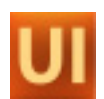

# **4. HMI PROJECT IN USERINTERFACE**

UserInterface manages the creation (development) of pages for a specific application as projects.

The UserInterface project is composed of several pages where the user may arbitrarily arrange the controls.

In each UserInterface project you have to specify the start page which will be displayed at the start of the system. Other pages will have at least a parent page from which they will be invoked and may have child page to invoke. The invoking/invoked relations implicitly give to the whole project a tree structure.

# **4.1 PROJECT PROPERTIES**

In the project tree, click the *Pages* item and access the *Properties* item. By doubleclicking the *Properties* item you open a dialog window which is composed of four pages. The following paragraphs show you the features of these pages.

# **4.1.1 GENERAL**

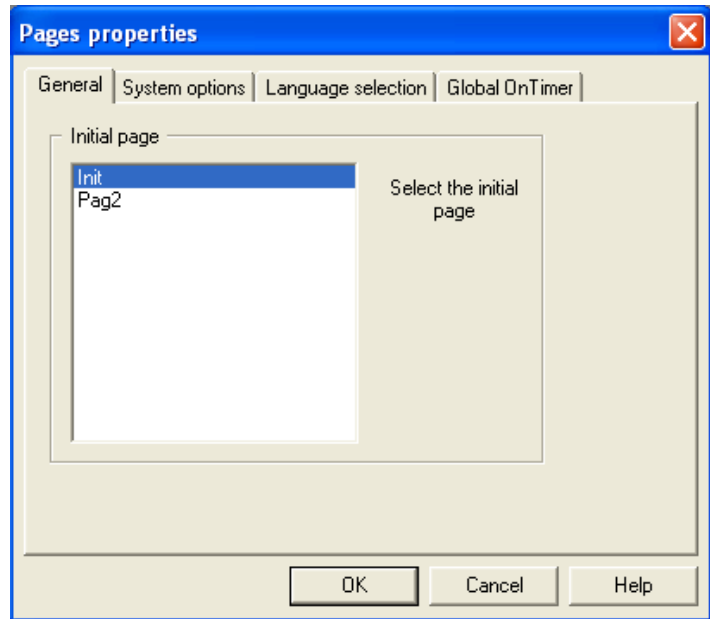

It allows to select the UserInterface project's start page among the implemented pages.

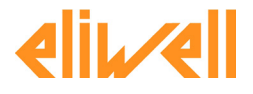

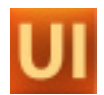

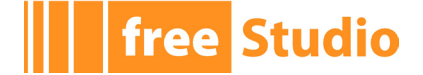

# **4.1.2 SYSTEM OPTIONS**

It allows the user to customize the window's title bar features: the font, the text color and the background color.

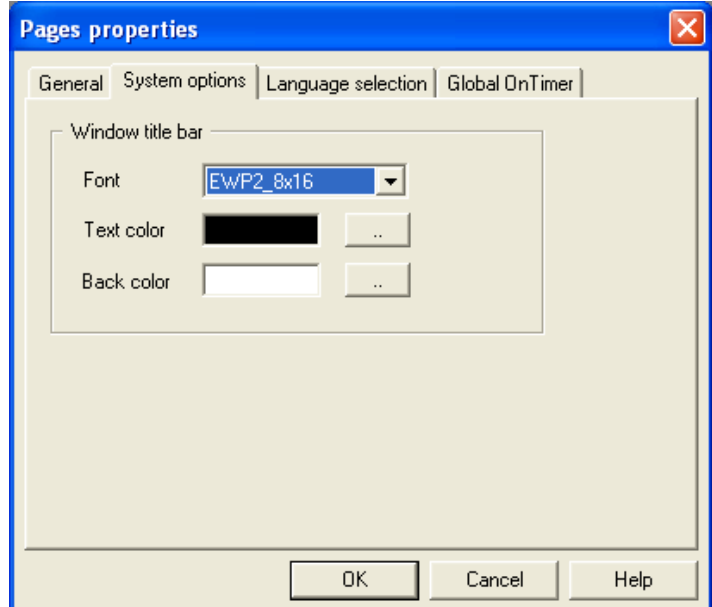

### **4.1.3 LANGUAGE SELECTION**

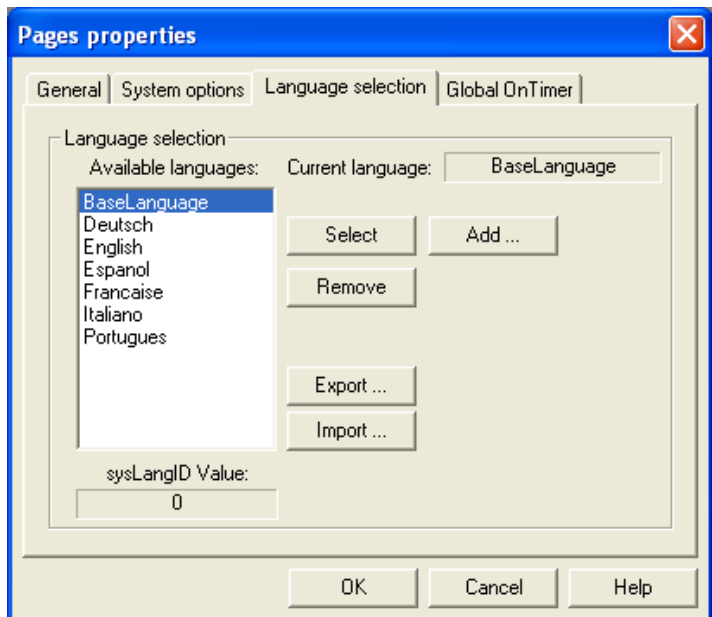

It allows you to add, remove, export, import, and select the resources languages (see 4.9). The label: *sysLangID Value* indicates the value which the *sysLangID* target variables must take to display the pages in the selected language.

In order to add a language, apply the following procedure.

First of all export the language supported by the translator, choose Italian and press the *export...*button, which opens a window requiring the destination folder for the selected language file.

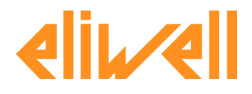

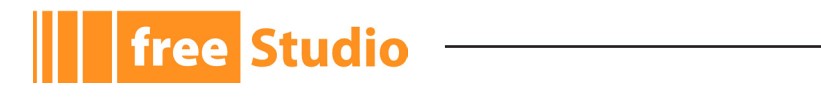

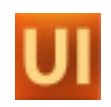

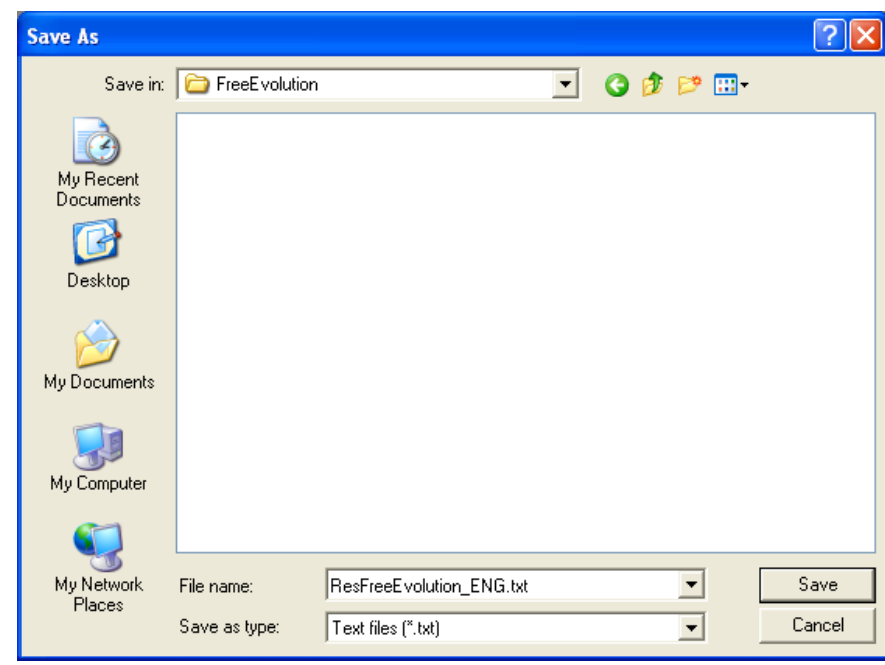

The program suggests a file name: *Res* + project title+'*\_*' + first three characters of the language  $+$  extension.  $txtx$ . At the end of the exportation the file is composed of all the project's resources which have to be translated:

- strings
- enumeratives

Translate the file and replace the text under the *Language* tag with the one of the new language (for example, in this case change it into *Chinese*). In the *Language selection* panel choose the *Import...* button, then select the suitable file in the PC.

The new language appears in the list.

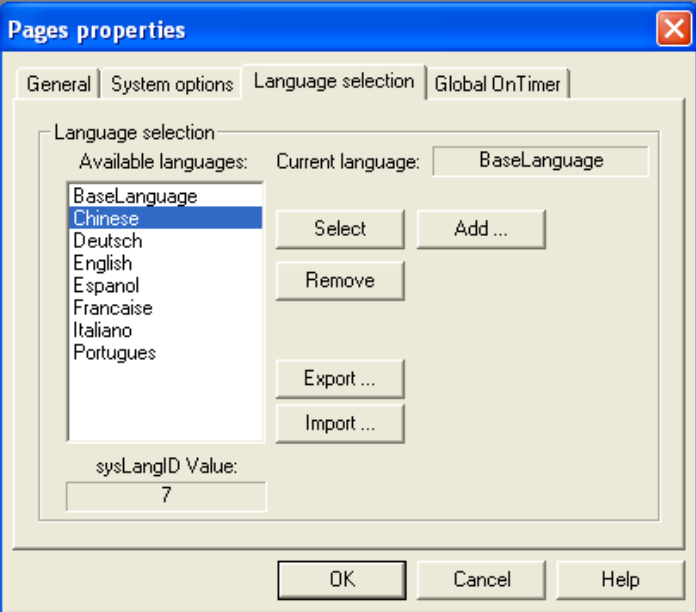

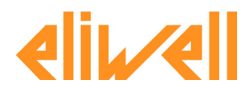

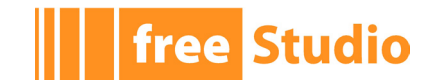

# **4.1.4 GLOBAL PERIODIC PROCEDURE**

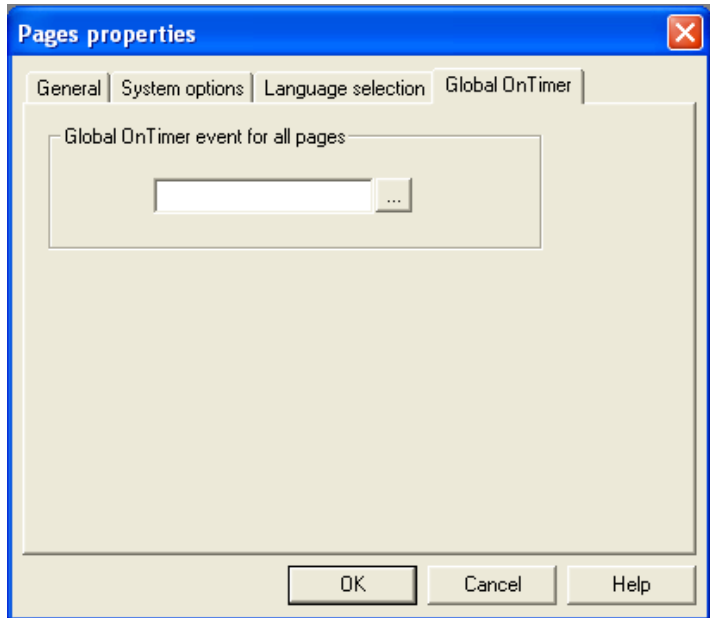

Global on timer allows you to specify the name of a global procedure to be periodically and independently executed on the active page. Such a procedure may be effectively used to constantly test one or more PLC variables and to emit alarm messages, for example through asynchronous messages (see 4.3.4).

# **4.2 FRAME SET**

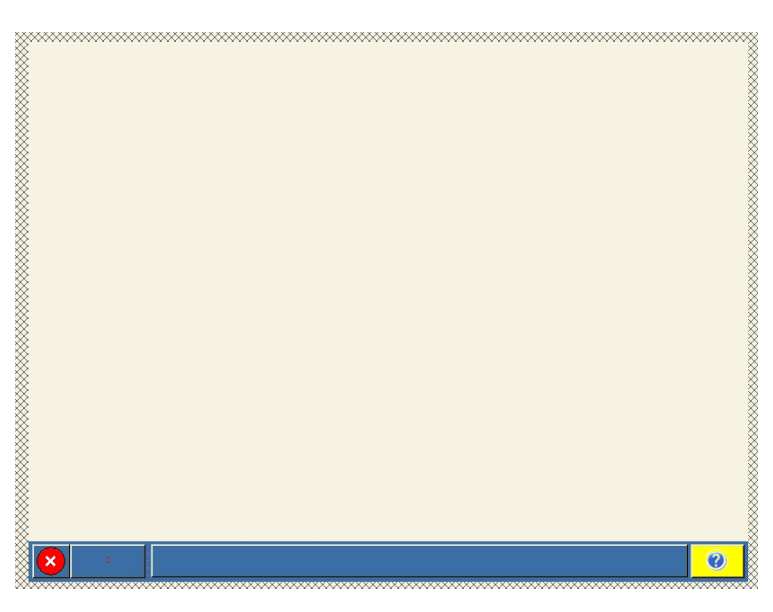

UserInterface allows to define areas which are called frames and are placed on the sides of the screen and are always active $(1)$ .

The user may set these frames' dimensions and insert some controls which are active whatever the currently loaded page. Consequently frames are useful to host the objects which have to appear in the whole project. In this way the user does not need to duplicate them in each page.

As regards to the above, there are two exceptions: the pop-up pages (see 4.3.3) when the *Modal* property is set to *Yes* and all the asynchronous messages. When these pages are active, the controls of the frame set are automatically disabled.

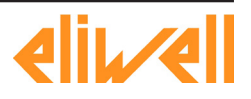

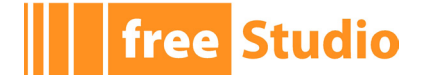

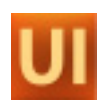

# **4.3 PAGES**

# **4.3.1 NAVIGATING BETWEEN PAGES**

UserInterface manages pages development for a specific application as projects.

UserInterface project is composed of pages where the user can arbitrarily arrange controls.

In each UserInterface project it is necessary to define a start page which will be viewed at system startup. Other pages must have at least a parent page from which they are invoked and may have child page to invoke. The invoking-invoked relations of the pages give the whole project, even though in an implicit way, a multi-node tree structure.

A child page may be invoked in two ways:

- Through an action associated to a key: associate an *OpenPage* action with a physical key (if there is a keyboard) or with a virtual key (whose pressure is an event raised by software);
- Through an action associated with a button: insert in the parent page a *Button* control (see 4.4.7) and specify in the *Action* property that by pressing it the child page opens.

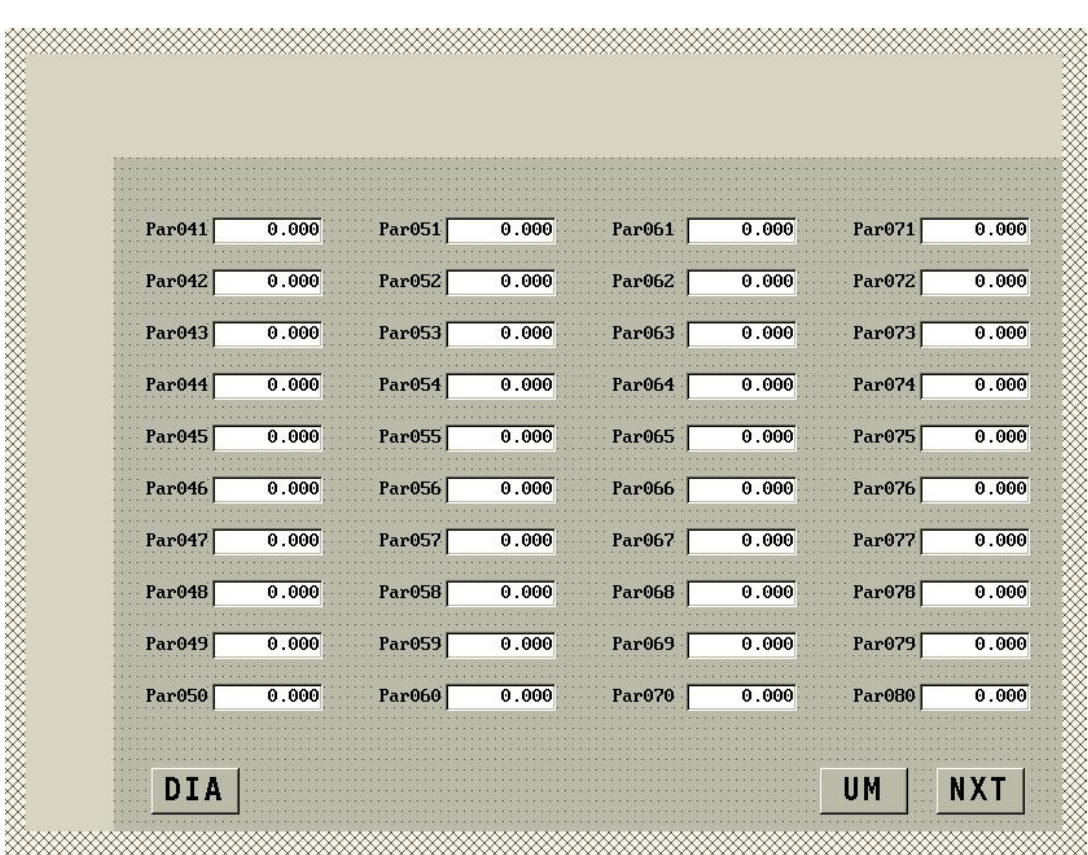

# **4.3.2 CHILD PAGES**

Let us assume that you want to add a page to a project $(1)$ .

UserInterface displays a dialog window which requests to insert the name you intend to assign to the new page. This dialog window contains a checkbox with the label: *Pop-up*. If you do not select it, the new page will be a child one.

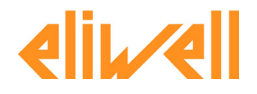

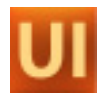

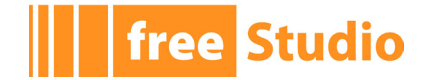

A child page fits the whole screen or, alternatively if there are defined frames (see 4.2), it fits the free remaining area. Consequently, the user cannot define position and dimensions of a child page as they are automatically set according to the screen and the frame set.

# **4.3.3 POP-UP PAGES**

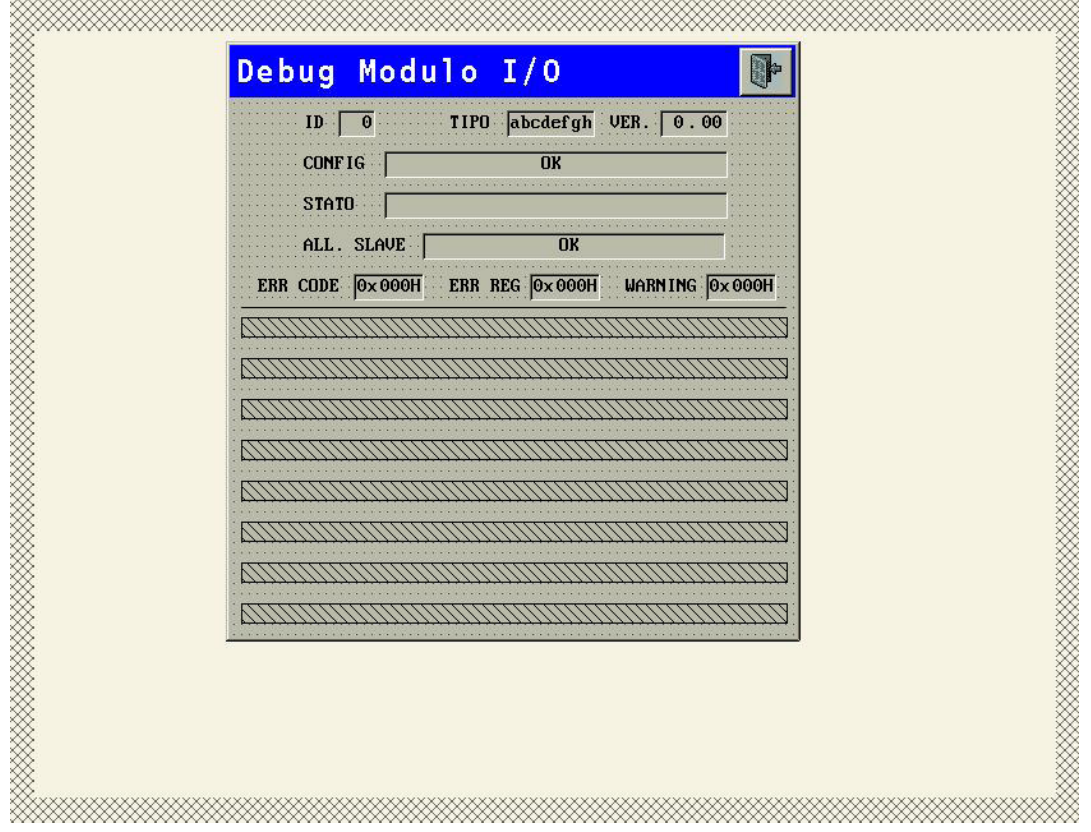

When creating a new page, if the user selects the aforesaid checkbox with the *Pop-up*  label, the new page will be a pop-up one $(1)$ .

There are no restrictions about position and dimension. In fact the user may superimpose a pop-up page on the frames: when activating this page, if it is not modal (property: *Modal*), the controls superimposed on the open page will be disabled; otherwise, all the controls will be inactive.

# **4.3.4 ASYNCHRONOUS MESSAGES**

Asynchronous messages are similar to standard pages, except the following features:

- They have an additional property, that is the identifier of the associated message (*Msg ID*).
- They cannot contain invocations to child pages.
- They have no defined parent page nor a tree structure (see Introduction 4.), but they can be invoked from any other standard page.

An asynchronous message cannot be explicitly invoked; the system displays it whatever the active page when it intercepts a message containing the corresponding *Msg ID*. This message may be launched either by the firmware or by a procedure through the *Video\_ SendMessage* function (see 8.1.8) by using the following syntax:

Video SendEvent ( kWM MSG, Msg ID );

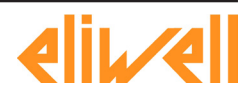

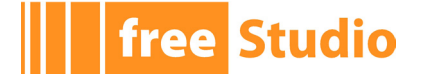

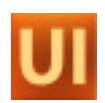

# **4.4 CONTROLS**

A control is a display element which is contained in a page. The following paragraphs shows you the controls which UserInterface supports.

# **4.4.1 STATIC**

It displays a fixed string, whose contents cannot be edited when executing. In fact, you should specify the text of the string directly or by the association of the ID of a string defined as resource to support multi language management. For project resources and multi language support see paragraph 4.9.

In order to insert a *Static* control, press the corresponding button in the *Page toolbar*.

# Aα

Then click the point where you want to insert the control.

You can get information on properties and events of the *Static* control in paragraph 5.4.

# **4.4.2 GRAPHIC ELEMENT**

It displays a static line or rectangle. This means that their properties cannot be edited when executing.

In order to insert a *Line* control, press the corresponding button in the *Page toolbar*.

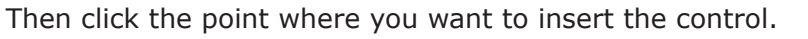

In order to insert a *Rectangle*, press the corresponding button in the *Page toolbar.*

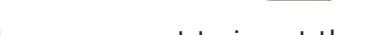

Then click the point where you want to insert the control.

You can get information on properties and events of the *Line* and *Rectangle* controls in paragraphs 5.5-5.6.

# **4.4.3 EDIT BOX**

It displays the contents of an associated variable.

In order to insert an *Edit box*, click the corresponding button in the *Page toolbar.*

#### $\overline{\mathsf{lab}}$

Then either click the point where you want to insert the control or drag a variable from the project tree or from the library window.

You can get information on properties and events of the *Edit box* control in paragraph 5.7.

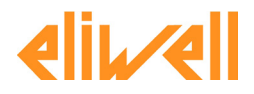

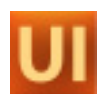

## **4.4.4 TEXT BOX**

It displays the contents of an associated string variable. It supports the formatting on several lines of the text which is contained in the string.

To insert a *Text box* control in the page, press the corresponding button in the *Page toolbar*.

Then either click the point where you want to insert the control or drag a variable from the project tree or the library window.

A =

You can get information on properties and events of the *Text box* control in paragraph 5.8.

#### **4.4.5 IMAGE**

It displays a bitmap image.

In order to insert an *Image* press the corresponding button in the *Page toolbar*

Then click the point where you want to insert the control.

You can get information on properties and events of the *Image* control in paragraph 5.9.

#### **4.4.6 ANIMATION**

It displays a bitmap image which you select from a list of images depending on the value of an associated selection variable.

In order to insert an *Animation* press the corresponding button in the *Page toolbar*.

Then click the point where you want to insert the control.

You can get information on properties and events of the *Animation* control in paragraph 5.10.

#### **4.4.7 BUTTON**

You may use the *Button* control either to check a boolean variable's state or (press= *TRUE*, release = *FALSE*) or to send a command to the system.

In order to insert a *Button* press the corresponding button in the *Page toolbar.*

Then either click the point where you want to insert the control or drag a boolean variable from the project tree or the library window.

You can get information on properties and events of the *Button* control in paragraph 5.11.

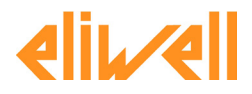

**free Studio** 

**free Studio** 

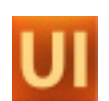

# **4.4.8 CHART**

Chart control draws the static diagram of one or more arrays of values associated. In order to insert a *Chart* control, click the corresponding button in the *Page toolbar.*

#### Then click the point where you want to place the control.

You can get information on properties and events of the *Chart* control in paragraph 5.14.

ы

#### **4.4.9 TREND**

After assigning up to 8 numerical variables, the object will automatically and periodically (once every a defined time) acquire their values and will draw the corresponding graphic in a dynamic and automatic way.

In order to insert a *Trend* control press the corresponding button *Page toolbar*.

Then click the point where you want to insert the control.

You can get information on properties and events of the *Trend* control in paragraph 5.15.

#### **4.4.10 PROGRESS BAR**

It represents the progress of an operation by showing a stained bar in a horizontal or vertical rectangle. The length of the bar, related to the bar's lenght, shows the percentage of the completed operation.

In order to insert a *Progress bar* control press the corresponding button in the *Page toolbar*.

#### $\overline{m}$

Then click the point where you want to place the control.

You can get information on properties and events of the *Progress bar* control in paragraph 5.12.

#### **4.4.11 CUSTOM CONTROL**

This control is implemented in the firmware. You can have several types of custom controls which are marked by the *Control ID* property and each type of control may have several instances.

In order to insert a *Custom control,* press the corresponding button in the *Page toolbar.*

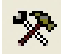

Then click the point where you want to insert the control.

You can get information on properties and events of the *Custom control* in paragraph 5.13.

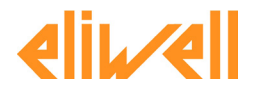

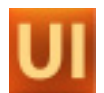

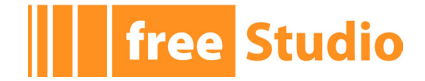

# **4.5 VARIABLES**

In a UserInterface project there are different classes of variables. The following paragraphs show you their features.

# **4.5.1 LOCAL VARIABLES**

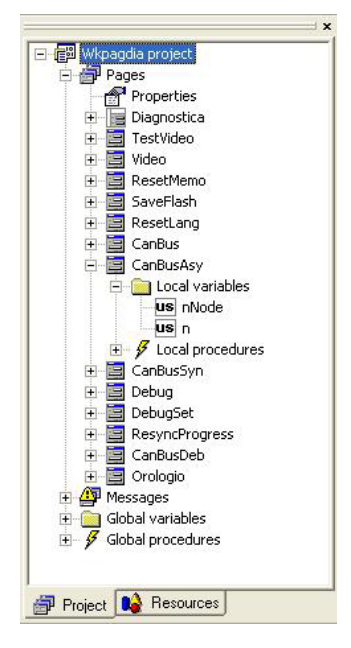

Local variables are variables of the UserInterface project. You can access them only through the page they were declared from.

They are listed in the project tree, under the *Local variables* folder. Local variables can be used to carry out operations on PLC (for example to apply a different scale or to add an offset) or system variables or to implement local procedures.

# **4.5.2 GLOBAL VARIABLES**

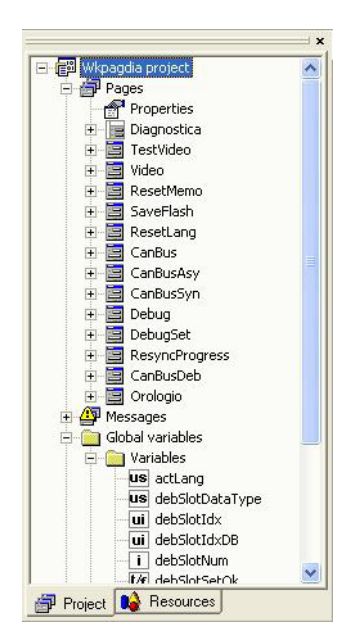

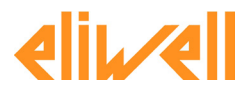

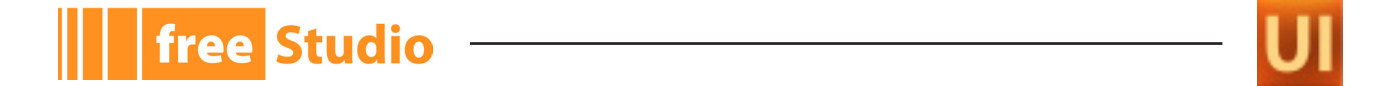

Global variables are declared in UserInterface and they are accessible from every page of the project. Global variables are listed in the *Global variables* folder in the project tree. The function of the global variables is similar to the local variable's one but the different visibility scope makes them unusable for the implementation of global procedures or for the parameters passing between distinct pages.

# **4.5.3 VARIABLES IMPORTED FROM PLC**

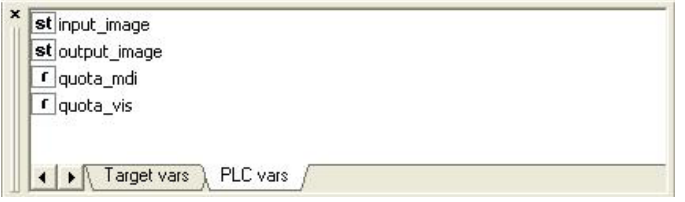

A compiled UserInterface project consists in a PLC that, once downloaded on the target board, is executed by the actual PLC., which is implemented with Application. Variables exported from the Application PLC contained in the *.exp* file enable the interaction between these two distinct components. PLC variables which are not automatic, thus associated to a datablock are exported in the *.exp* file.

In order to include a *.exp* file in the UserInterface project, press the *Link PLC variables file* option from the *Project* menu, then search for the file in the PC resources. After linking a *.exp* file to the UserInterface project, you can get a list update of the exported variables by selecting the *Refresh PLC variables* option from the same menu.

# **4.5.4 SYSTEM VARIABLES**

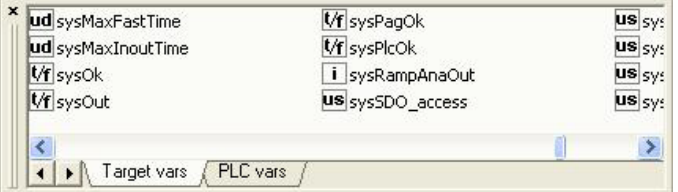

The interaction between UserInterface and target is enabled by system variables which the software publishes outside in a *.tgt* file.

You may access system variables in read/write or in read-only mode; if you try to access a read-only variable in write mode, an error will occur when compiling.

# **4.6 MULTIPLE PAGES MANAGEMENT**

These functions allow to construct pages with data of different kind that must be represented on distinct pages for space reasons.

Sets (see 4.9.6) can be used with edit boxes or progress bars. Sets are ensemble of variables even of different type. Set definition can be done from the resource tree, they are implemented using a table with a series of variables that are dynamically associated to the control basing on the current index assigned to the page.

Let us see how to use a set.

# **4.6.1 ASSOCIATION OF ELEMENTS OF A SET**

Elements of a set can be associated to a control using the following syntax: character *#*  first of all, then the name of the set followed by the index of the position of the element in the page, between round brackets.

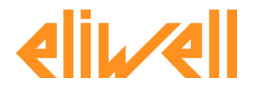

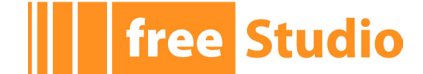

Position index is used to indicate the order in which elements are shown in case of more than one element in the same page.

A page contains one or more controls based on one (or more) set. At runtime, the page is replied in order to show all the elements contained in the set. In the last page, if any control cannot be filled with element value, that control is hidden<sup>(1)</sup>.

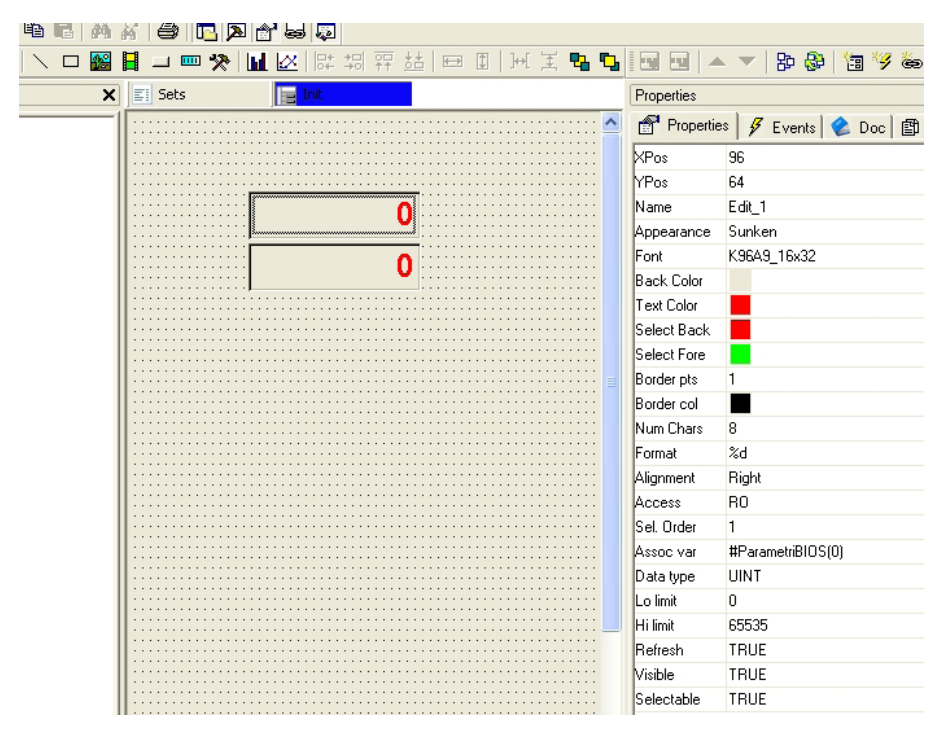

We created before a set of five elements named *BIOSParameters*, now we can associate *#BIOSParemeters(0)* to the first edit box and *#BIOSParemeters(1)* to the second. So there are three pages: first page with the first two elements of the set, second page with elements 2 and 3 and third page showing the last element of the set. In the last page the second edit box is not visible.

# **4.6.2 NAVIGATION OF THE ELEMENTS OF A SET**

Navigation of pages that represent a set of elements is automatically done using the *NextEdit* event of the last selectable control of the page and using *PrevEdit* event of the first selectable control of the page.

It is also possible to send special events to force the change of the page in this way:

Video SendEvent ( kEV WM CHANGESETPAGE, numpage );

Where numpage is the number of the page of the set.

#### **4.6.3 PAGES NUMBERING**

UserInterface defines two variables related to pages numbering:

- *\$PagIndex* = current index of the page containing controls based on a set;
- *\$PagNumber* = number of pages that complete the visualization of the whole elements of the set.

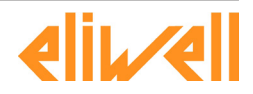

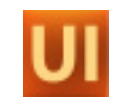

These variables can be used in the page to show the numeration of the pages. In fact they can be used as variables associated to edit box controls in this way<sup>(1)</sup>:

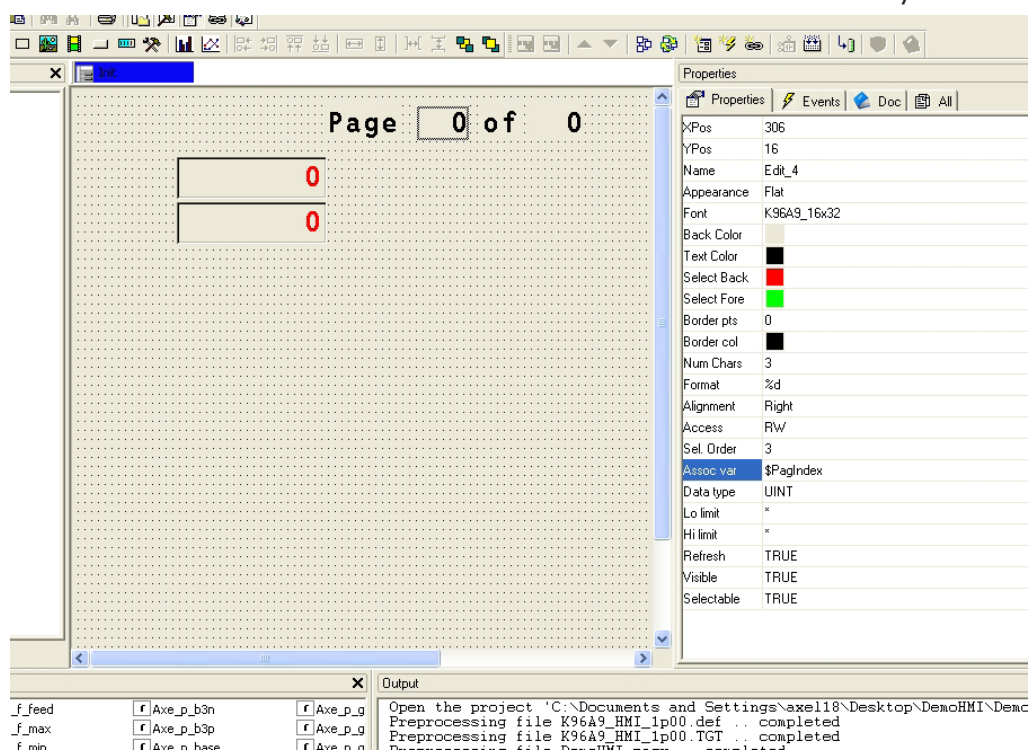

# **4.7 ADVANCED OPERATIONS ON PAGES**

**free Studio** 

Advanced operations such as export/import, copy/paste and page based template management can be done with UserInterface. Next paragraphs show these arguments in details.

# **4.7.1 EXPORT/IMPORT OF PAGES TO/FROM FILES**

Each page, even if of a certain complexity, can be saved to be used later in other projects.

To do so click with the right button on the page node in the project window then select *Export page* from the menu:

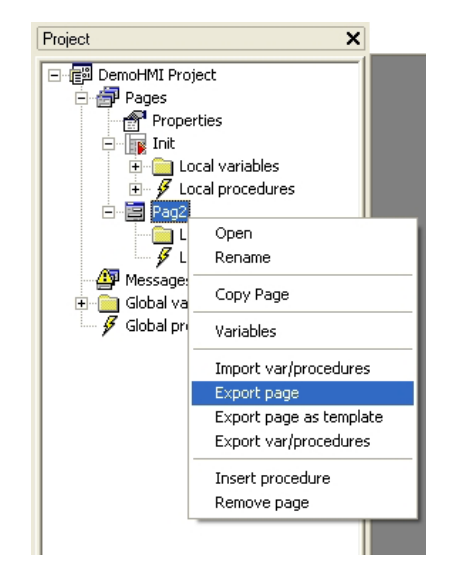

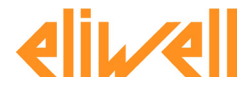

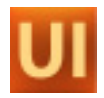

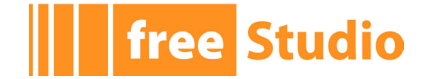

Next, application asks user to insert the name of the file in which the page will be saved. This file assumes a *.pex* extension. Export file contains page info and local procedures.

Import operation is quite similar to the export operation. Select *Pages* node, click with right button and select *Import page* from the popup menu. User can then select the file of the page to import. Imported page takes the same name that it had when it was exported.

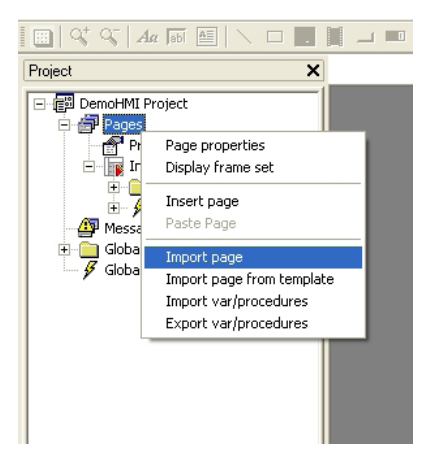

# **4.7.2 EXPORT/IMPORT PROCEDURES AND VARIABLES**

It is also possible to export/import local or global variables and procedures using the menu commands *Export var/procedures* or *Import var/procedures*.

# **4.7.3 COPY/PASTE OF PAGES IN THE PROJECT**

It is possible to copy and to paste a page inside the project. Select desired page, click with right button of the mouse and select *Copy Page* from the menu. Then, to paste page copied, select *Pages* node and select *Paste Page* from the menu.

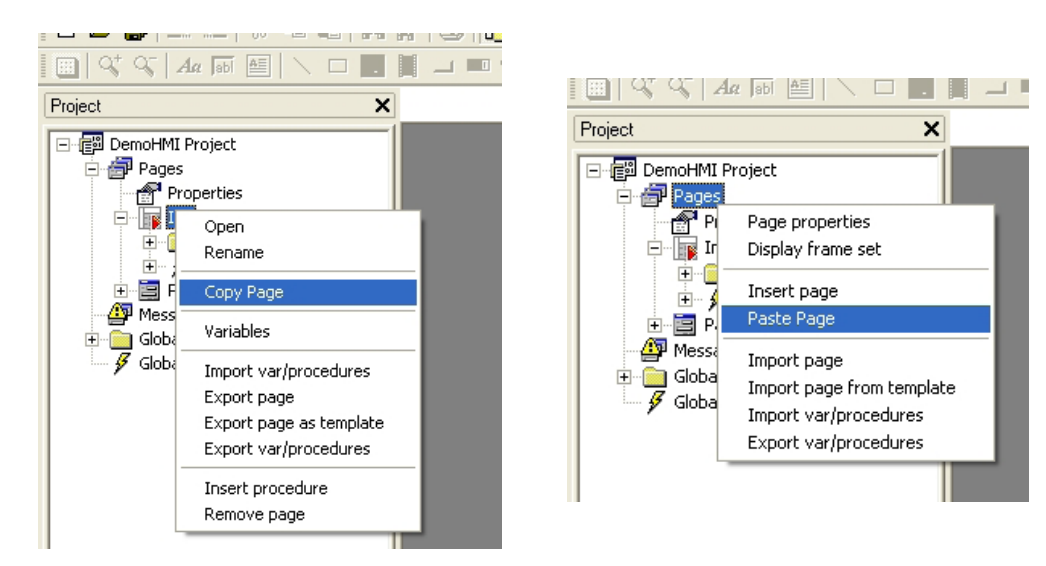

#### **4.7.4 RENAME PAGES**

Select desired page from the project tree then click with the right mouse button and select *Rename* from the menu. This allows the user to change the name of the page.

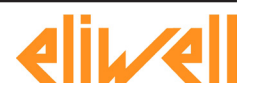

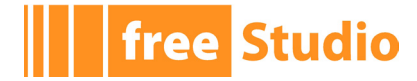

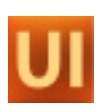

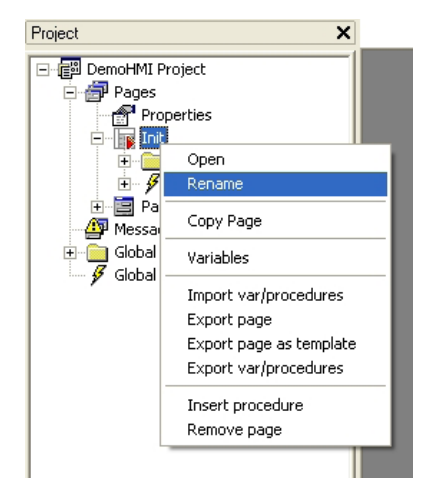

N.B.: this operation changes only the name of the page, project references to the renamed page are not automatically updated.

Templates of page management

# **4.7.5 TEMPLATES OF PAGE MANAGEMENT**

Templates allow the user to save only the skeleton of the page and not the whole page. Templates can be described as pages without references to external variables. Templates can be grouped in libraries files (*.petx*) and can be linked into the project.

#### **4.7.5.1 EXPORT PAGES INTO A TEMPLATE FILE**

To export a page into a library of templates follow the procedure paragraph 4.7.1 initial steps then select *Export page as template* from the menu.

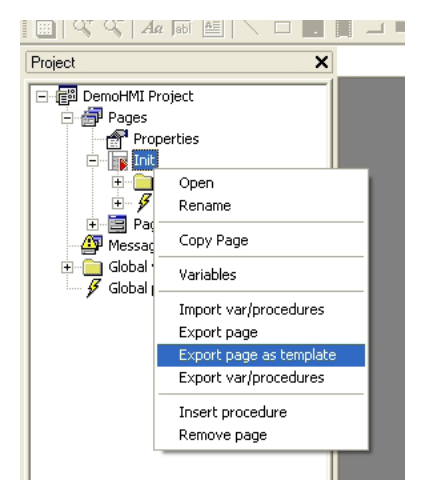

A library file with *.petx* extension (new or already existing) should be indicated. Template is appended to the existing templates and a name for the library is requested. If the template is already available in the library a message asks the user if he desires to rewrite the existing template or not.

Page is exported as template into the specified library with all its element but without any referenced variable.

Scripts and local variables are exported without changes. References to variables contained in the scripts are not modified.

Child pages, popup and asynchronous messages can be treated as templates.

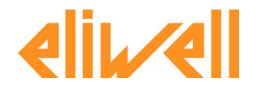

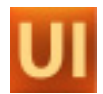

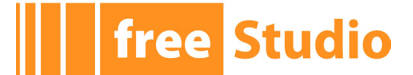

#### **4.7.5.2 USAGE OF THE TEMPLATE LIBRARY IN A PROJECT**

It is possible to include a template library in a project in order to use templates when desired.

Select *Template Management* menu voice from *Project* menu. Following window will be shown:

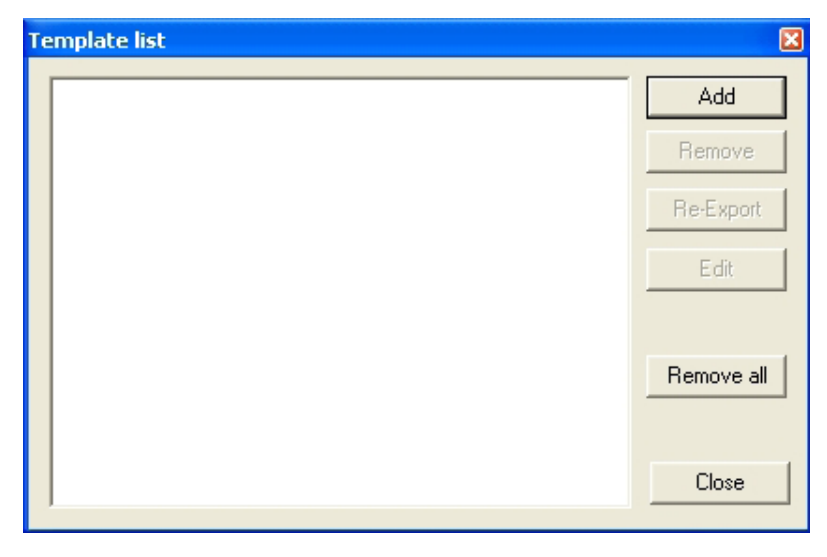

Available operations are listed here:

- Add: add a template library to the project. Including a library means that a reference to the library's *.petx* file is added to the current project, and that a local copy of the library is made.
- Remove: Remove template library from current project.
- Edit: To modify local copy of the template library removing no more used templates.
- Re-export: Export local copy of the template library into a new *.petx* library file.
- Remove All: Remove all template libraries from current project.

Now press the *Add* button to add a template library to the project. Once chosen one of the available libraries, *Template list* window appears as shown here.

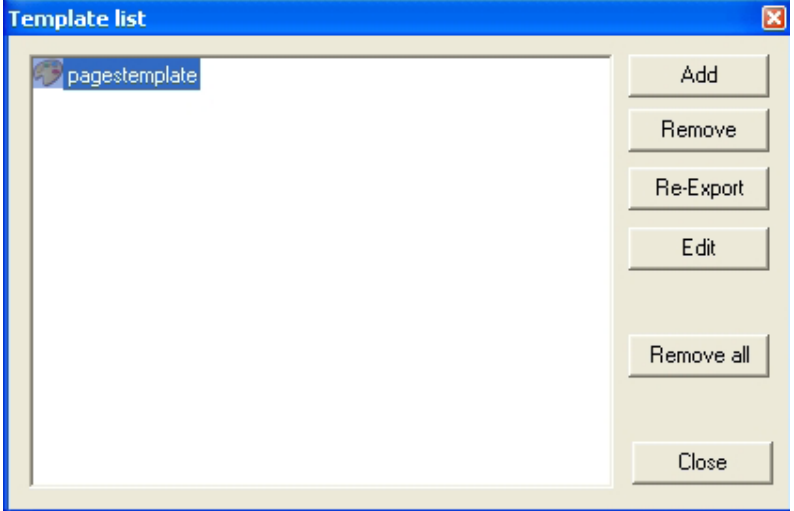

Template library has been included to the project. Press *Close* button, *Templates* window is shown: there is a tab for each library imported in current project.

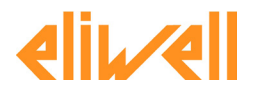

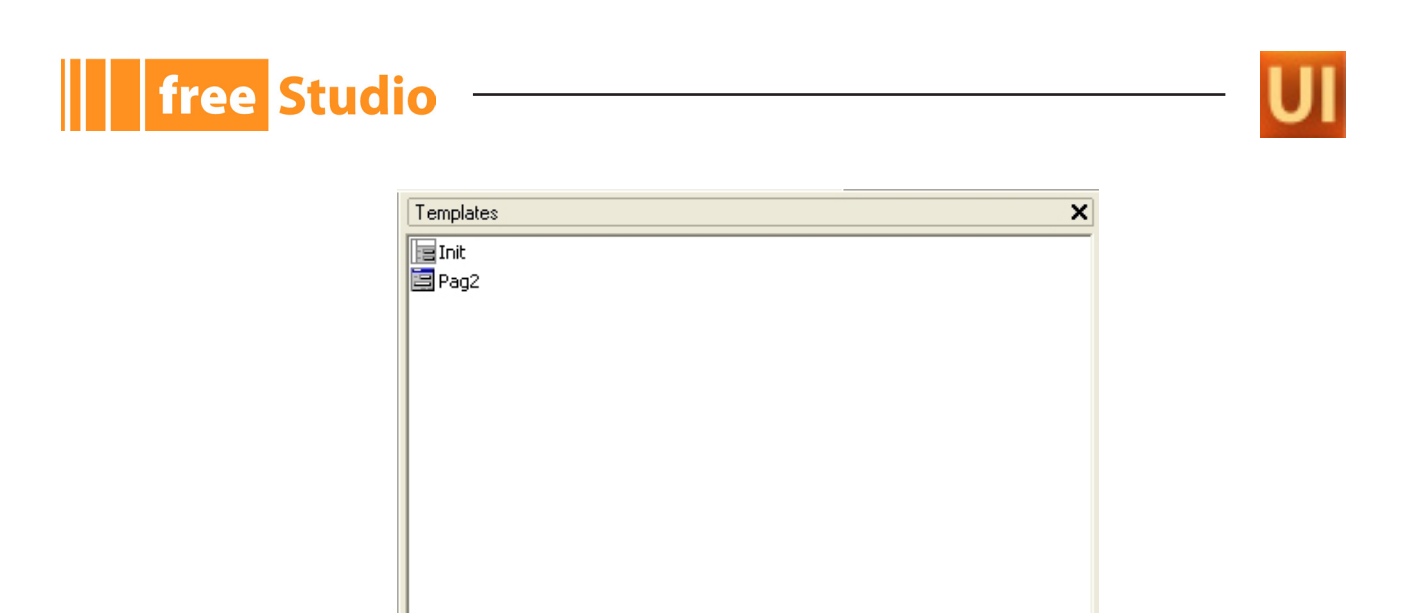

Each tab shows the list of templates of the corresponding library.

◀ ▶ pagestemplate

#### **4.7.5.3 USING A TEMPLATE**

Once a template library has been added it is possible to use its elements simply dragging the chosen one from the template window and dropping it on the project tree.

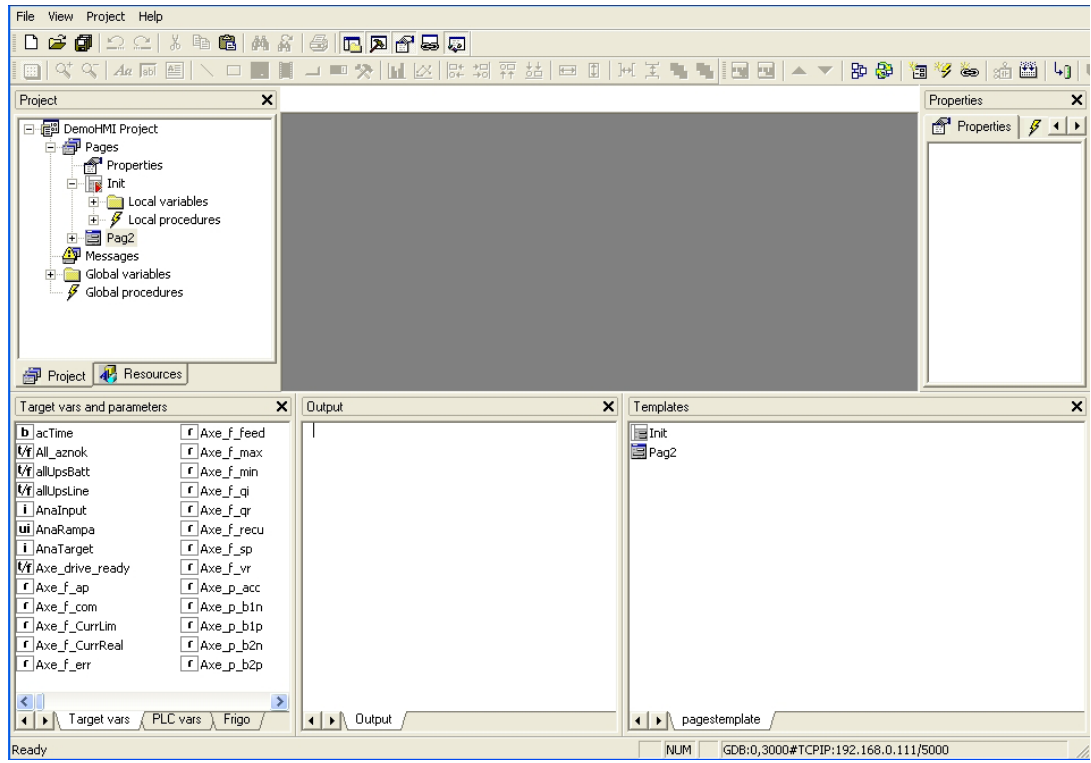

Once the item has been dropped application asks the user for the name of the new page created (based on the template).

#### **4.7.5.4 PROJECT TEMPLATE UPDATE**

It is possible to delete templates from the (local) template library using *Edit* command in the *Template management* window.

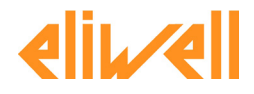

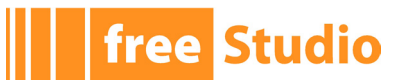

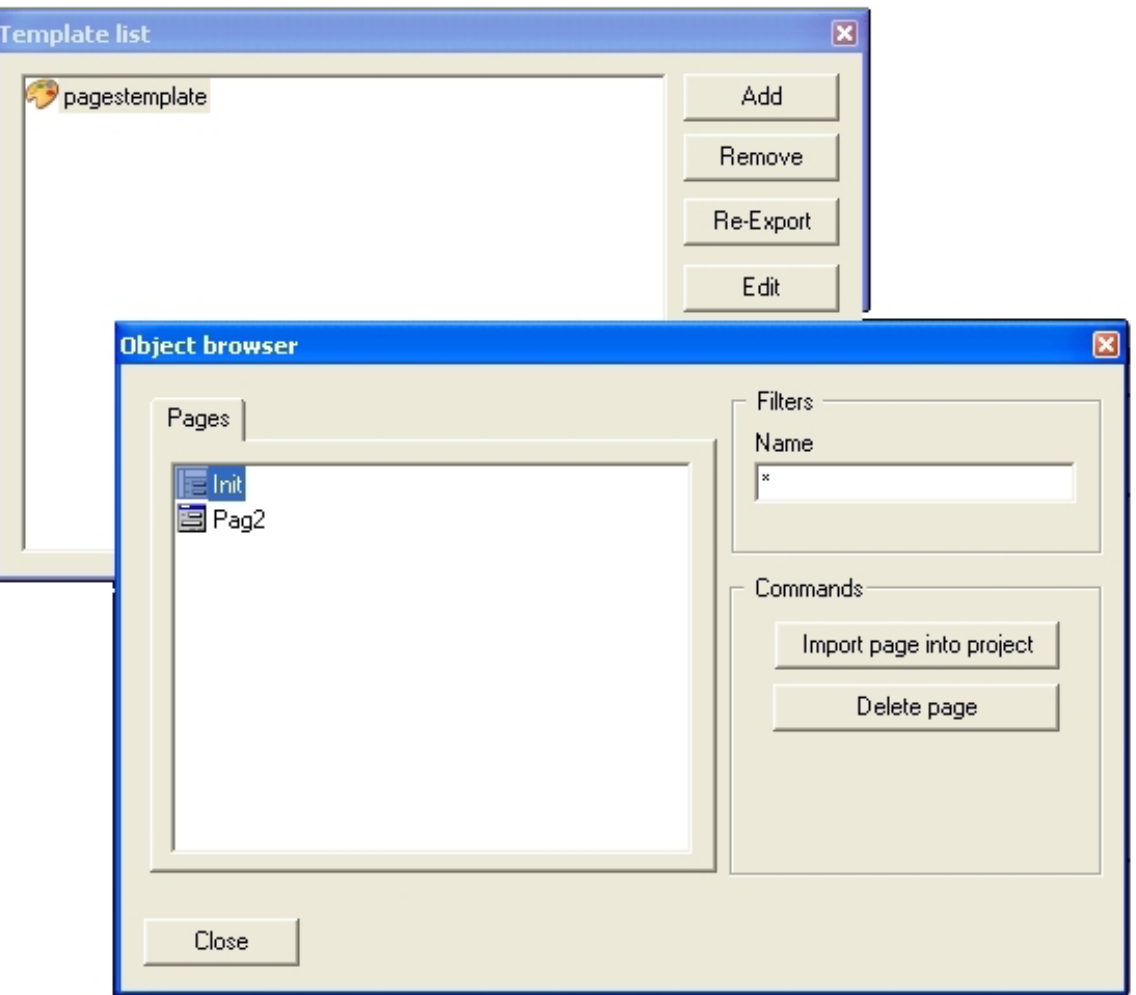

# **4.8 EVENTS**

There are different classes of events.

# **4.8.1 PAGE OR CONTROL EVENTS**

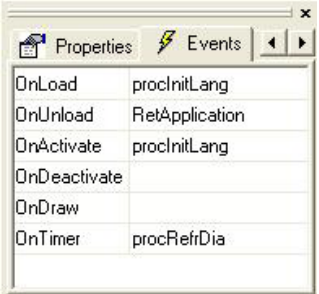

Each characteristic behaviour of a specific object can raise a specific event.

Each event can be associated to a procedure (see 4.8.4) that is executed each time the event takes place. The list of all available events for each UserInterface object (page or control) is reported in Chapter 5.

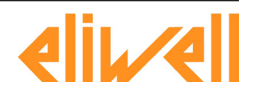

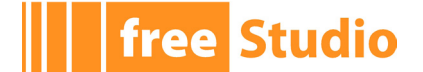

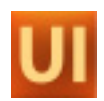

# **4.8.2 KEY PRESSURE EVENTS**

These events take place when a key is pressed, the raising of the event starts the execution of the associated action (see 4.8.5) if it is. The pressure of a key can be also simulated by software, see next paragraph.

# **4.8.3 EVENTS RAISED BY SOFTWARE**

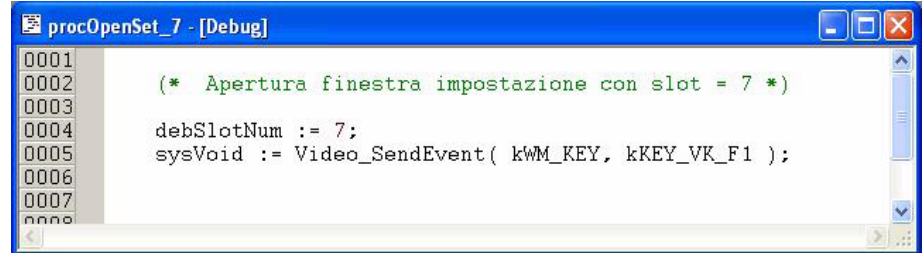

Programmer can raise events by software using the function *Video\_SendEvent* inside the target software or in the body of the procedure, using following syntax:

Video SendEvent ( event\_id, param );

Where event id is the identifier of the type of the event and param is an integer 16 bit parameter.

UserInterfacesupports software events defined in this table:

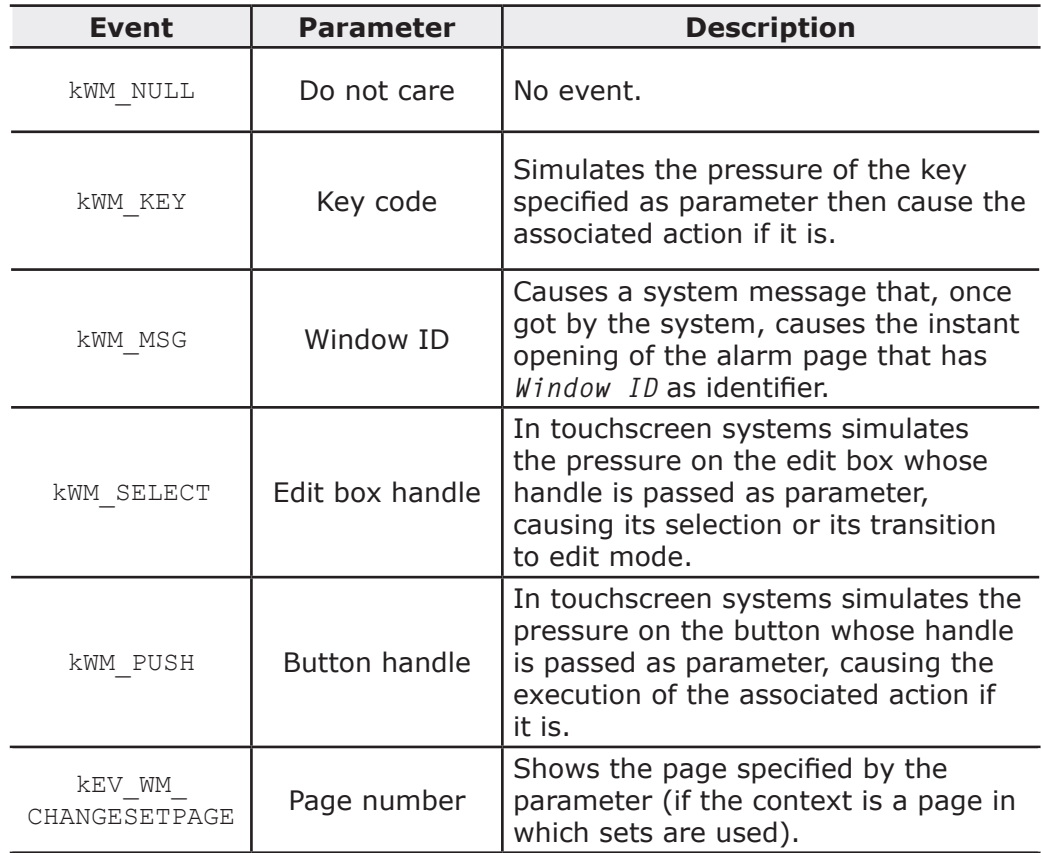

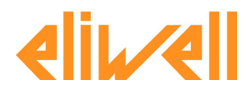

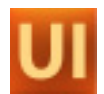

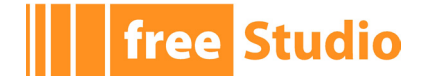

# **4.8.4 PROCEDURES THAT CAN BE ASSOCIATED TO EVENTS**

A procedure is a program that is executed when the event that has been associated to it, takes place. Events have been deeply described in previous paragraphs (see 4.8).

There are two classes of procedures:

#### **Local procedures**

This kind of procedures can be called only within the scope of the page in which are declared. In particular, they can be associated to the events of the page itself and of all their controls. The same can be said for software events raised when the page they refer to is active. Procedure code can contains references to all the types of variables, with local variables of the page too.

#### **Global procedures**

This kind of procedures can be called from every page and can be also used as periodic asynchronous routine of alarm management. They cannot contain variables references.

Here follow the description of the syntax to get the properties of a control from a procedure; similarly to C language printf it is:

"fb%s%s.%s", page name, ctrl name, prop\_name

Where:

- page name is the name of the page that has the control;
- ctrl\_name is the name of the control;

- prop name is the name of the property of the control.

So if we want to get the property *Foreground color* of the *Static* named *String\_26* in *Main* page, we have to write:

fbMainString\_26.foreCol

N.B.: the name of the property to use in the scripts of the procedures is the name of the functional block exported by the software of the target (see 8.2), not the name in the properties window (see 3.3).

#### **4.8.5 ACTIONS THAT CAN BE ASSOCIATED TO KEY PRESSURE**

In common keyboard, not touchscreen systems, interaction between the user and the system is normally based on keys pressure.

UserInterfaceshows the following table to the user.

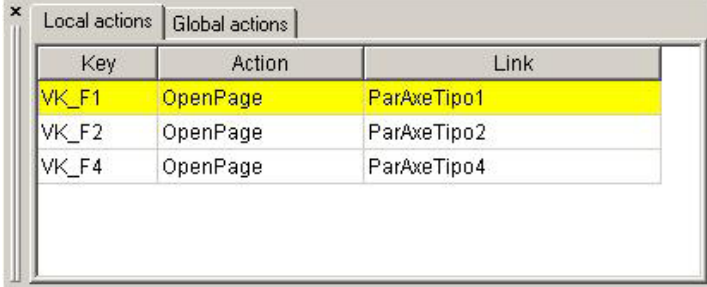

This table permits to associate a code of a key, defined in the file *.def*, to one of the actions listed in the following table. In this way the pressure of that key causes the specified action.

Also the names of the actions can be personalized by editing *.def* file.

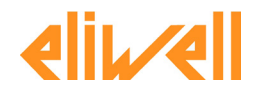

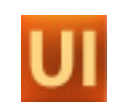

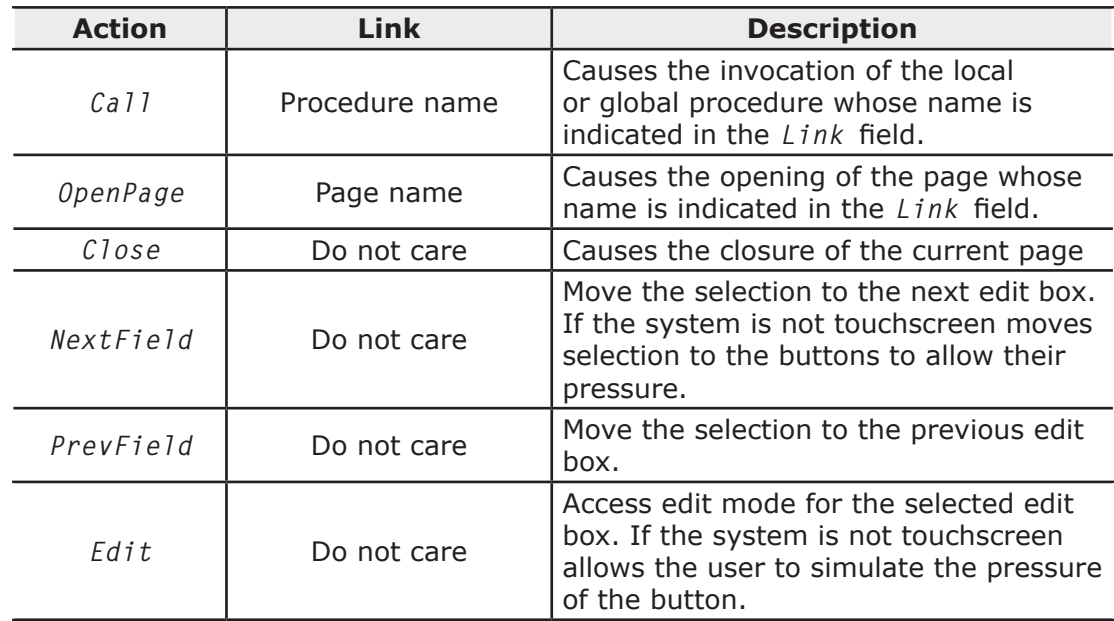

There are two types of associations key-action:

- Local actions: local associations, valid only for the page currently open in the editor of the pages.
- Global actions: global associations, valid in any point of the project.

If the system has the touchscreen feature, normal interaction with user is made by the pressure of sensible area on the screen. However this table does not loss its meaning because allows the user to define virtual keys and to control their pressure by software causing in this way the dynamic execution of specific actions.

N.B.: if the same action is defined both at local and at global level, system does not give errors nor warnings because local declaration precedes global one.

# **4.9 RESOURCES**

A resource is an interface element. User can get informations from resources or can use them to do actions.

UserInterface supports different categories of resources that are managed by *Tab Resources project* window. (see 3.1). Categories are explained in details in the following paragraphs.

# **4.9.1 FONTS**

Fonts are the different types of characters supported for the output of text strings on the screen. In UserInterface there are two types of fonts:

- fonts imported: fonts declared in a *.plb* file included in the project and downloaded into the target board together with the pages code;
- fonts embedded: fonts already available on target board that have not to be downloaded with the project; this kind of fonts should be published to UserInterface in form of *.plf* file to let the application correctly draw the preview of the text strings in the page editor.

File with *.plf* extension defines one font; it has to be included in *.paj* project file with this synax:

FONT =  $``font name''$ 

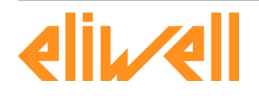

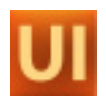

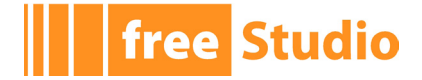

At project opening time, if UserInterface finds this declaration, it searches in project folder for a file named font name.plf and loads it in memory.

### **4.9.2 BITMAPS**

Bitmaps are pictures to associate to image controls (see 4.4.5). Bitmaps had been managed by UserInterface old versions as text files with *.plb* extension and structured with the same syntax of the initialization definition of an array variable in IEC. Now, images are saved and loaded in binary format to optimize loading time on images of big size.

Bitmap definition files have to be included in project *.paj* file using this syntax:

 $BITMAP = "bitmap name.plk"$ 

At project opening time, if UserInterface finds this declaration, it searches in project folder for a file named *bitmap\_name.plk* and loads it in memory.

UserInterface provides a tool to convert bitmaps from Windows format to UserInterface format.

To start this tool click on *Import resource* > *Bitmap* from *Project* menu, it is also possible to click on *Import bitmap* from context menu that can be shown by right click on *Bitmaps* node of resources tree.

This dialogue box will be shown as follows.

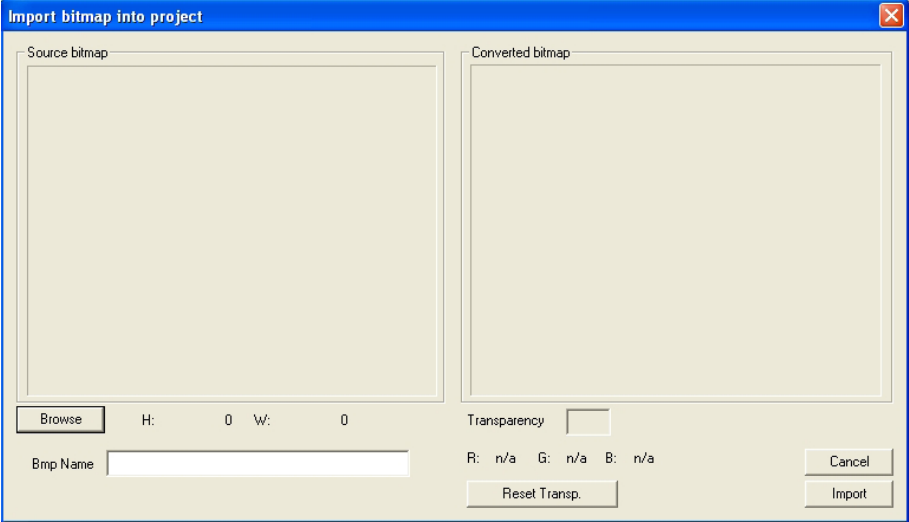

Click on *Browse* button to navigate computer resources to select desired source file.

In *Bmp Name* field user can personalize bitmap name that will be shown on resource tree; bitmap name is constituted by file name without extension and with *Bmp* prefix by default.

Transparency color field allows the user to specify transparency color, so a color that is not really drawn on the screen but a transparent color zone that does not cover elements previously drawn.

Transparency color can be personalized by choosing it by mouse from *Converted bitmap*  window.

RGB indicates transparency color Red, Green, Blue components. *n/a* value indicates that no transparency color has been selected.

*Reset Transp.* button allows the user to undo last selected transparency color.

Once finished these operations it is possible to confirm bitmap importation by clicking on *Import* button.

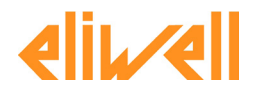
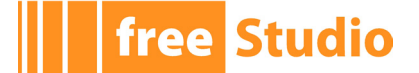

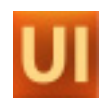

#### **4.9.3 STRINGS TABLE**

In a UserInterface project it is always possible to explicitly write the text to show on a text string or on a title of the page. It is also possible to refer to one of the strings of the resources specifying its ID.

In first case text will be always the same, in second case the text that correspond to the active language will be shown.

So, English language string table contains the following record.

**ID GDB RXNAK Bad RX packets** 

And Italian language string table contains the following record.

**DB RXNAK** Pacchetti RX errati

If we refer to the identifier *ID\_GDB\_RXNAK* from a page control or from a page, if current active language is English *Bad RX packets* will be shown, if current active language is Italian *Pacchetti RX errati* will be shown instead.

#### **4.9.4 ENUMERATIVES**

An enumerative is a data type defined by user, it is a set of constants named by user. Each element of an enumerative is treated as a constant and can be translated in all available languages of the project.

e.g.: we defined *ImpostazTouch* enumerative that is shown on resource tree as follows.

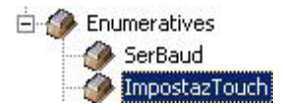

Enumerative records are shown by double clicking on *ImpostazTouch* node.

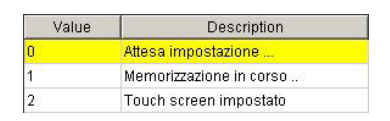

Now we introduce an *Edit box* control (see 4.4.3) and insert the name of the enumerative *ImpostazTouch* in its *Format property* field. Control will show the string associated to the value as it is in the table above, not the numeric value of the variable associated to the control.

If the numeric value of the variable does not match with any record of the enumerative table, an error string  $\#$  $\#$  $\#$  $\#$  $\#$  $\#$  is shown instead.

Even enumerative are supported by multi-language feature. In fact it is possible to personalize the name of the enumerative.

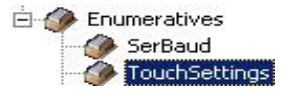

And its record values.

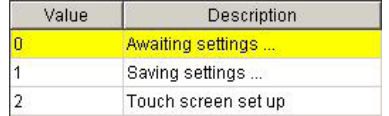

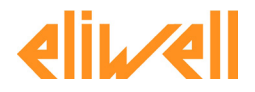

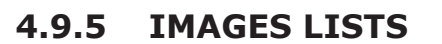

An images list is very similar to an enumerative but with the following differences:

- intervals of constants are supported, not only simple values;
- each value has an image associated;
- a list of images determines the content shown by an *Animation* control, while an enumerative can be associated to an Edit box.
- e.g.: now we have an images list *ListBulbs* that is shown on the resource tree.

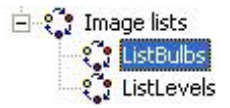

It is possible to see all the records of the list by double-clicking the node.

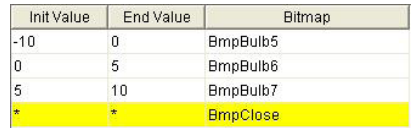

If we introduce an *Animation* control (see 4.4.6) in the page, and we set its property *Image* list with the name of the enumerative *ListBulbs*, the control will show the image whose specified interval includes the value of a variable associated to the control.

If the numeric value of the associated variable does not match any record in the list a default image (with init and end value set to *\**) will be shown if it is. If no default image is specified no image will be drawn.

#### **4.9.6 SETS**

As it is described above (see 4.6) sets are ensemble of global variable even of distinct type.

In particular there are two types of set:

- Variable/parameter sets even of not equal type (*VARIANT*);
- Strings sets (*STRINGS*).

The sets of the first type are defined indicating VARIANT as type. This kind of set has the following attributes:

- Dynamic: indicates that every n execution cycles target automatically reloads the elements of the set and hide those elements that have no visibility (boolean constant *FALSE* or associated visibility variable set to false at that moment).
- Array: indicates that the unique element of this set is a variable of type array.

N.B.: this kind of set can be assigned only to an edit-box control.

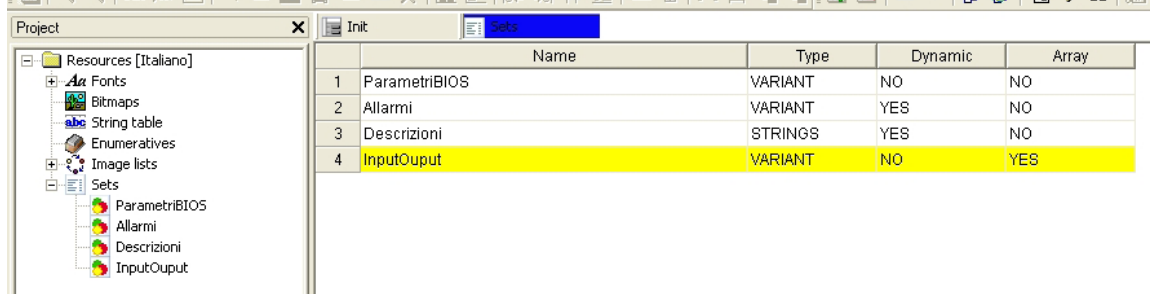

In this example four sets with different characteristics have been defined.

Once defined a set, each element of the set can be added via drag & drop from *Target vars and parameters* or can be manually inserted by user.

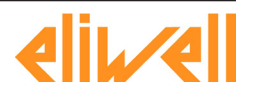

**free Studio** 

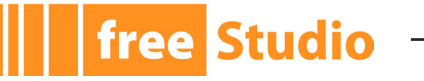

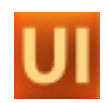

Lets see how to manage *ParametriBIOS* set.

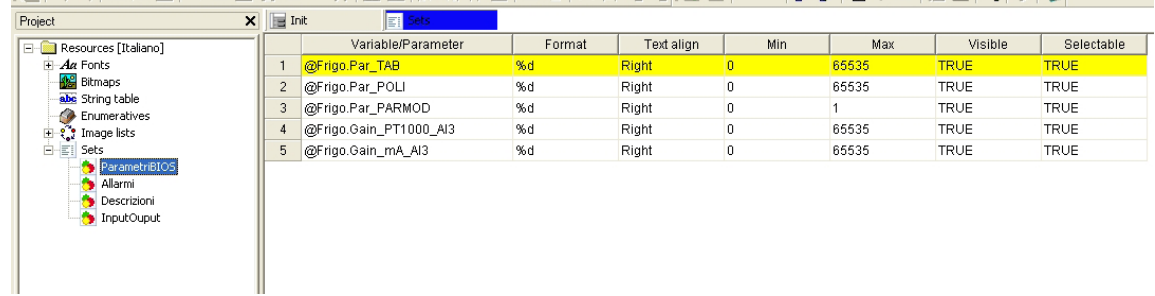

Following attributes can be defined:

- Variable/Parameter = variable/parameter name.
- Format = indicates how to show associated variable value specifying a syntax analogous to C language printf (see paragraph 5.7.2).
- Text Align = the alignment of the text to show.
- Min/Max = minimum and maximum value for the element of the set.
- Visible = boolean variable or constant that defines the visibility of the element. If dynamic feature of the set is active the variable is periodically checked to hide or show the element.
- $-$  Selectable  $=$  indicates that the element can be selected. In this case a boolean variable or constant can be assigned too.

For a set of type STRING each element of the set is quite simple as it is shown in the next figure:

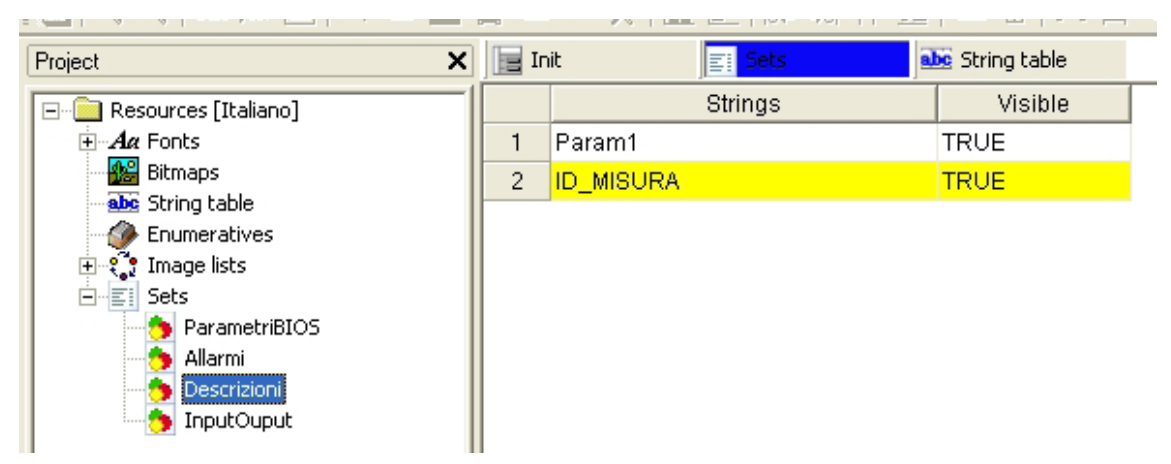

We have to define only two attributes, the string or the ID of a string resource (see 4.9.3) and the variable/constant of visibility. As we said an element not visible will not be shown on the screen.

N.B.: this kind of set can be used with Static control only.

# **4.10 AUTOMATIC DOCUMENTATION**

During project development it is usually necessary to write comments for each page in order to explain how the page works.

UserInterface integrates into its development environment the automatic documentation feature that consists in the generation of a graphical report with all the previously inserted comments followed by the pages they refer to.

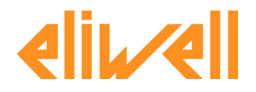

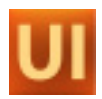

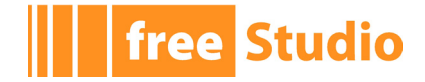

Comments related to controls and pages should be inserted in the *Doc* tab of the properties window.

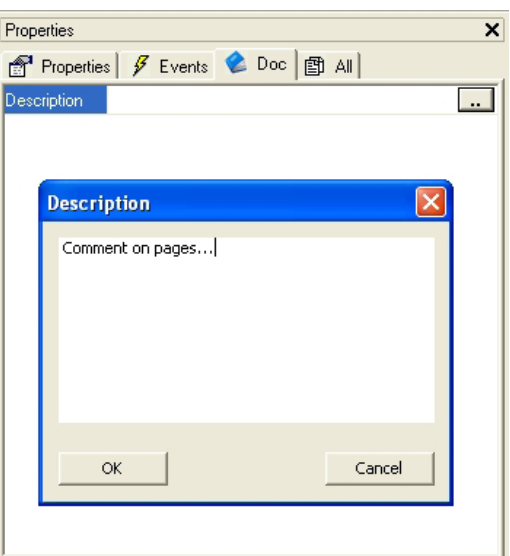

Documentation is generated when the apposite button is pressed.

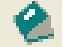

At the end of the process the following dialogue is shown. By clicking on the *Open documentation* link it is possible to view the generated report using the browser.

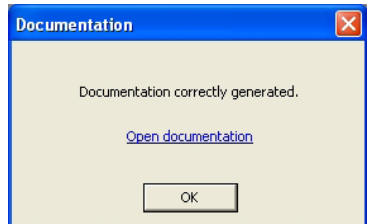

It is also possible to manually open the *.html* file generated. This file is created in the project folder and is named *project name.html*.

N.B.: documentation generation process requires the file *Documentation.xsl* to be in the project folder. This file can be personalized by user to redefine report style.

# **4.11 MANAGING PROJECTS**

#### **4.11.1 SELECTING THE TARGET DEVICE**

You may need to port a PLC application on a target device which differs from that you originally wrote the code for. Follow the instructions below to adapt your UserInterface project to a new target device.

1) Click *Select target* in the *Project* menu of the UserInterface main window. This causes the following dialog box to appear.

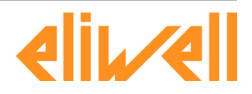

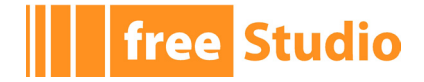

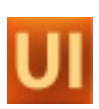

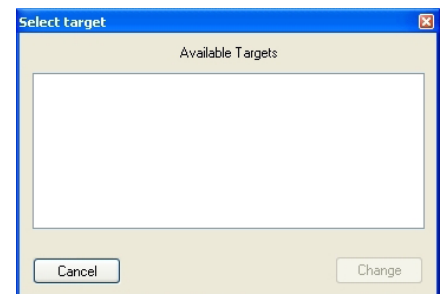

- 2) Select one of the target devices listed in the combo box.
- 3) Click *Change* to confirm your choice, *Cancel* to abort.
- 4) If you confirm, UserInterface displays the following dialog box.

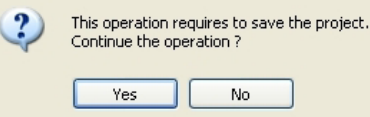

Press *Yes* to complete the conversion, *No* to quit.

If you press *Yes*, UserInterface updates the project to work with the new target.

It also makes a backup copy of the project file(s) in a sub-directory inside the project directory, so that you can roll-back the operation by manually (i.e., using Windows Explorer) replacing the project file(s) with the backup copy.

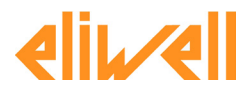

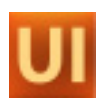

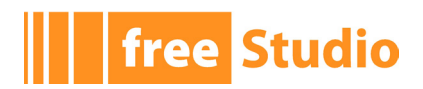

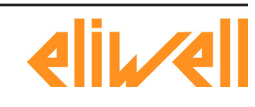

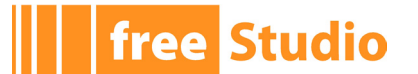

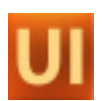

# **5. APPENDIX I: PAGE PROPERTIES AND OBJECT PROPERTIES**

#### **5.1 FRAME SET**

## **5.1.1 PROPERTIES**

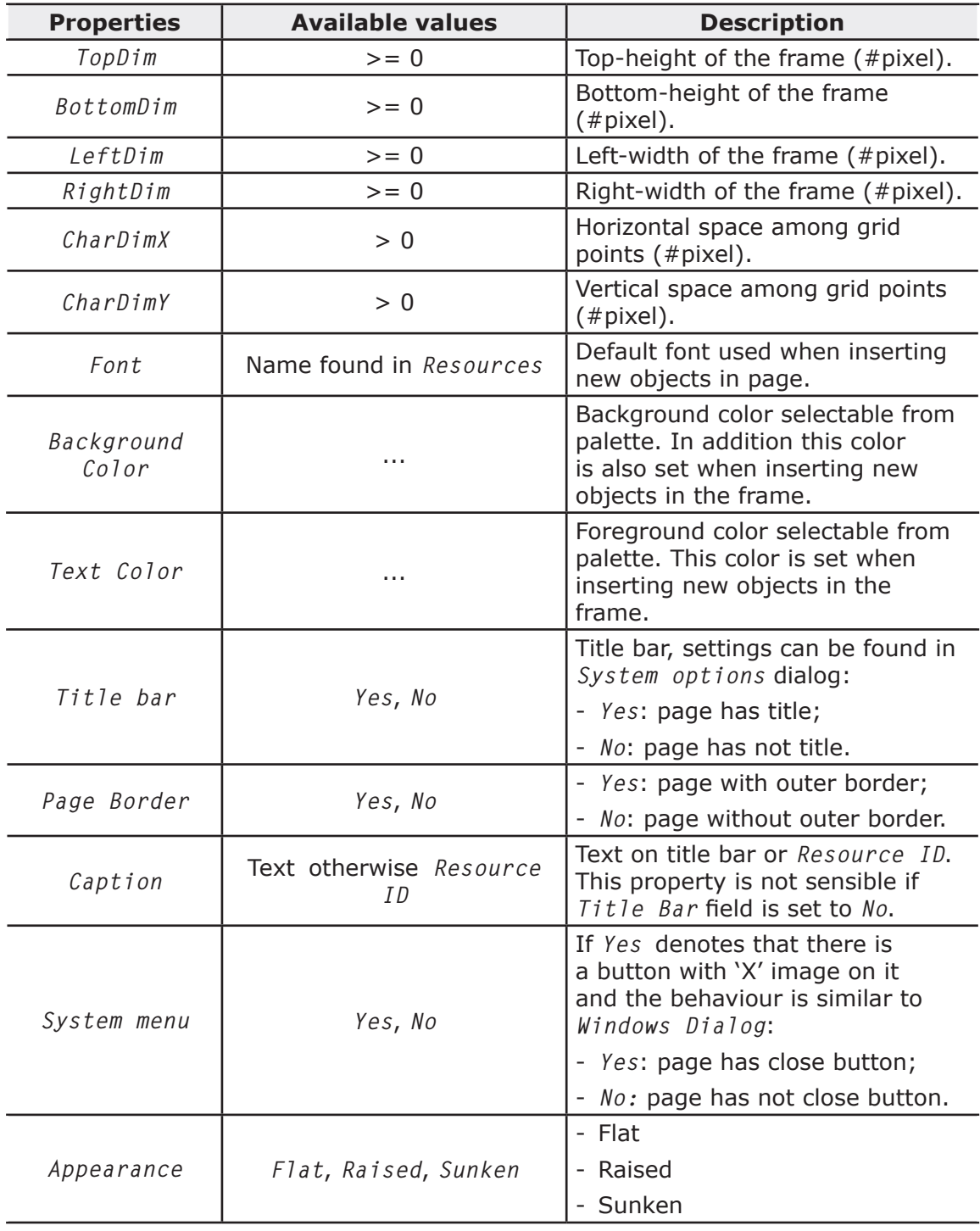

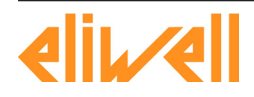

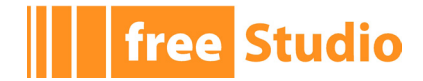

 $\overline{\phantom{0}}$ 

# **5.2 CHILD PAGE**

#### **5.2.1 PROPERTIES**

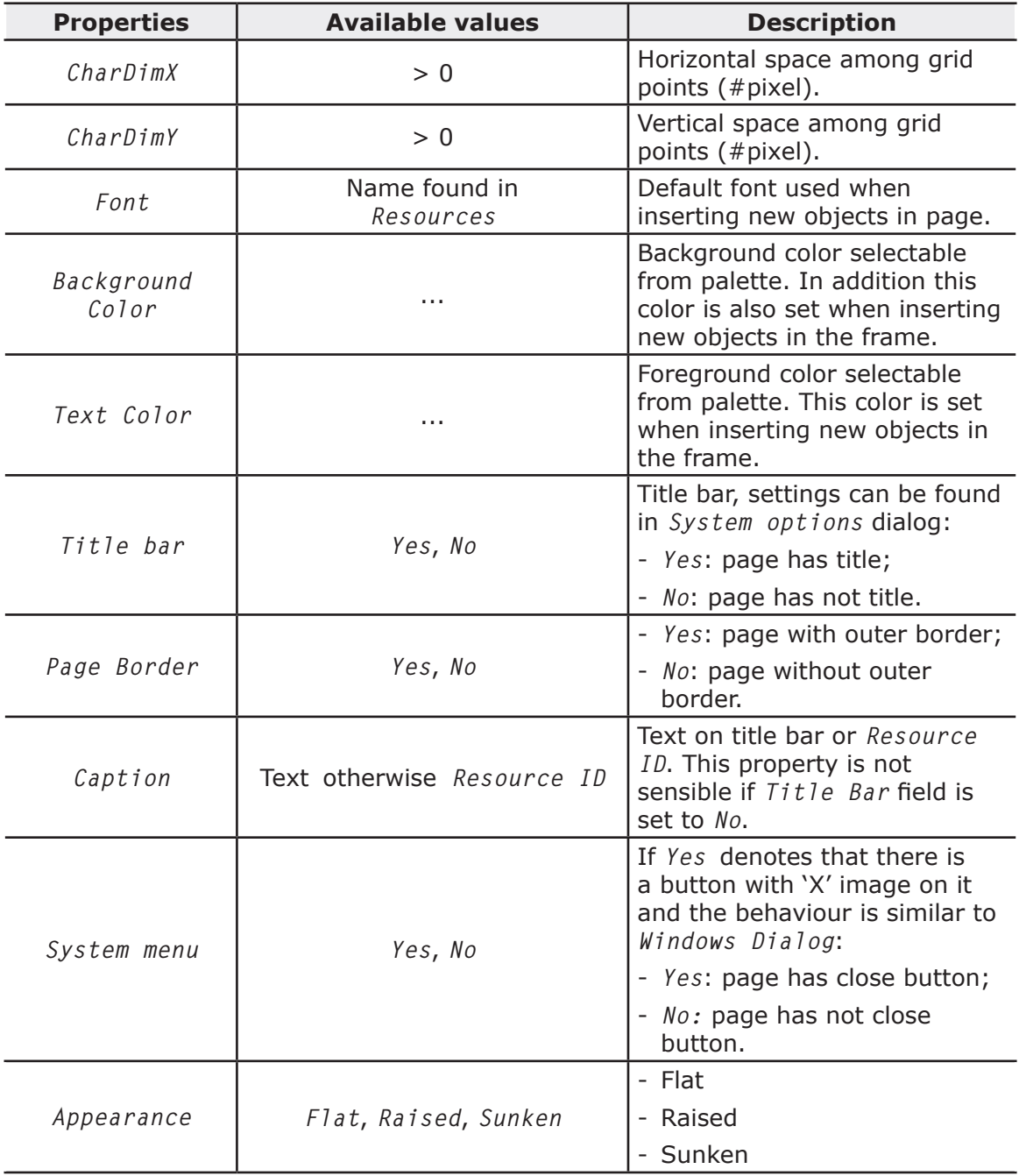

<u> 1989 - Johann Barn, mars ann an t-Amhain Aonaich an t-Aonaich an t-Aonaich an t-Aonaich an t-Aonaich an t-Aon</u>

#### **5.2.2 EVENTS**

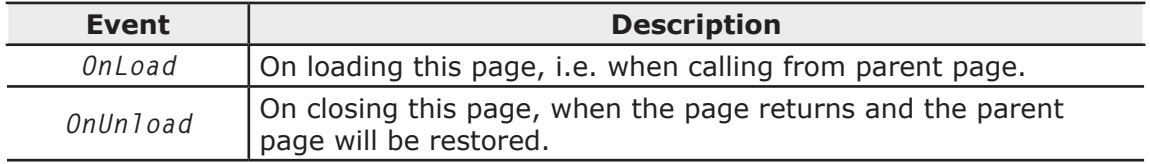

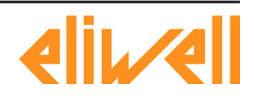

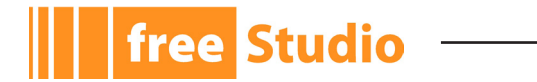

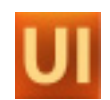

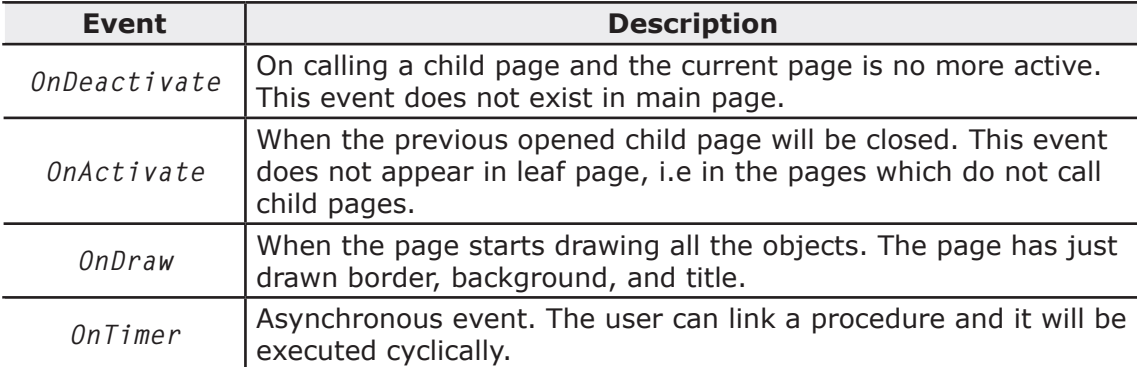

# **5.3 POP-UP PAGE**

# **5.3.1 PROPERTIES**

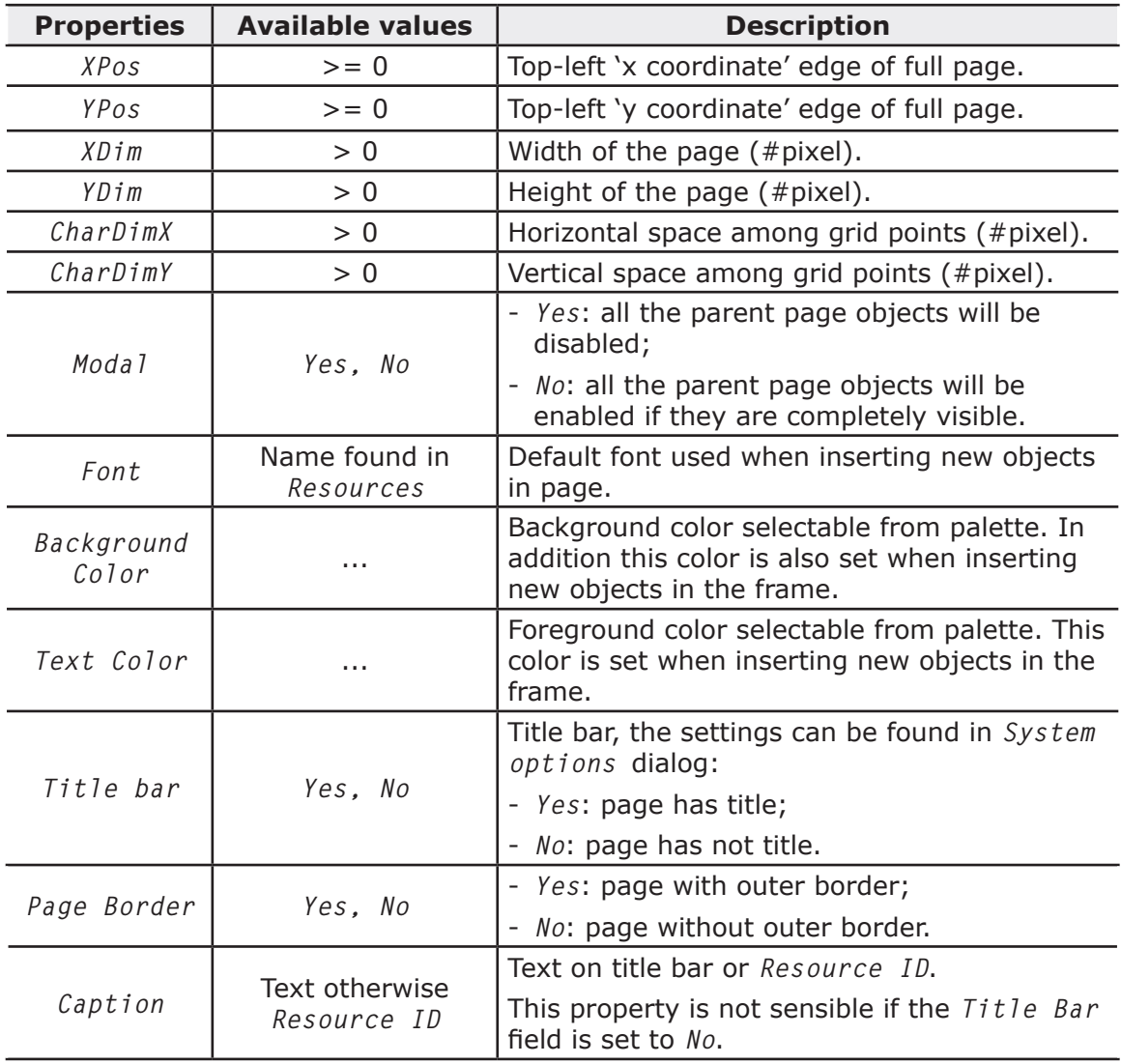

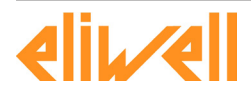

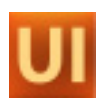

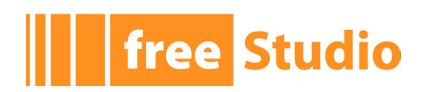

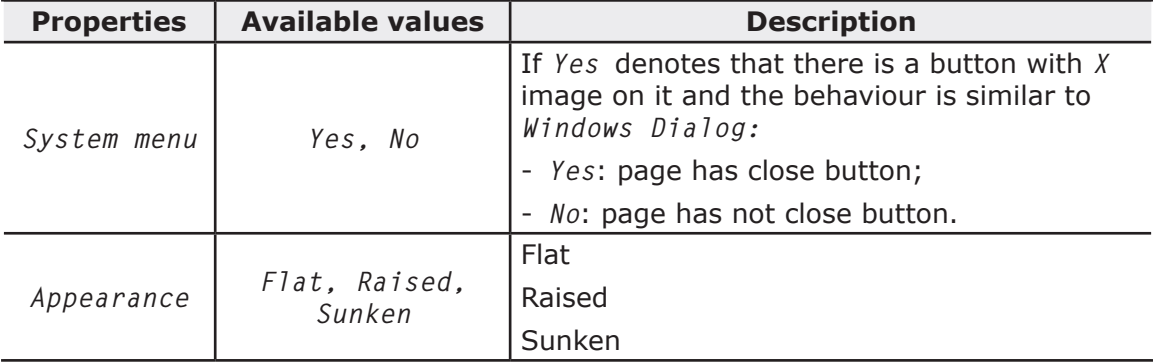

#### **5.3.2 EVENTS**

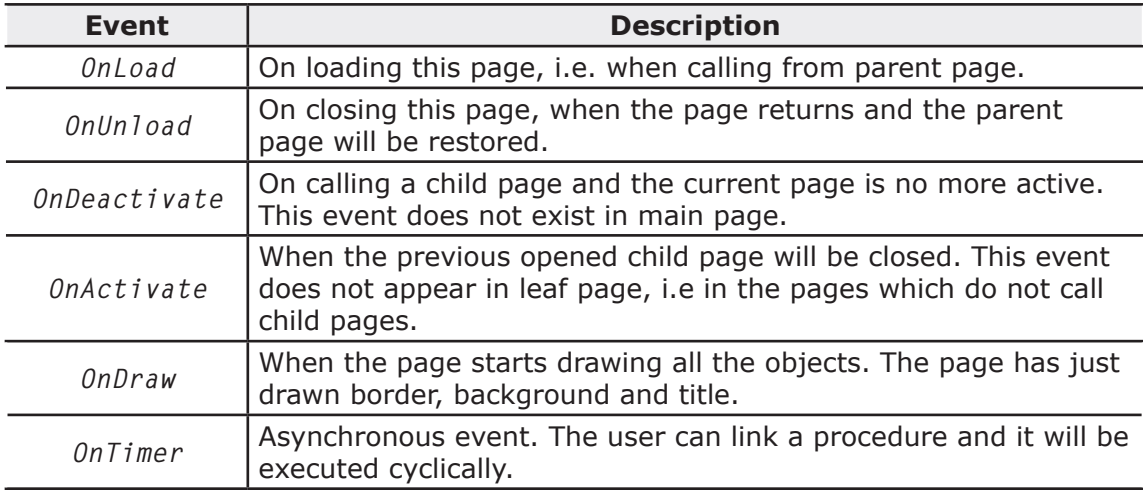

# **5.4 STATIC**

#### **5.4.1 PROPERTIES**

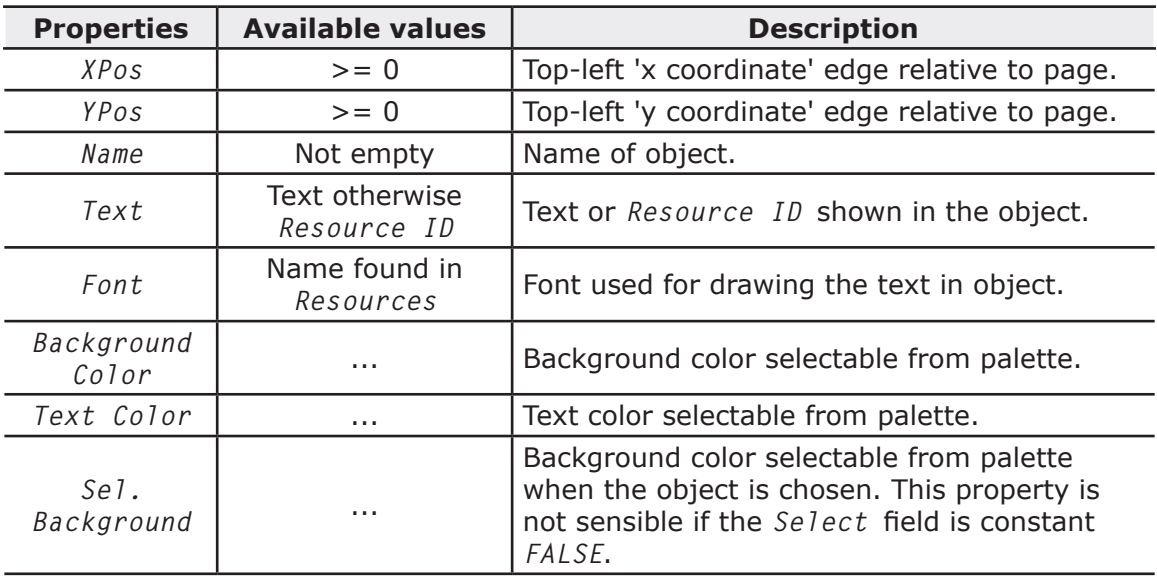

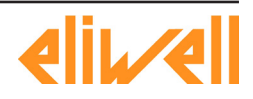

# **THE Studio** -

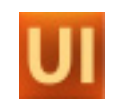

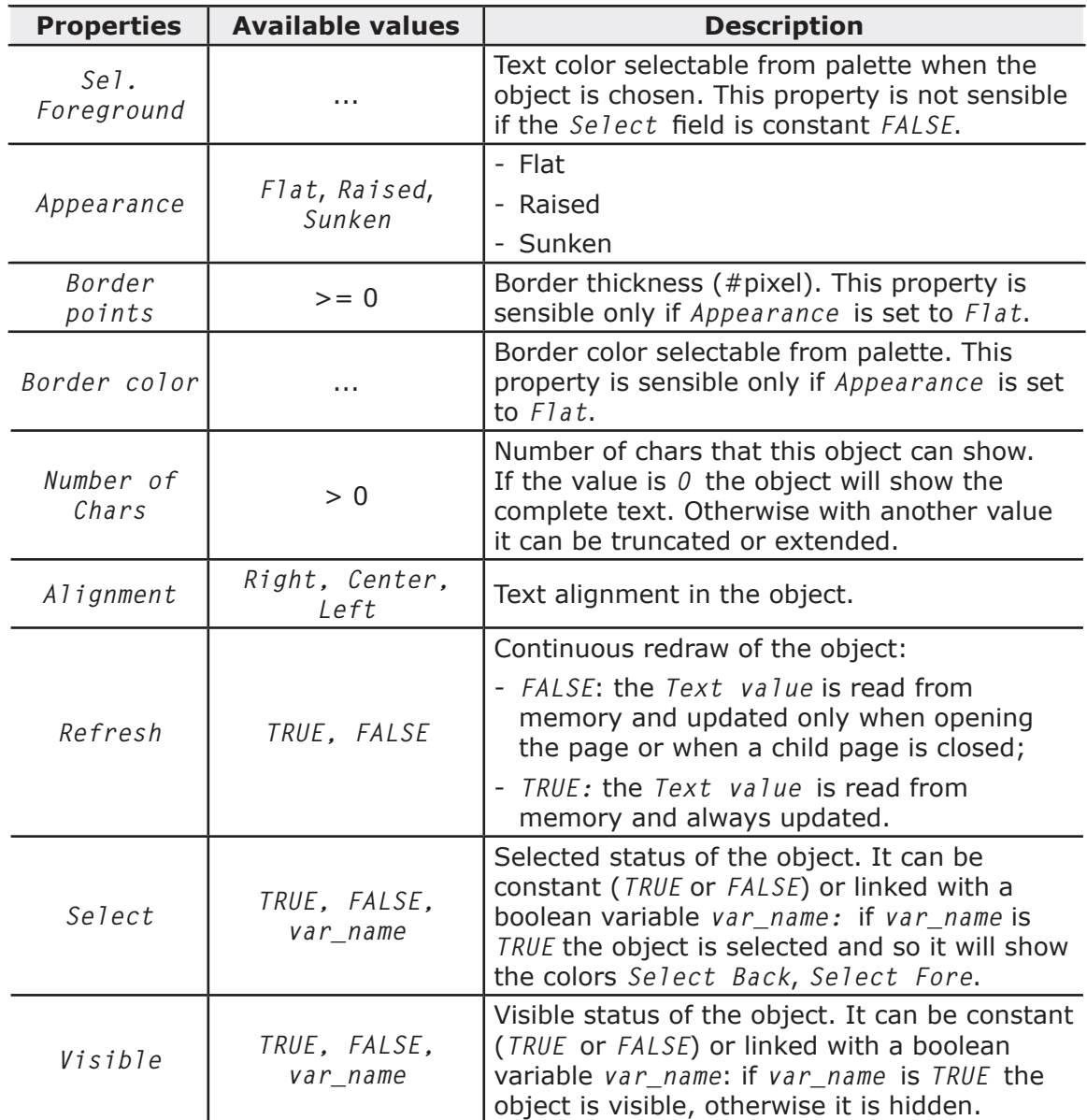

#### **5.4.2 EVENTS**

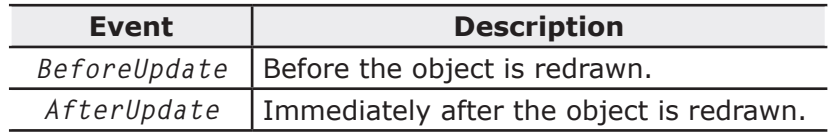

# **5.5 LINE**

## **5.5.1 PROPERTIES**

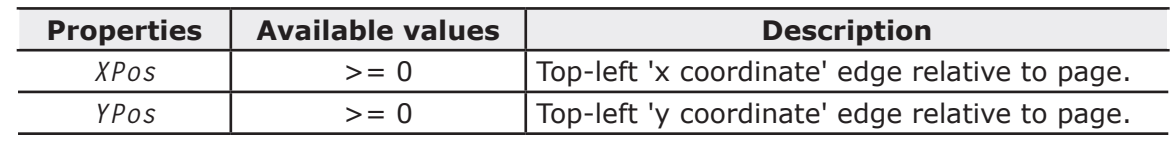

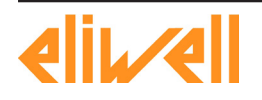

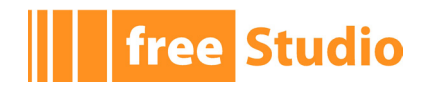

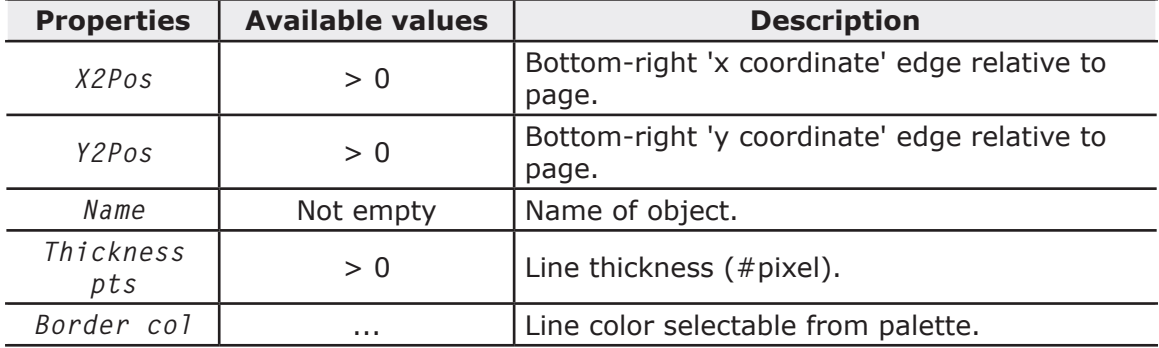

 $\overline{\phantom{a}}$ 

<u> 1989 - Johann Barnett, fransk politiker (</u>

# **5.6 RECTANGLE**

### **5.6.1 PROPERTIES**

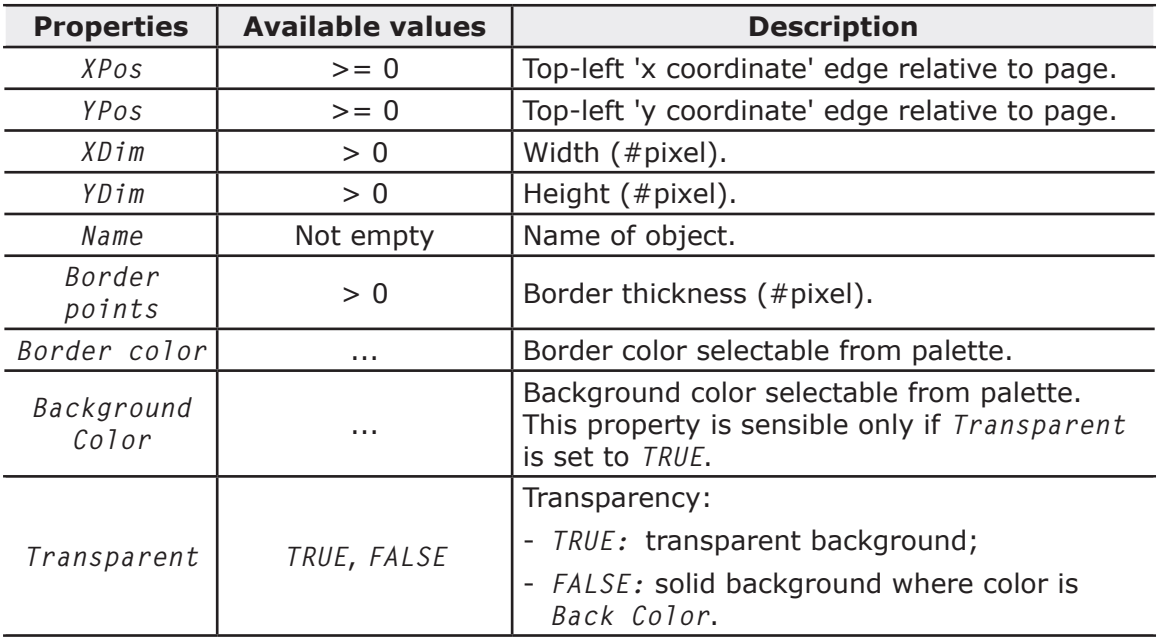

# **5.7 EDIT BOX**

#### **5.7.1 PROPERTIES**

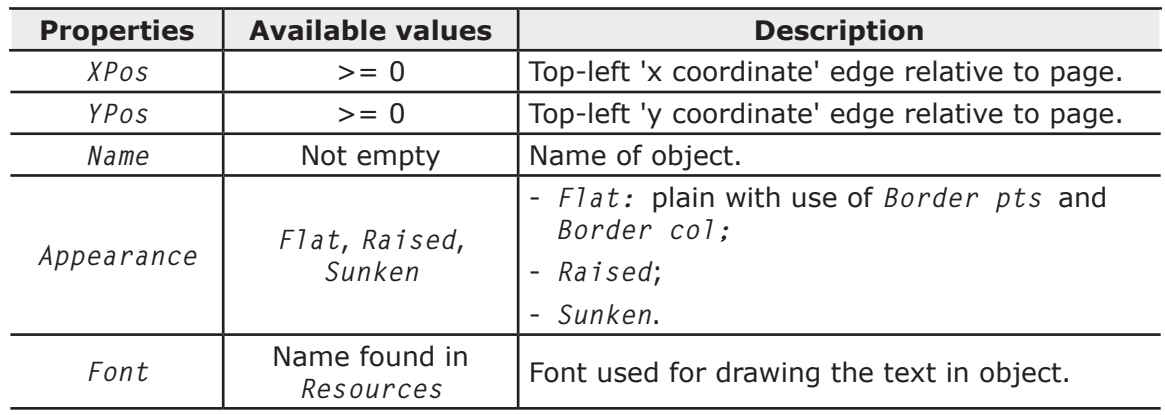

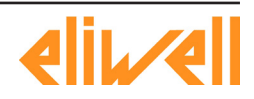

# **THE Studio -**

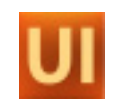

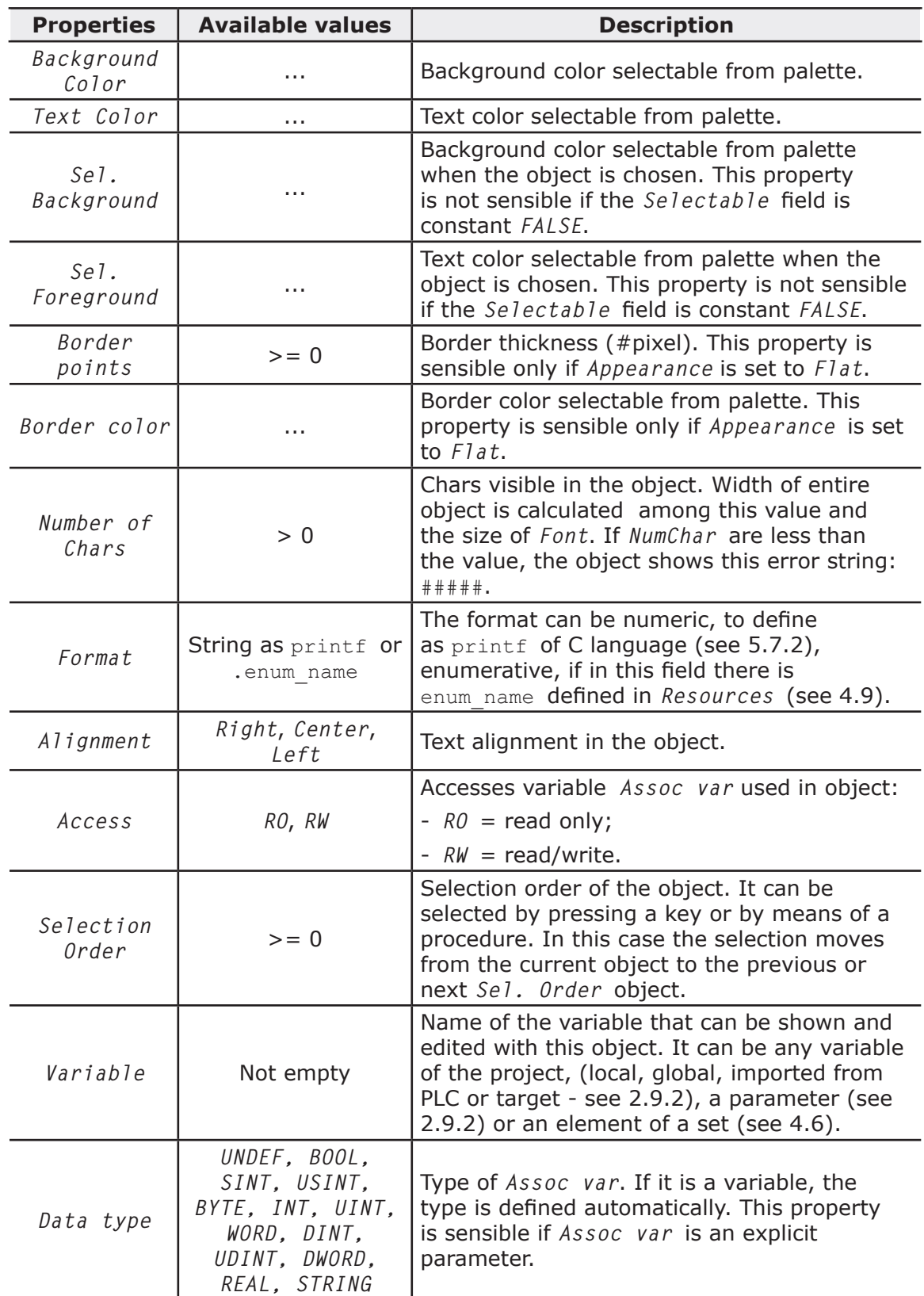

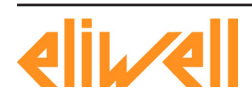

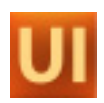

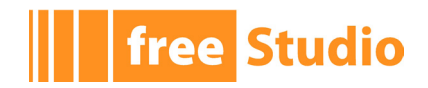

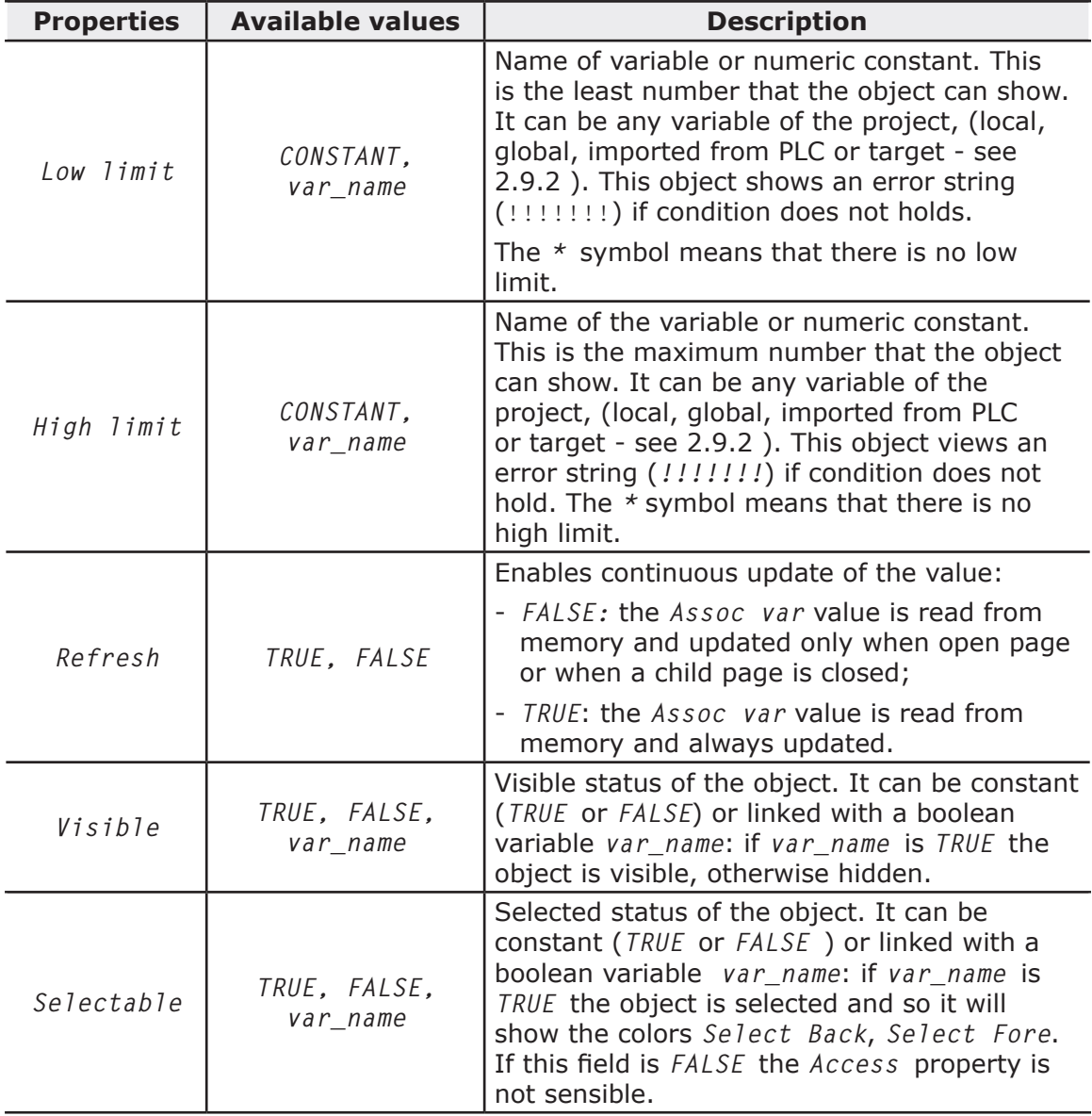

#### **5.7.2 FORMAT SPECIFICATION - PRINTF**

If the object has not any enumerative format, the format string is composed as follows:

%[flags][width][.precision]type

The field has one or more characters, that describe the specification. The simplest format contains only percentage symbol and one char as type (for example: *%s*). Next table explains in details functions and values.

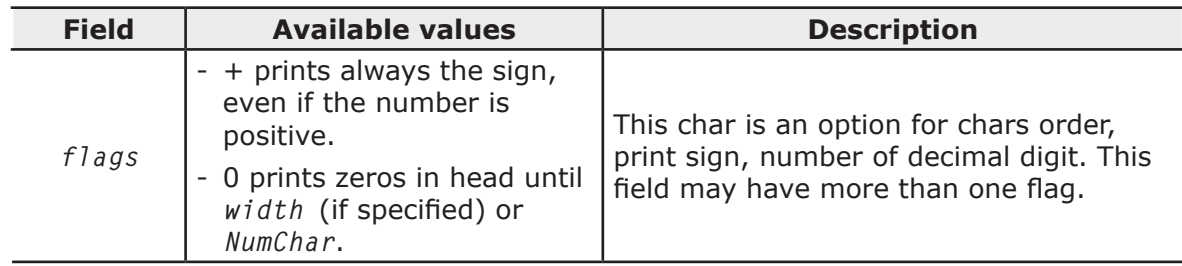

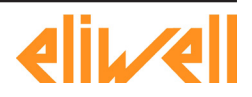

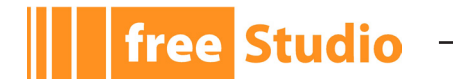

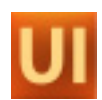

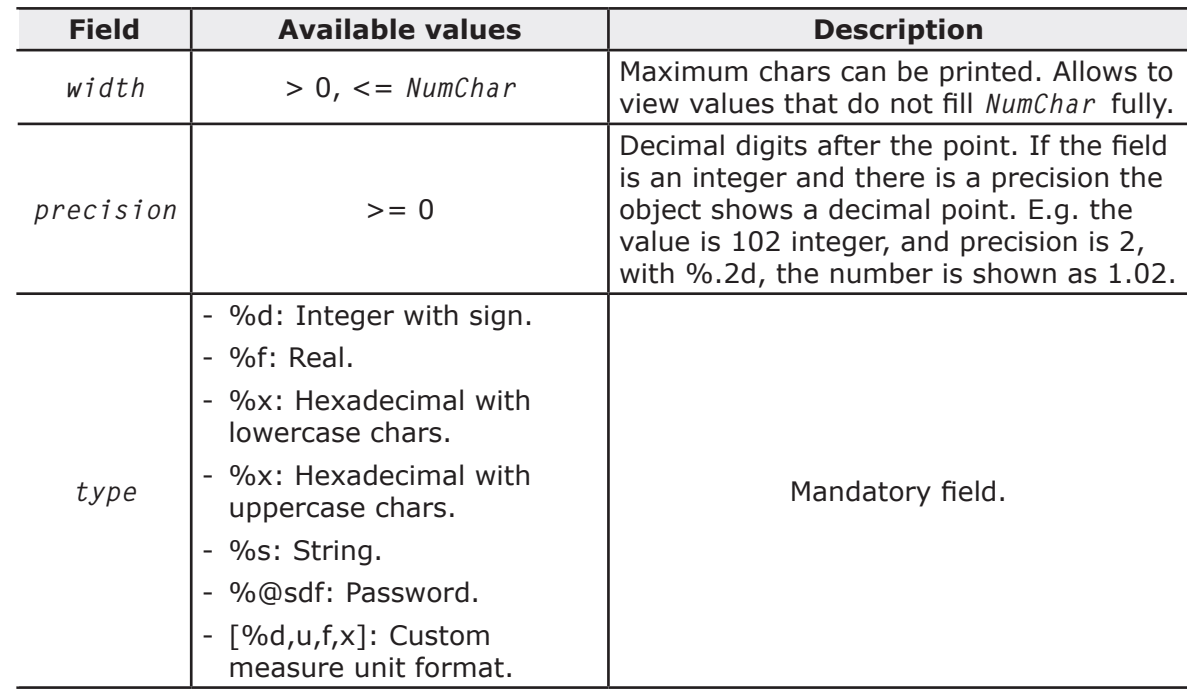

#### **5.7.3 EVENTS**

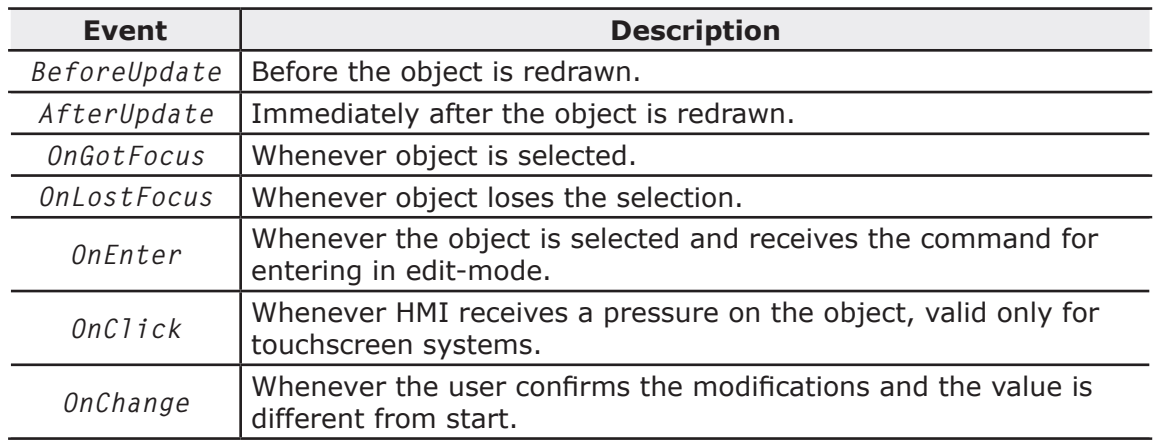

# **5.8 TEXT BOX**

# **5.8.1 PROPERTIES**

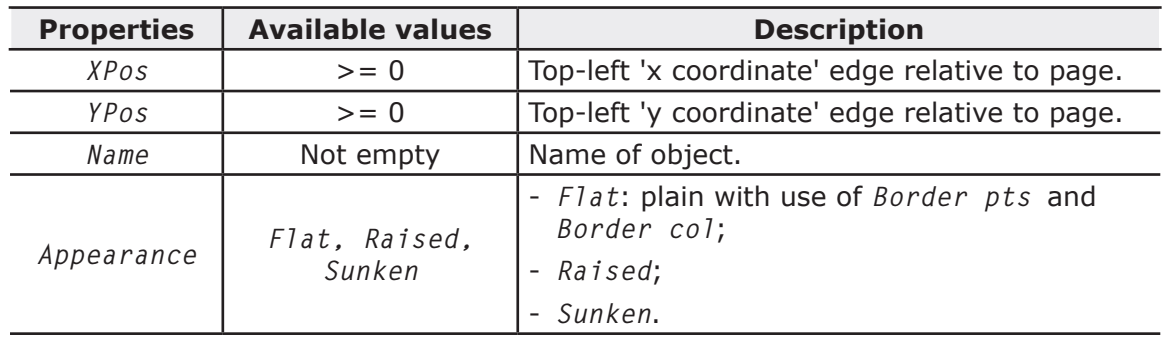

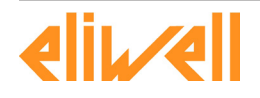

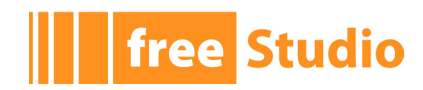

 $\overline{\phantom{a}}$ 

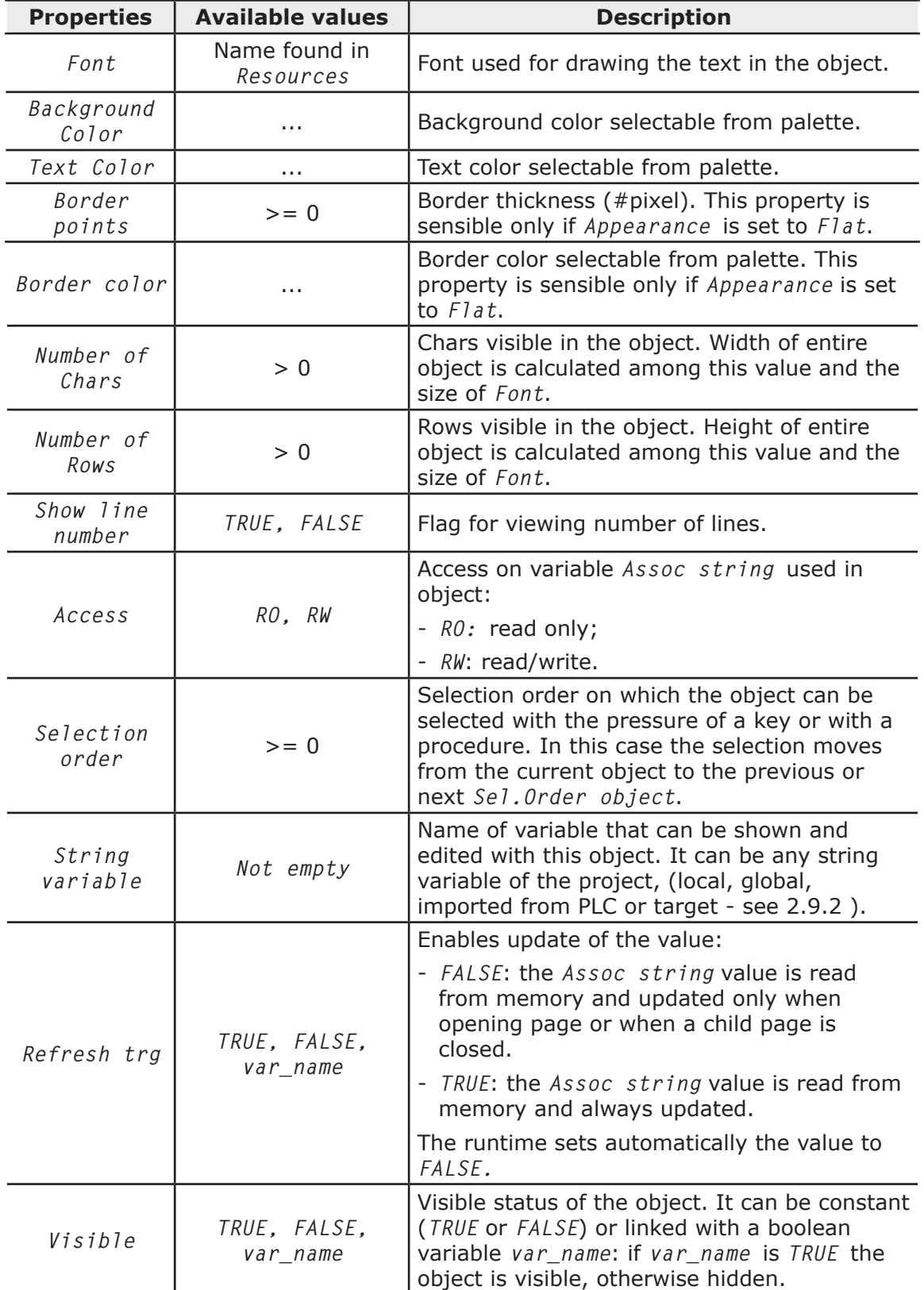

<u> 1989 - Johann Barn, mars eta industrial eta industrial eta industrial eta industrial eta industrial eta indus</u>

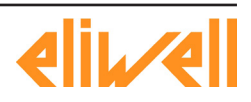

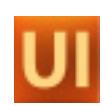

### **5.8.2 EVENTS**

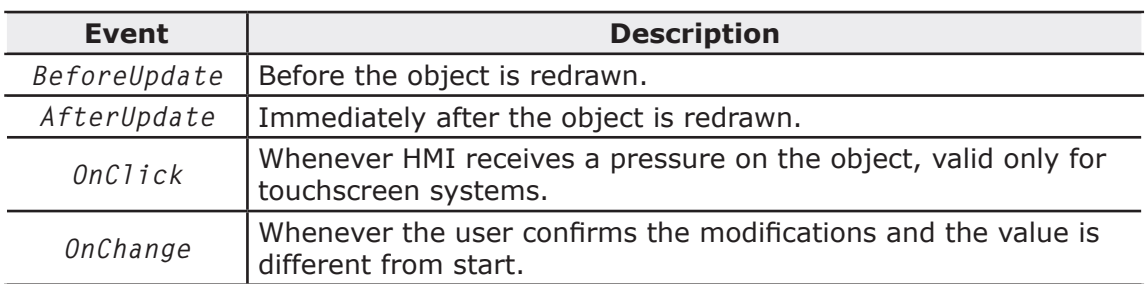

# **5.9 IMAGE**

#### **5.9.1 PROPERTIES**

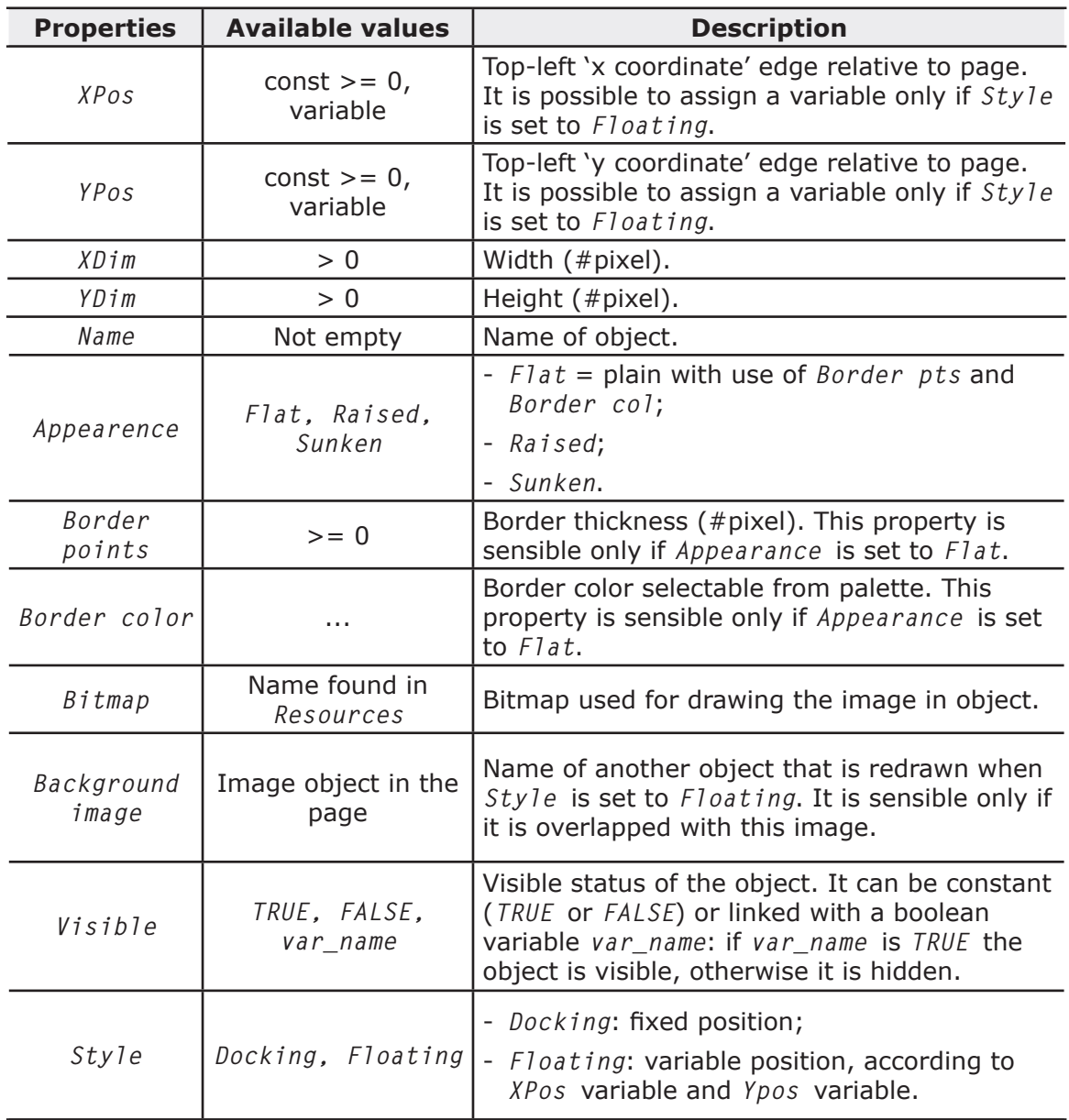

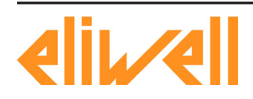

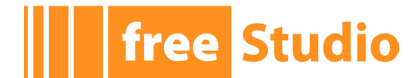

# **5.10 ANIMATION**

#### **5.10.1 PROPERTIES**

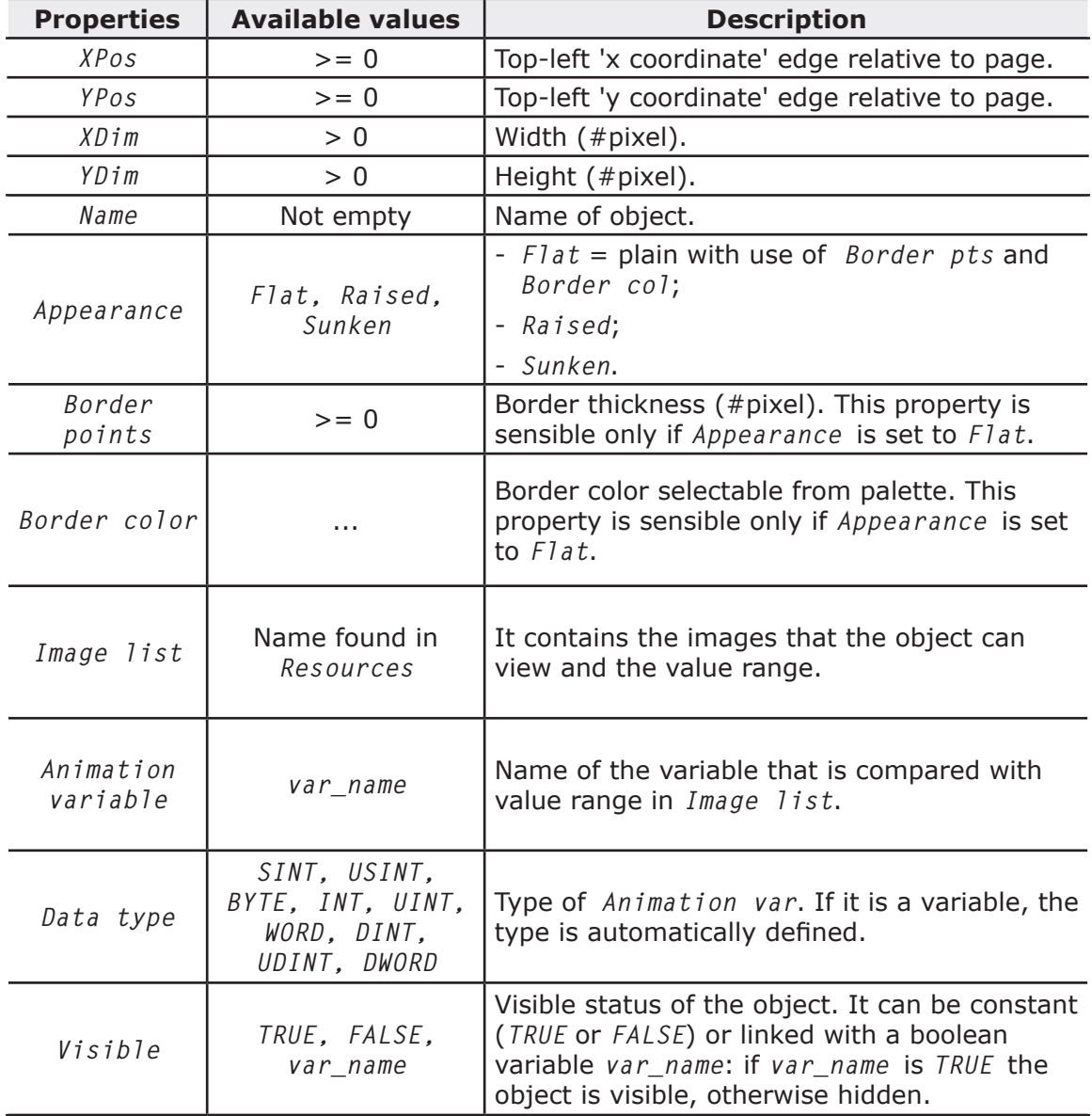

<u> 1989 - Johann Barn, fransk politik (</u>

#### **5.10.2 EVENTS**

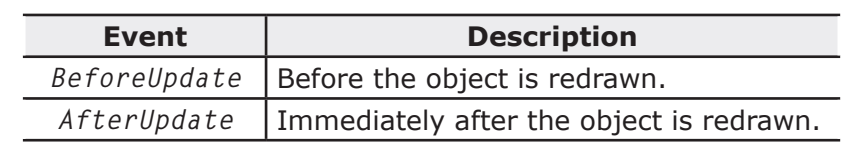

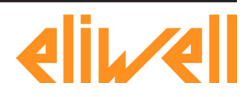

**The Studio** 

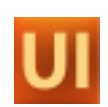

# **5.11 BUTTON**

#### **5.11.1 PROPERTIES**

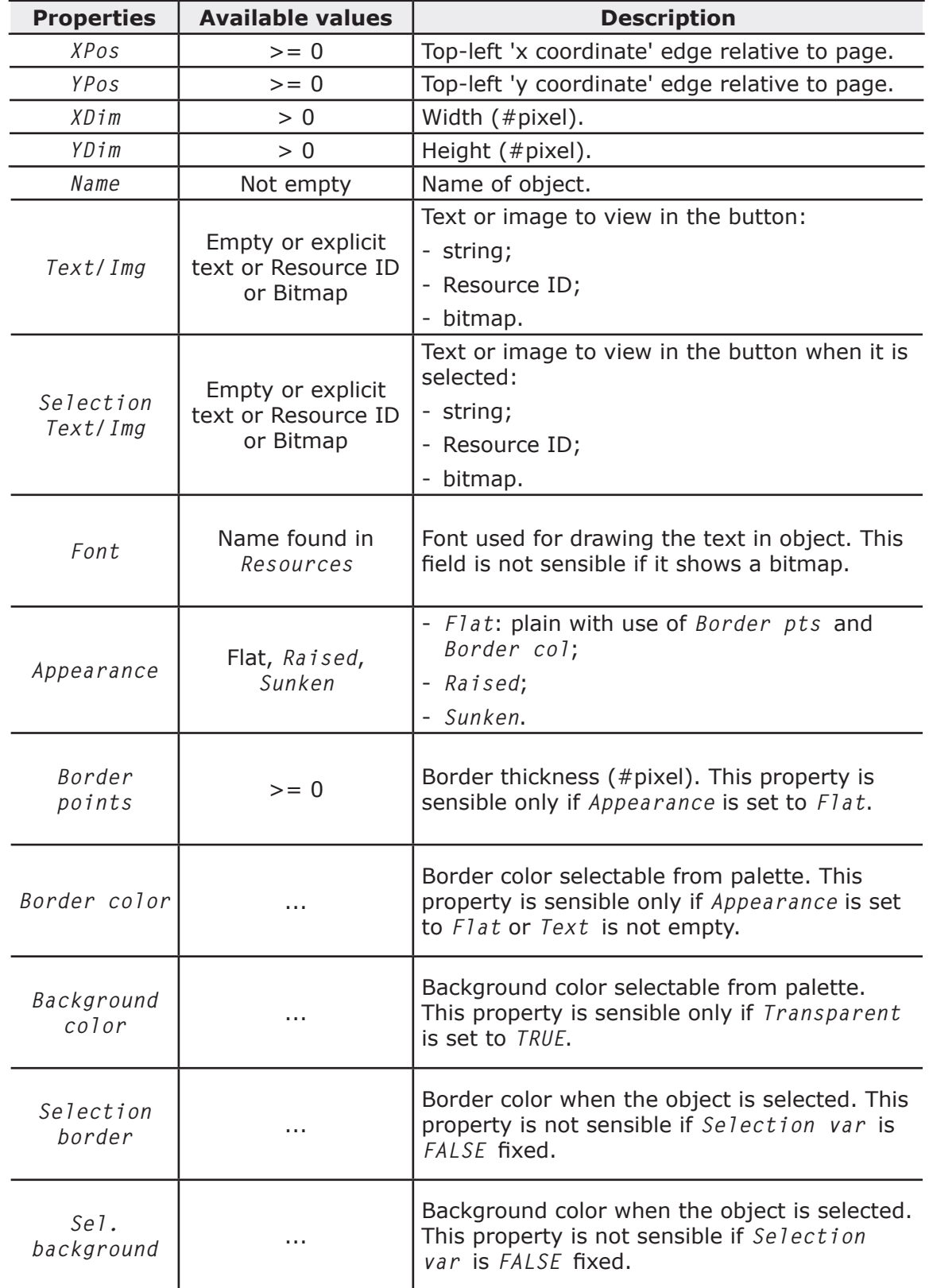

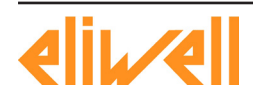

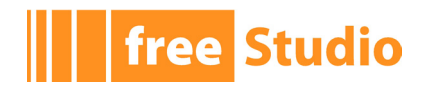

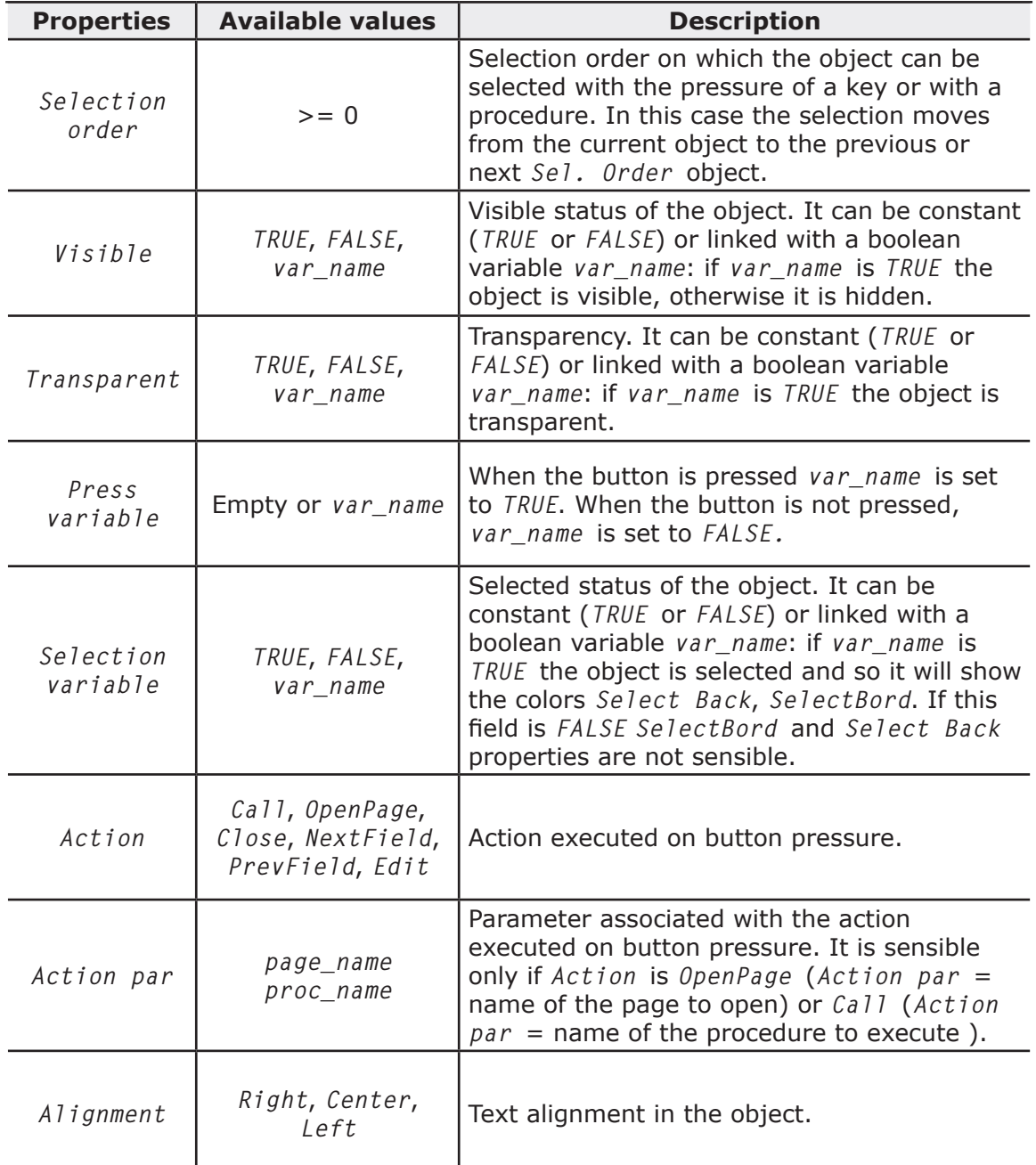

# **5.11.2 EVENTS**

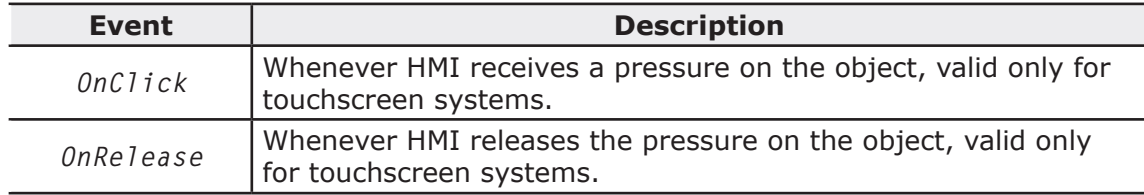

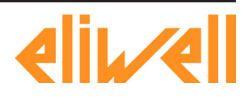

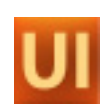

# **5.12 PROGRESS BAR**

#### **5.12.1 PROPERTIES**

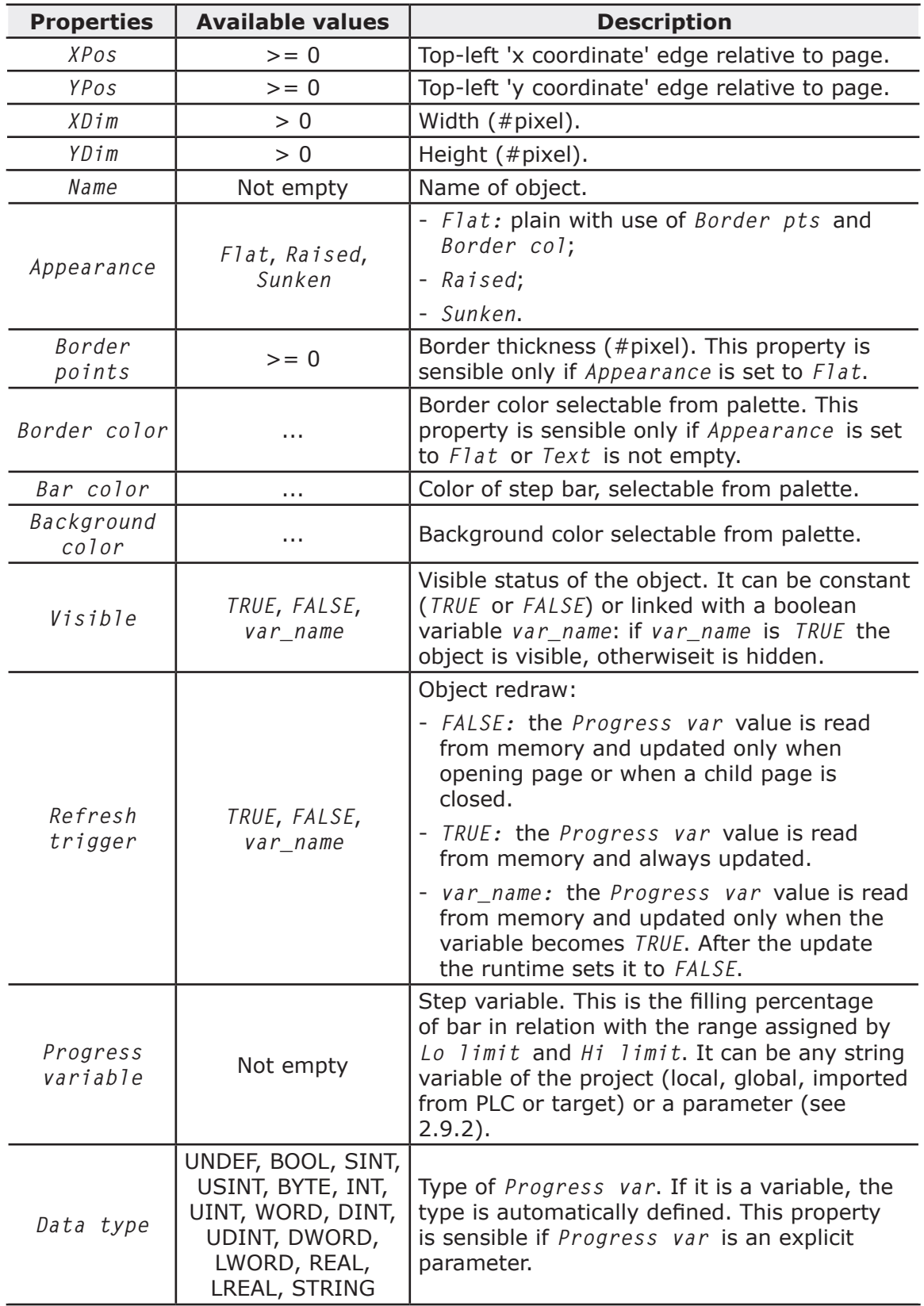

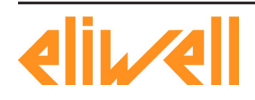

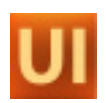

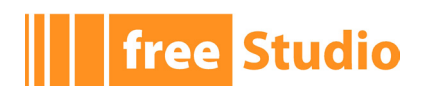

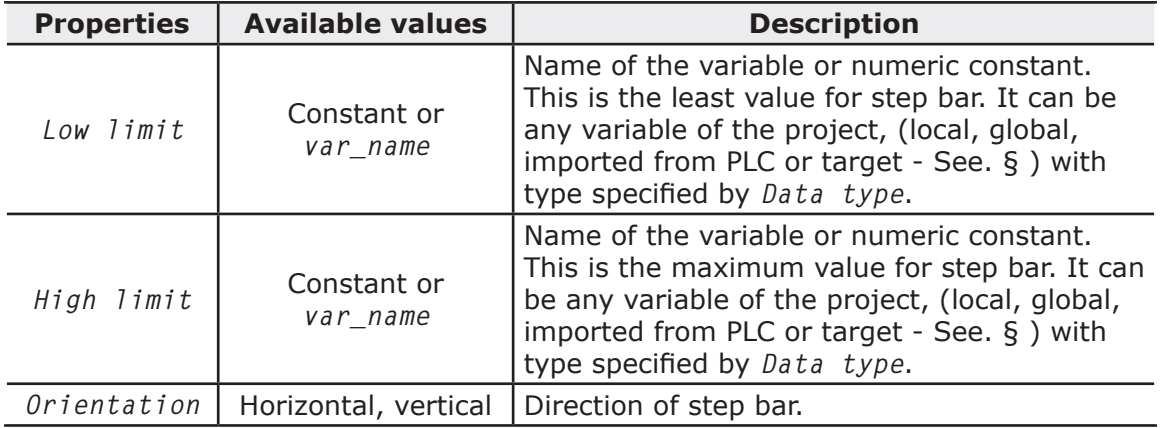

 $\overline{\phantom{0}}$ 

<u> 1989 - Johann Stoff, fransk politik (</u>

#### **5.12.2 EVENTS**

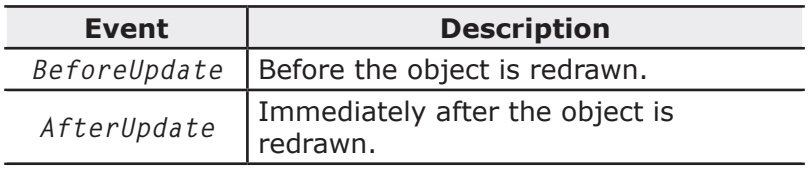

# **5.13 CUSTOM CONTROL**

#### **5.13.1 PROPERTIES**

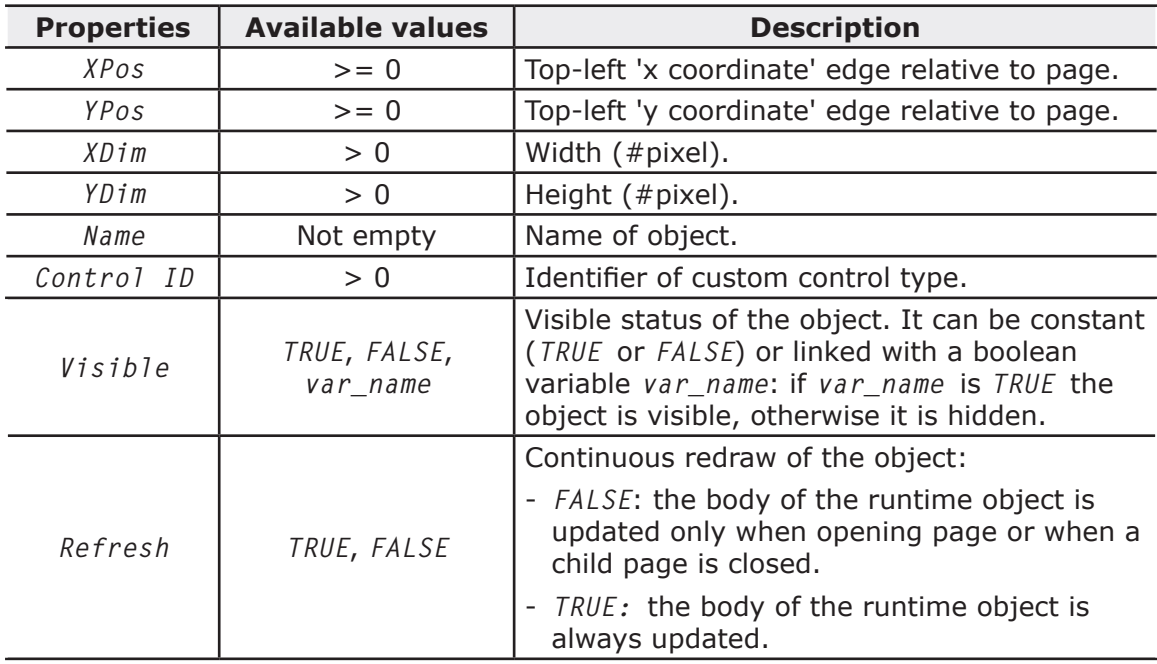

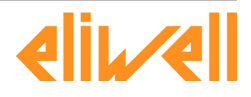

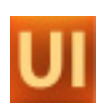

#### **5.13.2 EVENTS**

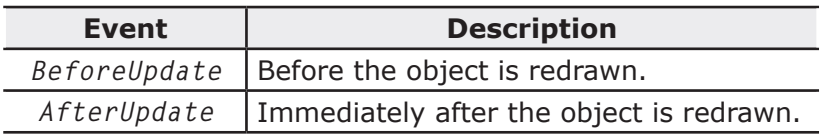

# **5.14 CHART**

#### **5.14.1 PROPERTIES**

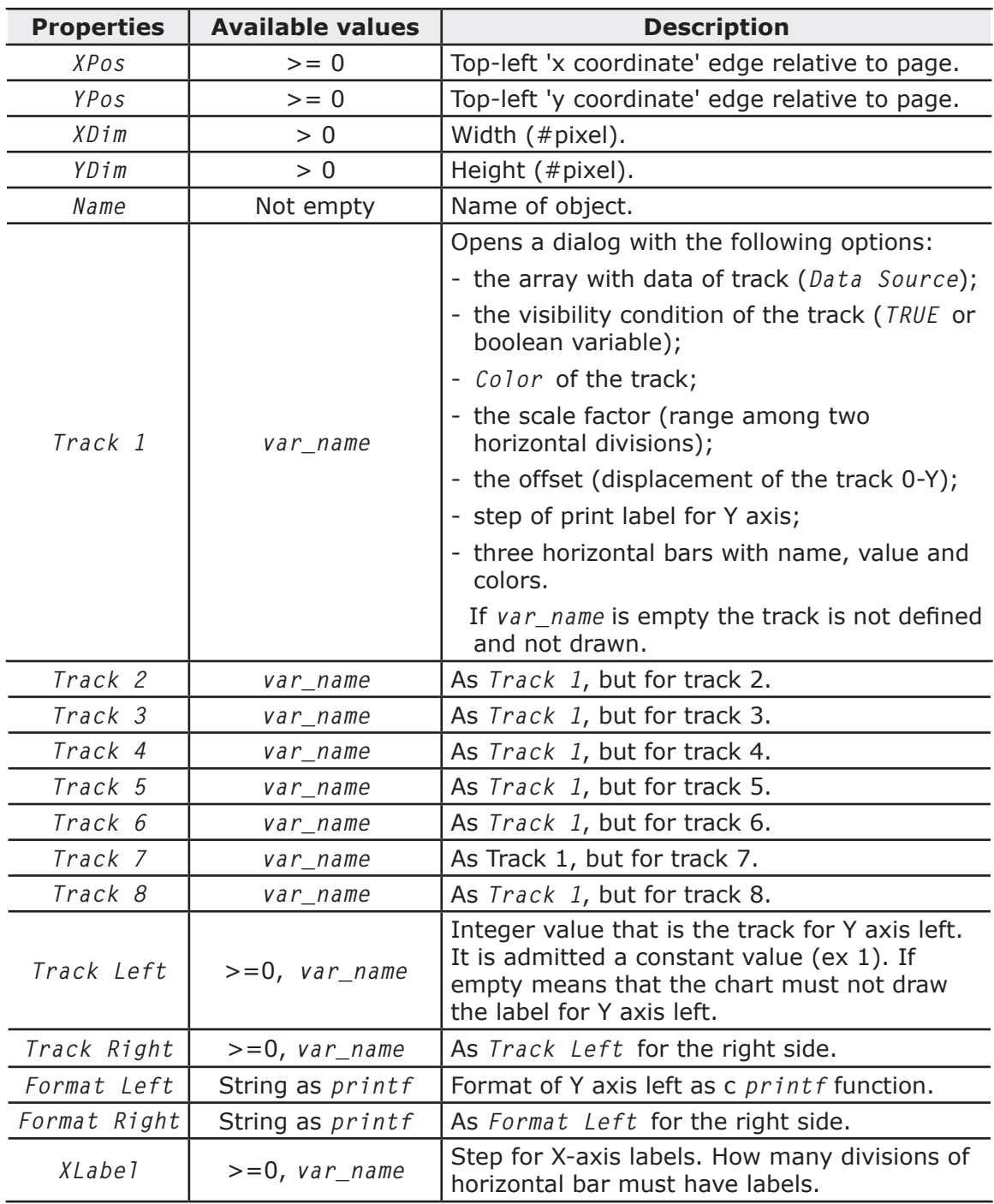

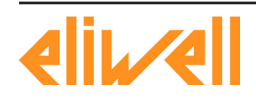

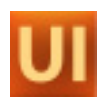

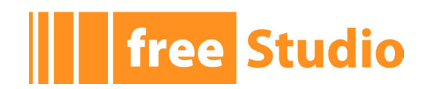

 $\overline{\phantom{a}}$ 

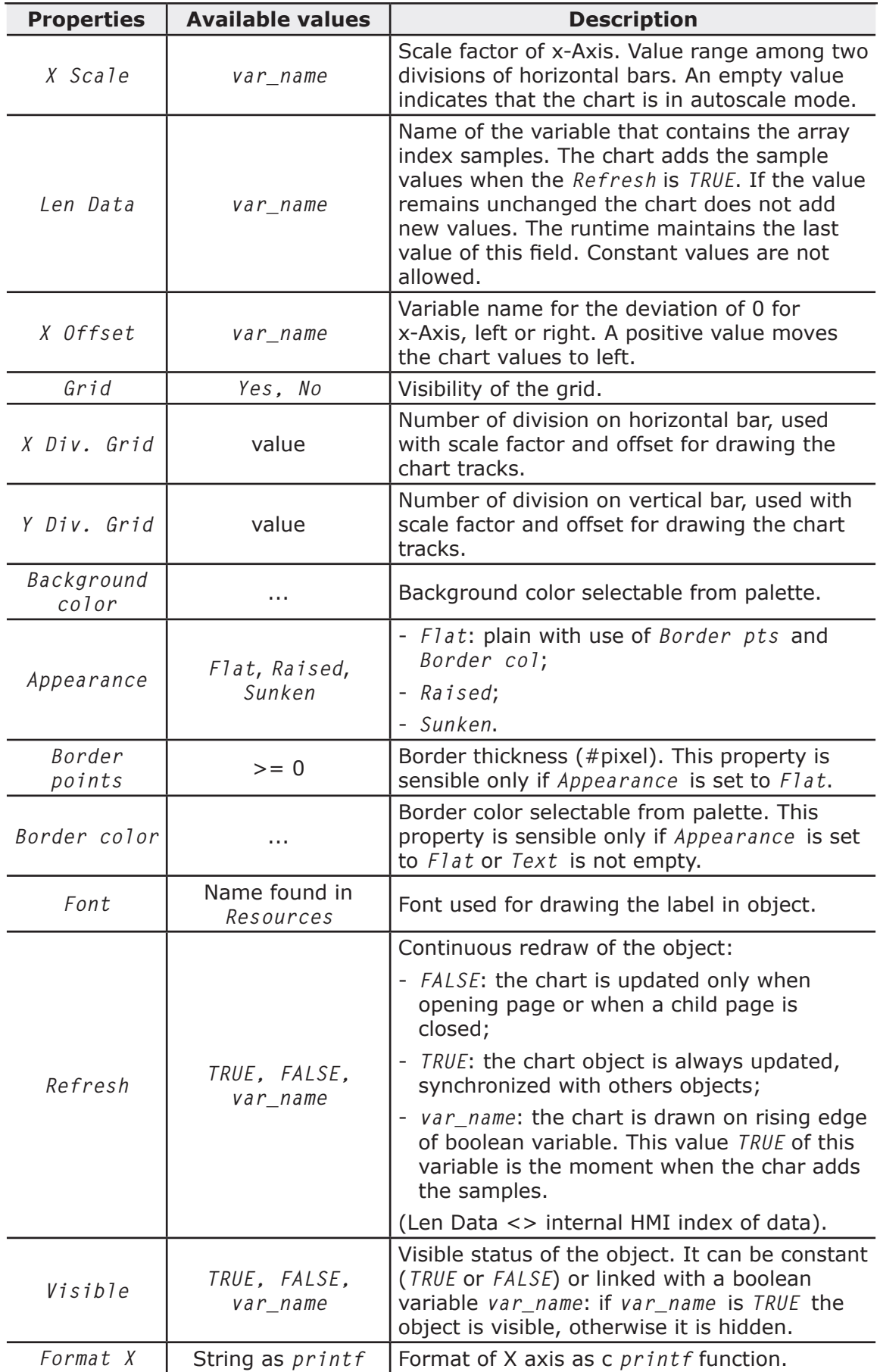

<u> 1989 - Johann Barbara, martxa a</u>

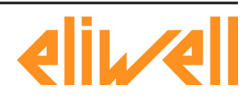

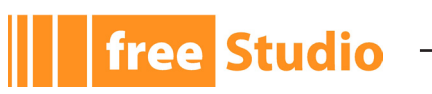

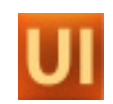

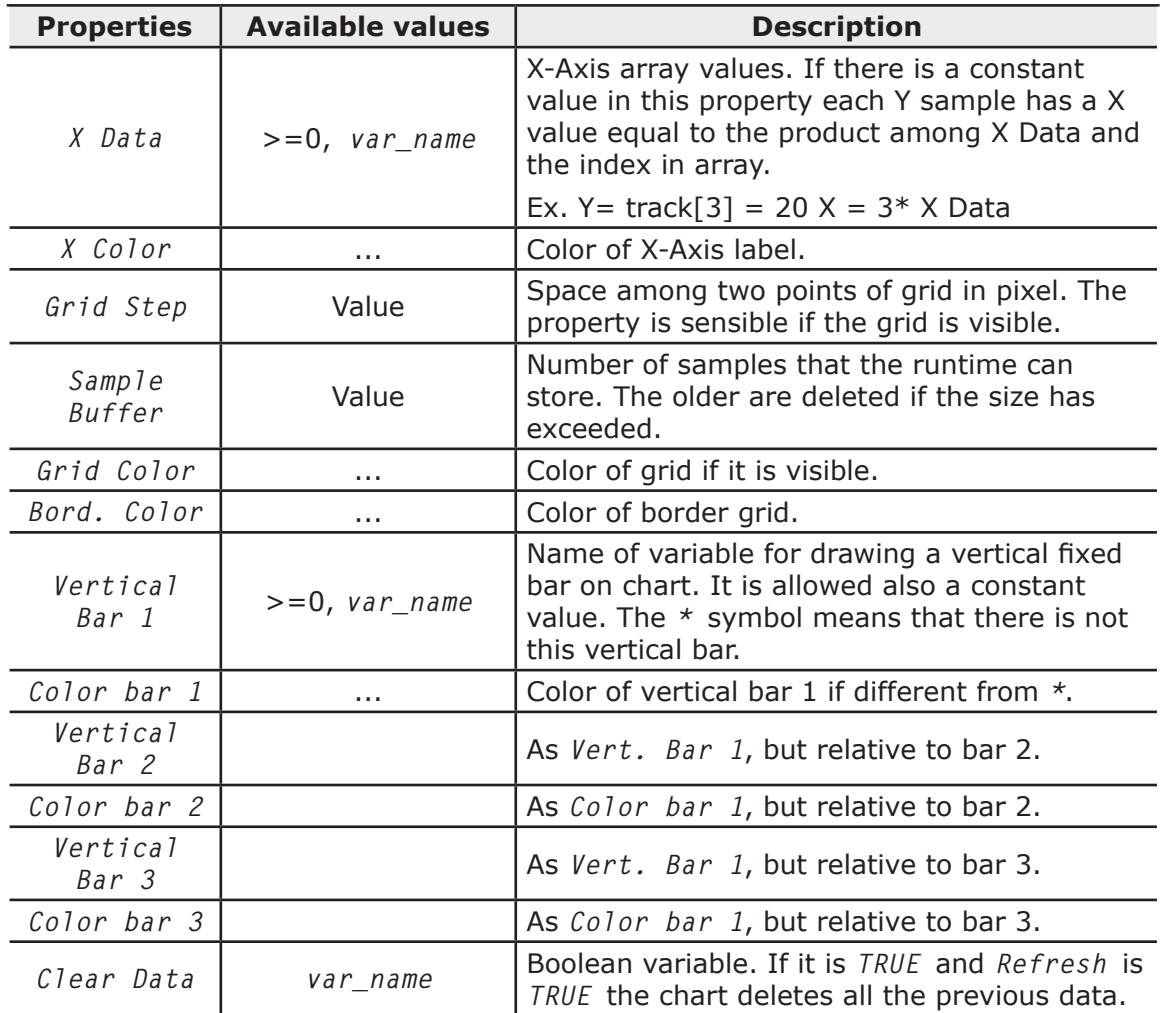

#### **5.14.2 EVENTS**

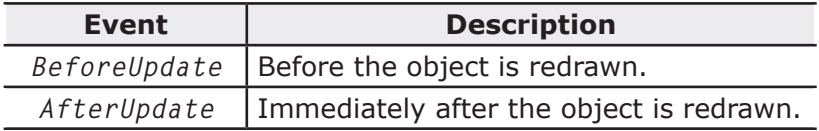

# **5.15 TREND**

# **5.15.1 PROPERTIES**

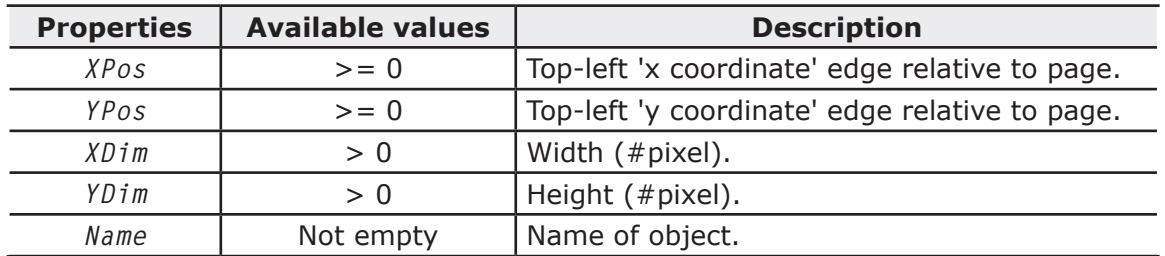

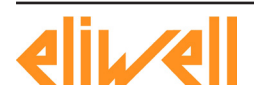

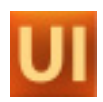

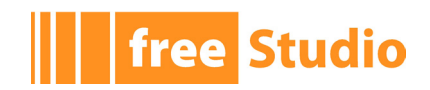

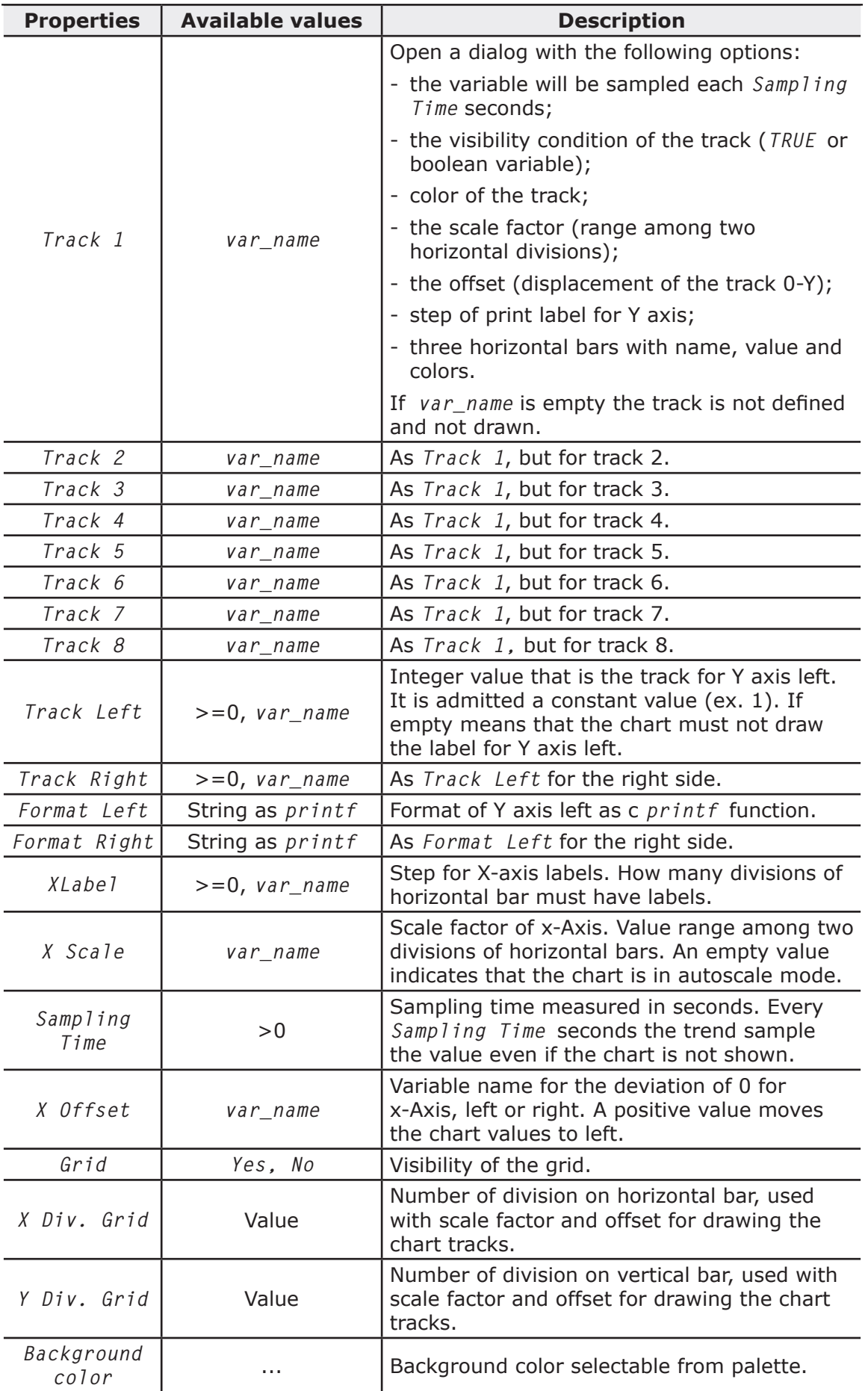

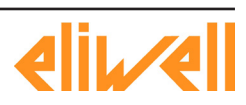

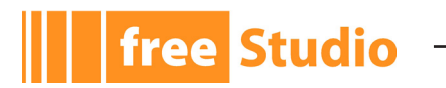

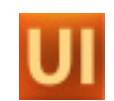

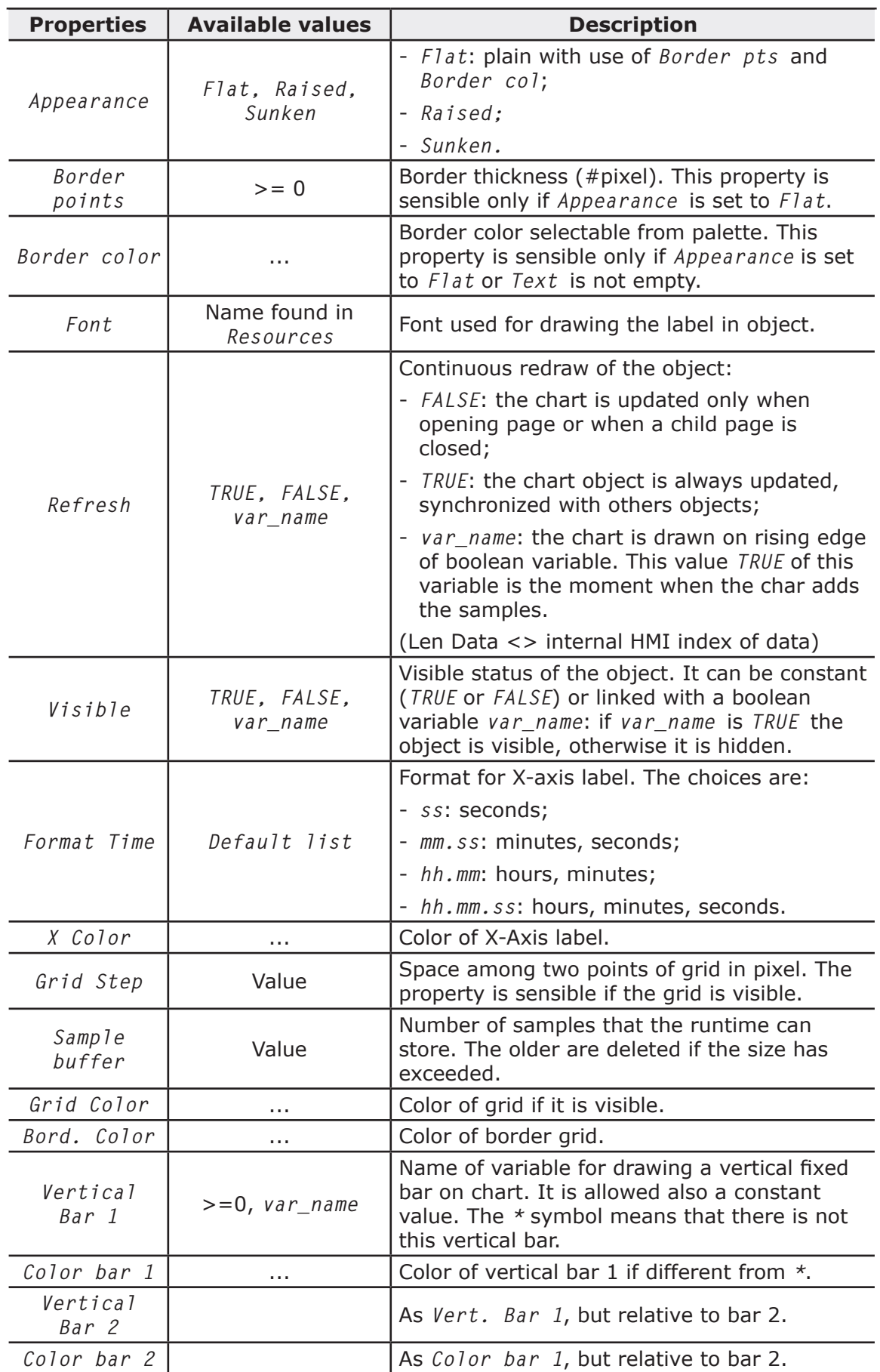

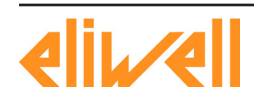

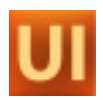

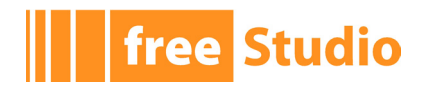

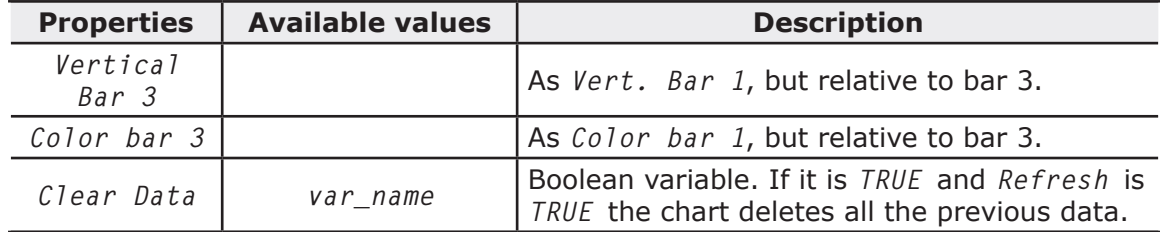

# **5.15.2 EVENTS**

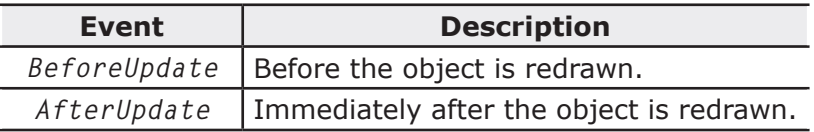

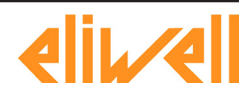

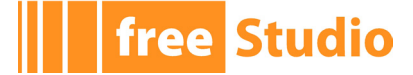

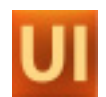

# **6. APPENDIX II: FILE FOR TARGET DESCRIPTION**

The *.def* files contain some definitions of target environment. UserInterface uses this information for generating custom code.

The *.def* file consists of two sections. It is allowed comment, that starts with a semico $lon.(;).$ 

This file is included in *pajx* file.

# **6.1 TARGET PROPERTIES**

#### **6.1.1 DESCRIPTION**

This section consist of five records, which support one or more parameters. Each record is on new line and the elements must be separated with spaces or tabs.

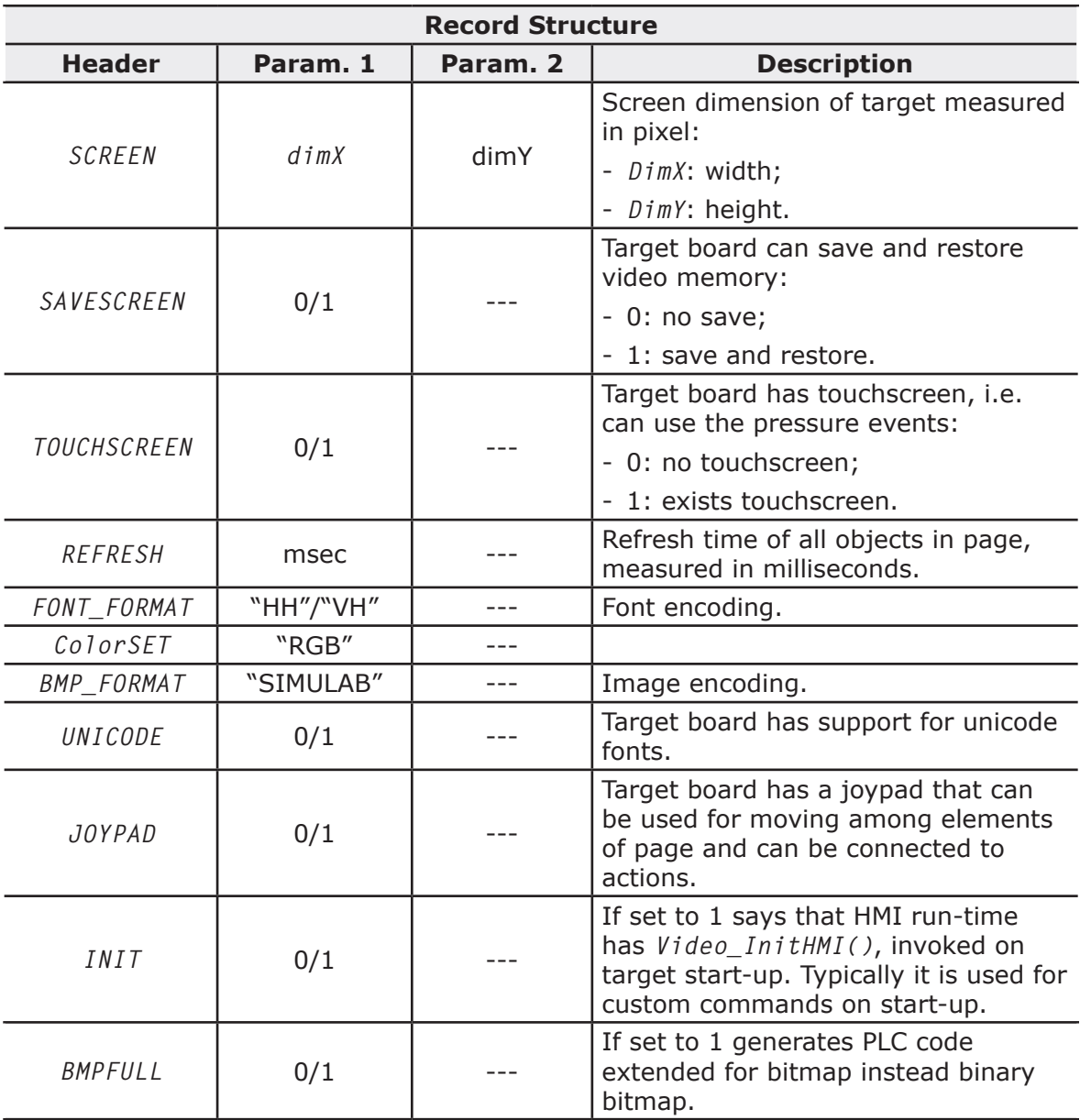

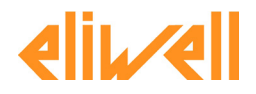

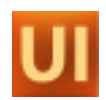

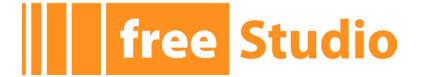

# **6.2 OBJECT VERSION**

The graphical objects (editbox, textbox, static, bitmap, etc.) can have a version, or cannot exist. The syntax is:

CTRL "Name" "Version"

where:

- *Name*: name of graphical object. Ex. *Editbox*;
- *Version*: version of HMI run-time objects.

If this value is set to -1, UserInterface does not make available this object.

# **6.3 SYSTEM ENUMERATIVES**

Enumeratives of *.def* file are maps for binding among numeric values and strings, or other numeric values.

Each enumerative has an identifier, that specifies a function in the map with this syntax:

ENUM id en key en val

where:

- id: enumerative identifier;
- en key: value-key of record, must be a number;
- en\_val: value of value-key, can be a number or string.

#### **6.3.1 DESCRIPTIONS**

This paragraph describes the values for system enumeratives.

- Enumerative 100

With this key you can define new buttons (the names will be shown in the *Key* field of actions table (see 4.8.5).

The number of lines is not limited. But the user must define at least all the elements of 102 enumerative.

- ∙ id: 100;
- en key: key encoding, one byte;
- en val: string with key name.

- Enumerative 101

With this key you can define new actions (the names will be shown in *Action* field of actions table).

- ∙ id: 101;
- ∙ en\_key: action identifier;
- en\_val: string with action name.

This enumerative has a well defined number of lines. The following table shows you the corresponding actions.

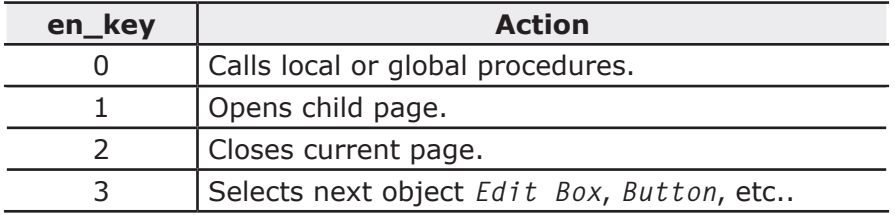

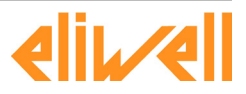

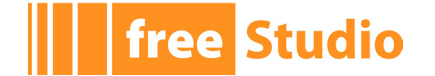

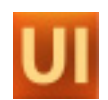

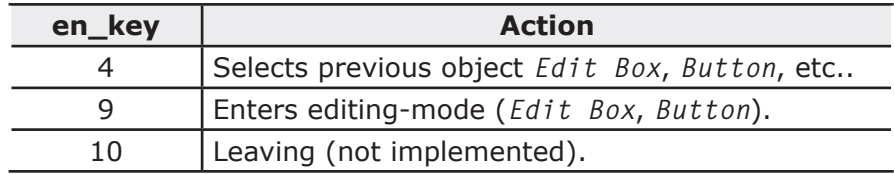

The string en val is arbitrary.

- Enumerative 102

Selection and edit functions:

- ∙ id: 102;
- ∙ en\_key: identifier of edit function;
- ∙ en\_val: string with the name of associated string.

The name of this field  $en$  val must be the same of  $en$  val of 100 enumerative, so that UserInterface associates an edit function with a key.

This enumerative has a well defined number of lines. See the actionsin the table below:

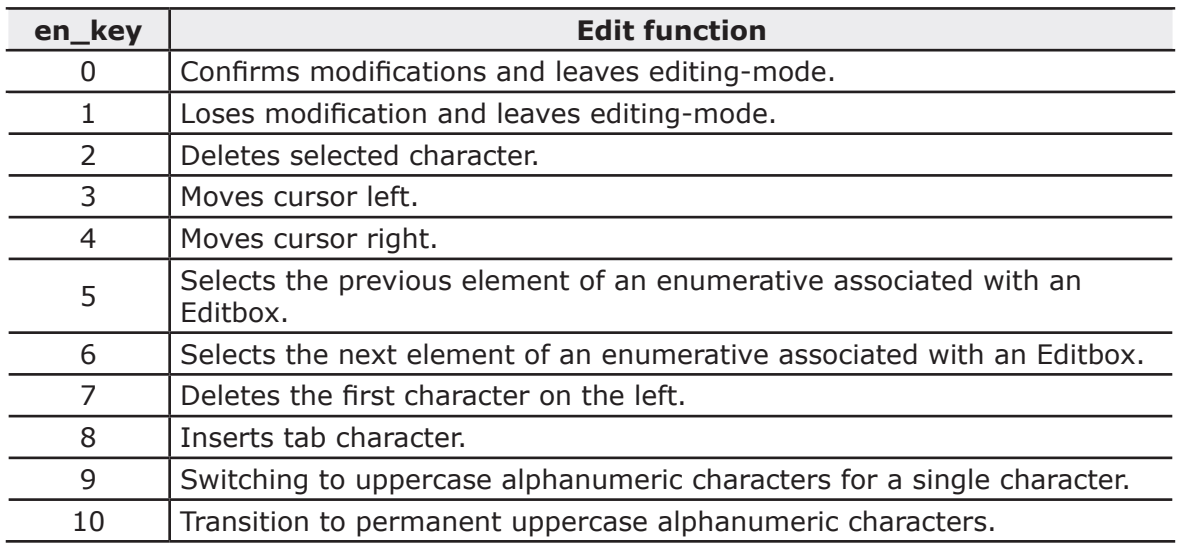

#### - Enumerative 103

Define a color palette, the encoding is RGB:

- ∙ id: 103;
- ∙ en\_key: index of the color inside palette;
- ∙ en\_val: RGB color encoding.

RGB encoding represents 24 bit of colors: 0x00bbggrr where bb (1 byte) intensity of blue,  $qq$  (1 byte) the green and  $rr$  (1 byte) the red. The intensity is at least 0 and at most 0xff.

The number of lines is not limited. The user can define which colors he wants.

- Enumerative 104

Names of object styles (shown on *Appearance* property):

- ∙ *id:* 104;
- ∙ *en\_key*: style;
- *en\_val:* string with the name of style.

This enumerative contains at most 3 records, supported by UserInterface.

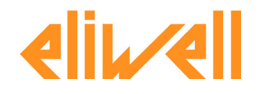

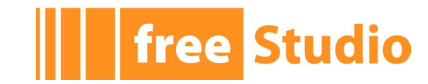

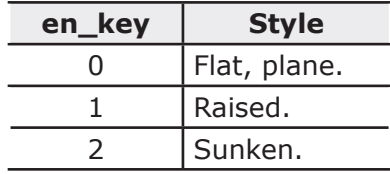

#### **6.3.2 EXAMPLE**

```
;
; Target properties
;
SCREEN 128 64
SAVESCREEN 1
REFRESH 50
FONT FORMAT "VH"
JOYPAD 1
INIT 1
BMPFULL 1
UNICODE 1
;
; Versions of controls
;
CTRL"Static" 1
CTRL"EditBox" 1
CTRL"TextBox" -1
CTRL"Button" 2
CTRL"Progress" 0
CTRL"Animation" 0
CTRL"Image" 0
CTRL"CustomCtrl"-1
CTRL"Chart" -1
CTRL"Trend" -1
```

```
; Enumeratives
;
; ENUM 100: key codes
;
ENUM100 13 "Enter"
ENUM100 8 "Left"
ENUM100 12 "Right"
ENUM100 11 "Up"
ENUM100 10 "Down"
```
;

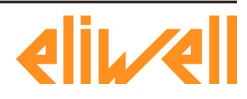

# **free** Studio

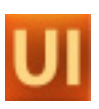

```
ENUM100 19 "LongEnter"
ENUM100 15 "LongLeft"
ENUM100 16 "LongRight"
ENUM100 17 "LongUp"
ENUM100 18 "LongDown"
ENUM100 30 "VK_F1"
ENUM100 31 "VK F2"
ENUM100 32 "VK F3"
ENUM100 33 "VK_F4"
ENUM100 34 "VK_F5"
ENUM100 35 "VK F6"
ENUM100 36 "VK_F7"
ENUM100 37 "VK_F8"
ENUM100 38 "VK_F9"
ENUM100 39 "VK_F10"
;
; ENUM 101: key-related actions
;
ENUM101 0 "Call"
ENUM101 1 "OpenPage"
ENUM101 2 "Close"
ENUM101 3 "NextField"
ENUM101 4 "PrevField"
ENUM101 9 "Edit"
;
; ENUM 102: editing-mode keys
;
ENUM102 0 "Enter"
ENUM102 1 "LongLeft"
ENUM102 3 "Left"
ENUM102 4 "Right"
ENUM102 5 "Up"
ENUM102 6 "Down"
;
; ENUM 103: color codes
; BBGGRR
ENUM103 0 "0x00000000" ; Bianco
ENUM103 1 "0x00FFFFFF" ; Nero
;
; ENUM 104: controls appearance
;
ENUM104 0 "Flat"
ENUM104 1 "Raised"
ENUM104 2 "Sunken"
```
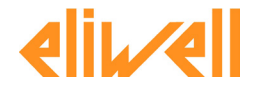

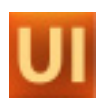

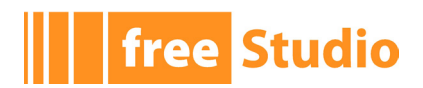

 $\overline{\phantom{0}}$ 

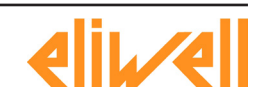

# **free Studio**

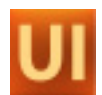

# **7. APPENDIX III: DESCRIPTION OF PARAMETER FILE**

As described in section 2.8.4 it is possible to link in UserInterface some variables from external device.

In some objects you can define an explicit or implicit syntax in order to use the parameter mode.

To use the implicit syntax, @Device.Parametro, UserInterface requires a *.PARX* file in *xml* format.

For example:

<parameters>

```
<par ipa="10100" name="Par_TAB" descr="Tab (map code)" defval="0" min="0" 
max="65535" um="num" typetarg="unsignedShort">
<protocol name="Modbus" commaddr="15716" commsubindex="0"/>
<protocol name="CanOpen" commaddr="15716" commsubindex="0"/>
\langle/par\rangle<par ipa="10001" name="Gain_Ntc_AI2" descr="NTC calibration gain AI2" de-
fval="32768" min="0" max="65535" um="num" typetarg="unsignedShort">
<protocol name="Modbus" commaddr="15617" commsubindex="0"/>
<protocol name="CanOpen" commaddr="15617" commsubindex="0"/>
</par>
<par ipa="11308" readonly="false" name="Modem_InitStr1" defval="" descr="Init 
String (1st part)" typetarg="string" strsize="19">
<protocol name="Modbus" commaddr="15821" commsubindex="0"/>
<protocol name="CanOpen" commaddr="15821" commsubindex="0"/>
</par>
</parameters>
```
Where each parameter has these fields.

- *ipa:* parameter index used as input value of *Video\_SetParam()*, *Video\_GetParam()*. If there are nodes with protocol type, they have more priority than *ipa*, so UserInterface uses them.
- *Name*: parameter name.
- *descr*: complete description of parameter.
- *defval*: default value of parameter.
- *min*: minimum value of parameter.
- *max*: maximum value of parameter.
- *um*: measure unit of parameter.
- *typetarg*: type of parameter.

The available values with the translation in PLC are:

- ∙ *char*: SINT;
- ∙ *unsignedChar*: USINT;
- ∙ *short*: INT;
- ∙ *unsignedShort*: UINT;
- ∙ *int*: DINT;
- ∙ *unsignedInt*: UDINT;
- ∙ *boolean*: BOOL;

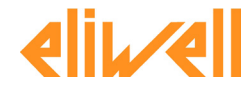

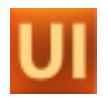

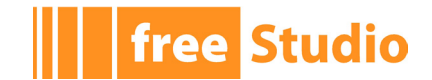

- ∙ *digitalInput*: BOOL;
- ∙ *digitalOutput*: BOOL;
- ∙ *float*: REAL;
- ∙ *double*: REAL;
- ∙ *string*: STRING.
- *strsize*: number of character if it is a string type.

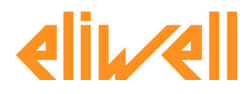
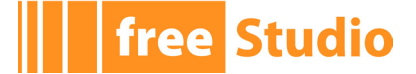

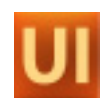

# **8. APPENDIX IV: ELEMENTS OF HMI RUNTIME**

## **8.1 FUNCTIONS**

This chapter lists all the functions that HMI run-time exports to UserInterface and so the user can use them into script and procedures.

These functions are divided into several categories which are shown in details in the following paragraphs.

## **8.1.1 SYSTEM FUNCTIONS: HARDWARE AND OPERATING SYSTEM**

unsigned char Video\_InitHMI (unsigned char dmy) Function of initialization for HMI runtime

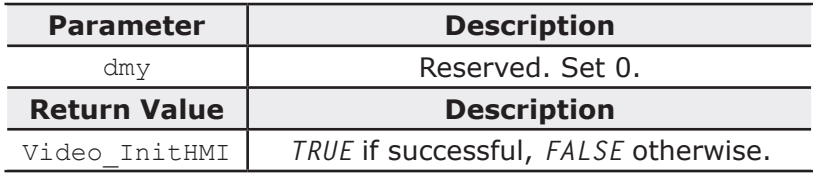

unsigned char Video Switch (unsigned char on);

#### Turn on/off the display

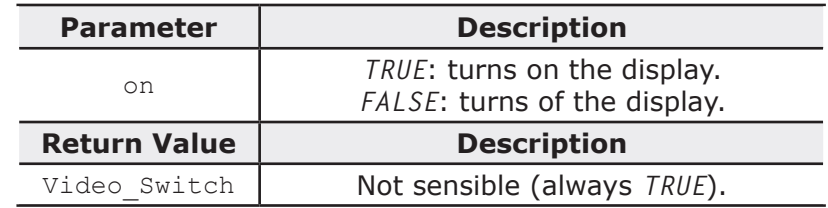

unsigned char Video LCDContrast ( unsigned char more ); Display contrast

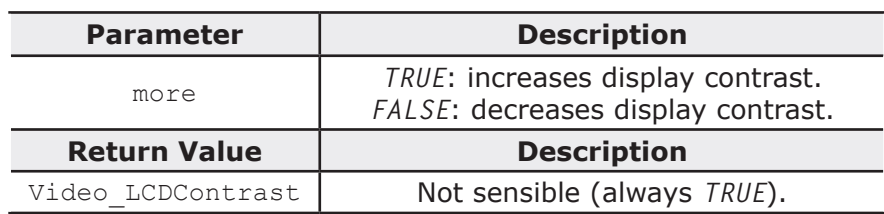

unsigned char Video SaveRect( unsigned short x1, unsigned short y1, unsigned short  $x^2$ , unsigned short  $y^2$  );

#### Save display area to memory

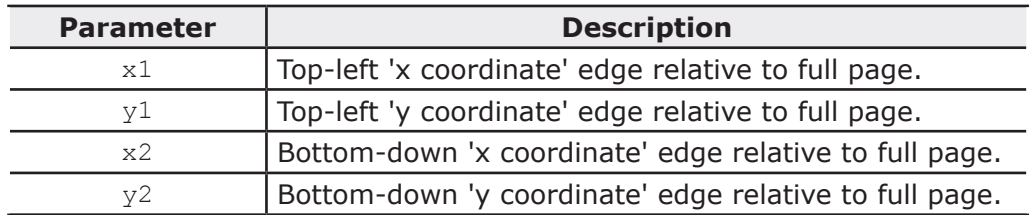

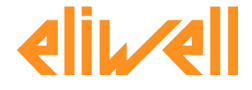

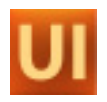

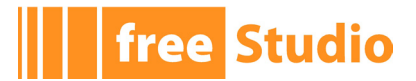

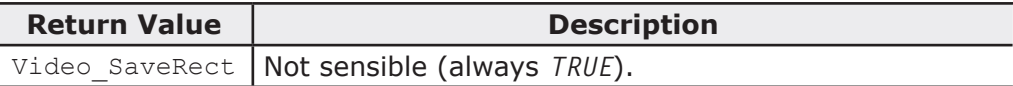

unsigned char Video WriteFromBuff( unsigned short x1, unsigned short y1, unsigned short  $x^2$ , unsigned short  $y^2$  );

Restore display area from memory (previously saved with Video SaveRect).

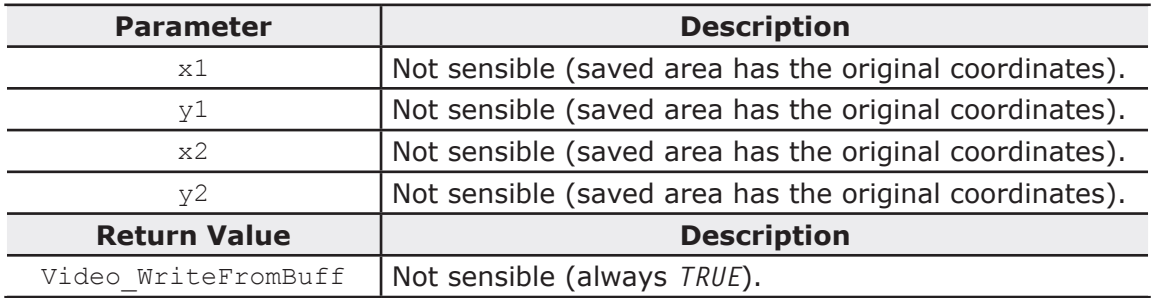

unsigned char Video Lock( unsigned char res ); Lock the display resources for exclusive access

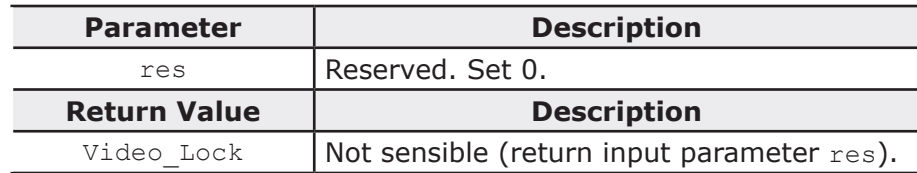

unsigned char Video Unlock( unsigned char res );

Unlock the display resource after exclusive access

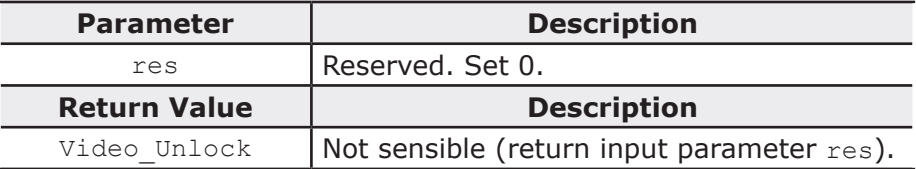

unsigned char Video Sleep( unsigned short msec ); Suspend the task where the function is used

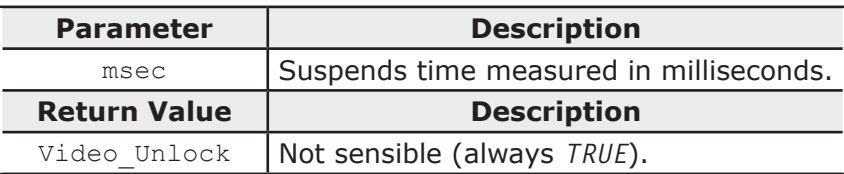

## **8.1.2 FUNCTION FOR MANAGING PROJECT RESOURCES AND COMMON PROPERTIES**

unsigned char Video SetWndSysProps( unsigned long pFont, unsigned long col-Fore, unsigned long colBack );

Set common properties for all pages in the project

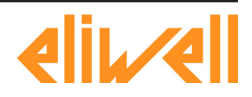

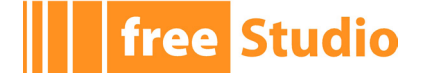

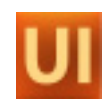

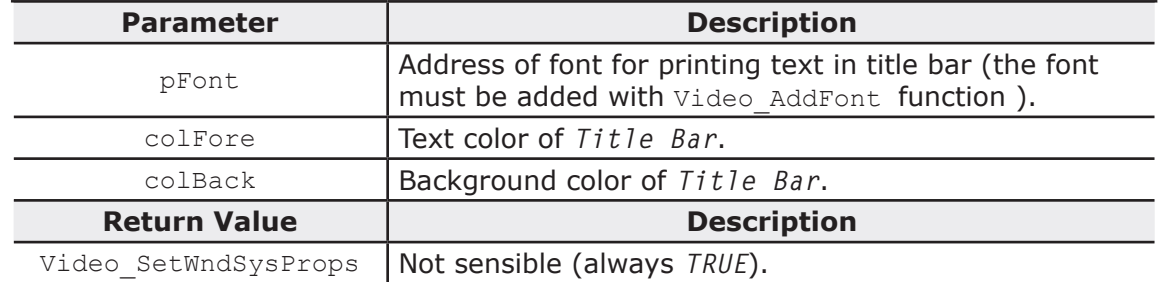

unsigned char Video SetEditKey( unsigned char id, unsigned char code ); Set key-code for editing functions

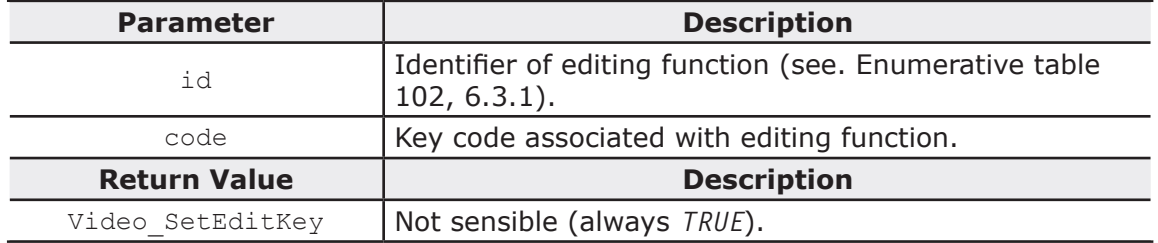

unsigned char Video AddFont ( unsigned long pFont, unsigned char charLen, unsigned char charHei, unsigned char offs ); Publish a new font in HMI run-time

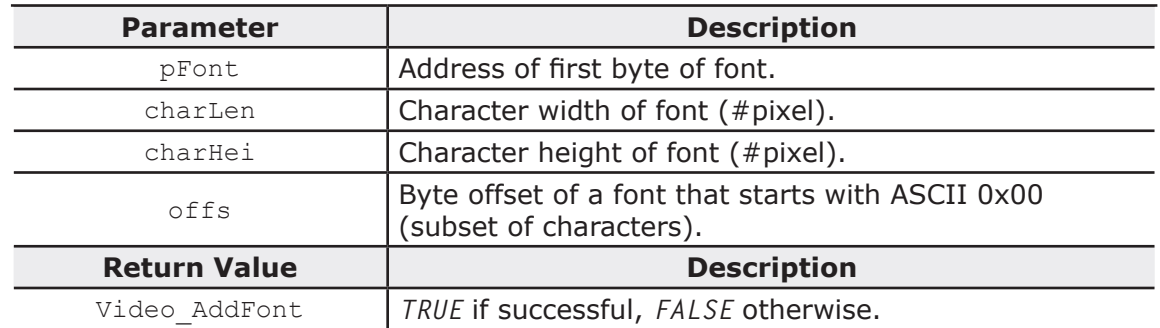

unsigned char Video AddFontUnicode ( unsigned long pFont, unsigned char char-Len, unsigned char  $\overline{c}$  charHei );

#### Publish a new unicode font in HMI run-time

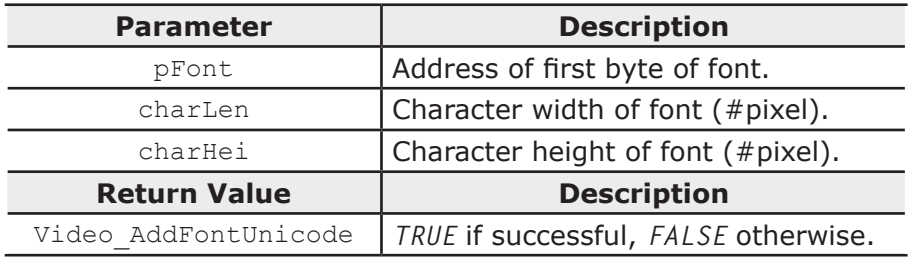

unsigned char Video LoadLanguage ( unsigned long pResStrings, unsigned long pEnums );

Load strings and enumeratives of any language

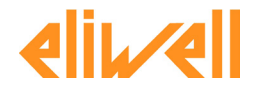

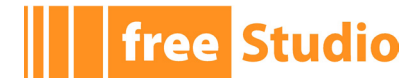

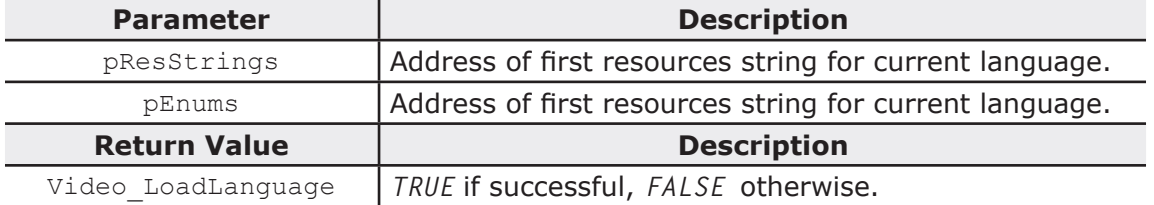

unsigned char Video DrawFrames(unsigned short left, unsigned short top, unsigned short right, unsigned short bottom,

unsigned long colBack, unsigned char fBar,

unsigned long pTitle, unsigned char fResStr,

unsigned char fSysBtn, unsigned char style );

Function for draw frame-set

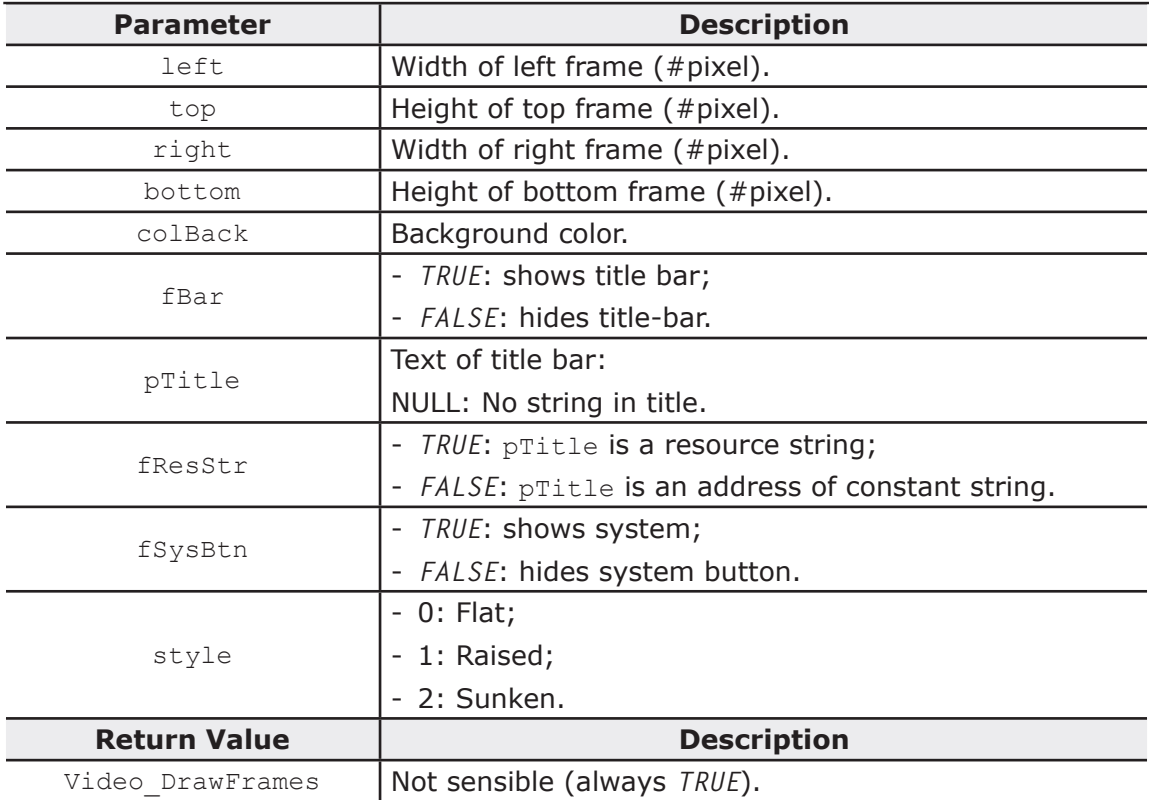

## **8.1.3 FUNCTIONS FOR OPERATING WITH PAGES**

unsigned char Video InitPage( unsigned short x1, unsigned short y1, unsigned short x2, unsigned short y2,

unsigned long pTitle, unsigned short wData );

Show a page on display

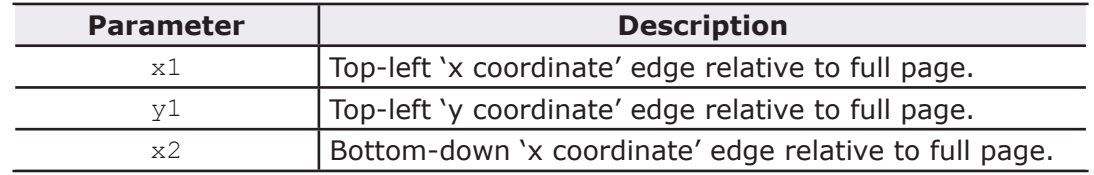

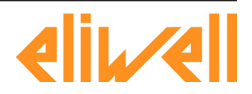

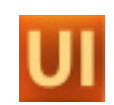

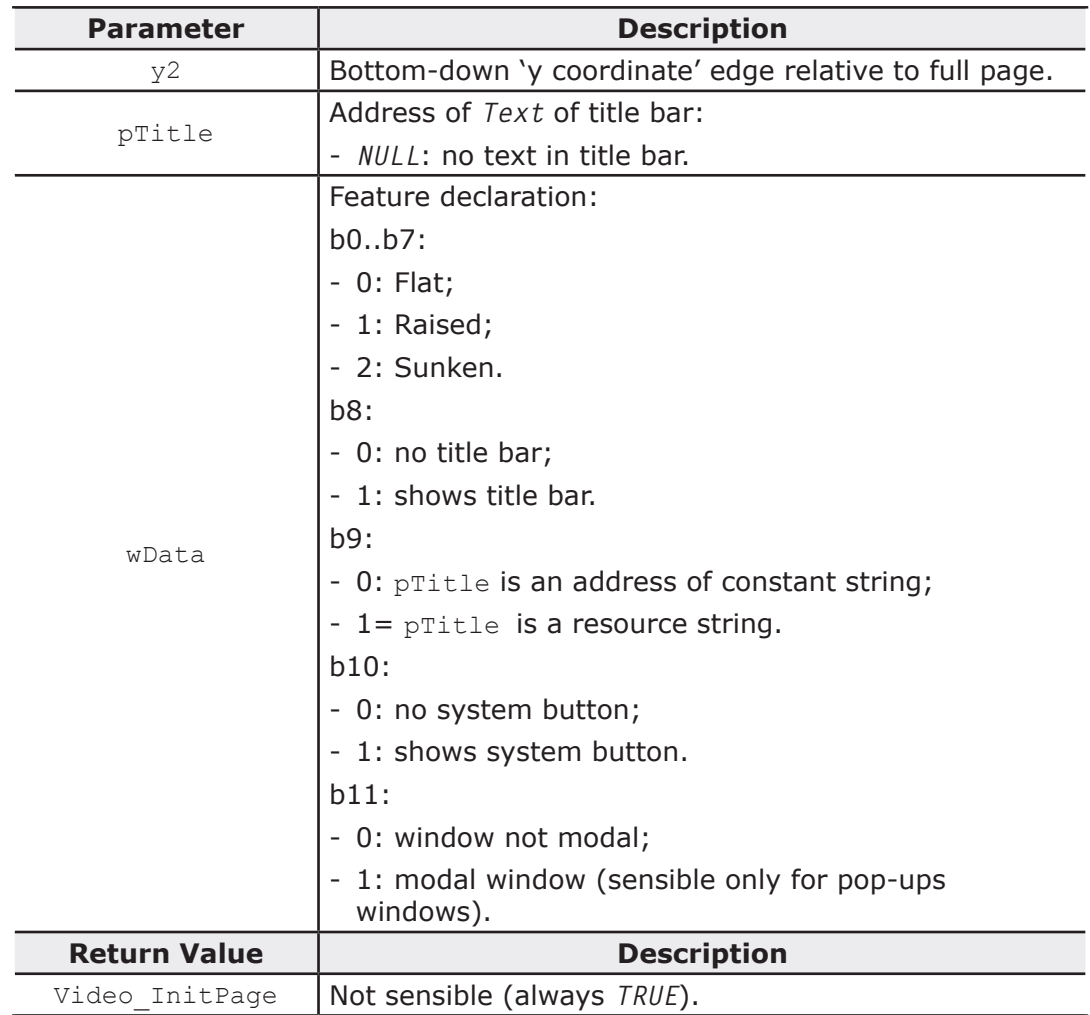

unsigned char Video SetPageColors ( unsigned long colFore, unsigned long col-Back );

Assign all colors for current page

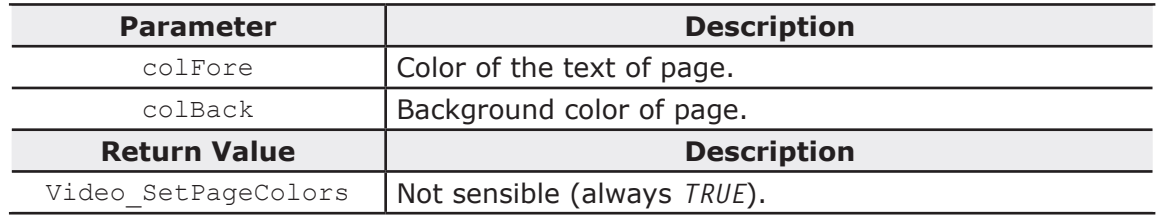

unsigned char Video ClrScreen( );

Delete entire display area and fill with background color defined with Video SetPage-Colors

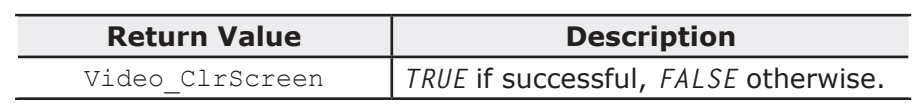

unsigned char Video ClrRect( unsigned short x1, unsigned short y1, unsigned short  $x^2$ , unsigned short  $y^2$  );

Delete only a portion of display and fill with background color defined with Video Set-PageColors

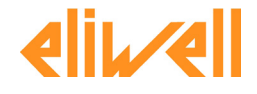

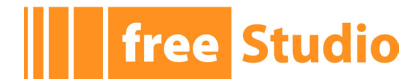

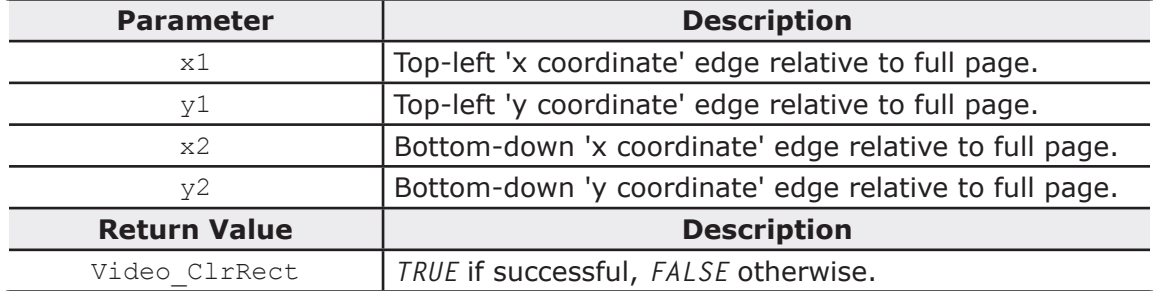

unsigned char Video SetFont ( unsigned long fontPtr );

Load a font as current font for drawing objects. To correctly execute this function, the font must be declared with Video AddFont.

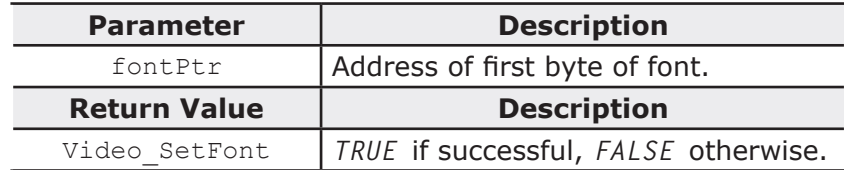

unsigned char Video\_SetColors( unsigned long colForeTxt, unsigned long col-BackTxt, unsigned long colForeSel, unsigned long colBackSel ); Assign the current colors for drawing objects

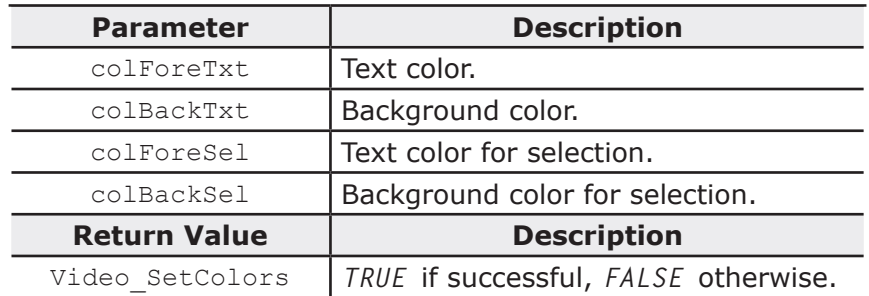

unsigned char Video ResetMaps( unsigned char res );

Delete the maps saved for every object. The maps are created adding an object at once, with access mode kACS INIT.

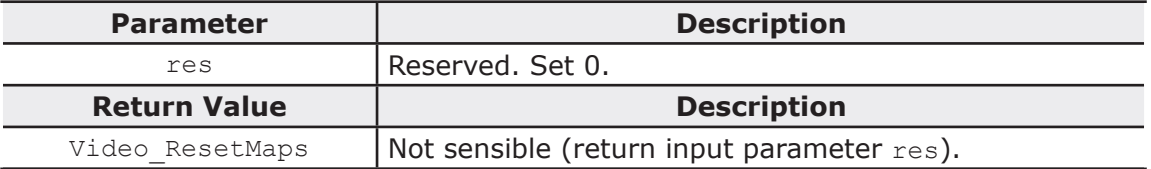

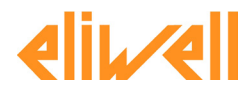

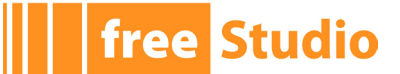

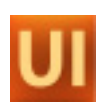

## **8.1.4 FUNCTION FOR OBJECTS**

unsigned char Video\_NextEdit( unsigned char fRWOnly ); Enable selection for next objects identified by *Sel. Order* attribute.

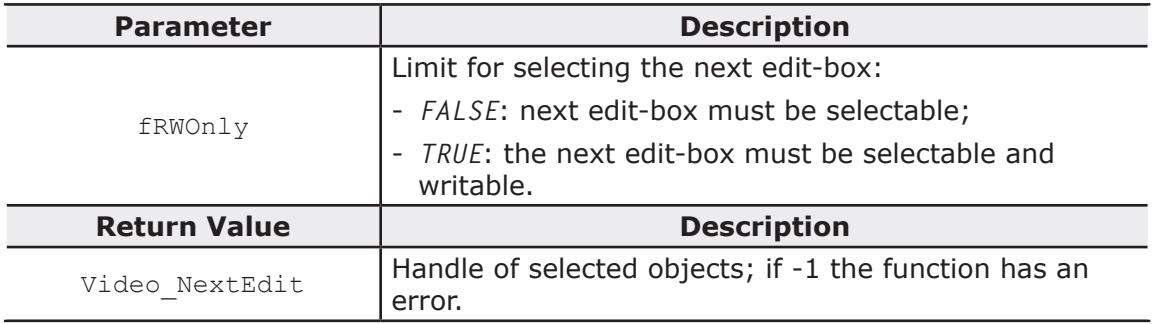

unsigned char Video PrevEdit( unsigned char fRWOnly );

Enable selection for previous objects identified by *Sel. Order* attribute.

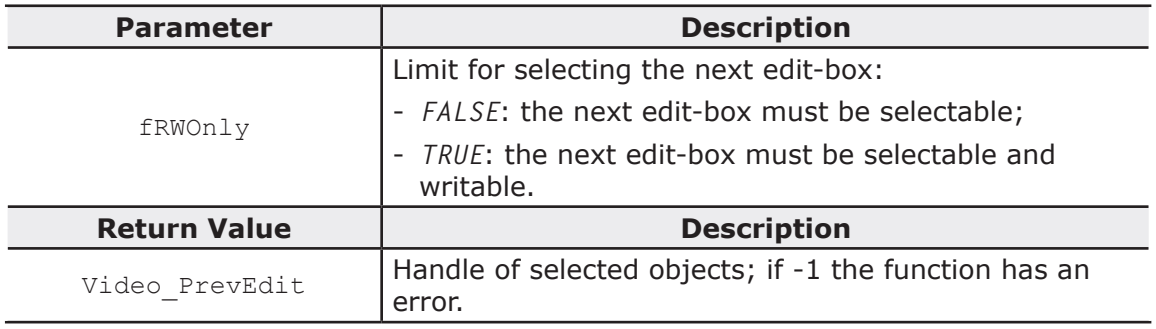

unsigned char Video EnterEdit( unsigned short wHnd );

Enter edit-mode of an Edit Box otherwise execute the action for a button. The object holds the task until exits from edit-mode.

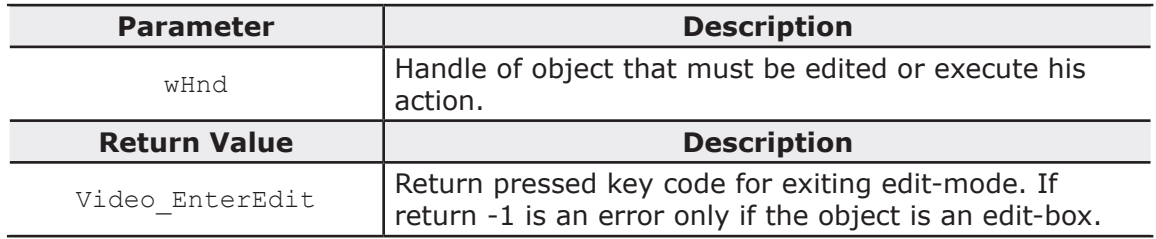

unsigned char Video EnterEditSel ( unsigned short wHnd, unsigned char onlySelect )

Select obiect or enter edit-mode of an Edit box otherwise execute the action for a button. The object holds the task until exit from edit-mode.

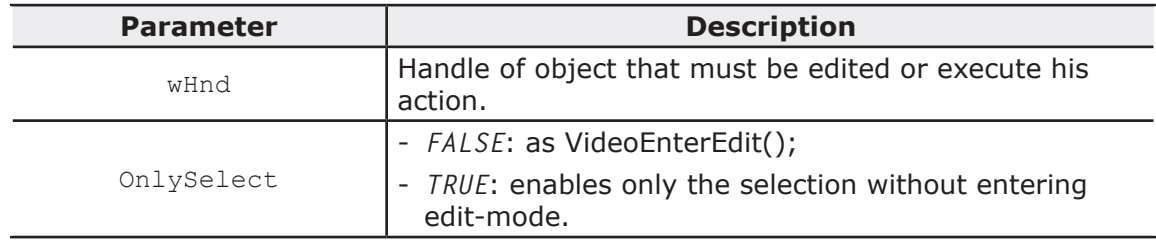

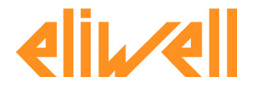

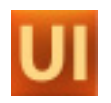

 $\overline{a}$ 

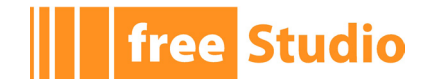

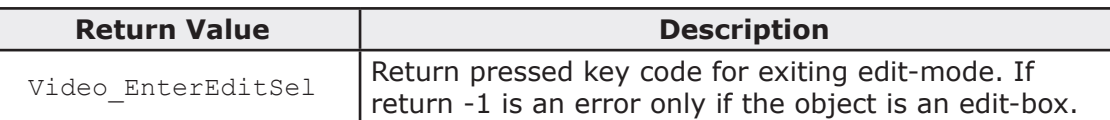

unsigned char Video PushButton( unsigned short wHnd );

Enter press-mode for buttons. The object holds the task until exit from press-mode. This function is sensible only for touchscreen systems.

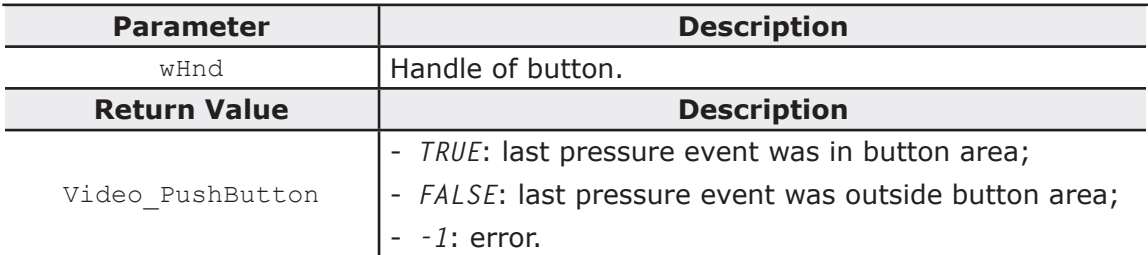

short Video FirstLastEdit ( unsigned char rwReq, unsigned char last ) Return the handle of first or last selectable controls.

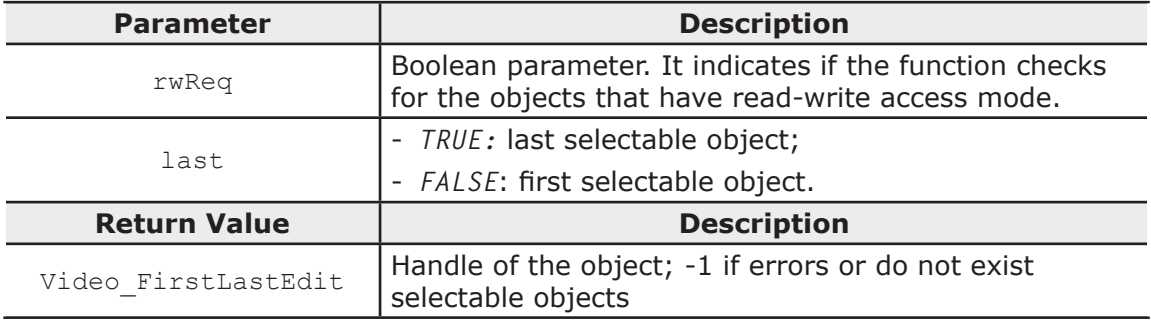

## **8.1.5 DRAWING FUNCTIONS**

unsigned char Video Line( unsigned short x1, unsigned short y1, unsigned short x2, unsigned short y2, unsigned char pts, unsigned long color ); Draw a line

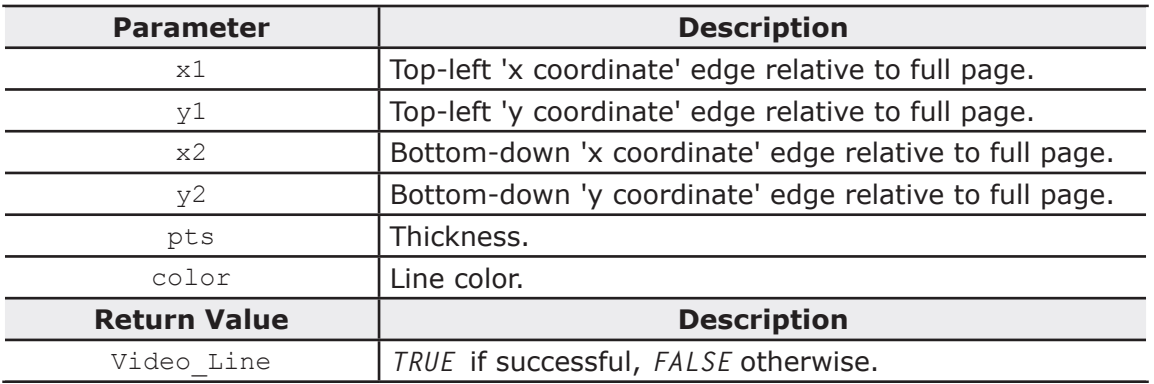

unsigned char Video Rectangle( unsigned short x1, unsigned short y1, unsigned short x2, unsigned short y2, unsigned char pts, unsigned char transp, unsigned long bordCol, unsigned long fillCol );

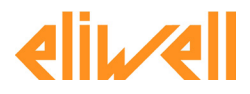

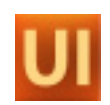

Draw a rectangle

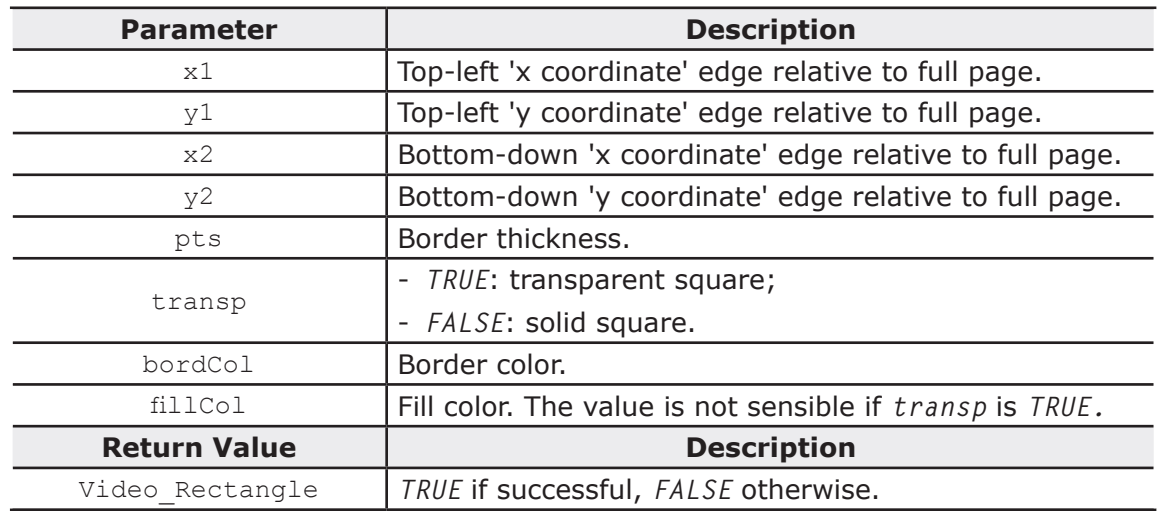

unsigned char Video DrawBorder( unsigned char style, unsigned short x1, unsigned short y1, unsigned short x2, unsigned short y2, unsigned char pts, unsigned char color );

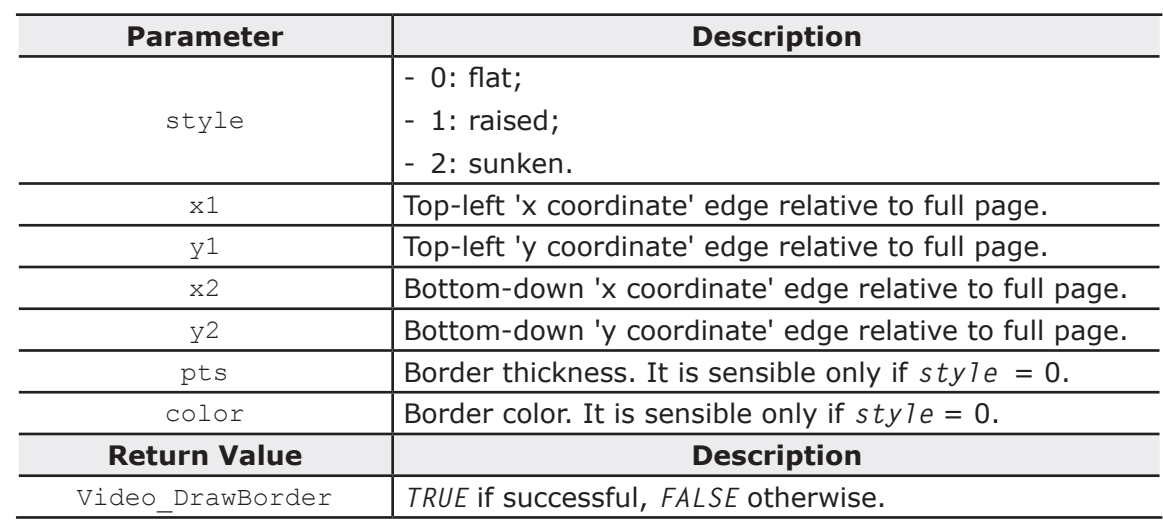

Draw a border outside the rectangle area

unsigned char Video DelBorder( unsigned char style, unsigned short x1, unsigned short y1, unsigned short x2, unsigned short y2, unsigned char pts );

Delete a border outside the rectangle area. The color of fill is the page color assigned with Video\_SetPageColors

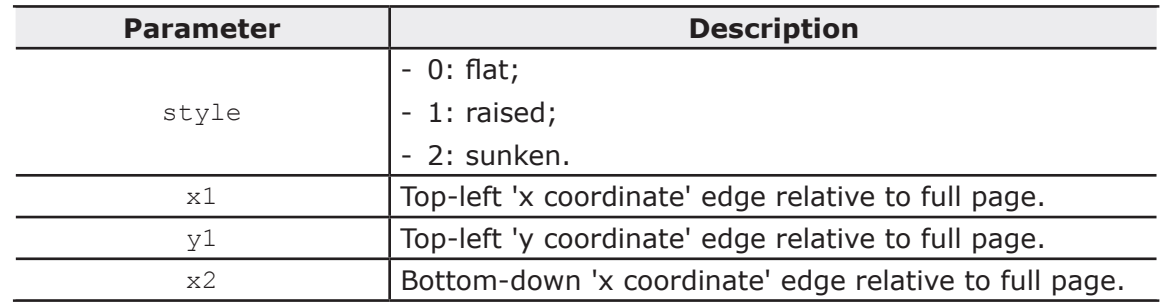

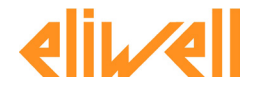

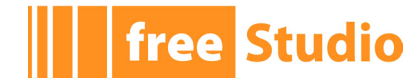

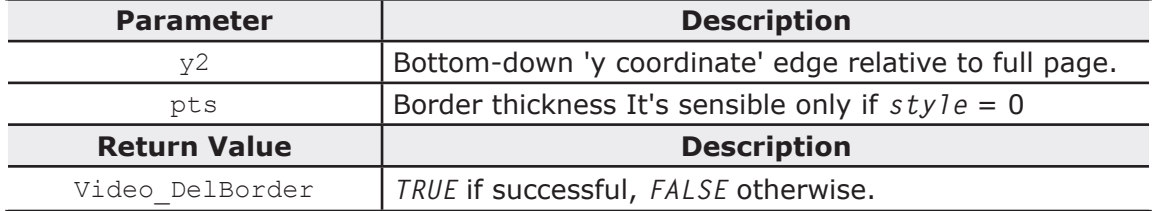

unsigned char Video PrintBitmap ( unsigned long ptrBmp, unsigned short x, unsigned short y );

Print a bitmap coded with run-time HMI format

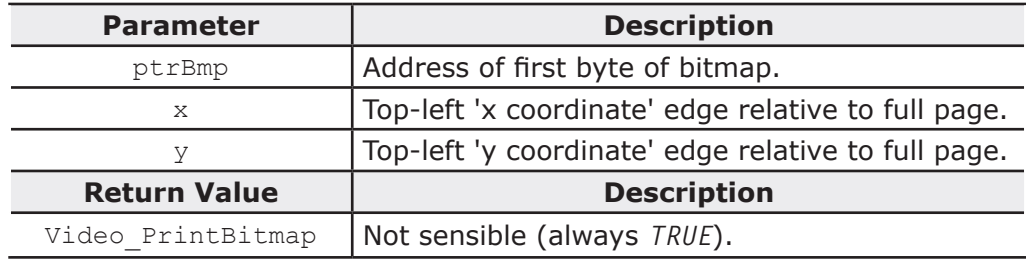

unsigned char Video DelBitmap ( unsigned long ptrBmp, unsigned short x, unsigned short y );

Delete a bitmap where it is not transparent, coded with run-time HMI format

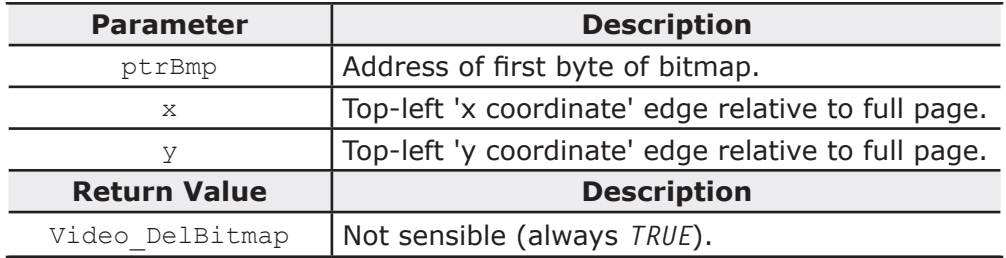

unsigned long Video InitBmpTreeRefresh( unsigned short x1,

unsigned short y1, unsigned short x2, unsigned short y2 );

Switch context of drawing area. With this call all the next drawing functions uses the invisible device context

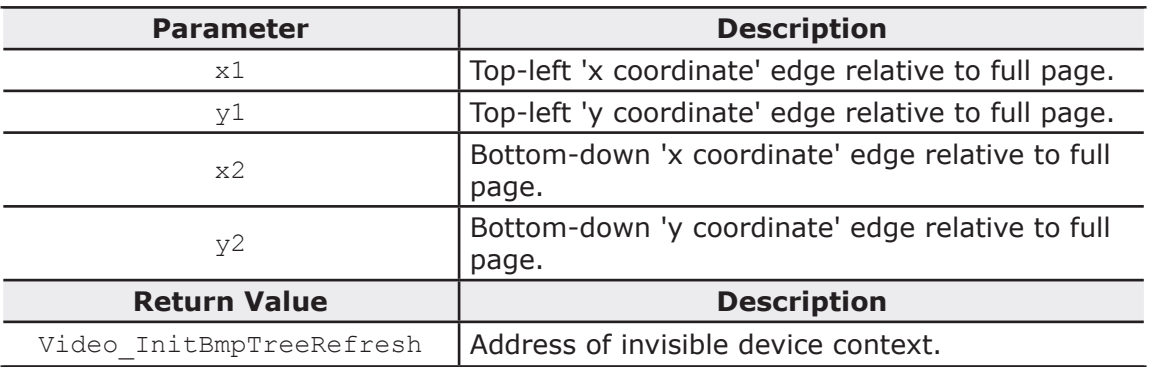

```
unsigned long Video EndBmpTreeRefresh( unsigned short pDC,
unsigned short x1, unsigned short y1,
unsigned short x2, unsigned short y2 );
```
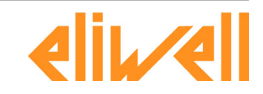

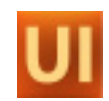

Restore original device context and copy the area from invisible context to display context

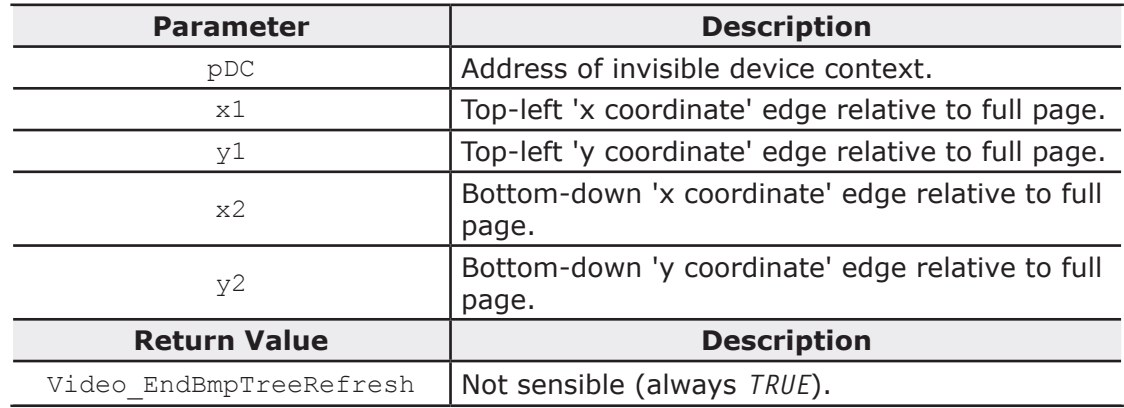

## **8.1.6 FUNCTIONS FOR TEXT**

unsigned char Video\_PrintStr( char \* str, unsigned short x, unsigned short y );

Print a string using the current font set with *SetFont* and current colors set with *Set-Colors()*

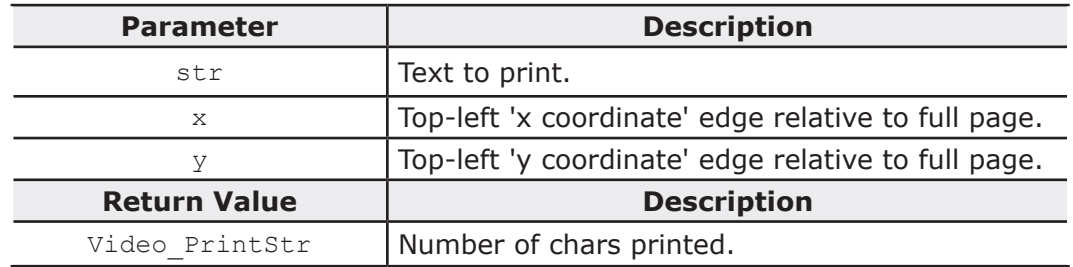

unsigned char Video PrintResStr( unsigned short idRes, unsigned short x, unsigned short y );

Print a resources string using the current font set with *SetFont* and current colors set with *SetColors()*

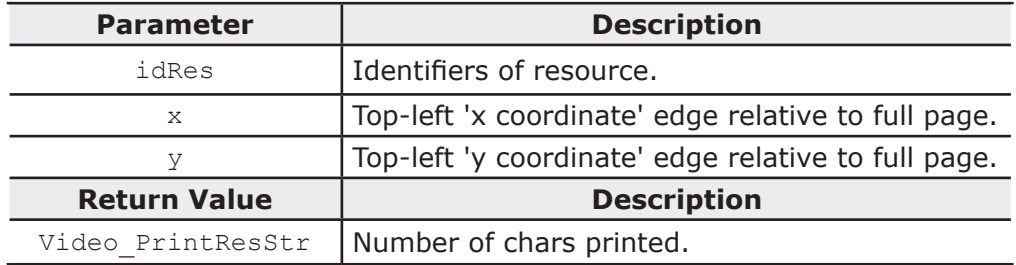

unsigned char Video PrintNChar( char \* str, unsigned char accMode, unsigned short x, unsigned short y, unsigned char nChar, unsigned long format ); Print at most *nChar* characters of a string, using the current font set with *SetFont* and current colors set with *SetColors()*. It uses also a format for drawing the text.

If *nChar* is less than string length, it truncates the string; otherwise apply the alignment.

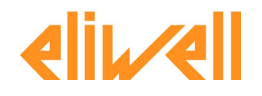

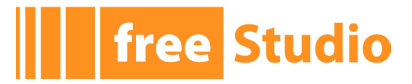

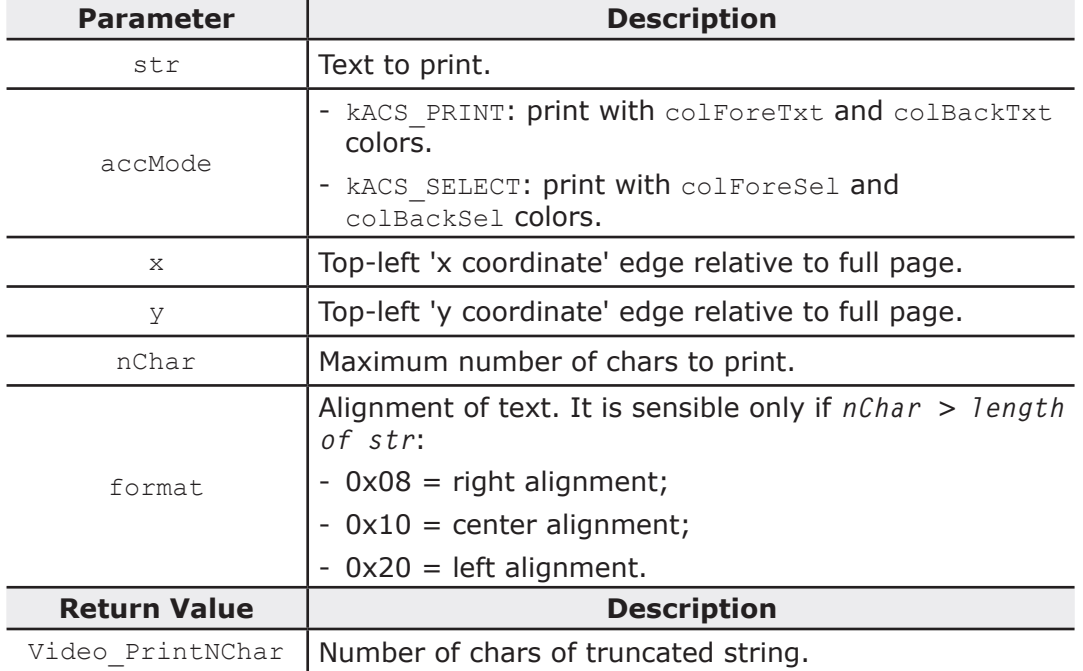

## **8.1.7 FUNCTIONS FOR PARAMETER ACCESS**

unsigned short Video\_GetParam( unsigned char idxDevice, unsigned short idx-Param, unsigned char subIdxParam, unsigned long pVal, unsigned char type ) Read a parameter from a device

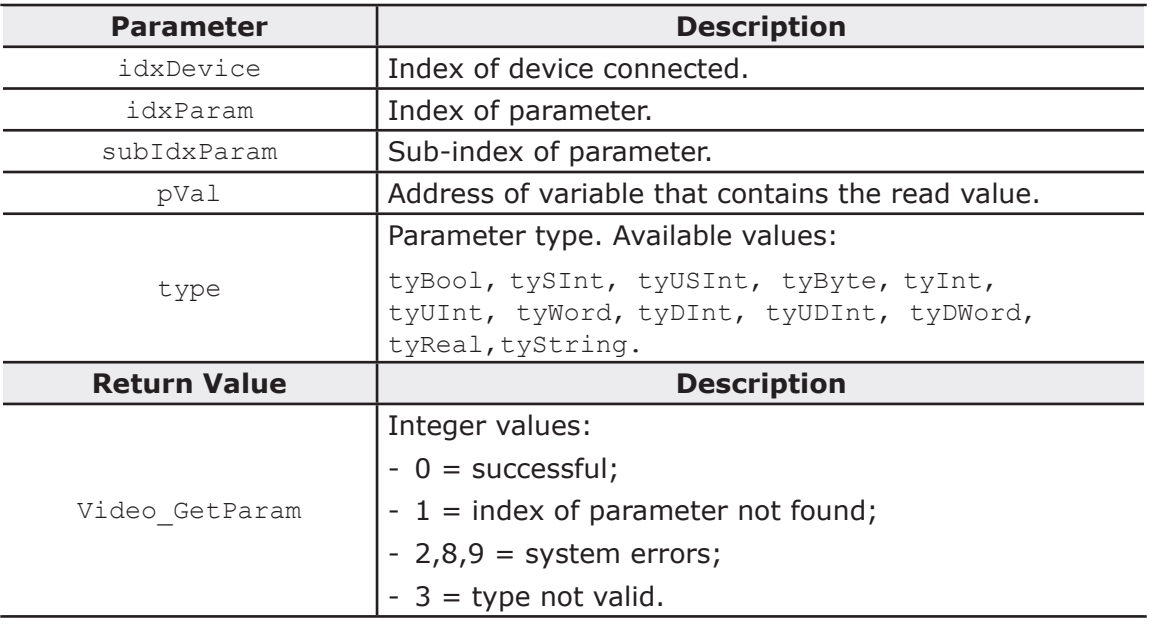

unsigned short Video SetParam( unsigned char idxDevice, unsigned short idx-Param, unsigned char subIdxParam, unsigned long pVal, unsigned char type )

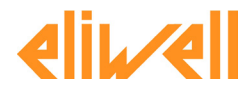

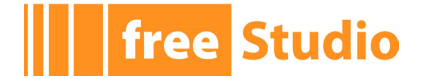

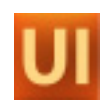

Write a parameter to a device.

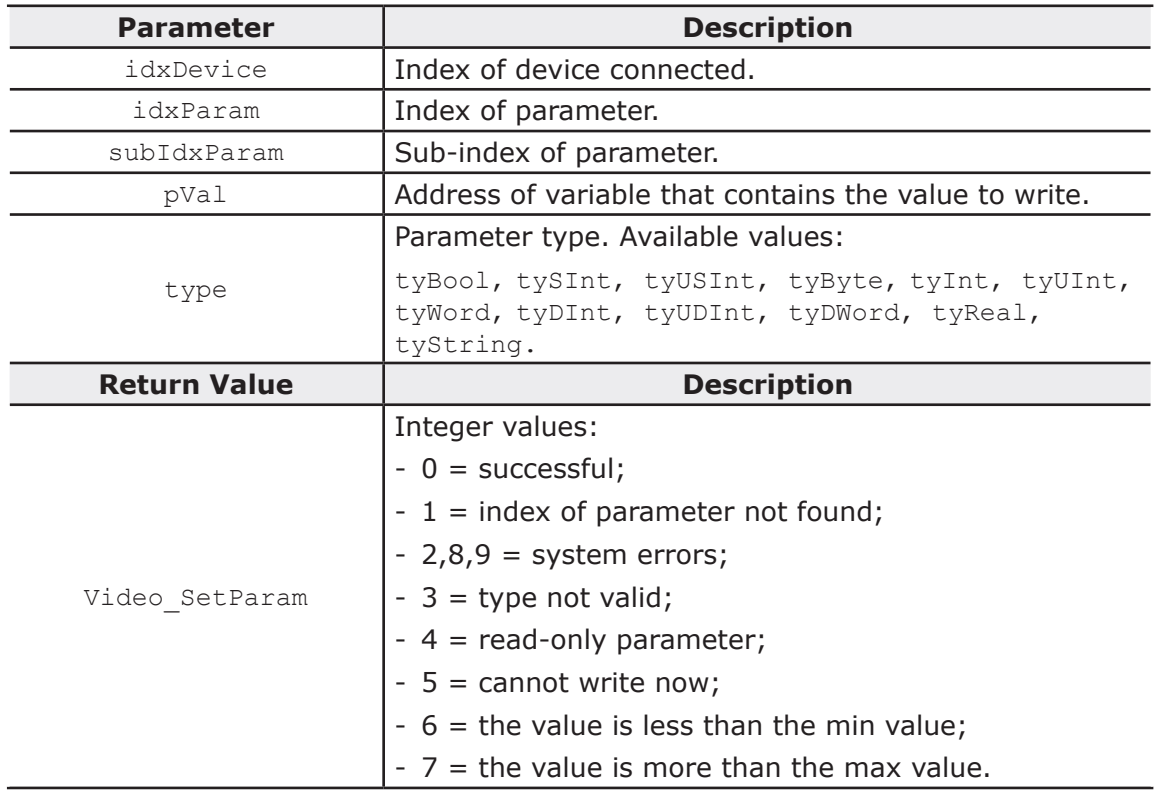

## **8.1.8 FUNCTIONS FOR EVENTS**

unsigned char Video\_SendEvent( unsigned short msgID, unsigned short wParam );

Send an event from code

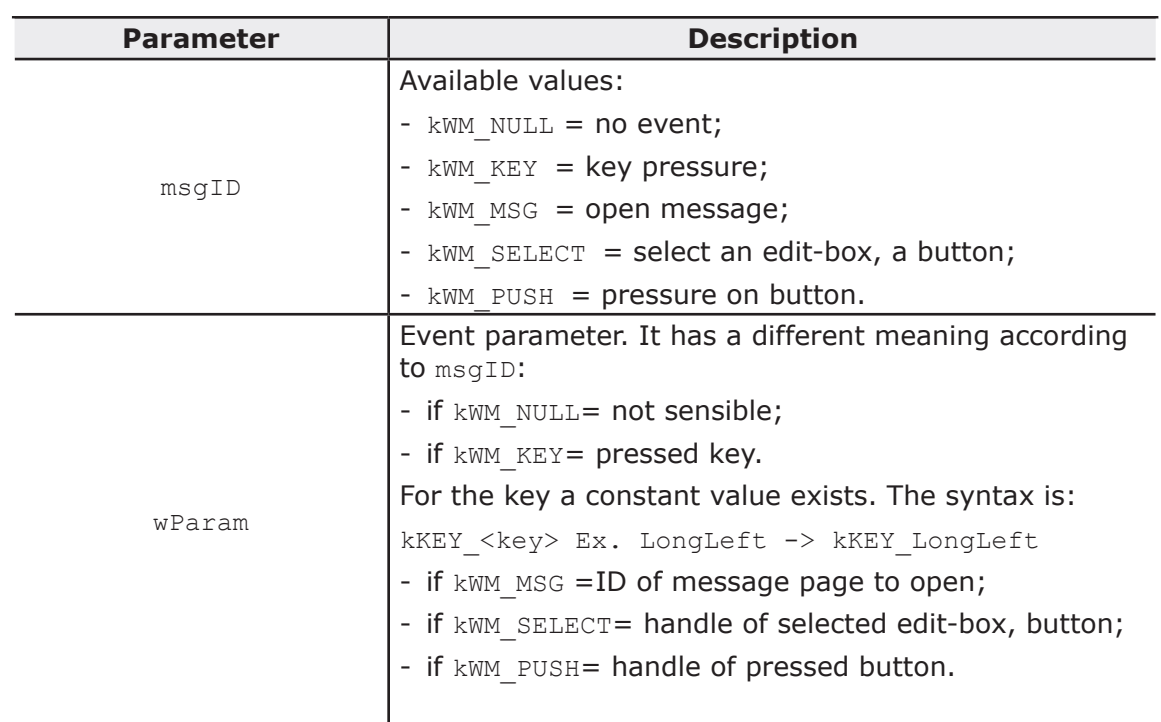

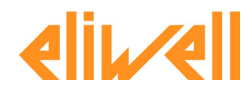

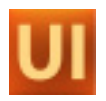

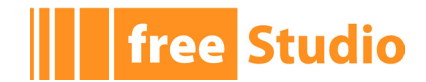

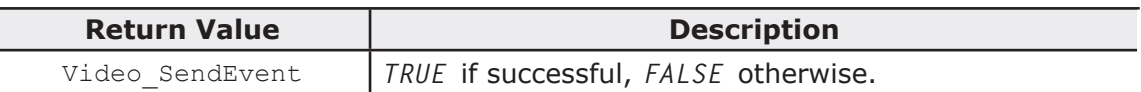

unsigned long Video GetEvent ( unsigned char dmy ); Pop an event from queue

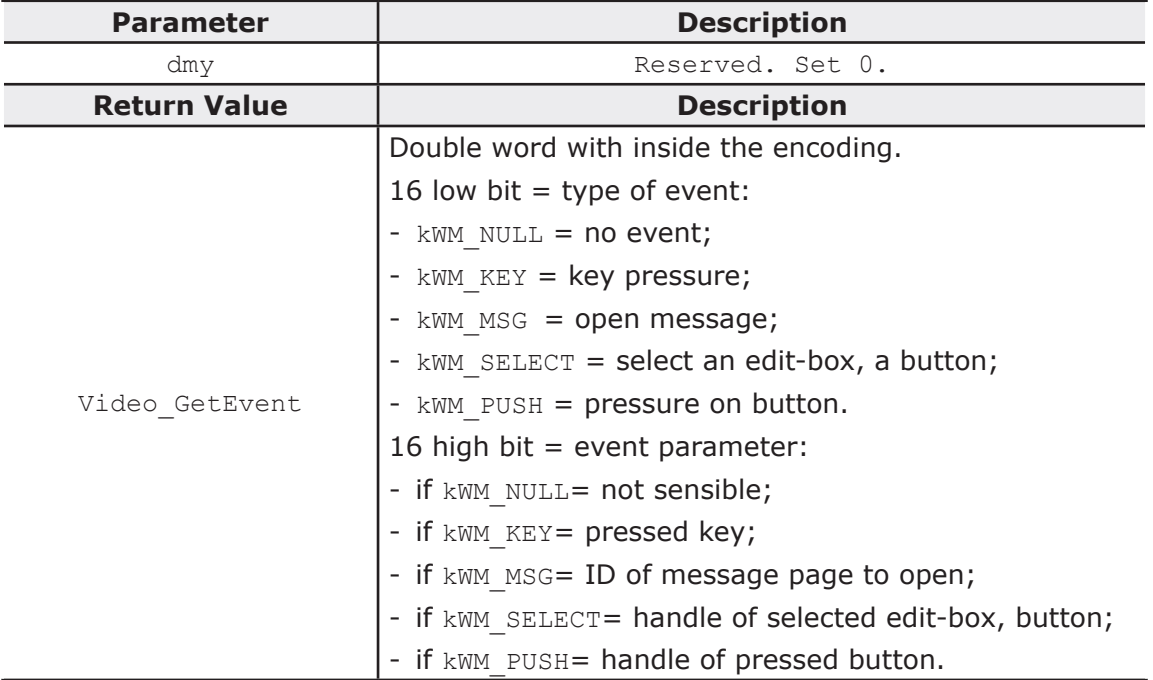

## **8.2 FUNCTION BLOCKS**

FUNCTION BLOCK: Video\_GetPageColors Get the page colors of the page where called

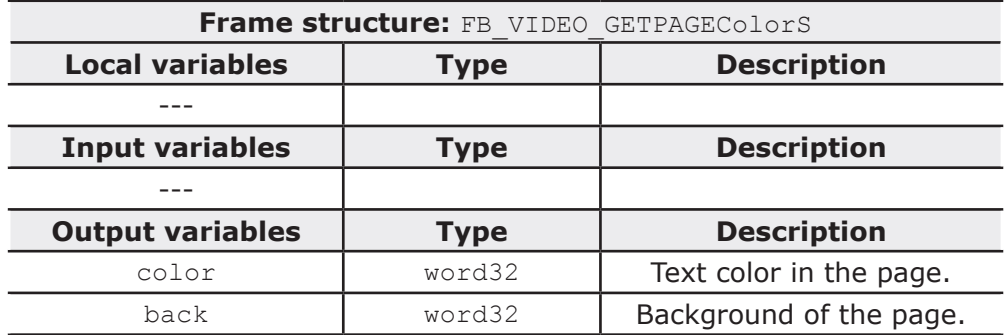

FUNCTION BLOCK: Static01

Text strings with variable visibility

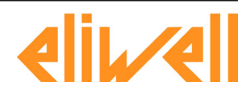

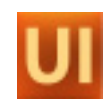

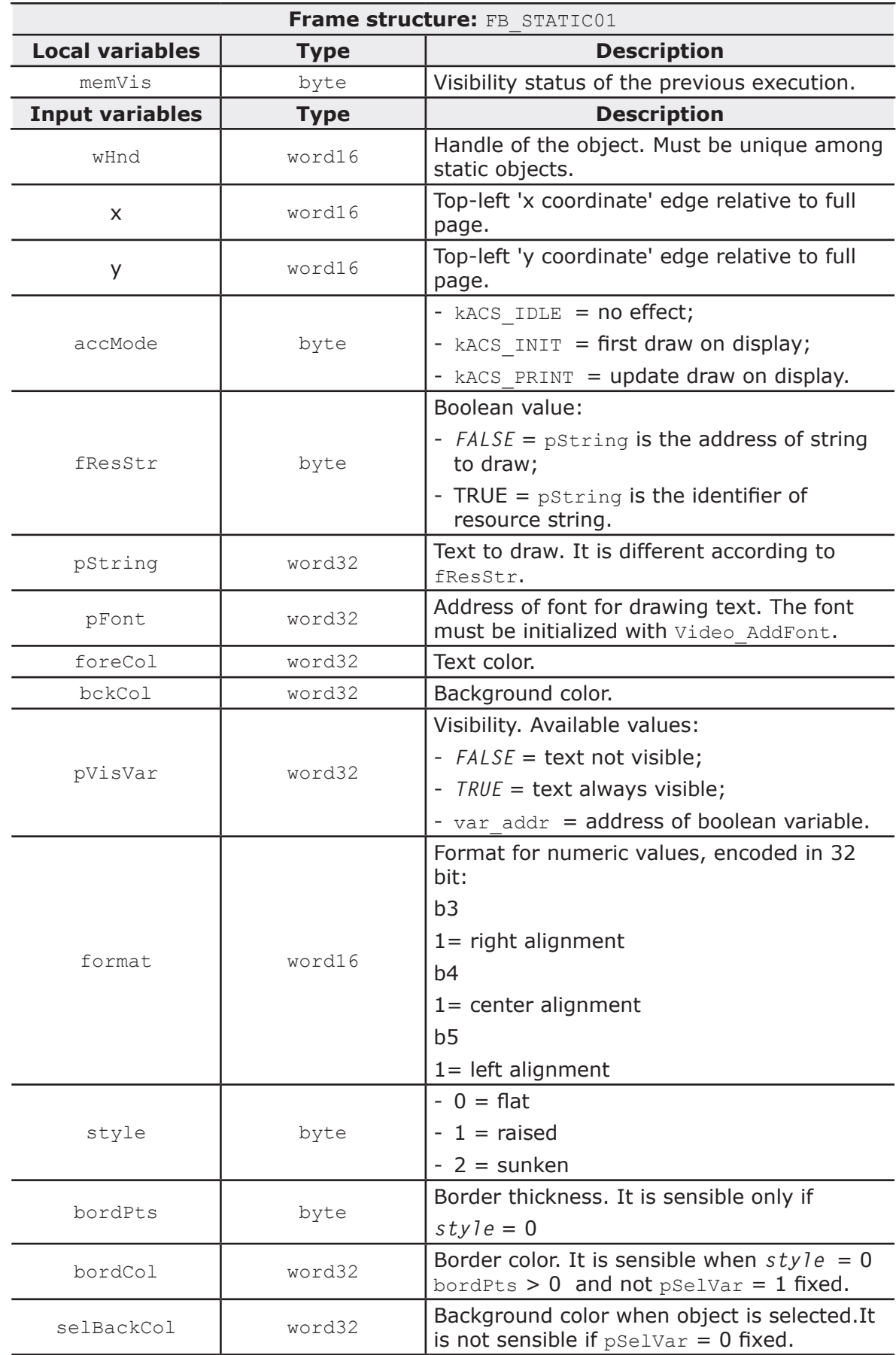

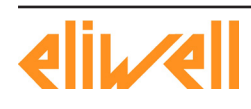

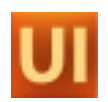

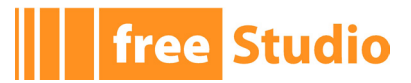

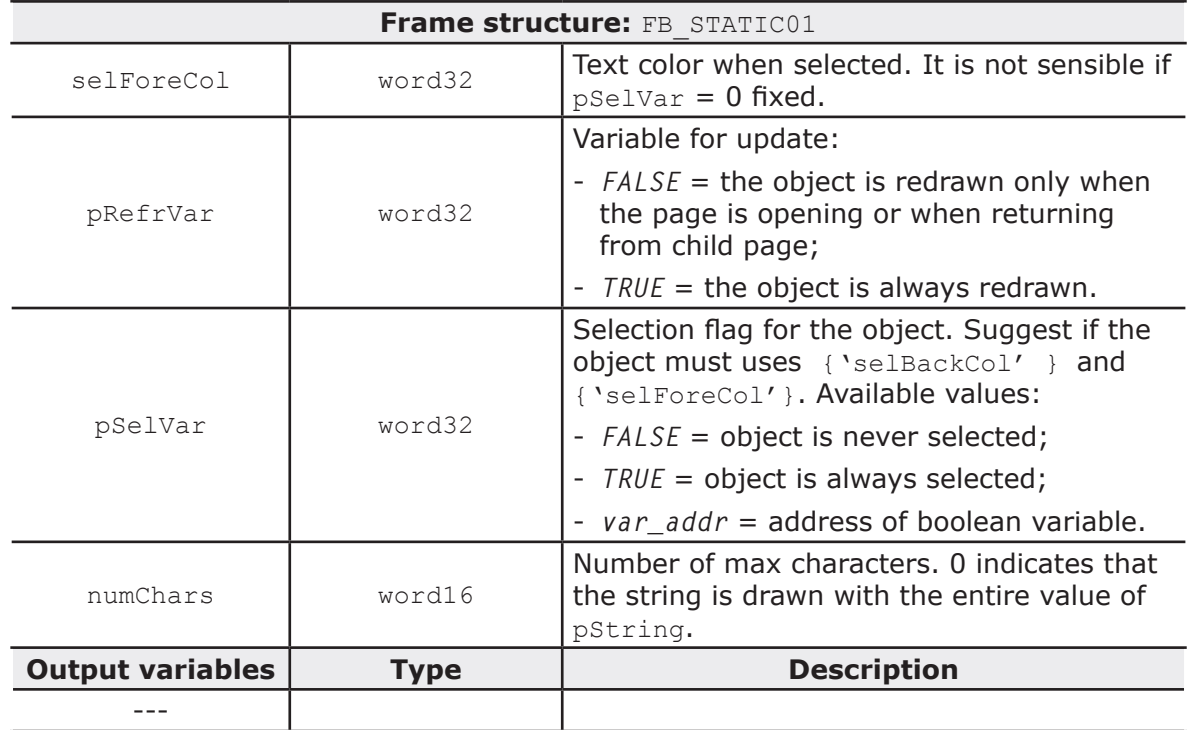

<u> 1989 - Johann Barn, mars an t-Amerikaansk kommunister (</u>

FUNCTION BLOCK: Image Image object

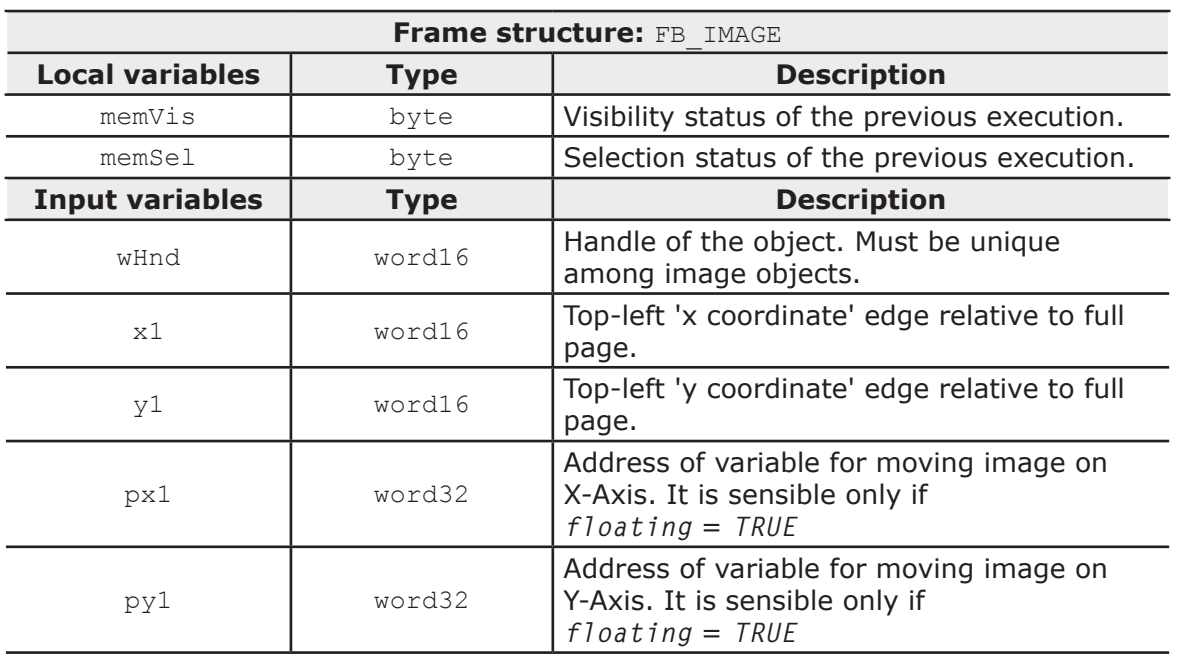

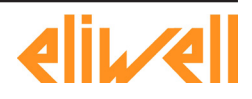

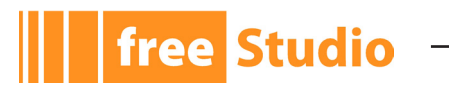

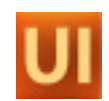

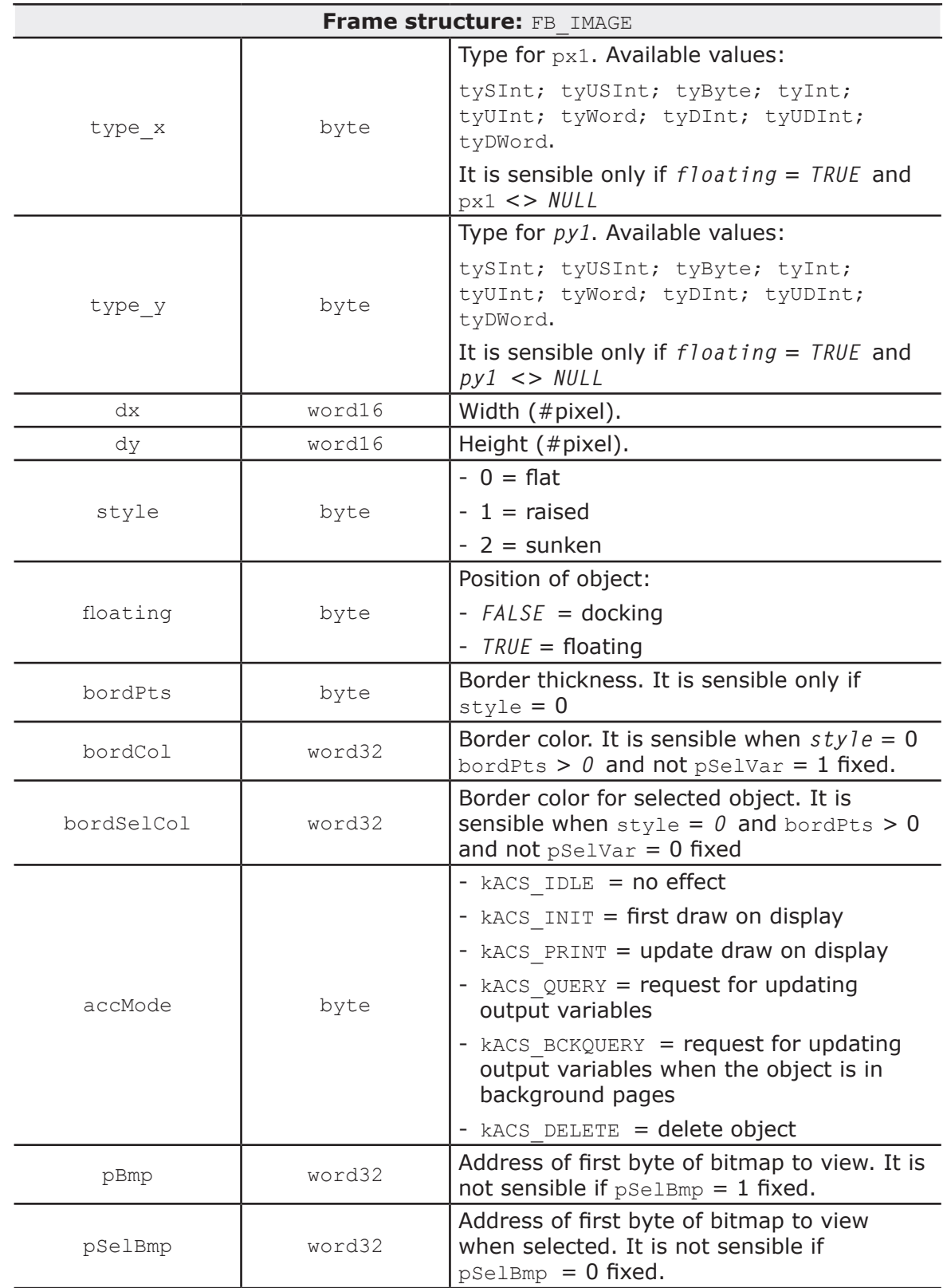

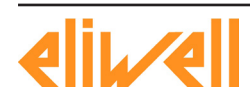

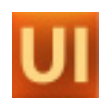

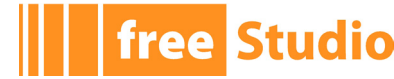

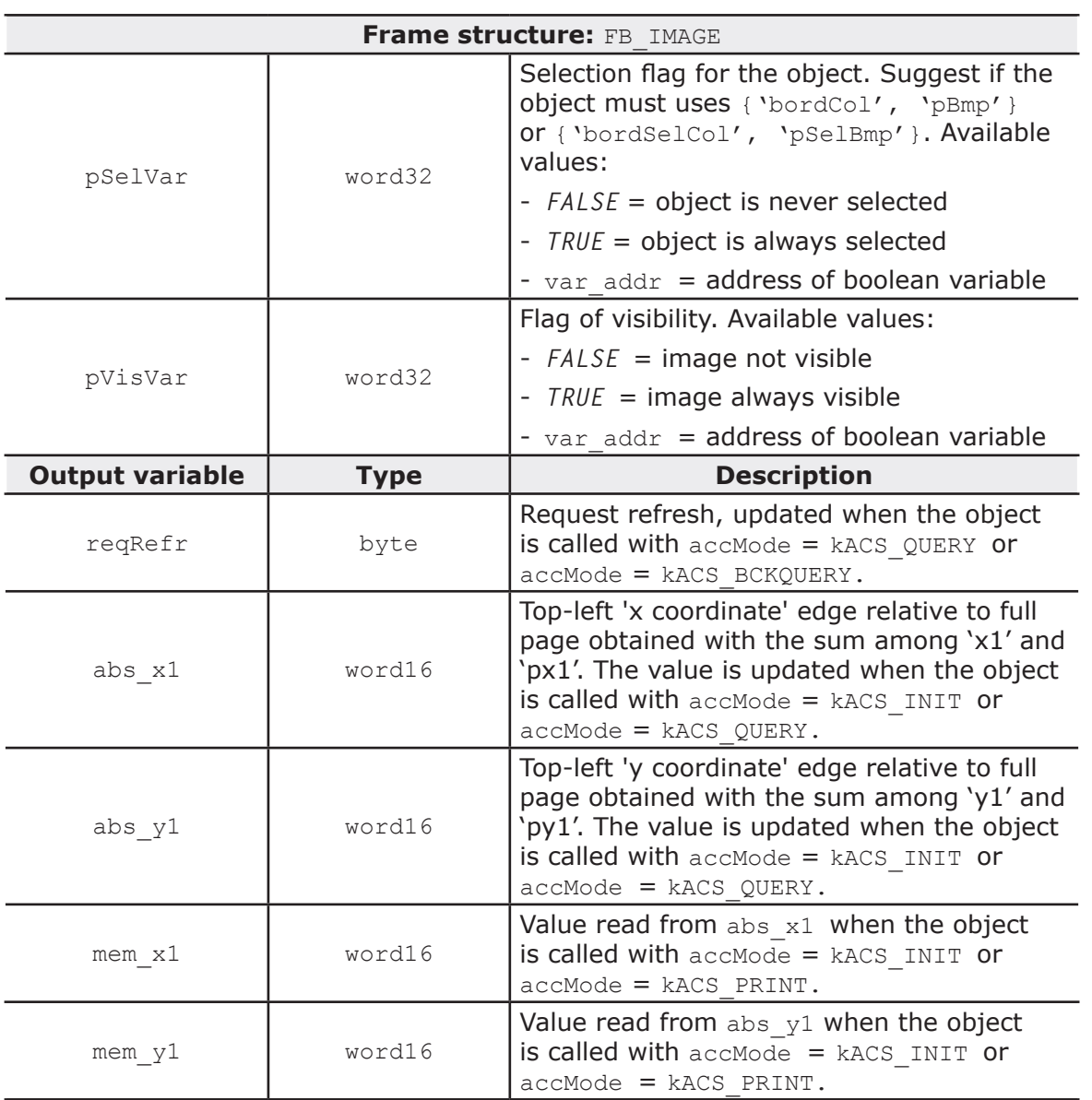

#### FUNCTION BLOCK: Animation

#### Animation object

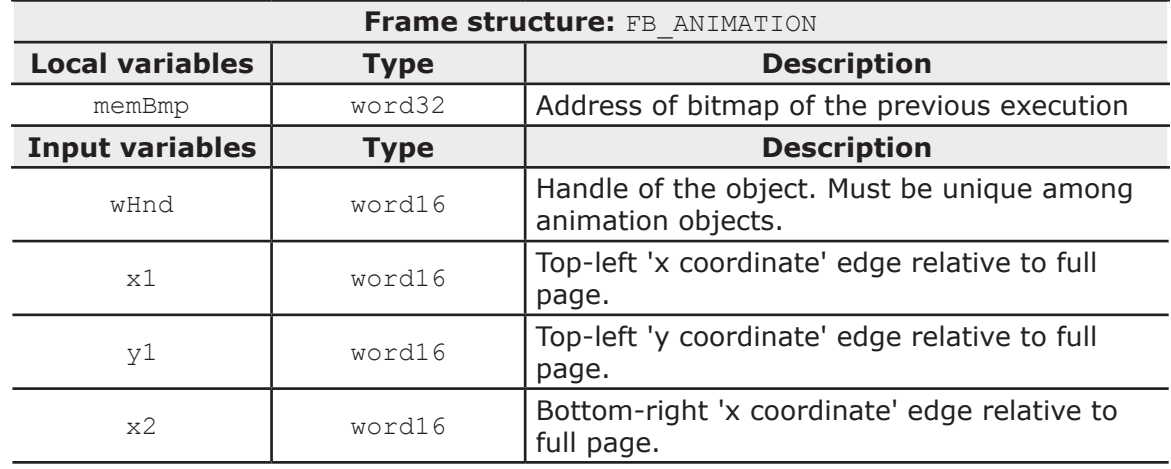

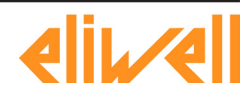

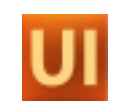

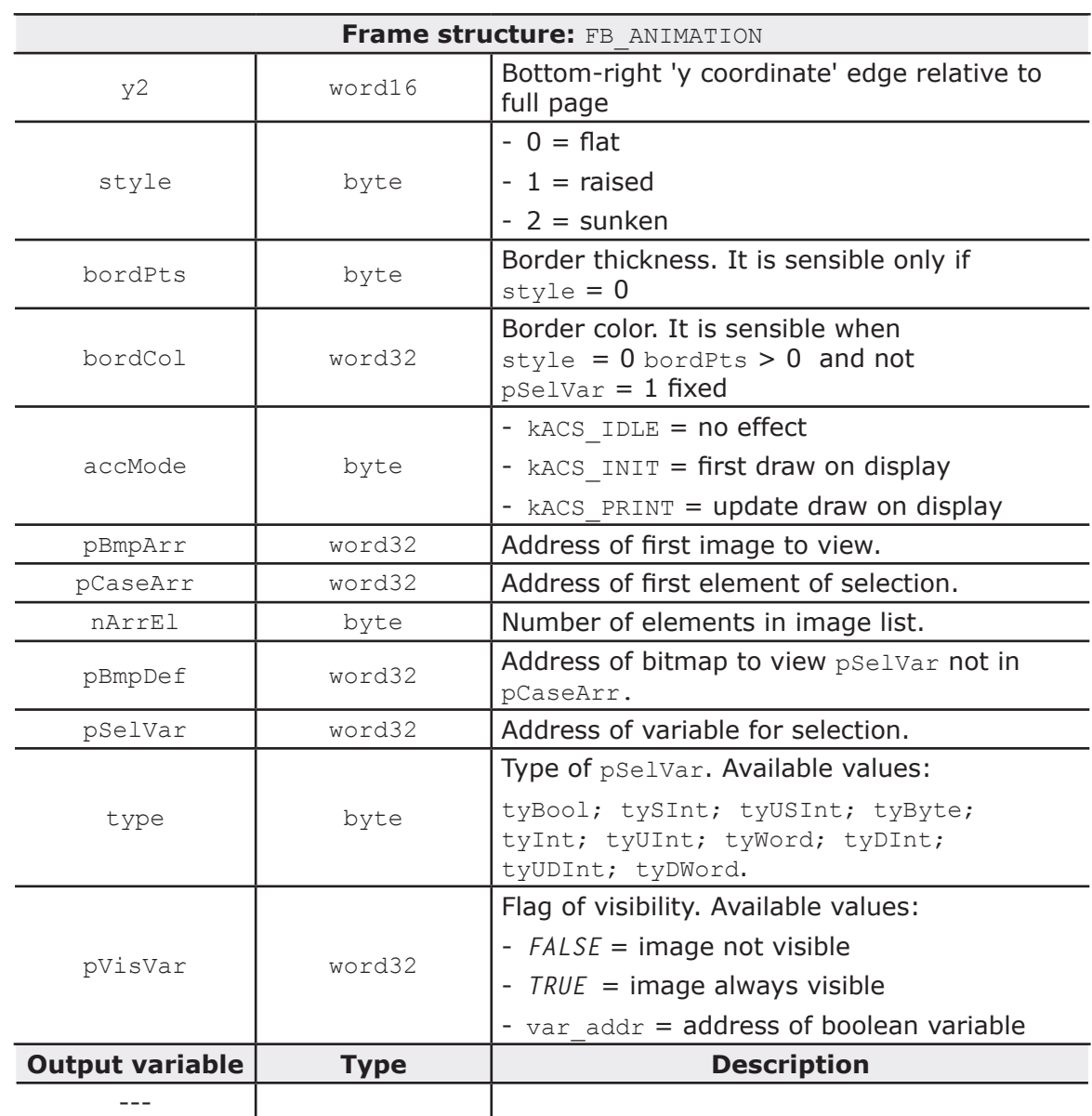

#### FUNCTION BLOCK: Button02

#### Button object

**The Studio** 

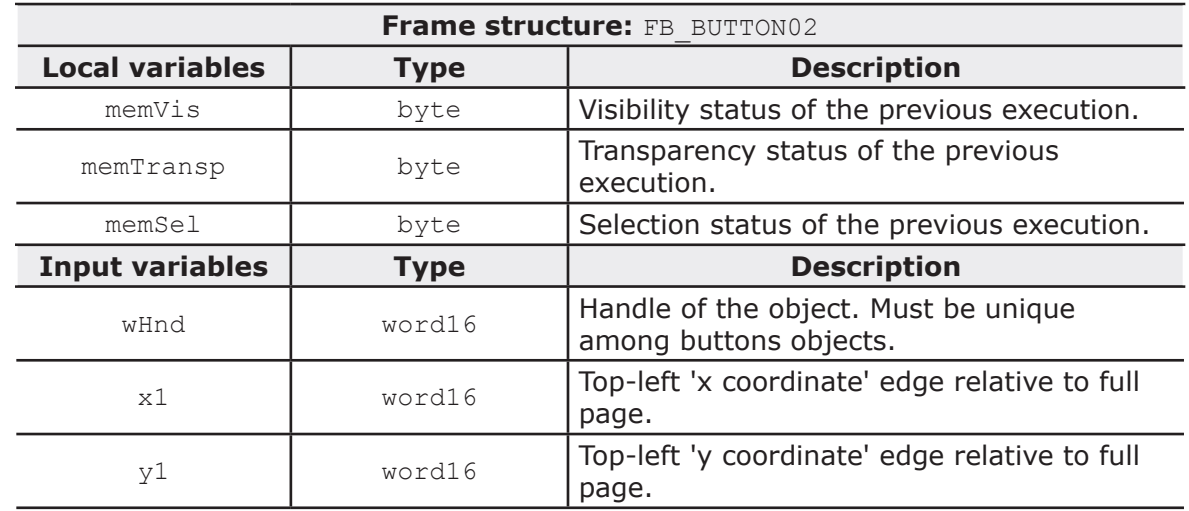

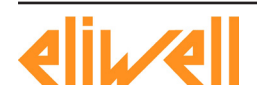

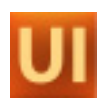

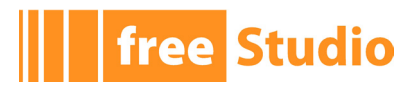

 $\overline{\phantom{0}}$ 

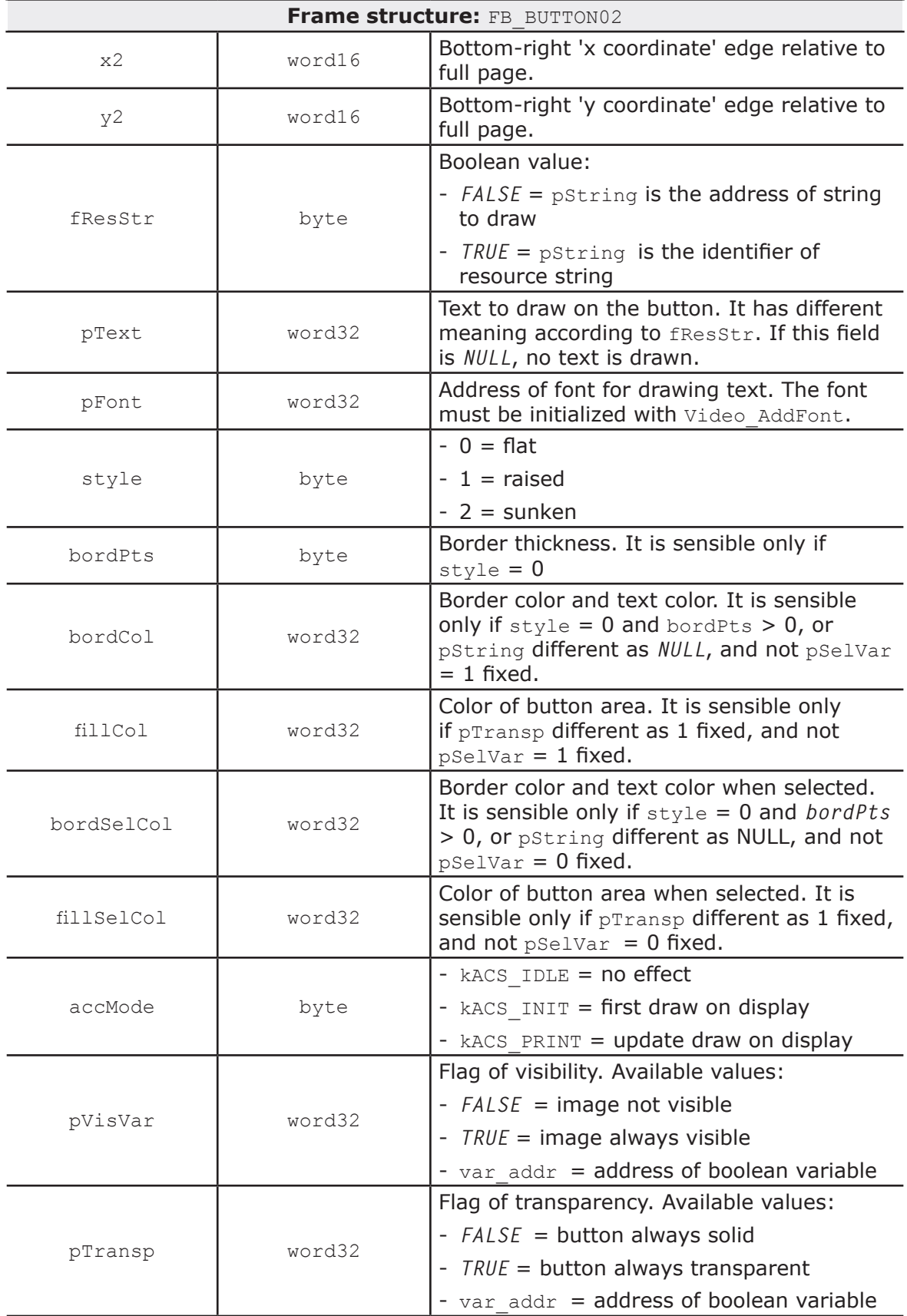

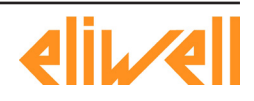

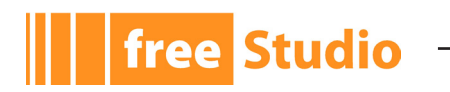

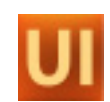

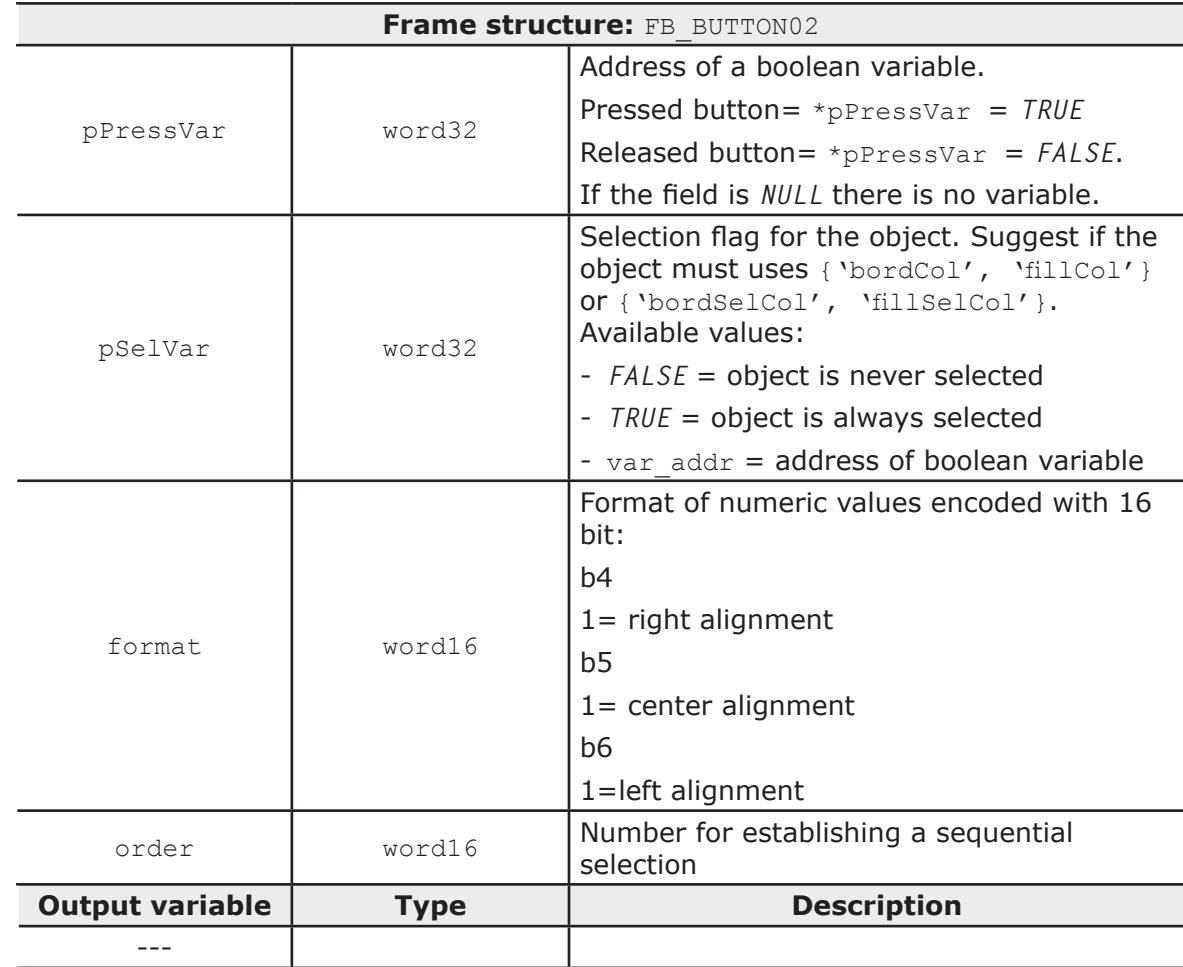

FUNCTION BLOCK: EditBox01 Edit object

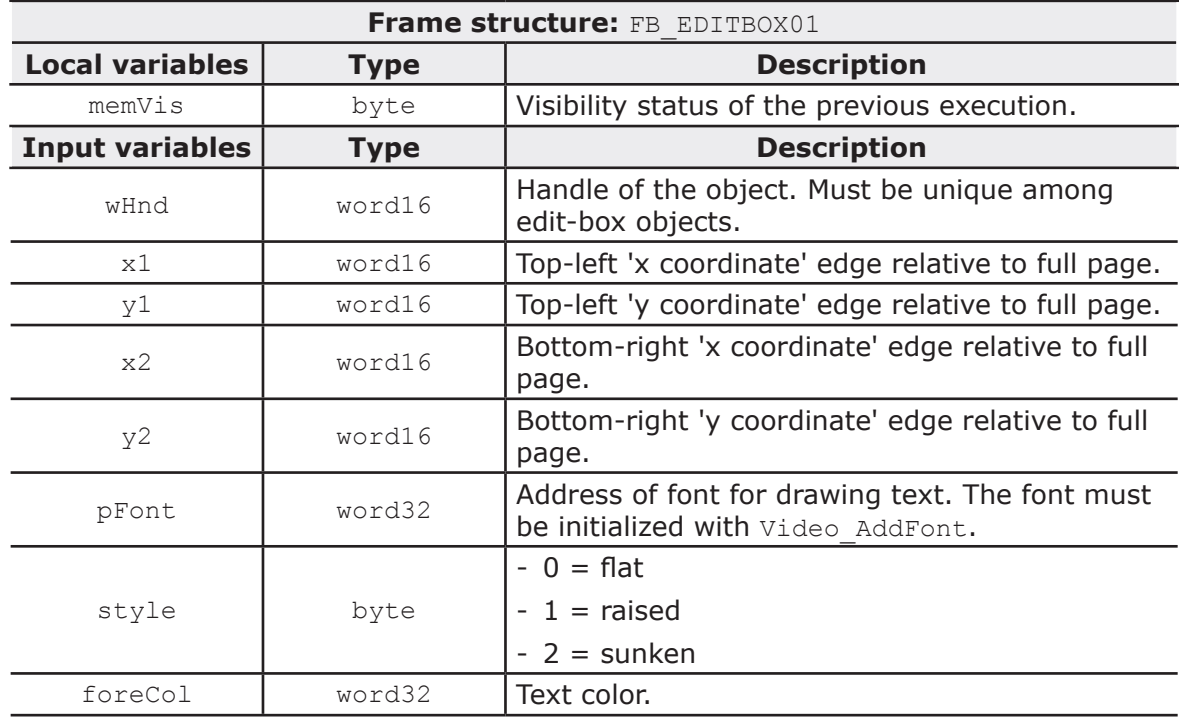

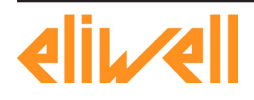

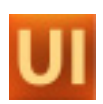

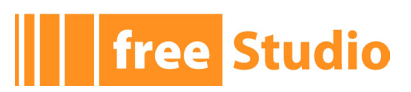

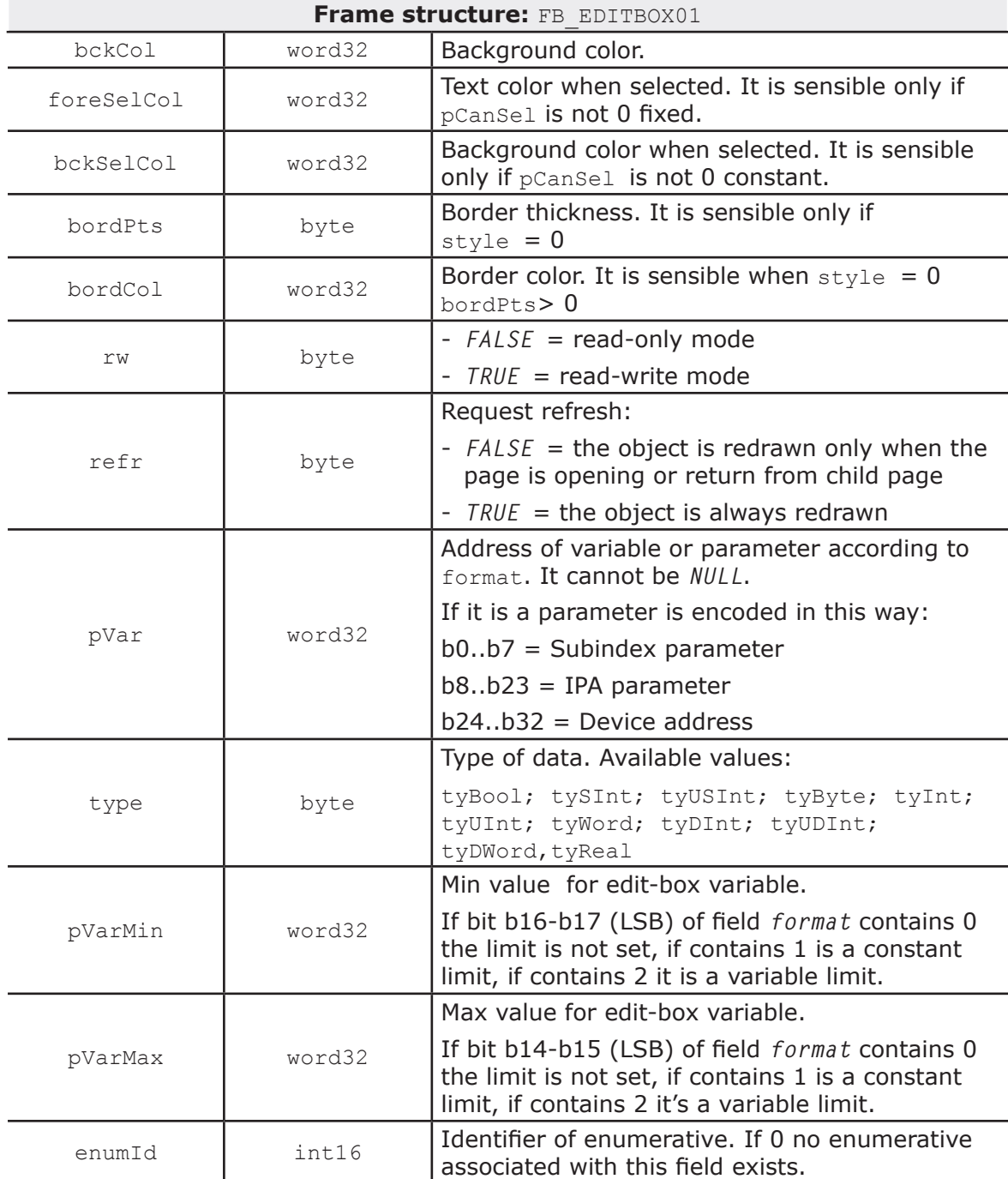

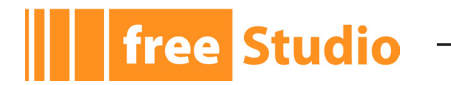

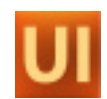

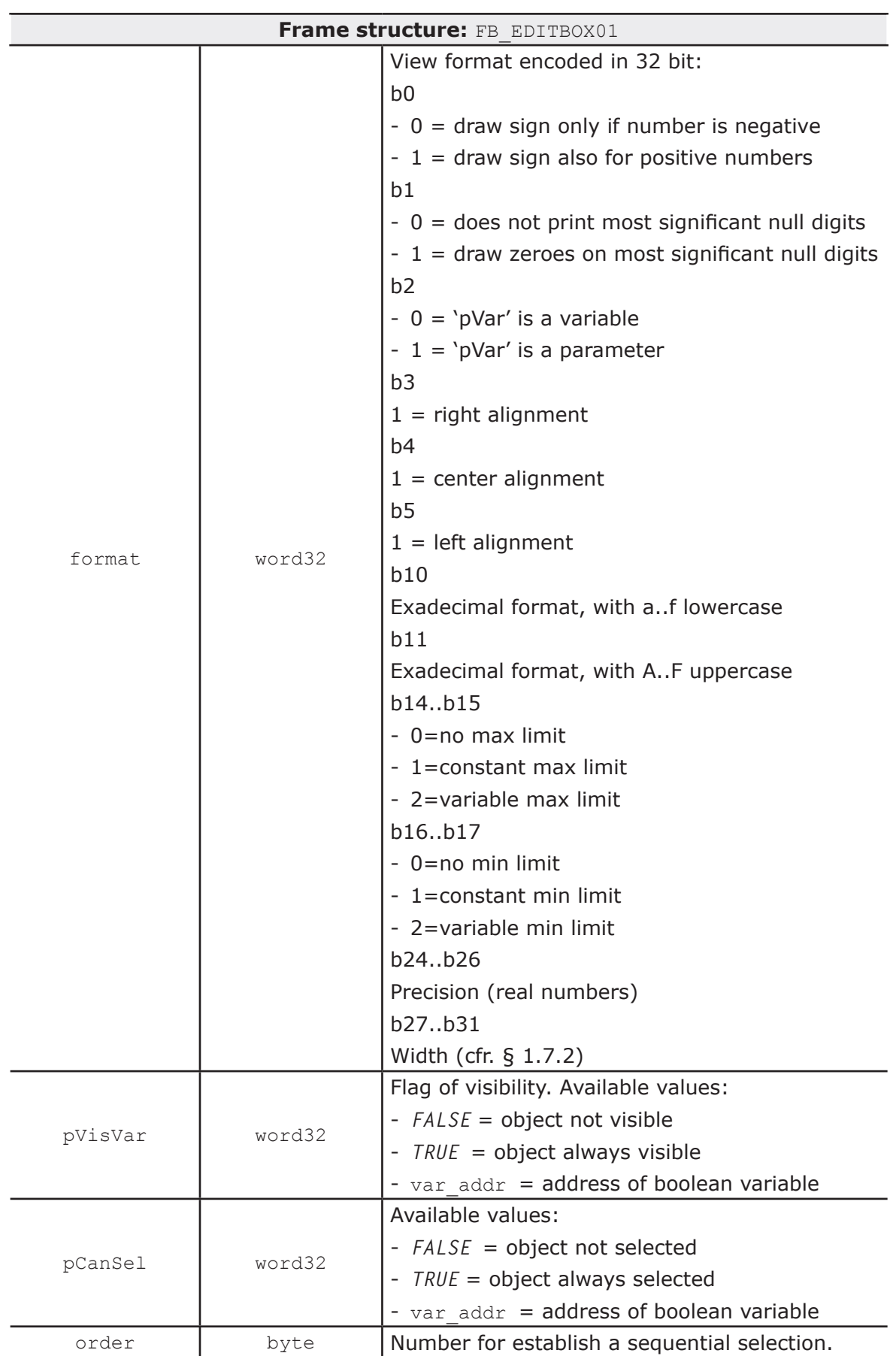

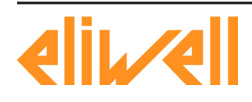

 $\overline{a}$ 

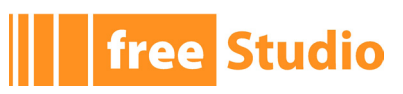

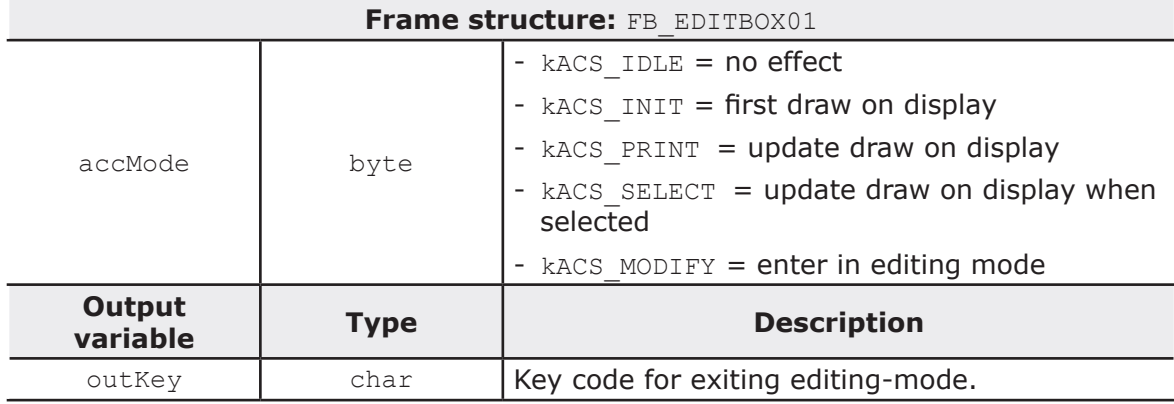

#### FUNCTION BLOCK: TextBox

Text box object

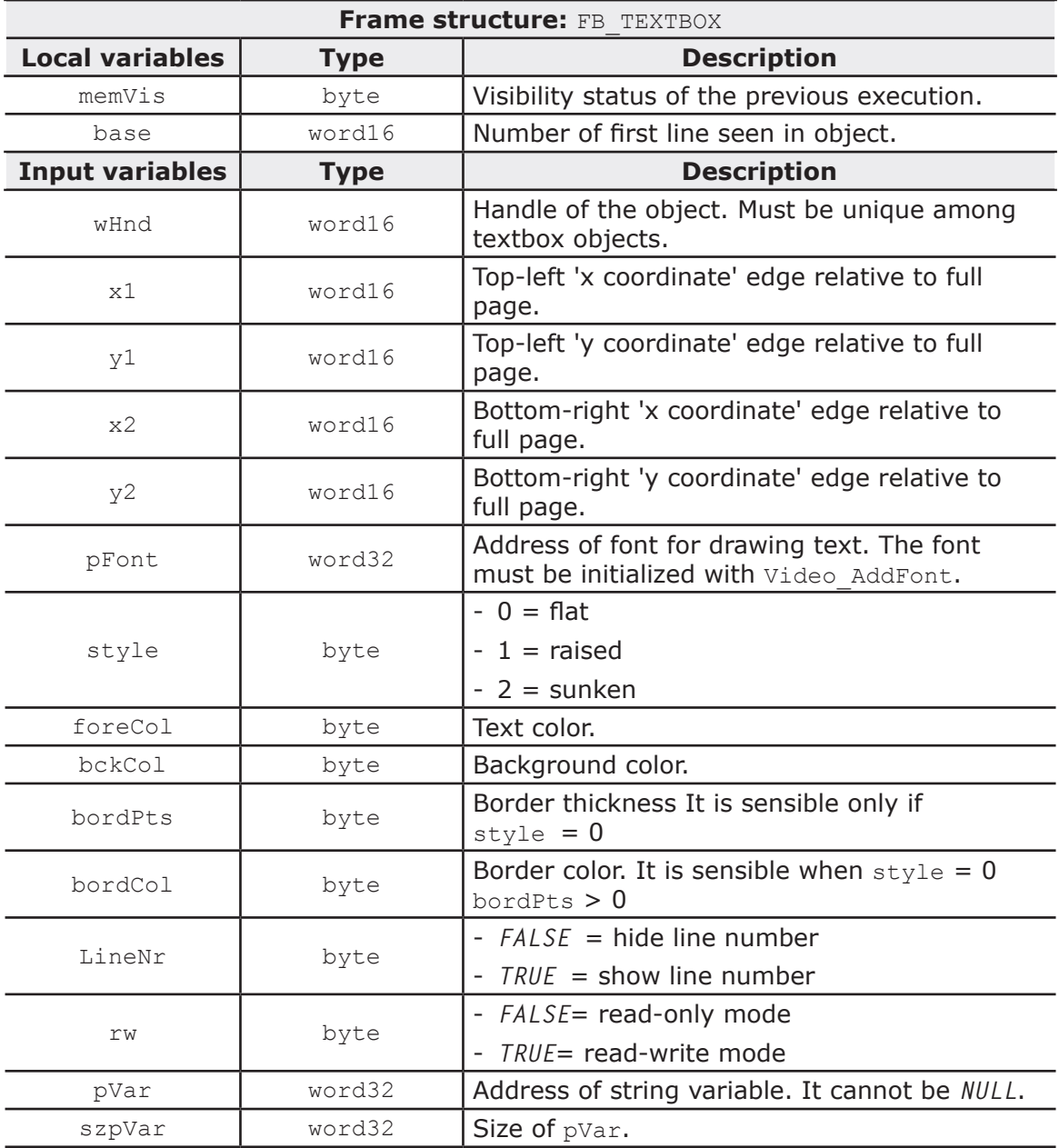

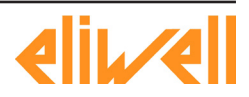

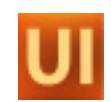

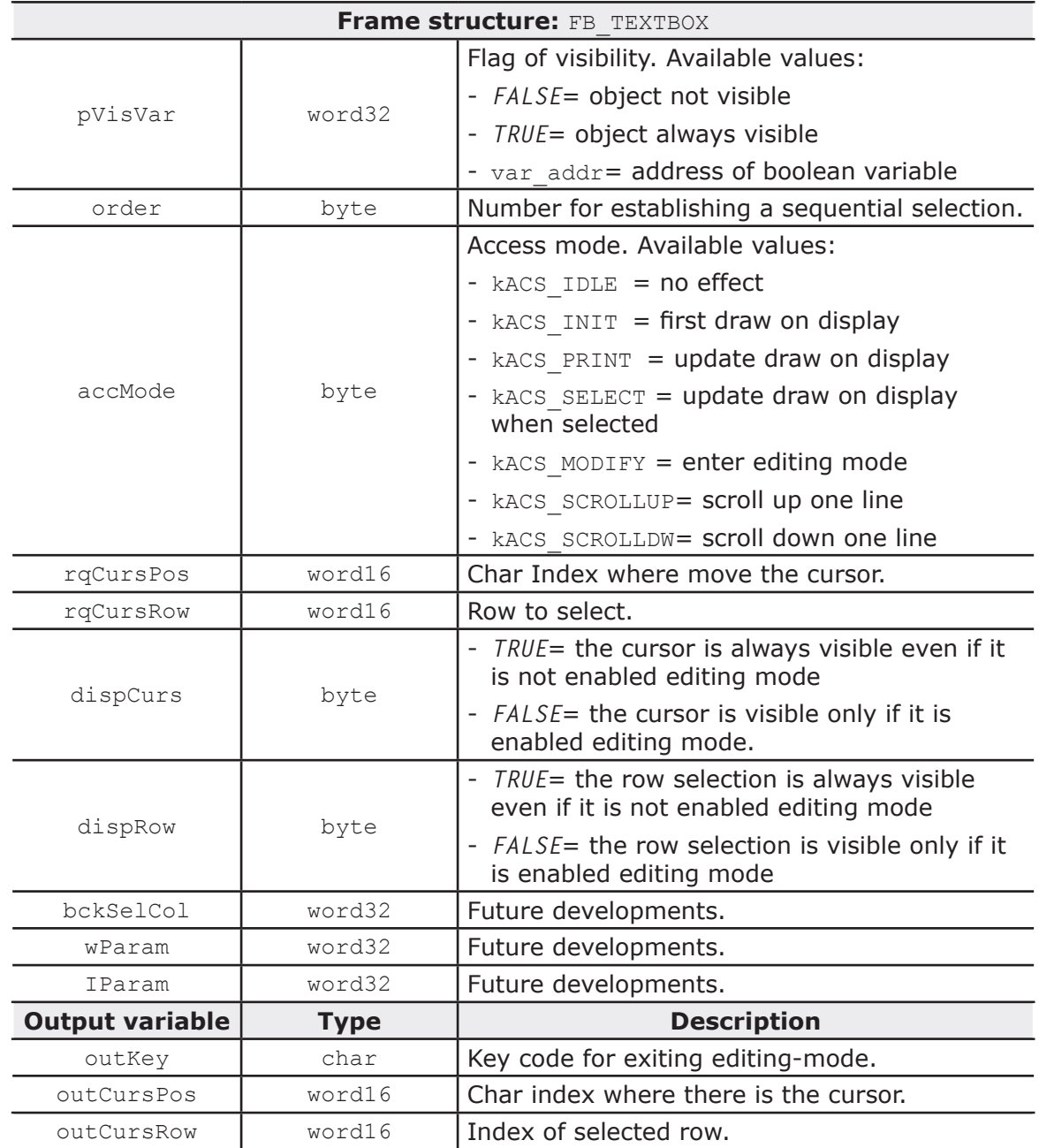

FUNCTION BLOCK: Progress

Progress bar object

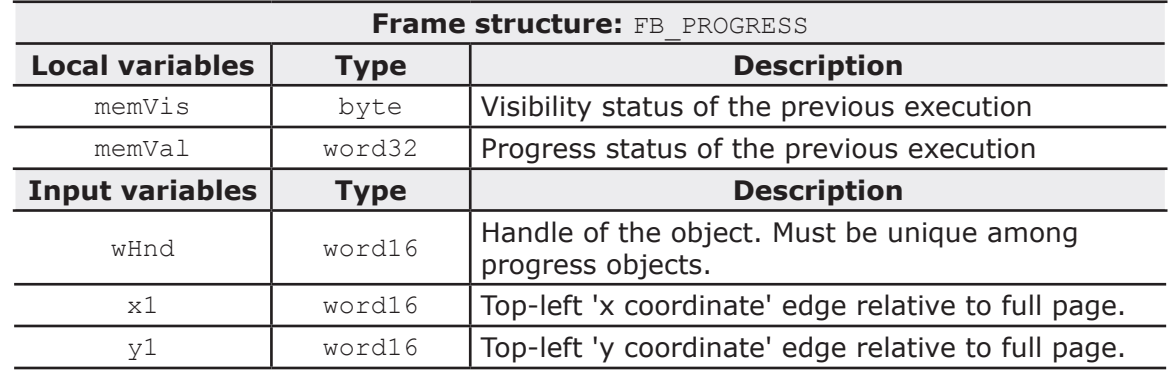

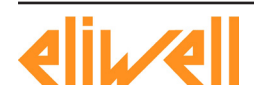

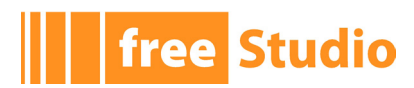

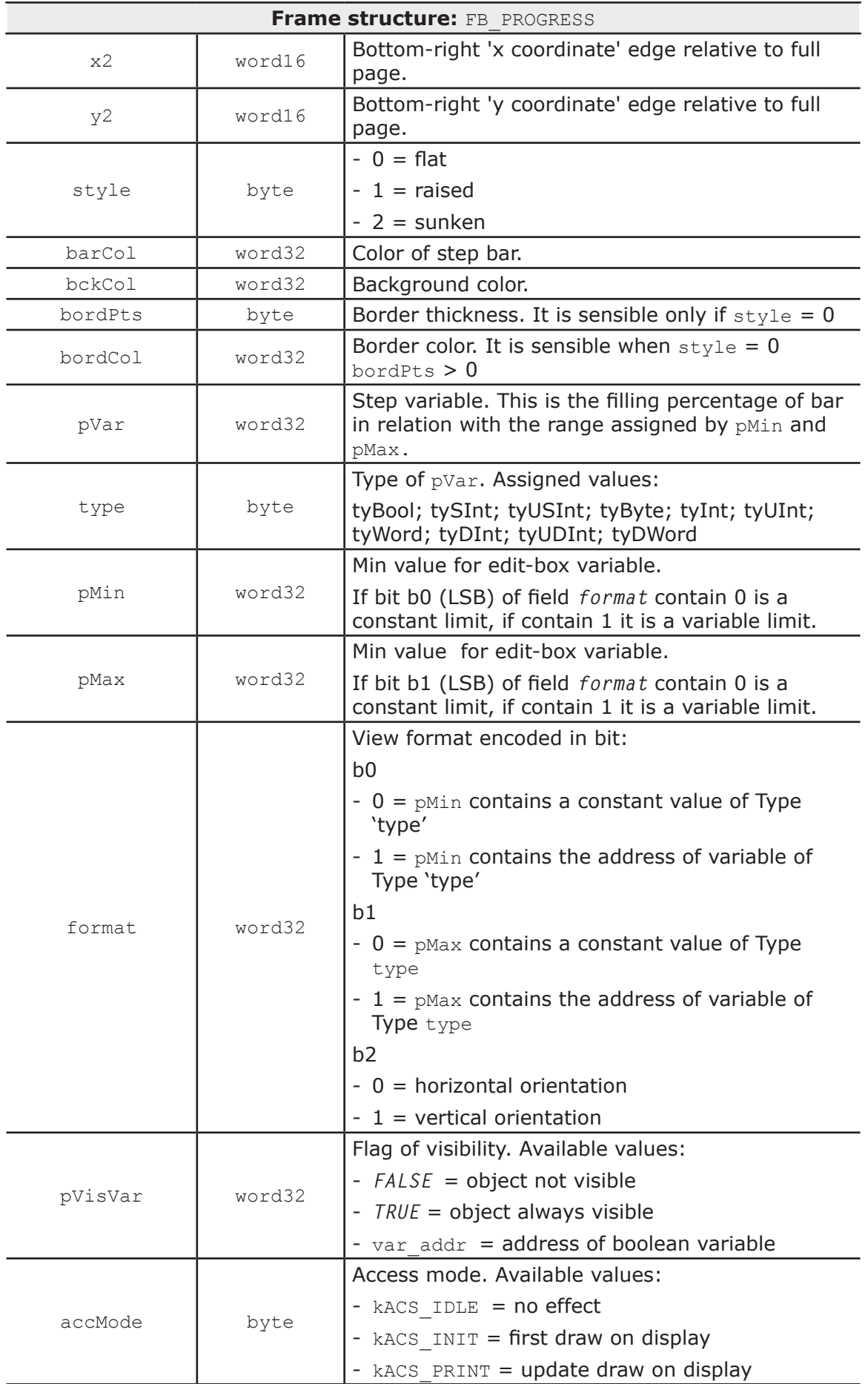

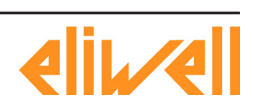

# **THE Studio -**

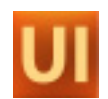

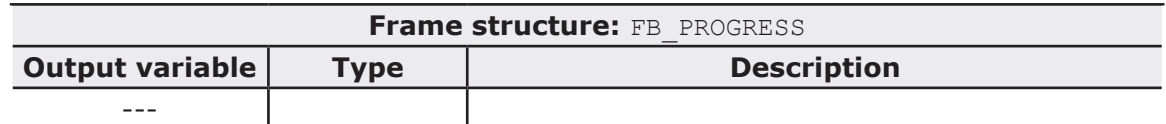

#### FUNCTION BLOCK: CustomCtrl

Embedded function block which implements custom control

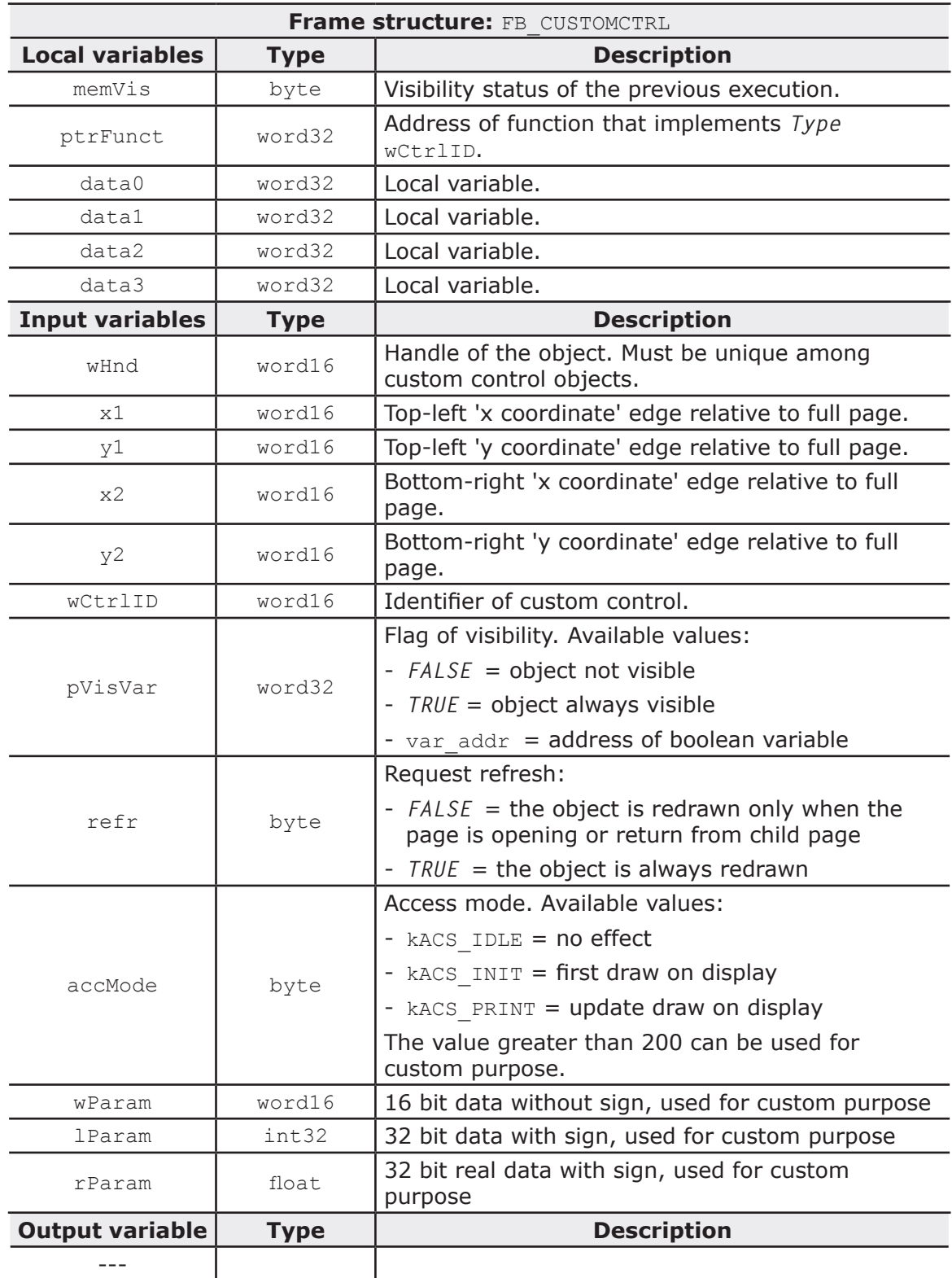

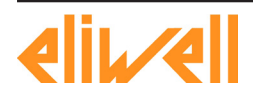

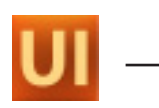

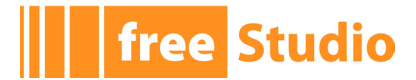

#### FUNCTION BLOCK: Chart Chart object

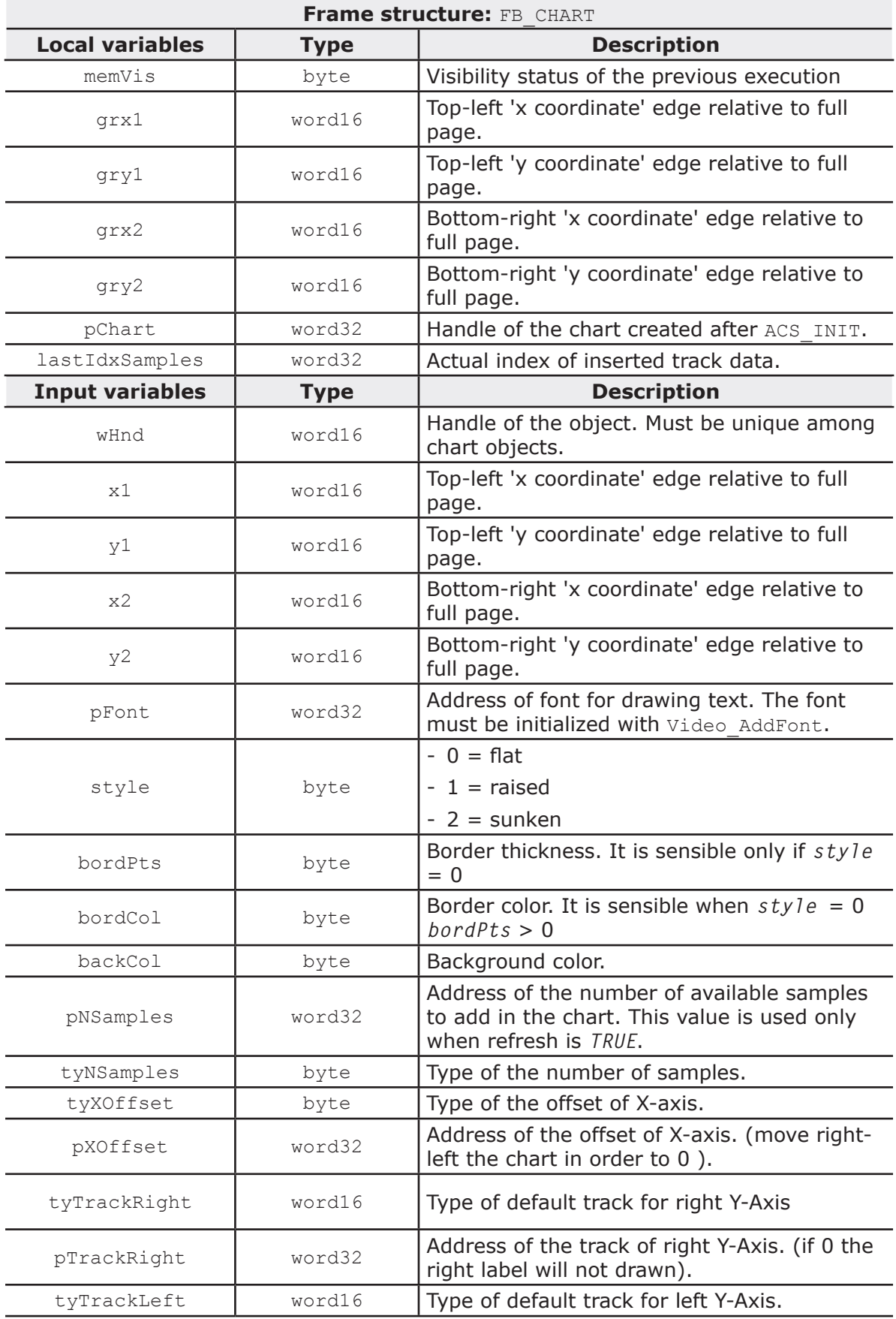

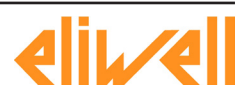

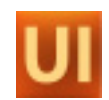

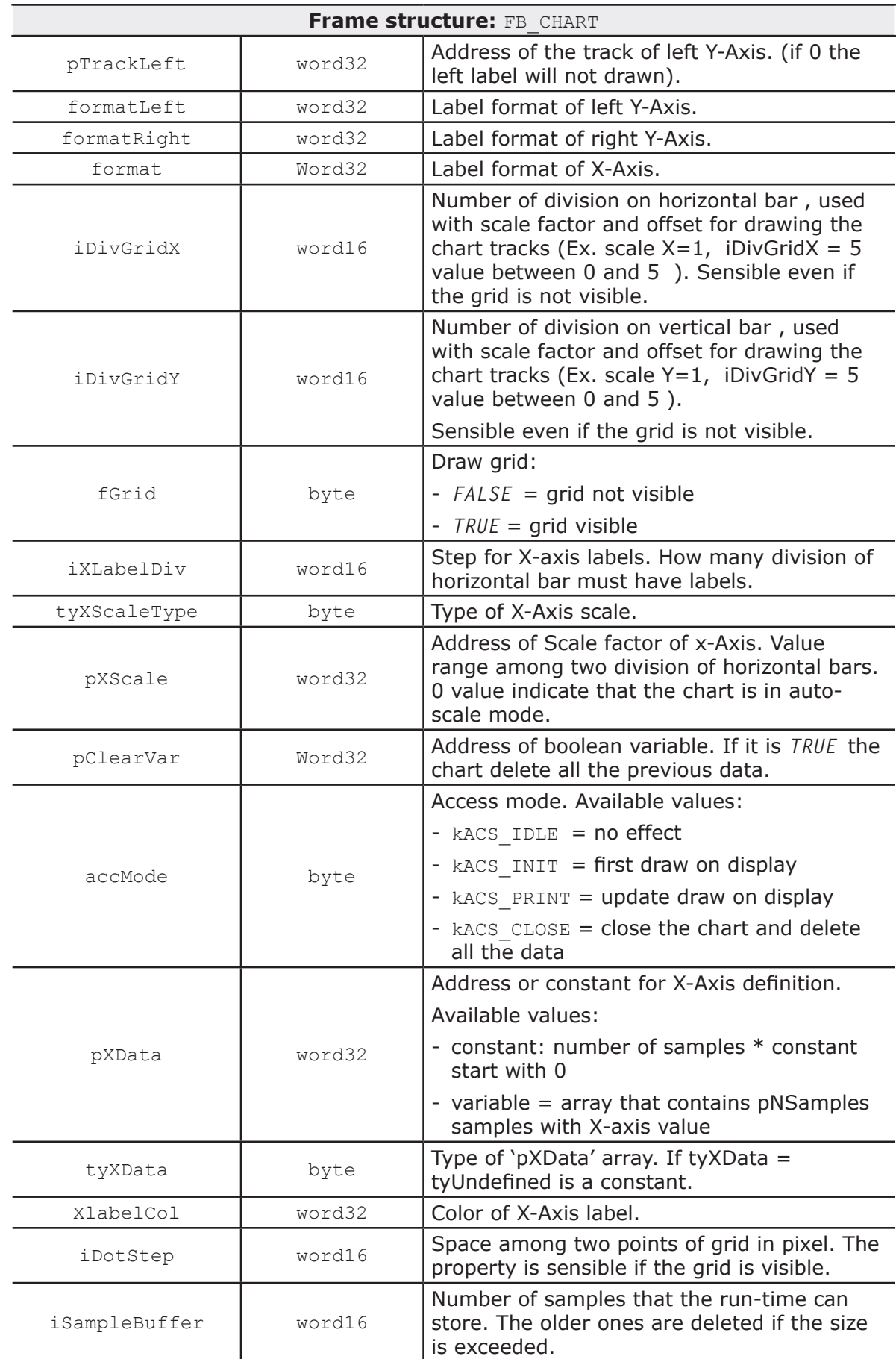

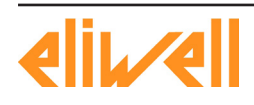

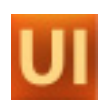

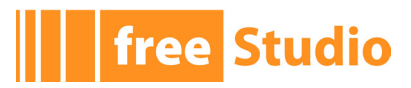

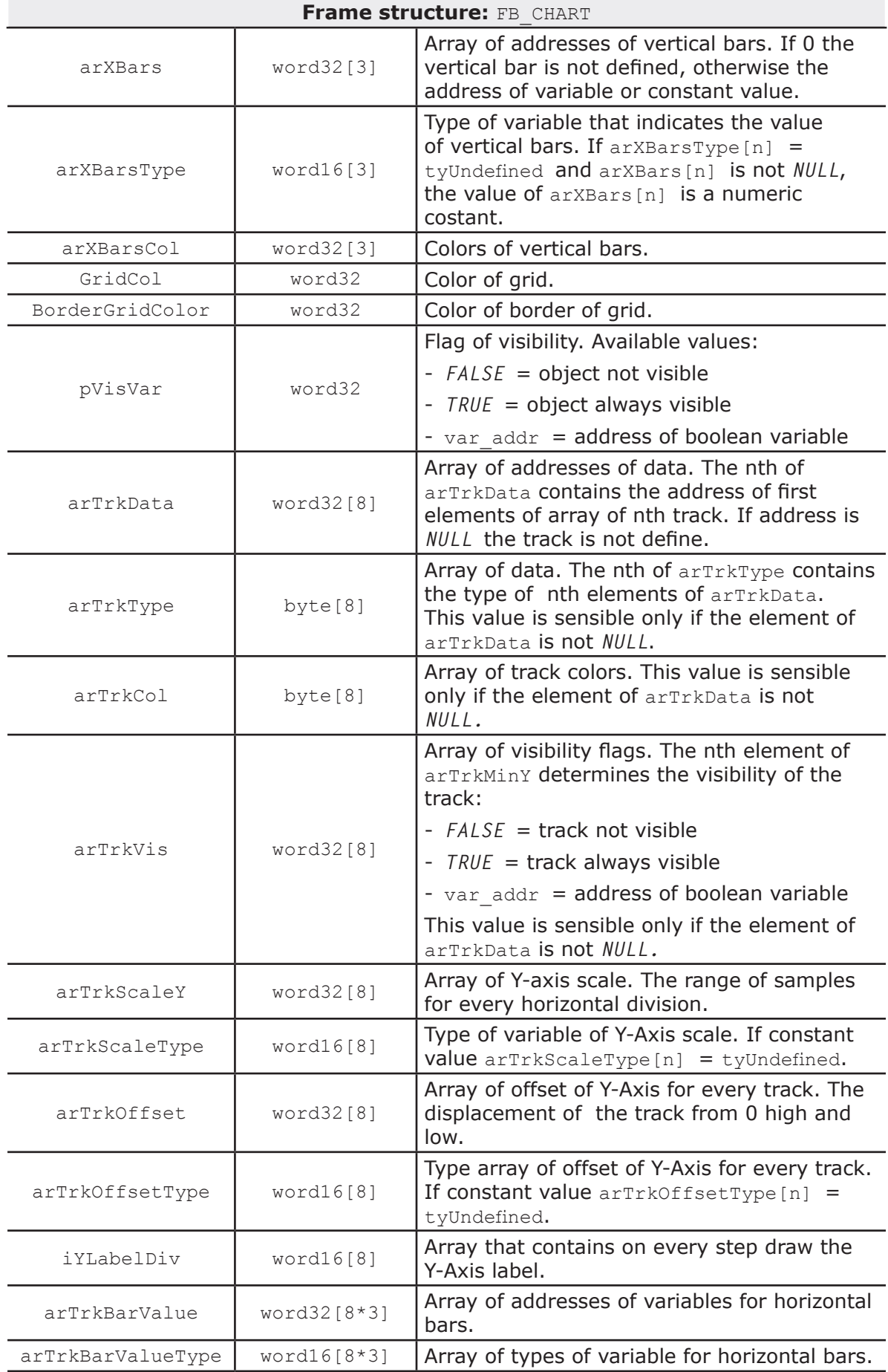

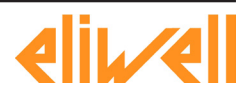

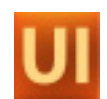

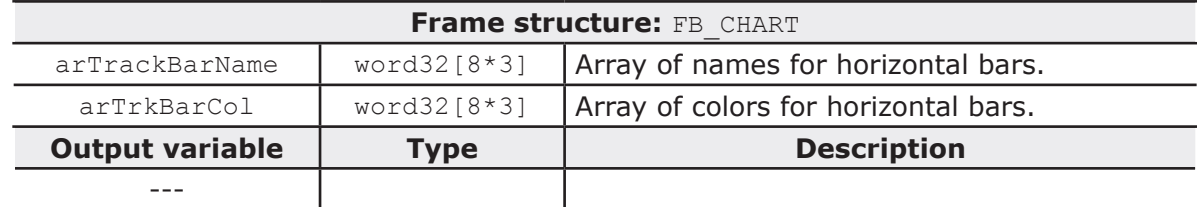

FUNCTION BLOCK: Trend

Trend object

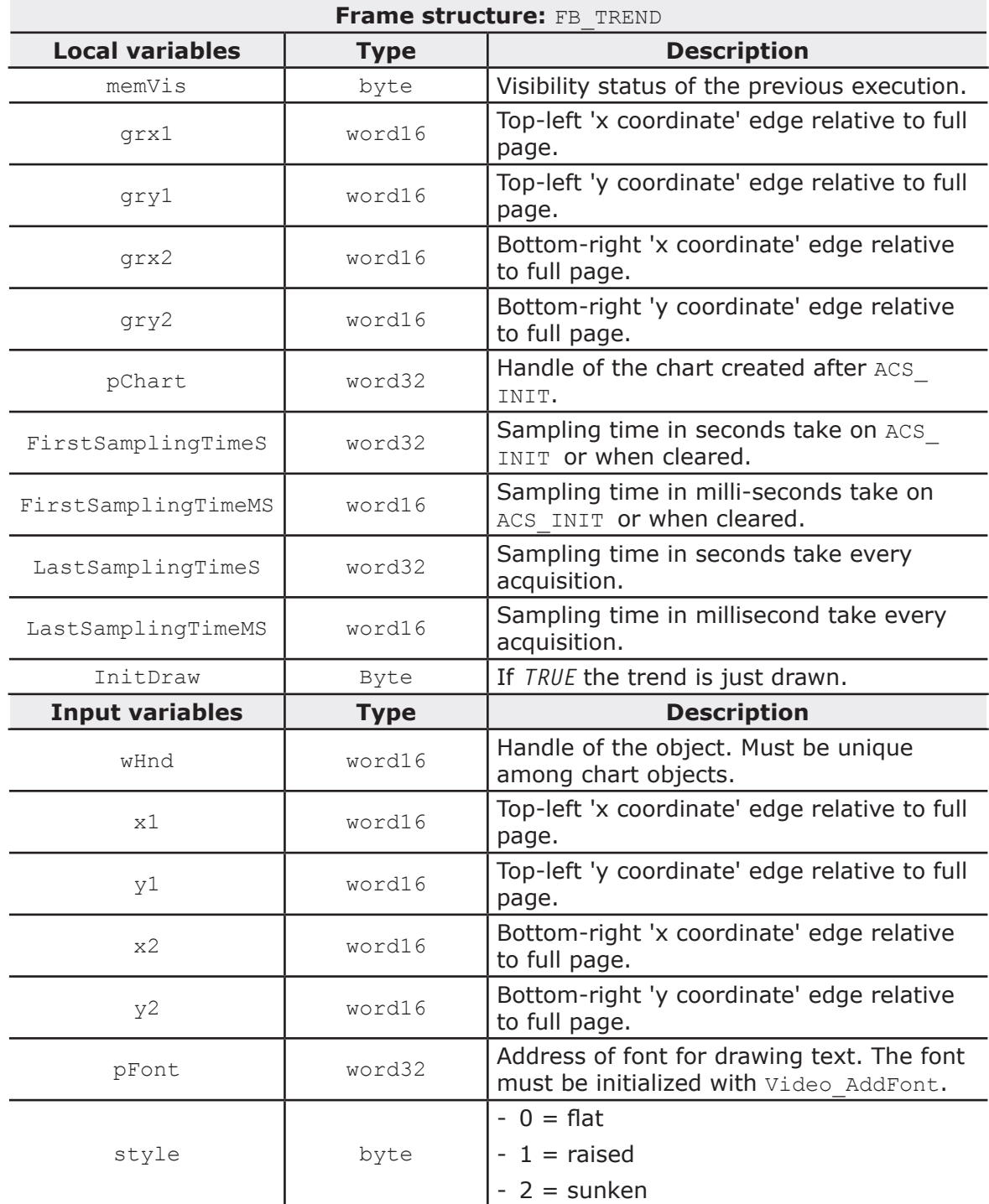

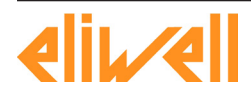

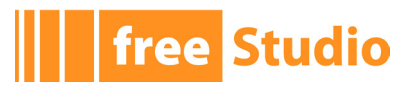

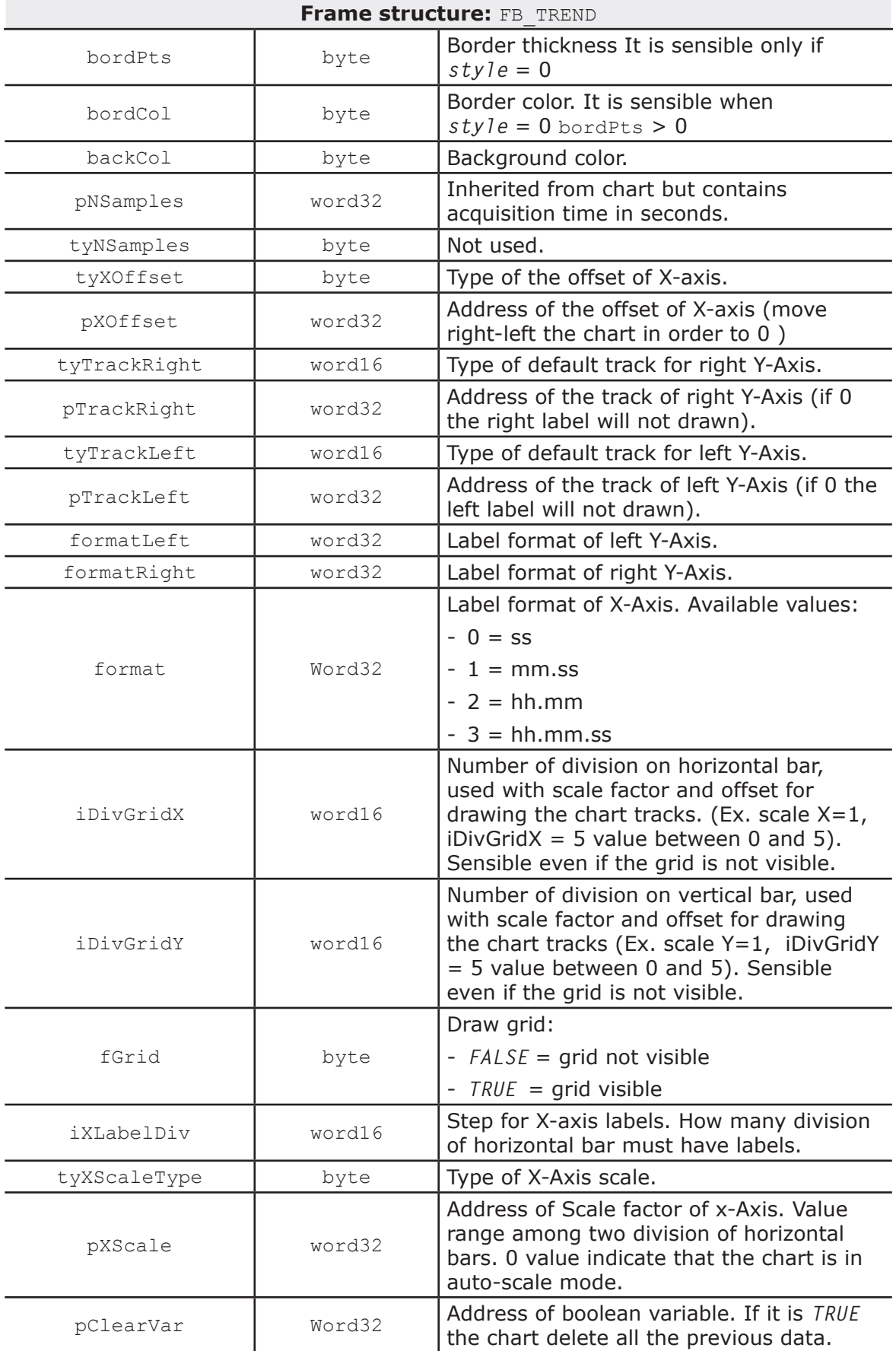

<u> 1980 - Johann Barbara, martxa amerikan p</u>

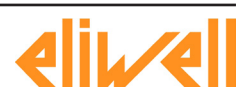

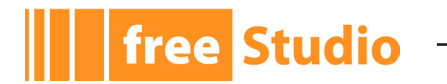

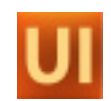

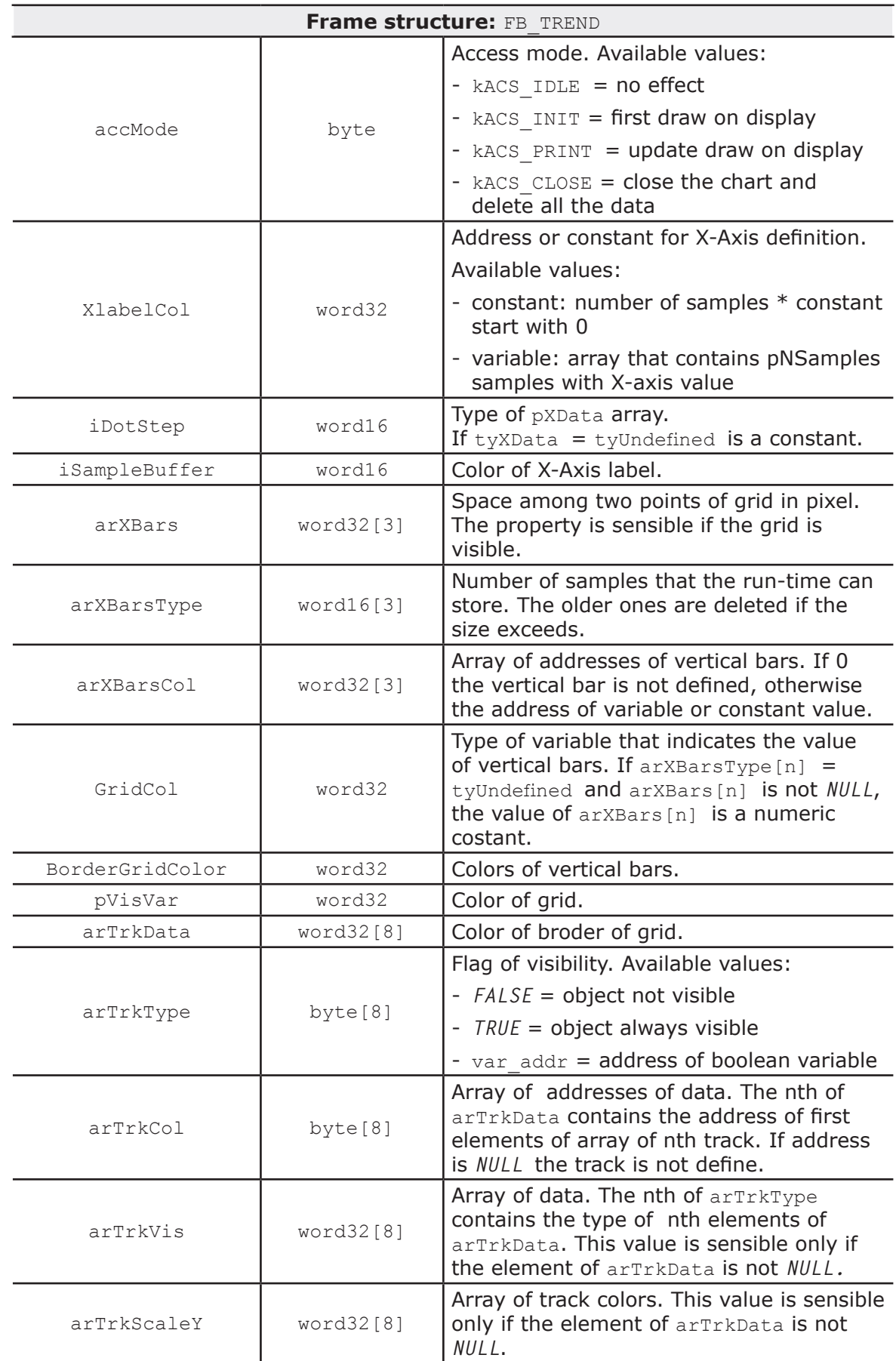

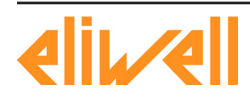

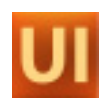

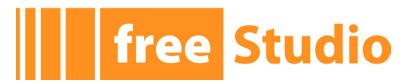

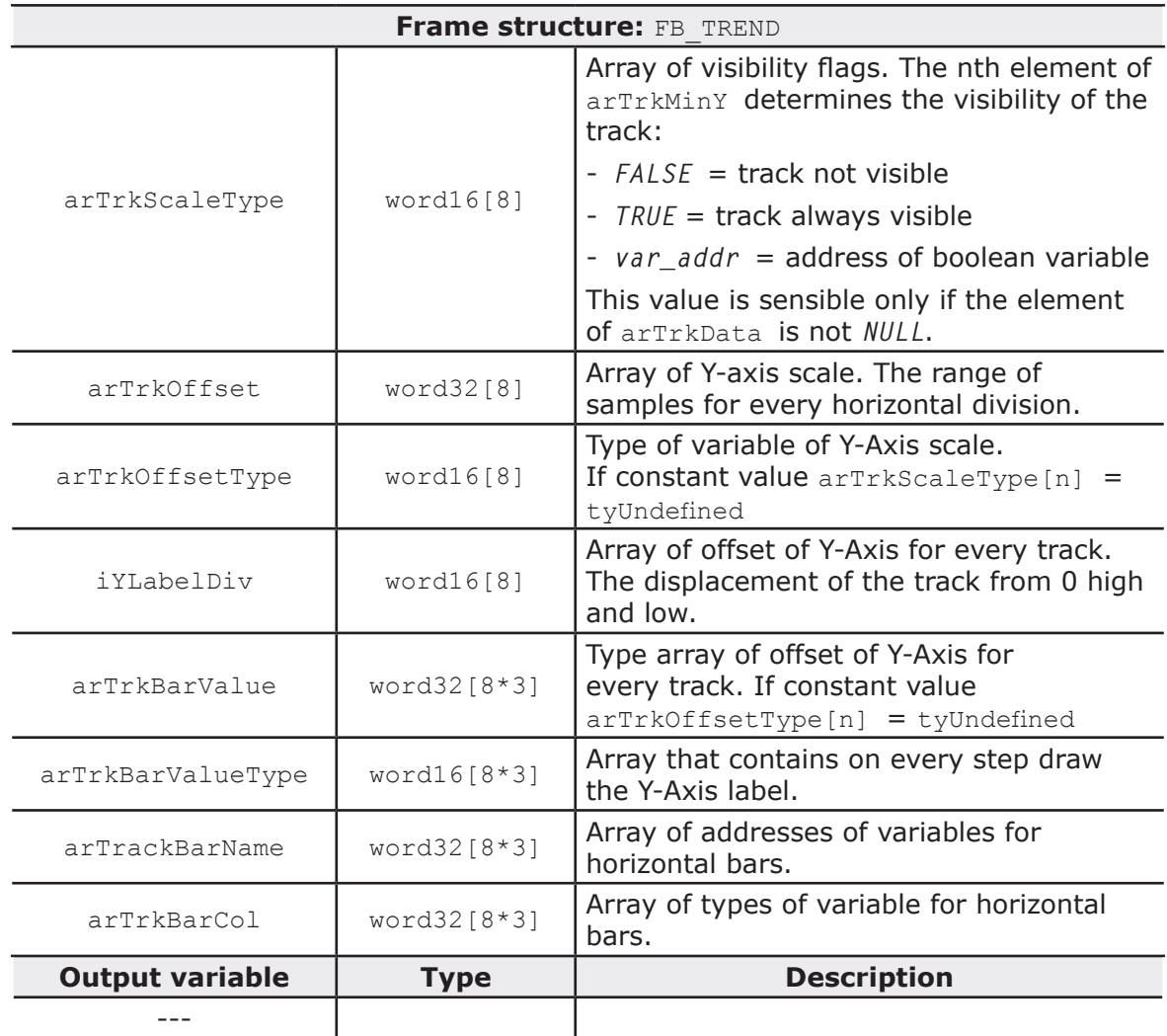

(1) Available figures and colors depend on target's features.

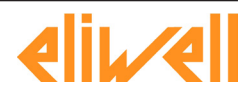